## **Dray** Tek

## Vigor2920/2920n

**Dual-WAN Security Router** 

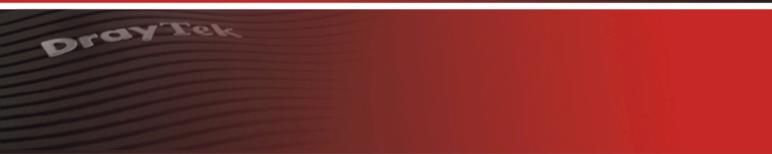

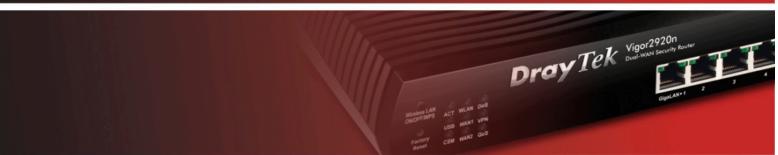

Your reliable networking solutions partner

## User's Guide

## Vigor2920 Series Dual-WAN Security Router User's Guide

Version: 2.01

Firmware Version: V3.3.6

Date: 22/03/2011

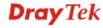

## **Copyright Information**

## Copyright Declarations

Copyright 2011 All rights reserved. This publication contains information that is protected by copyright. No part may be reproduced, transmitted, transcribed, stored in a retrieval system, or translated into any language without written permission from the copyright holders.

### **Trademarks**

The following trademarks are used in this document:

- Microsoft is a registered trademark of Microsoft Corp.
- Windows, Windows 95, 98, Me, NT, 2000, XP, Vista and Explorer are trademarks of Microsoft Corp.
- Apple and Mac OS are registered trademarks of Apple Inc.
- Other products may be trademarks or registered trademarks of their respective manufacturers.

## **Safety Instructions and Approval**

## Safety Instructions

- Read the installation guide thoroughly before you set up the router.
- The router is a complicated electronic unit that may be repaired only be authorized and qualified personnel. Do not try to open or repair the router yourself.
- Do not place the router in a damp or humid place, e.g. a bathroom.
- The router should be used in a sheltered area, within a temperature range of +5 to +40 Celsius.
- Do not expose the router to direct sunlight or other heat sources. The housing and electronic components may be damaged by direct sunlight or heat sources.
- Do not deploy the cable for LAN connection outdoor to prevent electronic shock hazards.
- Keep the package out of reach of children.
- When you want to dispose of the router, please follow local regulations on conservation of the environment.

## Warranty

We warrant to the original end user (purchaser) that the router will be free from any defects in workmanship or materials for a period of two (2) years from the date of purchase from the dealer. Please keep your purchase receipt in a safe place as it serves as proof of date of purchase. During the warranty period, and upon proof of purchase, should the product have indications of failure due to faulty workmanship and/or materials, we will, at our discretion, repair or replace the defective products or components, without charge for either parts or labor, to whatever extent we deem necessary tore-store the product to proper operating condition. Any replacement will consist of a new or re-manufactured functionally equivalent product of equal value, and will be offered solely at our discretion. This warranty will not apply if the product is modified, misused, tampered with, damaged by an act of God, or subjected to abnormal working conditions. The warranty does not cover the bundled or licensed software of other vendors. Defects which do not significantly affect the usability of the product will not be covered by the warranty. We reserve the right to revise the manual and online documentation and to make changes from time to time in the contents hereof without obligation to notify any person of such revision or changes.

## Be a Registered Owner

Web registration is preferred. You can register your Vigor router via http://www.DrayTek.com.

## Firmware & Tools Updates

Due to the continuous evolution of DrayTek technology, all routers will be regularly upgraded. Please consult the DrayTek web site for more information on newest firmware, tools and documents.

http://www.DrayTek.com

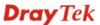

## **European Community Declarations**

Manufacturer: DrayTek Corp.

Address: No. 26, Fu Shing Road, HuKou Township, HsinChu Industrial Park, Hsin-Chu, Taiwan 303

Product: Vigor2920 Series Router

DrayTek Corp. declares that Vigor2920 Series of routers are in compliance with the following essential requirements and other relevant provisions of R&TTE Directive 1999/5/EEC.

The product conforms to the requirements of Electro-Magnetic Compatibility (EMC) Directive 2004/108/EC by complying with the requirements set forth in EN55022/Class B and EN55024/Class B.

The product conforms to the requirements of Low Voltage (LVD) Directive 2006/95/EC by complying with the requirements set forth in EN60950-1.

## **Regulatory Information**

Federal Communication Commission Interference Statement

This equipment has been tested and found to comply with the limits for a Class B digital device, pursuant to Part 15 of the FCC Rules. These limits are designed to provide reasonable protection against harmful interference in a residential installation. This equipment generates, uses and can radiate radio frequency energy and, if not installed and used in accordance with the instructions, may cause harmful interference to radio communications. However, there is no guarantee that interference will not occur in a particular installation. If this equipment does cause harmful interference to radio or television reception, which can be determined by turning the equipment off and on, the user is encouraged to try to correct the interference by one of the following measures:

- Reorient or relocate the receiving antenna.
- Increase the separation between the equipment and receiver.
- Connect the equipment into an outlet on a circuit different from that to which the receiver is connected.
- Consult the dealer or an experienced radio/TV technician for help.

This device complies with Part 15 of the FCC Rules. Operation is subject to the following two conditions:

- (1) This device may not cause harmful interference, and
- (2) This device may accept any interference received, including interference that may cause undesired operation.

Please visit http://www.DrayTek.com/user/AboutRegulatory.php

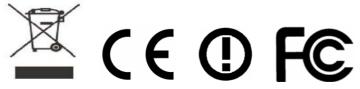

This product is designed for 2.4GHz WLAN network throughout the EC region and Switzerland with restrictions in France. Please see the user manual for the applicable networks on your product.

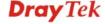

## **Table of Contents**

| 1  |                                                |    |
|----|------------------------------------------------|----|
| U  | Preface                                        | 1  |
|    | 1.1 Web Configuration Buttons Explanation      |    |
|    | 1.2 LED Indicators and Connectors              |    |
|    | 1.2.1 For Vigor2920                            |    |
|    | 1.2.2 For Vigor2920n                           | 4  |
|    | 1.2.3 For Vigor2920Vn                          |    |
|    | 1.3 Hardware Installation                      |    |
|    | 1.4 Printer Installation                       | g  |
| (2 |                                                |    |
|    | Configuring Basic Settings                     | 15 |
|    | 2.1 Two-Level Management                       | 15 |
|    | 2.2 Accessing Web Page                         | 15 |
|    | 2.3 Changing Password                          | 16 |
|    | 2.4 Quick Start Wizard                         | 18 |
|    | 2.4.1 For WAN1/WAN22.4.2 For WAN3              |    |
|    | 2.5 Service Activation Wizard                  | 25 |
|    | 2.6 Online Status                              | 28 |
|    | 2.6.1 Physical Connection                      |    |
|    | 2.7 Saving Configuration                       | 29 |
|    | 2.8 Support Area                               | 30 |
| (3 |                                                |    |
| C  | User Mode Operation                            |    |
|    | 3.1 WAN                                        |    |
|    | 3.1.1 Basics of Internet Protocol (IP) Network |    |
|    | 3.1.3 Internet Access                          | 38 |
|    | 3.1.4 Load-Balance Policy                      |    |
|    | 3.2 LAN                                        | 48 |
|    | 3.2.1 Basics of LAN                            |    |
|    | 3.3 NAT                                        | 52 |
|    | 3.3.1 Port Redirection                         |    |
|    | 3.3.3 Open Ports                               |    |

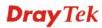

|   | 3.4 Applications                                                                                       | 59                   |
|---|----------------------------------------------------------------------------------------------------|----------------------|
|   | 3.4.1 Dynamic DNS                                                                                      |                      |
|   | 3.5 VoIP                                                                                               | 63                   |
|   | 3.5.1 DialPlan                                                                                         | 74<br>78             |
|   | 3.6 Wireless LAN                                                                                       | 84                   |
|   | 3.6.1 Basic Concepts                                                                                   | 86<br>88<br>90       |
|   | 3.6.5 Station List                                                                                     |                      |
|   | 3.7 USB Application                                                                                    | 91                   |
|   | 3.7.1 USB General Settings                                                                             | 93<br>95             |
|   | 3.8 System Maintenance                                                                                 | 96                   |
|   | 3.8.1 System Status 3.8.2 User Password 3.8.3 Time and Date 3.8.4 Reboot System 3.8.5 Firmware Upgrade | 97<br>98<br>99<br>99 |
|   | 3.8.6 Activation                                                                                       |                      |
|   | 3.9 Diagnostics                                                                                        |                      |
|   | 3.9.2 Traffic Graph                                                                                    | 102                  |
|   | 3.9.4 Trace Route                                                                                      |                      |
| 4 | Admin Mode Operation                                                                                   |                      |
|   | 4.1.1 Basics of Internet Protocol (IP) Network                                                         | 105                  |
|   | 4.1.2 General Setup                                                                                    |                      |
|   | 4.1.3 Internet Access                                                                                  |                      |
|   | 4.1.5 Multi-VLAN                                                                                       |                      |
|   | 4.2 LAN                                                                                                | 124                  |
|   | 4.2.1 Basics of LAN                                                                                    |                      |
|   | 4.2.2 General Setup                                                                                    |                      |
|   | 4.2.4 VLAN                                                                                             |                      |
|   | 4.2.5 Bind IP to MAC                                                                                   |                      |
|   | 4.3 NAT                                                                                                | 134                  |
|   | 4.3.1 Port Redirection                                                                                 |                      |
|   | 4.3.2 DMZ Host                                                                                         | 137                  |

| 4.3.3 Open Ports                 | 139 |
|----------------------------------|-----|
| 4.4 Firewall                     | 142 |
| 4.4.1 Basics for Firewall        | 142 |
| 4.4.2 General Setup              | 144 |
| 4.4.3 Filter Setup               |     |
| 4.4.4 DoS Defense                | 156 |
| 4.5 User Management              | 159 |
| 4.5.1 General Setup              | 160 |
| 4.5.2 User Profile               | 161 |
| 4.5.3 User Group                 |     |
| 4.5.4 User Online Status         | 165 |
| 4.6 Objects Settings             | 166 |
| 4.5.1 IP Object                  | 166 |
| 4.6.2 IP Group                   |     |
| 4.6.3 Service Type Object        |     |
| 4.6.4 Service Type Group         |     |
| 4.5.5 Keyword Object             |     |
| 4.6.6 Keyword Group              |     |
| 4.6.7 File Extension Object      |     |
| 4.7 CSM Profile                  | 176 |
| 4.7.1 APP Enforcement Profile    | 177 |
| 4.7.2 URL Content Filter Profile |     |
| 4.7.3 Web Content Filter Profile | 184 |
| 4.8 Bandwidth Management         | 187 |
| 4.8.1 Sessions Limit             | 187 |
| 4.8.2 Bandwidth Limit            |     |
| 4.8.3 Quality of Service         |     |
| 4.9 Applications                 | 198 |
| 4.9.1 Dynamic DNS                | 108 |
| 4.9.2 Schedule                   |     |
| 4.9.3 RADIUS                     |     |
| 4.9.4 UPnP                       |     |
| 4.9.5 IGMP                       |     |
| 4.9.6 Wake on LAN                | 206 |
| 4.10 VPN and Remote Access       | 207 |
| 4.10.1 VPN Client Wizard         | 207 |
| 4.10.2 VPN Server Wizard         |     |
| 4.10.3 Remote Access Control     |     |
| 4.10.4 PPP General Setup         |     |
| 4.10.5 IPSec General Setup       | 219 |
| 4.10.6 IPSec Peer Identity       |     |
| 4.10.7 Remote Dial-in User       |     |
| 4.10.8 LAN to LAN                |     |
| 4.10.9 Connection Management     |     |
| 4.11 Certificate Management      |     |
| 4.11.1 Local Certificate         |     |
| 4.11.2 Trusted CA Certificate    |     |
| 4.11.3 Certificate Backup        |     |
| 4.12 VoIP                        | 237 |
| 4.12.1 DialPlan                  | 239 |
| 4.12.2 SIP Accounts              | 248 |

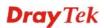

|   | 4.12.3 Phone Settings                                                              |     |
|---|------------------------------------------------------------------------------------|-----|
|   | 4.12.4 Status                                                                      |     |
|   | 4.13 Wireless LAN                                                                  | 258 |
|   | 4.13.1 Basic Concepts                                                              |     |
|   | 4.13.2 General Setup                                                               |     |
|   | 4.13.3 Security4.13.4 Access Control                                               |     |
|   | 4.13.5 WPS                                                                         |     |
|   | 4.13.6 WDS                                                                         | 269 |
|   | 4.13.7 Advanced Setting                                                            |     |
|   | 4.13.8 WMM Configuration4.13.9 AP Discovery                                        |     |
|   | 4.13.10 Station List                                                               |     |
|   | 4.14 USB Application                                                               | 276 |
|   | 4.14.1 USB General Settings                                                        |     |
|   | 4.14.2 USB User Management                                                         |     |
|   | 4.14.3 File Explorer                                                               |     |
|   | 4.14.4 USB Disk Status                                                             |     |
|   | 4.15 System Maintenance                                                            | 281 |
|   | 4.15.1 System Status                                                               |     |
|   | 4.15.2 TR-069                                                                      |     |
|   | 4.15.3 Administrator Password                                                      |     |
|   | 4.15.5 Configuration Backup                                                        |     |
|   | 4.15.6 Syslog/Mail Alert                                                           |     |
|   | 4.15.7 Time and Date                                                               |     |
|   | 4.15.9 Reboot System                                                               |     |
|   | 4.15.10 Firmware Upgrade                                                           | 291 |
|   | 4.15.11 Activation                                                                 |     |
|   | 4.16 Diagnostics                                                                   | 293 |
|   | 4.16.1 Dial-out Trigger                                                            |     |
|   | 4.16.2 Routing Table                                                               |     |
|   | 4.16.4 DHCP Table                                                                  |     |
|   | 4.16.5 NAT Sessions Table                                                          |     |
|   | 4.16.6 Data Flow Monitor                                                           |     |
|   | 4.16.7 Traffic Graph                                                               |     |
|   | 4.16.9 Trace Route                                                                 |     |
|   |                                                                                    |     |
|   |                                                                                    |     |
| J | Application and Engage                                                             | 204 |
|   | Application and Examples                                                           |     |
|   | 5.1 Create a LAN-to-LAN Connection Between Remote Office and Headquarter           |     |
|   | 5.2 Create a Remote Dial-in User Connection Between the Teleworker and Headquarter |     |
|   | 5.3 QoS Setting Example                                                            | 313 |
|   | 5.4 LAN – Created by Using NAT                                                     | 317 |
|   | 5.5 Upgrade Firmware for Your Router                                               | 319 |
|   | 5.6 Request a certificate from a CA server on Windows CA Server                    | 322 |
|   | 5.7 Request a CA Certificate and Set as Trusted on Windows CA Server               | 326 |

| 5.8 Creating an Account for   | MyVigor                                           | 328 |
|-------------------------------|---------------------------------------------------|-----|
| 5.8.1 Creating an Account     | via Vigor Router                                  | 328 |
| 5.8.2 Creating an Account     | via MyVigor Web Site                              | 332 |
| 6                             |                                                   |     |
| Trouble Shooting              |                                                   | 337 |
| 6.1 Checking If the Hardward  | e Status Is OK or Not                             | 337 |
| 6.2 Checking If the Network   | Connection Settings on Your Computer Is OK or Not | 338 |
| 6.3 Pinging the Router from   | Your Computer                                     | 340 |
| 6.4 Checking If the ISP Setti | ngs are OK or Not                                 | 341 |
| 6.5 Problems for 3G Network   | k Connection                                      | 341 |
| 6.6 Backing to Factory Defar  | ult Setting If Necessary                          | 342 |
| 6.7 Contacting Your Dealer    |                                                   | 343 |

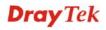

## 1 Preface

Vigor2920 series is a broadband router. It integrates IP layer QoS, NAT session/bandwidth management to help users control works well with large bandwidth.

By adopting hardware-based VPN platform and hardware encryption of AES/DES/3DS, the router increases the performance of VPN greatly, and offers several protocols (such as IPSec/PPTP/L2TP) with up to 2 VPN tunnels.

The object-based design used in SPI (Stateful Packet Inspection) firewall allows users to set firewall policy with ease. CSM (Content Security Management) provides users control and management in IM (Instant Messenger) and P2P (Peer to Peer) more efficiency than before. By the way, DoS/DDoS prevention and URL/Web content filter strengthen the security outside and control inside.

Object-based firewall is flexible and allows your network be safe. In addition, Vigor2920 series supports USB interface for connecting USB printer to share printer or USB storage device for sharing files.

Vigor2920 series provides two-level management to simplify the configuration of network connection. The user mode allows user accessing into WEB interface via simple configuration. However, if users want to have advanced configurations, they can access into WEB interface through admin mode.

## 1.1 Web Configuration Buttons Explanation

Several main buttons appeared on the web pages are defined as the following:

Cancel
Cancel
Cancel
Cancel
Cancel
Cancel
Cancel
Cancel
Cancel
Cancel
Cancel
Cancel
Cancel
Cancel
Cancel
Cancel
Cancel
Cancel
Cancel
Cancel
Cancel
Cancel
Cancel
Cancel
Cancel
Cancel
Cancel
Cancel
Cancel
Cancel
Cancel
Cancel
Cancel
Cancel
Cancel
Cancel
Cancel
Cancel
Cancel
Cancel
Cancel
Cancel
Cancel
Cancel
Cancel
Cancel
Cancel
Cancel
Cancel
Cancel
Cancel
Cancel
Cancel
Cancel
Cancel
Cancel
Cancel
Cancel
Cancel
Cancel
Cancel
Cancel
Cancel
Cancel
Cancel
Cancel
Cancel
Cancel
Cancel
Cancel
Cancel
Cancel
Cancel
Cancel
Cancel
Cancel
Cancel
Cancel
Cancel
Cancel
Cancel
Cancel
Cancel
Cancel
Cancel
Cancel
Cancel
Cancel
Cancel
Cancel
Cancel
Cancel
Cancel
Cancel
Cancel
Cancel
Cancel
Cancel
Cancel
Cancel
Cancel
Cancel
Cancel
Cancel
Cancel
Cancel
Cancel
Cancel
Cancel
Cancel
Cancel
Cancel
Cancel
Cancel
Cancel
Cancel
Cancel
Cancel
Cancel
Cancel
Cancel
Cancel
Cancel
Cancel
Cancel
Cancel
Cancel
Cancel
Cancel
Cancel
Cancel
Cancel
Cancel
Cancel
Cancel
Cancel
Cancel
Cancel
Cancel
Cancel
Cancel
Cancel
Cancel
Cancel
Cancel
Cancel
Cancel
Cancel
Cancel
Cancel
Cancel
Cancel
Cancel
Cancel
Cancel
Cancel
Cancel
Cancel
Cancel
Cancel
Cancel
Cancel
Cancel
Cancel
Cancel
Cancel
Cancel
Cancel
Cancel
Cancel
Cancel
Cancel
Cancel
Cancel
Cancel
Cancel
Cancel
Cancel
Cancel
Cancel
Cancel
Cancel
Cancel
Cancel
Cancel
Cancel
Cancel
Cancel
Cancel
Cancel
Cancel
Cancel
Cancel
Cancel
Cancel
Cancel
Cancel
Cancel
Cancel
Cancel
Cancel
Cancel
Cancel
Cancel
Cancel
Cancel
Cancel
Cancel
Cancel
Cancel
Cancel
Cancel
Cancel
Cancel
Cancel
Cancel
Cancel
Cancel
Cancel
Cancel
Cancel
Cancel
Cancel
Cancel
Cancel
Cancel
Cancel
Cancel
Cancel
Cancel
Cancel
Cancel
Cancel
Cancel
Cancel
Cancel
Cancel
Cancel
Cancel
Cancel
Cancel
Cancel
Cancel
Cancel
Cancel
Cancel
Cancel
Cancel
Cancel
Cancel
Cancel
Cancel
Cancel
Cancel
Cancel
Cancel
Cancel
Cancel
Cancel
Cancel
Cancel
Cancel
Cancel
Cancel
Cancel
Cancel
Cancel
Cancel
Cancel
Cancel
Cancel
Cancel
Cancel
Cancel
Cancel
Cancel
Cancel
Cancel
Cancel
Cancel
Cancel
Cancel
Cancel
Cancel
Cancel
Cancel
Cancel
Cancel
Cancel
Cancel
Cancel
Cancel
Ca

**Note:** For the other buttons shown on the web pages, please refer to Chapter 4 for detailed explanation.

1

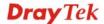

## 1.2 LED Indicators and Connectors

Before you use the Vigor router, please get acquainted with the LED indicators and connectors first.

## 1.2.1 For Vigor2920

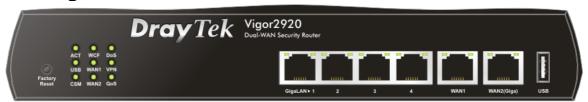

| LED            |           | Status   | Explanation                                                                                                    |  |
|----------------|-----------|----------|----------------------------------------------------------------------------------------------------|--|
| ACT (Activity) |           | Blinking | The router is powered on and running normally.                                                                                                    |  |
| •              |           | Off      | The router is powered off.                                                                                                    |  |
| USB            |           | On       | USB device is connected and ready for use.                                                                                                    |  |
|                |           | Blinking | The data is transmitting.                                                                                                    |  |
| CSM            |           | On       | The profile(s) of CSM (Content Security Management) for IM/P2P, URL/Web Content Filter application is enabled from <b>Firewall &gt;&gt;General Setup</b> . (Such profile must be established under <b>CSM</b> menu). |  |
| WCF            |           | On       | The Web Content Filter is active. (It is enabled                                                                                                    |  |
|                |           |          | from Firewall >> General Setup).                                                                                                    |  |
| WAN1/2         |           | On       | The WAN1 or WAN2 connection is ready.                                                                                                    |  |
|                |           | Blinking | It will blink while transmitting data.                                                                                                    |  |
| DoS            |           | On       | The DoS/DDoS function is active.                                                                                                    |  |
|                |           | Blinking | It will blink while an attack is detected.                                                                                                    |  |
| VPN            |           | On       | The VPN tunnel is active.                                                                                                    |  |
| QoS            |           | On       | The QoS function is active.                                                                                                    |  |
| LED on Conne   | ctor      |          |                                                                                                    |  |
|                | Left LED  | On       | The port is connected.                                                                                                    |  |
| WAN1           | (Green)   | Off      | The port is disconnected.                                                                                                    |  |
|                |           | Blinking | The data is transmitting.                                                                                                    |  |
|                | Right LED | On       | The port is connected with 100Mbps.                                                                                                    |  |
|                | (Green)   | Off      | The port is connected with 10Mbps when left LED is on.                                                                                                    |  |
|                | Left LED  | On       | The port is connected.                                                                                                    |  |
| WAN2(Giga)     | (Green)   | Off      | The port is disconnected.                                                                                                    |  |
|                |           | Blinking | The data is transmitting.                                                                                                    |  |
|                | Right LED | On       | The port is connected with 1000Mbps.                                                                                                    |  |
|                | (Green)   | Off      | The port is connected with 10/100Mbps when left LED is on.                                                                                                    |  |
|                | Left LED  | On       | The port is connected.                                                                                                    |  |
| GigaLAN        | (Green)   | Off      | The port is disconnected.                                                                                                    |  |
| 1/2/3/4        |           | Blinking | The data is transmitting.                                                                                                    |  |
|                | Right LED | On       | The port is connected with 1000Mbps.                                                                                                    |  |
|                | (Green)   | Off      | The port is connected with 10/100Mbps when left LED is on.                                                                                                    |  |

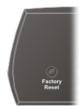

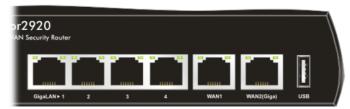

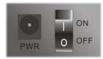

| Interface       | Description                                                                                                    |
|-----------------|----------------------------------------------------------------------------------------------------|
| Factory Reset   | Restore the default settings. Usage: Turn on the router (ACT LED is blinking). Press the hole and keep for more than 5 seconds. When you see the ACT LED begins to blink rapidly than usual, release the button. Then the router will restart with the factory default configuration. |
| GigaLAN (1-4)   | Connecters for local networked devices.                                                                                                    |
| WAN1/WAN2(Giga) | Connecters for remote networked devices.                                                                                                    |
| USB             | Connecter for 3G Modem or printer.                                                                                                    |
| PWR             | Connecter for a power adapter.                                                                                                    |
| ON/OFF          | Power Switch.                                                                                                    |

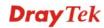

## 1.2.2 For Vigor2920n

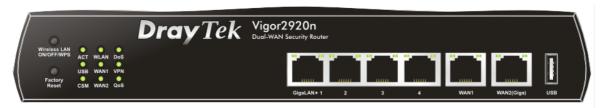

| LED            |           | Status   | Explanation                                                                                                    |  |
|----------------|-----------|----------|----------------------------------------------------------------------------------------------------|--|
| ACT (Activity) |           | Blinking | The router is powered on and running normally.                                                                                                    |  |
|                |           | Off      | The router is powered off.                                                                                                    |  |
| USB            |           | On       | USB device is connected and ready for use.                                                                                                    |  |
|                |           | Blinking | The data is transmitting.                                                                                                    |  |
| CSM            |           | On       | The profile(s) of CSM (Content Security Management) for IM/P2P, URL/Web Content Filter application is enabled from <b>Firewall</b> >> <b>General Setup</b> . (Such profile must be established under <b>CSM</b> menu).                    |  |
| WLAN           |           | On       | Wireless access point is ready.                                                                                                    |  |
|                |           | Blinking | It will blink slowly while wireless traffic goes through.  If ACT and WLAN LEDs blink quickly and simultaneously when WPS is working, and it will return to normal condition after two minutes. (You need to setup WPS within 2 minutes.) |  |
| WAN1/2         |           | On       | The WAN1 or WAN2 connection is ready.                                                                                                    |  |
|                |           | Blinking | It will blink while transmitting data.                                                                                                    |  |
| DoS            |           | On       | The DoS/DDoS function is active.                                                                                                    |  |
|                |           | Blinking | It will blink while an attack is detected.                                                                                                    |  |
| VPN            |           | On       | The VPN tunnel is active.                                                                                                    |  |
| QoS            |           | On       | The QoS function is active.                                                                                                    |  |
| LED on Conne   | ector     |          |                                                                                                    |  |
|                | Left LED  | On       | The port is connected.                                                                                                    |  |
| WAN1           | (Green)   | Off      | The port is disconnected.                                                                                                    |  |
|                |           | Blinking | The data is transmitting.                                                                                                    |  |
|                | Right LED | On       | The port is connected with 100Mbps.                                                                                                    |  |
|                | (Green)   | Off      | The port is connected with 10Mbps when left LED is on.                                                                                                    |  |
|                | Left LED  | On       | The port is connected.                                                                                                    |  |
| WAN2(Giga)     | (Green)   | Off      | The port is disconnected.                                                                                                    |  |
|                |           | Blinking | The data is transmitting.                                                                                                    |  |
|                | Right LED | On       | The port is connected with 1000Mbps.                                                                                                    |  |
|                | (Green)   | Off      | The port is connected with 10/100Mbps when left LED is on.                                                                                                    |  |
|                | Left LED  | On       | The port is connected.                                                                                                    |  |
| GigaLAN        | (Green)   | Off      | The port is disconnected.                                                                                                    |  |
| 1/2/3/4        |           | Blinking | The data is transmitting.                                                                                                    |  |
|                | Right LED | On       | The port is connected with 1000Mbps.                                                                                                    |  |
|                | (Green)   | Off      | The port is connected with 10/100Mbps when left LED is on.                                                                                                    |  |

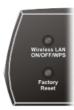

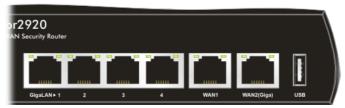

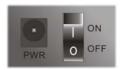

| Interface                  | Description                                                                                                    |
|----------------------------|----------------------------------------------------------------------------------------------------|
| Wireless LAN<br>ON/OFF/WPS | Press "Wireless LAN ON/OFF/WPS" button once to wait for client device making network connection through WPS.                                                                                                    |
| ON/OFF/WFS                 | Press "Wireless LAN ON/OFF/WPS" button twice to enable (WLAN LED on) or disable (WLAN LED off) wireless connection.                                                                                                    |
| Factory Reset              | Restore the default settings. Usage: Turn on the router (ACT LED is blinking). Press the hole and keep for more than 5 seconds. When you see the ACT LED begins to blink rapidly than usual, release the button. Then the router will restart with the factory default configuration. |
| GigaLAN (1-4)              | Connecters for local networked devices.                                                                                                    |
| WAN1/WAN2(Giga)            | Connecters for remote networked devices.                                                                                                    |
| USB                        | Connecter for 3G Modem or printer.                                                                                                    |
| PWR                        | Connecter for a power adapter.                                                                                                    |
| ON/OFF                     | Power Switch.                                                                                                    |

## 1.2.3 For Vigor2920Vn

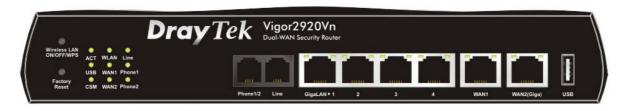

| LED            |           | Status   | Explanation                                                                                                    |
|----------------|-----------|----------|----------------------------------------------------------------------------------------------------|
| ACT (Activity) |           | Blinking | The router is powered on and running normally.                                                                                                    |
|                |           | Off      | The router is powered off.                                                                                                    |
| USB            |           | On       | USB device is connected and ready for use.                                                                                                    |
|                |           | Blinking | The data is transmitting.                                                                                                    |
| CSM            |           | On       | The profile(s) of CSM (Content Security Management) for IM/P2P, URL/Web Content Filter application can be enabled from <b>Firewall</b>                                         |
|                |           |          | >>General Setup. (Such profile must be                                                                                                    |
|                |           |          | established under CSM menu).                                                                                                    |
| WLAN           |           | On       | Wireless access point is ready.                                                                                                    |
|                |           | Blinking | It will blink slowly while wireless traffic goes through.                                                                                                    |
|                |           |          | If ACT and WLAN LEDs blink quickly and simultaneously when WPS is working, and it will return to normal condition after two minutes. (You need to setup WPS within 2 minutes.) |
| WAN1/2         |           | On       | The WAN1 or WAN2 connection is ready.                                                                                                    |
|                |           | Blinking | It will blink while transmitting data.                                                                                                    |
| Line           |           | On       | A PSTN phone call comes (in and out). However, when the phone call is disconnected, the LED will be off.                                                                       |
|                |           | Off      | There is no PSTN phone call.                                                                                                    |
| Phone 1/2      |           | On       | The phone connected to this port is off-hook.                                                                                                    |
|                |           | Off      | The phone connected to this port is on-hook.                                                                                                    |
|                |           | Blinking | A phone call comes.                                                                                                    |
| LED on Connec  | ctor      |          | -                                                                                                    |
|                | Left LED  | On       | The port is connected.                                                                                                    |
| WAN1/          | (Green)   | Off      | The port is disconnected.                                                                                                    |
| WAN2 (Giga)    |           | Blinking | The data is transmitting.                                                                                                    |
|                | Right LED | On       | The port is connected with 1000Mbps.                                                                                                    |
|                | (Green)   | Off      | The port is connected with 10/100Mbps when left LED is on.                                                                                                    |
|                | Left LED  | On       | The port is connected.                                                                                                    |
| GigaLAN        | (Green)   | Off      | The port is disconnected.                                                                                                    |
| 1/2/3/4        |           | Blinking | The data is transmitting.                                                                                                    |
|                | Right LED | On       | The port is connected with 1000Mbps.                                                                                                    |
|                | (Green)   | Off      | The port is connected with 10/100Mbps when left LED is on.                                                                                                    |

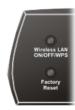

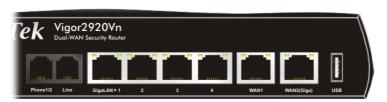

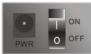

| Interface       | Description                                                                    |
|-----------------|--------------------------------------------------------------------------------|
| Wireless LAN    | Press "Wireless LAN ON/OFF/WPS" button once to wait for client device          |
| ON/OFF/WPS      | making network connection through WPS.                                         |
|                 | Press "Wireless LAN ON/OFF/WPS" button twice to enable (WLAN LED on)           |
|                 | or disable (WLAN LED off) wireless connection.                                 |
| Factory Reset   | Restore the default settings. Usage: Turn on the router (ACT LED is blinking). |
|                 | Press the hole and keep for more than 5 seconds. When you see the ACT LED      |
|                 | begins to blink rapidly than usual, release the button. Then the router will   |
|                 | restart with the factory default configuration.                                |
| Phone 1/2       | Connecter for analog phone(s).                                                 |
| Line            | Connector for PSTN life line.                                                  |
| GigaLAN (1-4)   | Connecters for local networked devices.                                        |
| WAN1/WAN2(Giga) | Connecters for remote networked devices.                                       |
| USB             | Connecter for Mobile HDD, 3G Modem or printer.                                 |
| PWR             | Connecter for a power adapter.                                                 |
| ON/OFF          | Power Switch.                                                                  |

## 1.3 Hardware Installation

Before starting to configure the router, you have to connect your devices correctly.

- 1. Connect the cable Modem/DSL Modem/Media Converter to any WAN port of router with Ethernet cable (RJ-45).
- 2. Connect one end of an Ethernet cable (RJ-45) to one of the **LAN** ports of the router and the other end of the cable (RJ-45) into the Ethernet port on your computer.
- 3. Connect one end of the power adapter to the router's power port on the rear panel, and the other side into a wall outlet.
- 4. Power on the device by pressing down the power switch on the rear panel.
- 5. The system starts to initiate. After completing the system test, the **ACT** LED will light up and start blinking.

(For the detailed information of LED status, please refer to section 1.1.)

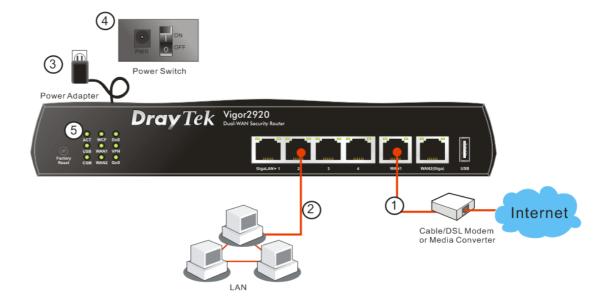

## 1.4 Printer Installation

You can install a printer onto the router for sharing printing. All the PCs connected this router can print documents via the router. The example provided here is made based on Windows XP/2000. For Windows 98/SE/Vista, please visit **www.DrayTek.com**.

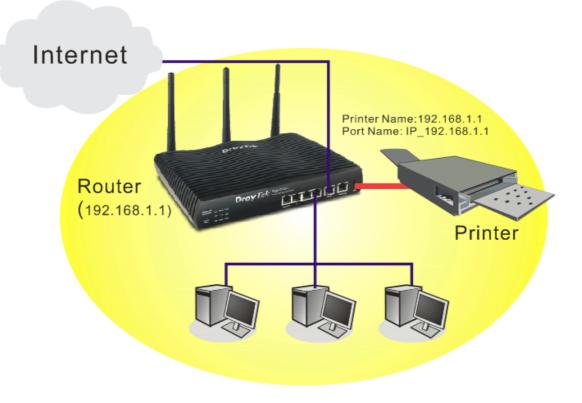

Before using it, please follow the steps below to configure settings for connected computers (or wireless clients).

- 1. Connect the printer with the router through USB/parallel port.
- 2. Open Start->Settings-> Printer and Faxes.

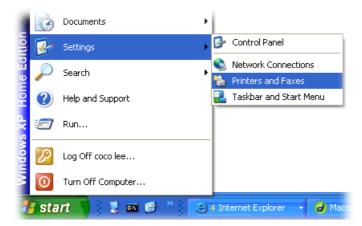

3. Open **File->Add Printer**. A welcome dialog will appear. Please click **Next**.

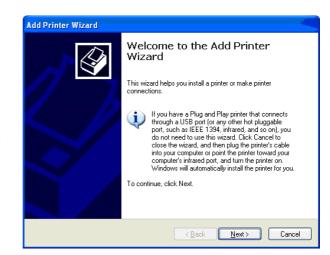

4. Click Local printer attached to this computer and click Next.

Printers and Faxes
File Edit View Favorites Tools
Add Printer

Server Properties Set Up Faxing 🏂 🔎 Sear

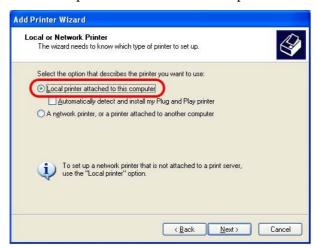

5. In this dialog, choose **Create a new port Type of port** and use the drop down list to select **Standard TCP/IP Port**. Click **Next**.

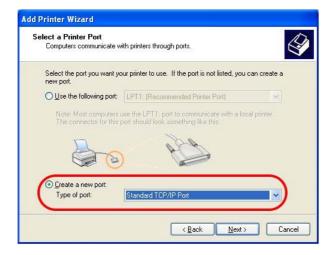

6. In the following dialog, type **192.168.1.1** (router's LAN IP) in the field of **Printer Name or IP Address** and type **IP\_192.168.1.1** as the port name. Then, click **Next**.

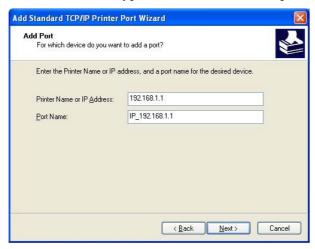

7. Click Standard and choose Generic Network Card.

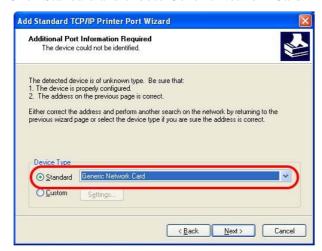

8. Then, in the following dialog, click **Finish**.

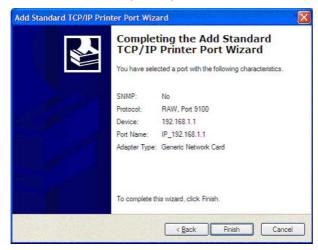

9. Now, your system will ask you to choose right name of the printer that you installed onto the router. Such step can make correct driver loaded onto your PC. When you finish the selection, click **Next**.

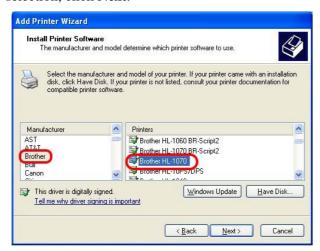

10. For the final stage, you need to go back to **Control Panel-> Printers** and edit the property of the new printer you have added.

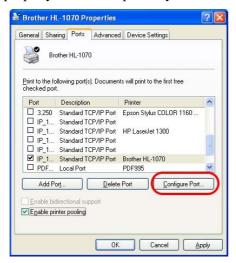

11. Select "**LPR**" on Protocol, type **p1** (number 1) as Queue Name. Then click **OK**. Next please refer to the red rectangle for choosing the correct protocol and LPR name.

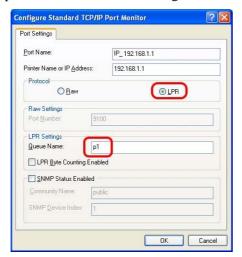

The printer can be used for printing now. Most of the printers with different manufacturers are compatible with vigor router.

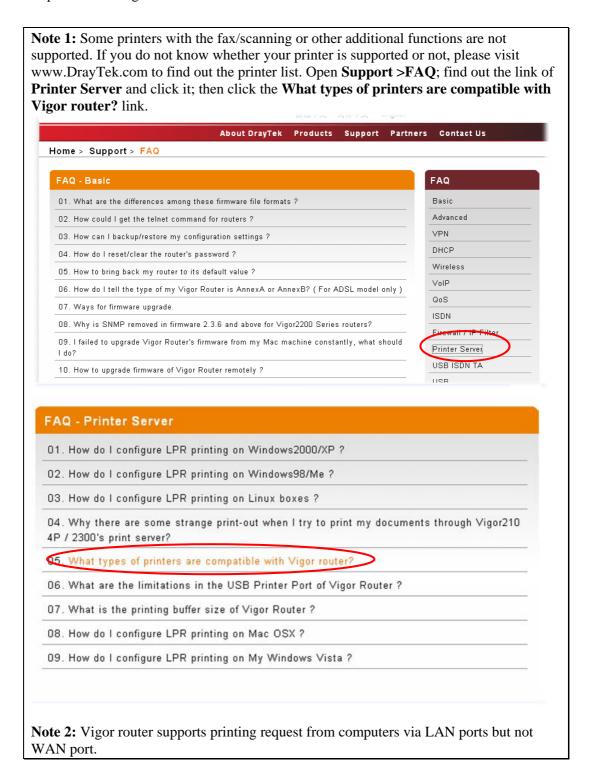

This page is left blank.

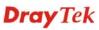

## (2) Configuring Basic Settings

For using the router properly, it is necessary for you to change the password of web configuration for security and adjust primary basic settings.

## 2.1 Two-Level Management

This chapter explains how to setup a password for an administrator/user and how to adjust basic/advanced settings for accessing Internet successfully.

For user mode operation, do not type any word on the window and click **Login** for the simple web pages for configuration. Yet, for admin mode operation, please type "admin/admin" on Username/Password and click **Login** for full configuration.

## 2.2 Accessing Web Page

Make sure your PC connects to the router correctly.

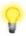

Notice: You may either simply set up your computer to get IP dynamically from the router or set up the IP address of the computer to be the same subnet as the default IP address of Vigor router 192.168.1.1. For the detailed information, please refer to the later section - Trouble Shooting of the guide.

2. Open a web browser on your PC and type http://192.168.1.1. The following window will be open to ask for username and password.

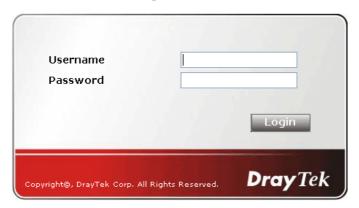

For user mode operation, do not type any word on the window and click **Login** for the simple web pages for configuration. Yet, for admin mode operation, please type "admin/admin" on Username/Password and click **Login** for full configuration.

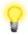

**Notice:** If you fail to access to the web configuration, please go to "Trouble Shooting" for detecting and solving your problem.

4.

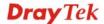

5. The web page can be logged out according to the chosen condition. The default setting is **Auto Logout**, which means the web configuration system will logout after 5 minutes without any operation. Change the setting for your necessity.

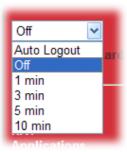

## 2.3 Changing Password

No matter user mode operation or admin mode operation, please change the password for the original security of the router.

- 1. Open a web browser on your PC and type http://192.168.1.1. A pop-up window will open to ask for username and password.
- 2. Please type "admin/admin" on Username/Password for admin mode. Otherwise, do not type any word (both username and password are Null for user mode) on the window and click **Login** on the window.
- 3. Now, the **Main Screen** will appear.

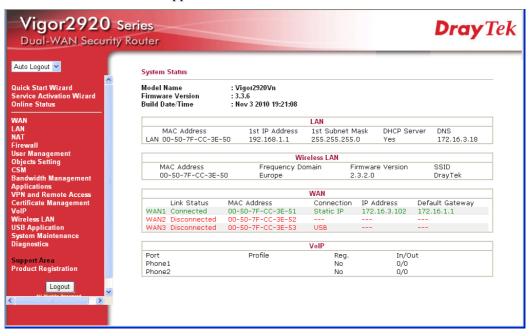

Main screen for admin mode operation (full configuration)

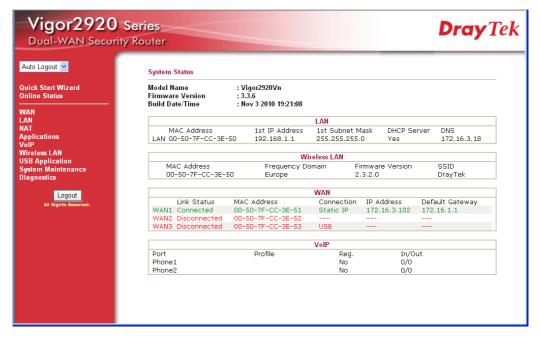

## Main screen for user mode operation (simple configuration)

**Note:** The home page will change slightly in accordance with the type of the router you have.

4. Go to **System Maintenance** page and choose **Administrator Password/User Password**.

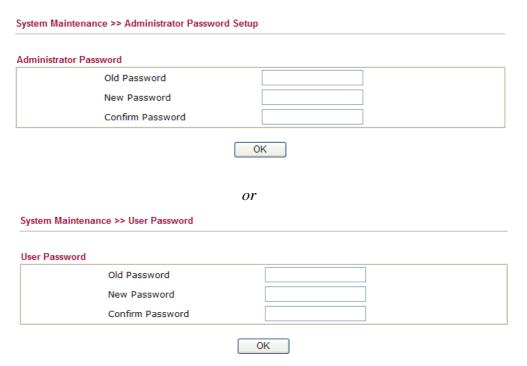

- 5. Enter the login password (the default is blank) on the field of **Old Password**. Type **New Password**. Then click **OK** to continue.
- 6. Now, the password has been changed. Next time, use the new password to access the Web Configurator for this router.

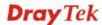

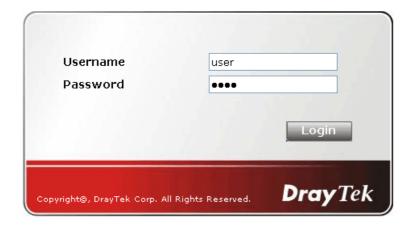

## 2.4 Quick Start Wizard

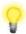

**Notice:** Quick Start Wizard for user mode operation is the same as for admin mode operation.

If your router can be under an environment with high speed NAT, the configuration provide here can help you to deploy and use the router quickly. The first screen of **Quick Start Wizard** is entering login password. After typing the password, please click **Next**.

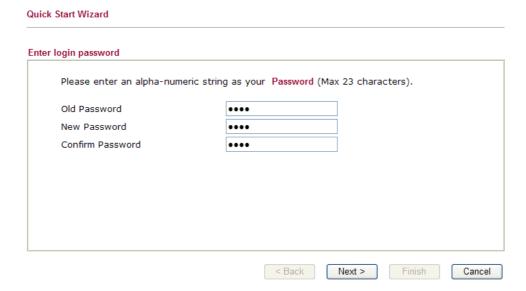

On the next page as shown below, please select the WAN interface that you use. If Ethernet interface is used, please choose WAN1/2 (based on the physical hardware connection); if 3G USB modem is used, please choose WAN3. Choose **Auto negotiation** as the physical type for your router. Then click **Next** for next step.

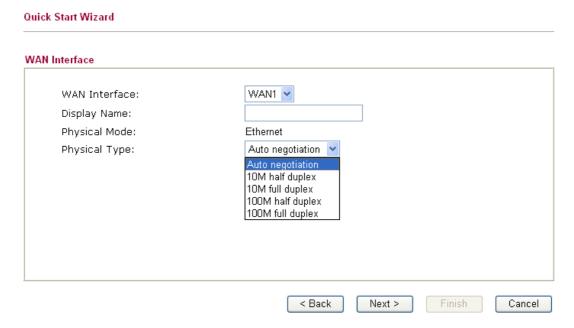

WAN1/WAN2 and WAN3 will bring up different configuration page. Refer to the following for detailed information.

## 2.4.1 For WAN1/WAN2

Choose WAN1/WAN2 and click **Next** to display the following page.

Please select the appropriate Internet access type according to the information from your ISP. For example, you should select PPPoE mode if the ISP provides you PPPoE interface. Then click **Next** for next step.

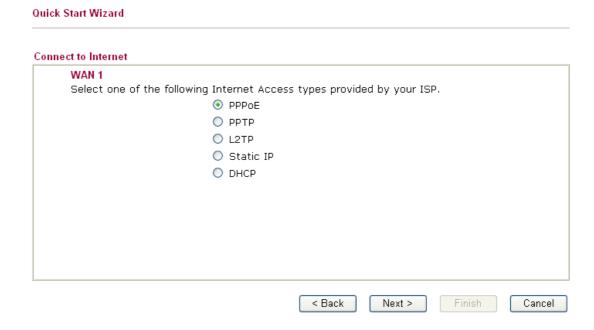

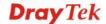

19

## 2.4.1.1 PPPoE

PPPoE stands for **Point-to-Point Protocol over Ethernet**. It relies on two widely accepted standards: PPP and Ethernet. It connects users through an Ethernet to the Internet with a common broadband medium, such as wireless device or cable modem. All the users over the Ethernet can share a common connection.

PPPoE is used for most of modem users. All local users can share one PPPoE connection for accessing the Internet. Your service provider will provide you information about user name, password, and authentication mode.

If your ISP provides you the **PPPoE** connection, please select **PPPoE** for this router. The following page will be shown:

Quick Start Wizard

| WAN 1                      |                               |  |
|----------------------------|-------------------------------|--|
| Enter the user name and pa | assword provided by your ISP. |  |
| User Name<br>Password      | 84005755@hinet.net            |  |
|                            | •••••                         |  |
| Confirm Password           | •••••                         |  |
|                            |                               |  |
|                            |                               |  |
|                            |                               |  |
|                            |                               |  |
|                            |                               |  |
|                            |                               |  |
|                            |                               |  |

**User Name** Assign a specific valid user name provided by the ISP.

Password Assign a valid password provided by the ISP.

**Confirm Password** Retype the password.

Click **Next** for viewing summary of such connection.

### Quick Start Wizard

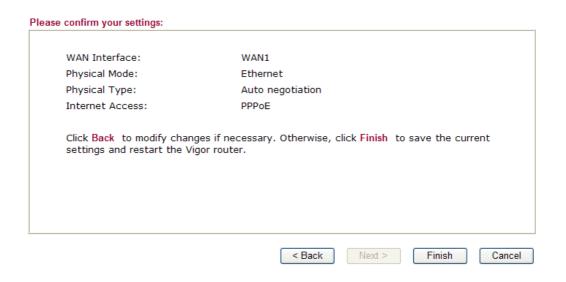

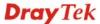

## Quick Start Wizard Setup OK !!!

## 2.4.1.2 PPTP/L2TP

Click **PPTP/L2TP** as the protocol. Type in all the information that your ISP provides for this protocol.

## Quick Start Wizard **PPTP Client Mode** Enter the user name, password, WAN IP configuration and PPTP server IP provided by your ISP. User Name Password Confirm Password WAN IP Configuration Obtain an IP address automatically Specify an IP address IP Address 172.16.3.102 255.255.0.0 Subnet Mask 172.16.1.1 Gateway Primary DNS Second DNS PPTP Server < Back Next > Cancel Click **Next** for viewing summary of such connection. **Quick Start Wizard** Please confirm your settings: WAN Interface: WAN1 Physical Mode: Ethernet Physical Type: Auto negotiation Internet Access: PPTP Click Back to modify changes if necessary. Otherwise, click Finish to save the current settings and restart the Vigor router. < Back Next > Finish Cancel

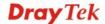

## Quick Start Wizard Setup OK !!!

## 2.4.1.3 Static IP

Click **Static IP** as the protocol. Type in all the information that your ISP provides for this protocol.

## Quick Start Wizard Static IP Client Mode WAN 1 Enter the Static IP configuration probided by your ISP. WAN IP 172.16.3.229 255.255.255.0 Subnet Mask Gateway 172.16.3.1 Primary DNS 168.95.1.1 Secondary DNS (optional) < Back Next > Cancel After finishing the settings in this page, click **Next** to see the following page. **Quick Start Wizard** Please confirm your settings: WAN Interface: WAN1 Physical Mode: Ethernet Physical Type: Auto negotiation Internet Access: Static IP Click Back to modify changes if necessary. Otherwise, click Finish to save the current settings and restart the Vigor router.

Cancel

Finish

< Back

## Quick Start Wizard Setup OK !!!

## 2.4.1.4 DHCP

Quick Start Wizard

Click **DHCP** as the protocol. Type in all the information that your ISP provides for this protocol.

## 

After finishing the settings in this page, click **Next** to see the following page.

# Please confirm your settings: WAN Interface: WAN1 Physical Mode: Ethernet Physical Type: Auto negotiation Internet Access: DHCP Click Back to modify changes if necessary. Otherwise, click Finish to save the current settings and restart the Vigor router.

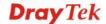

## Quick Start Wizard Setup OK !!!

## 2.4.2 For WAN3

To use 3G USB modem for network connection, please choose WAN3.

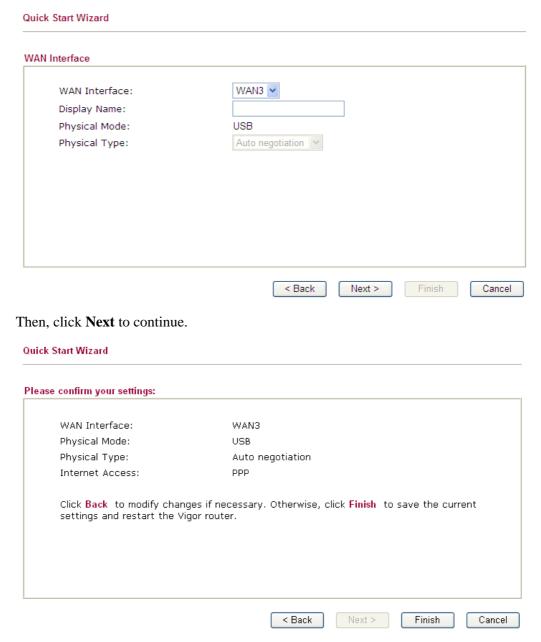

Click **Finish.** A page of **Quick Start Wizard Setup OK!!!** will appear. Then, the system status of this protocol will be shown.

Quick Start Wizard Setup OK !!!

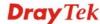

# 2.5 Service Activation Wizard

Service Activation Wizard can guide you to activate WCF service (Web Content Filter) with a quick and easy way. For the Service Activation Wizard is only available for admin operation, therefore, please type "admin/admin" on Username/Password while Logging into the web configurator.

**Note:** Be aware that Web Content Filter (WCF) is not a built-in service of Vigor router, but a service powered by Commtouch. If you want to use such service (trial or formal edition), you have to perform the procedure of activation first. For the service of formal edition, please contact with your dealer for detailed information.

Service Activation Wizard is a tool which allows you to use trial version or update the license of WCF directly without accessing into the server (*MyVigor*) located on <a href="http://myvigor.draytek.com">http://myvigor.draytek.com</a>. For using Web Content Filter Profile, please refer to later section Web Content Filter Profile for detailed information.

Now, follow the steps listed below to activate WCF feature for your router.

1. Open Service Activation Wizard.

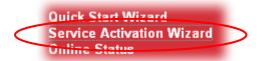

2. The screen of **Service Activation Wizard** will be shown as follows. Choose the one you need and click **Next**. In this case, we choose to activate free trial edition.

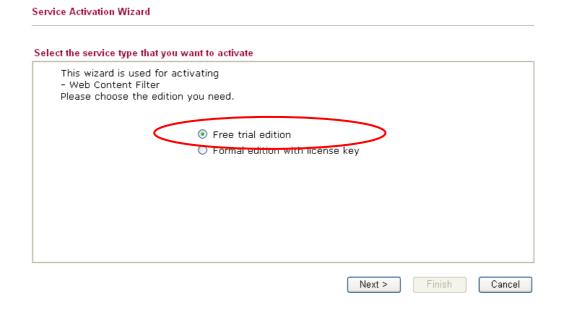

Free trial edition: it offers a period of trial for you to get acquainted with WCF function.

**Formal edition with license key**: it offers a period of valid time (e.g., one year) for WCF function.

**Note:** If you activate **Formal edition with license key** first, the free trial edition will be invalid.

3. In the following page, you can activate the Web content filter services at the same time or individually. When you finish the selection, please click **Next**.

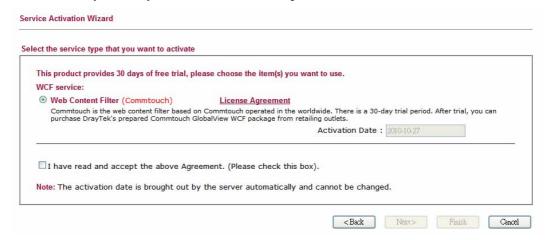

Commtouch is the web content filter based on Commtouch operated in the worldwide. There is a 30-day trial period. After trial, you can purchase DrayTek's prepared Commtouch GlobalView WCF package from retailing outlets.

4. Setting confirmation page will be displayed as follows, please click **Next**.

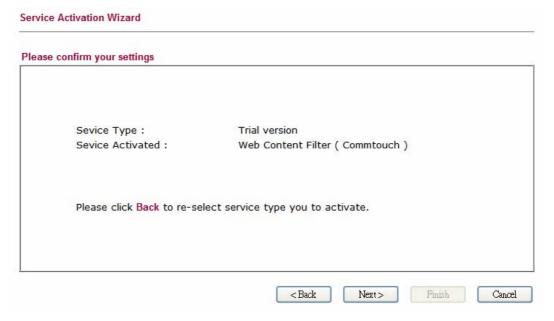

5. Wait for a moment till the following page appears.

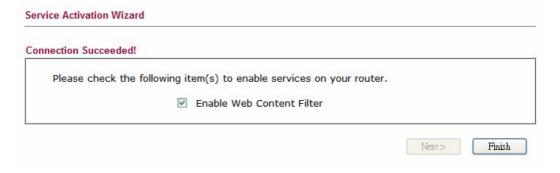

When such page appears, you can enable or disable these services for your necessity. Then, click **Finish.** 

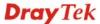

**Note:** The service will be activated and applied as the default rule configured in **Firewall>>General Setup**.

6. Now, the web page will display the service that you have activated according to your selection(s). The valid time for the free trial of these services is 30-day.

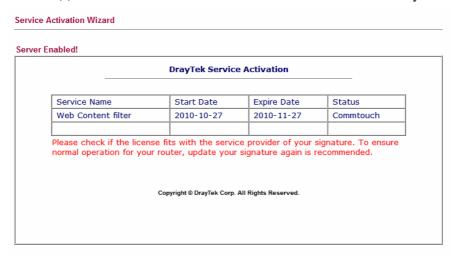

Later, if you need to extend the license valid time for the same service, you can also use the **Service Activation Wizard** again to reach your goal by clicking the radio button of **Formal edition with license key** and clicking **Next.** 

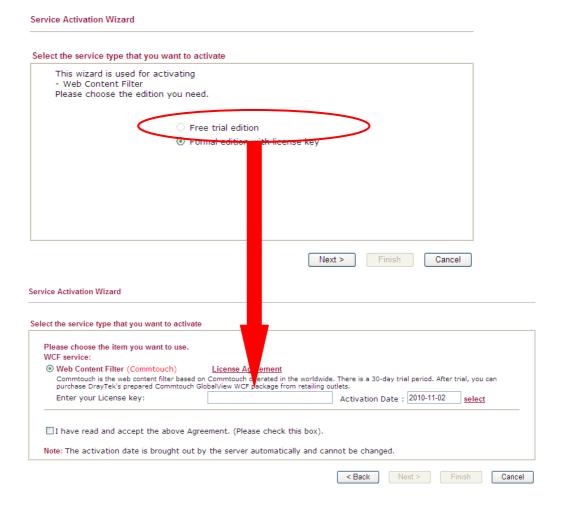

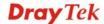

# 2.6 Online Status

Online Status

▶ Physical Connection
▶ Virtual WAN

# 2.6.1 Physical Connection

Such page displays the physical connection status such as LAN connection status, WAN connection status, ADSL information, and so on.

If you select **PPPoE** as the protocol, you will find out a link of **Dial PPPoE** or **Drop PPPoE** in the Online Status web page.

#### Online Status

| LAN Status   | Prima      | ry DNS: 172.16 | 5.3.18       | Secondary DNS: 172.16.2.16 |              |
|--------------|------------|----------------|--------------|----------------------------|--------------|
| IP Address   | TX Packets | RX Pac         | kets         |                            |              |
| 192.168.1.1  | 3811       | 82858          |              |                            |              |
| WAN 1 Status |            |                |              |                            |              |
| Enable       | Line       | Name           | Mode         | Up Time                    |              |
| Yes          | Ethernet   |                | Static IP    | 0:31:54                    |              |
| IP           | GW IP      | TX Packets     | TX Rate(Bps) | RX Packets                 | RX Rate(Bps) |
| 172.16.3.102 | 172.16.1.1 | 2690           | 50           | 15206                      | 1608         |
| WAN 2 Status |            |                |              |                            |              |
| Enable       | Line       | Name           | Mode         | Up Time                    |              |
| Yes          | Ethernet   |                |              | 00:00:00                   |              |
| IP           | GW IP      | TX Packets     | TX Rate(Bps) | RX Packets                 | RX Rate(Bps) |
|              |            | 0              | 0            | 0                          | 0            |
| WAN 3 Status |            |                |              |                            |              |
| Enable       | Line       | Name           | Mode         | Up Time                    | Signal       |
| Yes          | USB        |                |              | 00:00:00                   | -            |
| IP           | GW IP      | TX Packets     | TX Rate(Bps) | RX Packets                 | RX Rate(Bps) |
|              |            | 0              | 0            | 0                          | 0            |

Detailed explanation is shown below:

# LAN Status

Primary DNS Displays the IP address of the primary DNS.

Secondary DNS Displays the IP address of the secondary DNS.

IP Address Displays the IP address of the LAN interface.

**TX Packets** Displays the total transmitted packets at the LAN interface.

**RX Packets** Displays the total number of received packets at the LAN interface.

**WAN Status** 

**Line** Displays the physical connection (Ethernet) of this interface.

Name Displays the name set in WAN1/WAN web page.

Mode Displays the type of WAN connection (e.g., PPPoE).

**Up Time** Displays the total uptime of the interface.

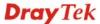

IP Displays the IP address of the WAN interface.GW IP Displays the IP address of the default gateway.

TX Packets Displays the total transmitted packets at the WAN interface.

TX Rate Displays the speed of transmitted octets at the WAN interface.

**RX Packets** Displays the total number of received packets at the WAN interface.

**RX Rate** Displays the speed of received octets at the WAN interface.

**Note:** The words in green mean that the WAN connection of that interface is ready for accessing Internet; the words in red mean that the WAN connection of that interface is not ready for accessing Internet.

# 2.6.2 Virtual WAN

Such page displays the virtual WAN connection information.

Virtual WAN are used by TR-069 management, VoIP service and so on.

The Application field will list the purpose of such WAN connection.

| Online Status |       |            |              |            |                     |
|---------------|-------|------------|--------------|------------|---------------------|
| Virtual WAN   |       |            |              | Sys        | stem Uptime: 69:7:2 |
| WAN 5 Status  |       |            |              |            |                     |
| Enable        | Line  | Name       | Mode         | Up Time    | Application         |
| Yes           | ADSL  |            |              | 00:00:00   | Management          |
| IP            | GW IP | TX Packets | TX Rate(Bps) | RX Packets | RX Rate(Bps)        |
|               |       | 0          | 0            | 0          | 0                   |
| WAN 6 Status  |       |            |              |            |                     |
| Enable        | Line  | Name       | Mode         | Up Time    | Application         |
| Yes           | ADSL  |            |              | 00:00:00   | Management          |
| IP            | GW IP | TX Packets | TX Rate(Bps) | RX Packets | RX Rate(Bps)        |
|               |       | 0          | 0            | 0          | 0                   |
| WAN 7 Status  |       |            |              |            |                     |
| Enable        | Line  | Name       | Mode         | Up Time    | Application         |
| Yes           | ADSL  |            |              | 00:00:00   | Management          |
| IP            | GW IP | TX Packets | TX Rate(Bps) | RX Packets | RX Rate(Bps)        |
|               |       | 0          | 0            | 0          | 0                   |

# 2.7 Saving Configuration

Each time you click  $\mathbf{OK}$  on the web page for saving the configuration, you can find messages showing the system interaction with you.

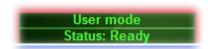

**Ready** indicates the system is ready for you to input settings.

**Settings Saved** means your settings are saved once you click **Finish** or **OK** button.

# 2.8 Support Area

When you click the menu item under **Support Area**, you will be guided to visit www.draytek.com and open the corresponding pages directly.

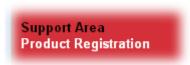

Click **Support Area>>Product Registration**, the following web page will be displayed.

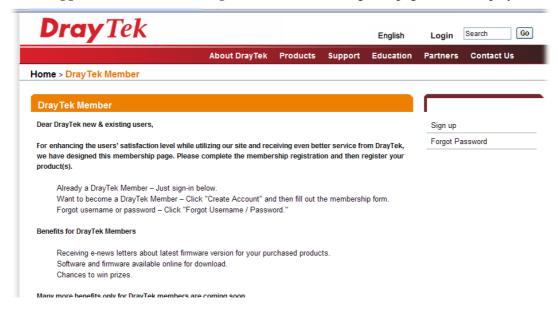

# **3** (

# **User Mode Operation**

This chapter will guide users to execute simple configuration through user mode operation. As for other examples of application, please refer to chapter 5.

- 1. Open a web browser on your PC and type http://192.168.1.1. The window will ask for typing username and password.
- 2. **Do not** type any word (both username and password are Null for user operation) on the window and click **Login** on the window.

Now, the **Main Screen** will appear. Be aware that "User mode" will be displayed on the bottom left side.

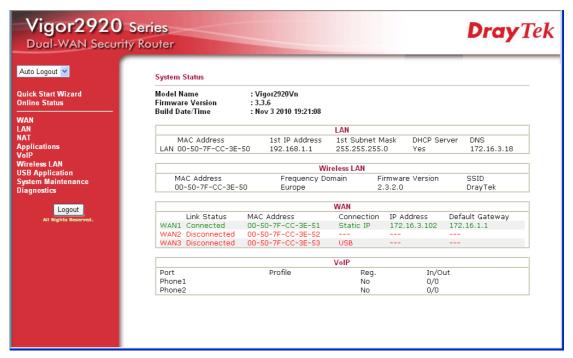

#### 3.1 WAN

**Quick Start Wizard** offers user an easy method to quick setup the connection mode for the router. Moreover, if you want to adjust more settings for different WAN modes, please go to **WAN** group.

# 3.1.1 Basics of Internet Protocol (IP) Network

IP means Internet Protocol. Every device in an IP-based Network including routers, print server, and host PCs, needs an IP address to identify its location on the network. To avoid address conflicts, IP addresses are publicly registered with the Network Information Centre (NIC). Having a unique IP address is mandatory for those devices participated in the public network but not in the private TCP/IP local area networks (LANs), such as host PCs under the management of a router since they do not need to be accessed by the public. Hence, the NIC has reserved certain addresses that will never be registered publicly. These are known as *private* IP addresses, and are listed in the following ranges:

From 10.0.0.0 to 10.255.255.255 From 172.16.0.0 to 172.31.255.255 From 192.168.0.0 to 192.168.255.255

# What are Public IP Address and Private IP Address

As the router plays a role to manage and further protect its LAN, it interconnects groups of host PCs. Each of them has a private IP address assigned by the built-in DHCP server of the Vigor router. The router itself will also use the default **private IP** address: 192.168.1.1 to communicate with the local hosts. Meanwhile, Vigor router will communicate with other network devices through a **public IP** address. When the data flow passing through, the Network Address Translation (NAT) function of the router will dedicate to translate public/private addresses, and the packets will be delivered to the correct host PC in the local area network. Thus, all the host PCs can share a common Internet connection.

### **Get Your Public IP Address from ISP**

In ADSL deployment, the PPP (Point to Point)-style authentication and authorization is required for bridging customer premises equipment (CPE). Point to Point Protocol over Ethernet (PPPoE) connects a network of hosts via an access device to a remote access concentrator or aggregation concentrator. This implementation provides users with significant ease of use. Meanwhile it provides access control, billing, and type of service according to user requirement.

When a router begins to connect to your ISP, a serial of discovery process will occur to ask for a connection. Then a session will be created. Your user ID and password is authenticated via **PAP** or **CHAP** with **RADIUS** authentication system. And your IP address, DNS server, and other related information will usually be assigned by your ISP.

# **Network Connection by 3G USB Modem**

For 3G mobile communication through Access Point is popular more and more, Vigor2920 adds the function of 3G network connection for such purpose. By connecting 3G USB Modem to the USB port of Vigor2920, it can support HSDPA/UMTS/EDGE/GPRS/GSM and the future 3G standard (HSUPA, etc). Vigor2920n/Vn with 3G USB Modem allows you to receive 3G signals at any place such as your car or certain location holding outdoor activity and share the bandwidth for using by more people. Users can use four LAN ports on the router to access Internet. Also, they can access Internet via 802.11n wireless function of Vigor2920n/Vn, and enjoy the powerful firewall, bandwidth management, VPN features of Vigor2920n/Vn series.

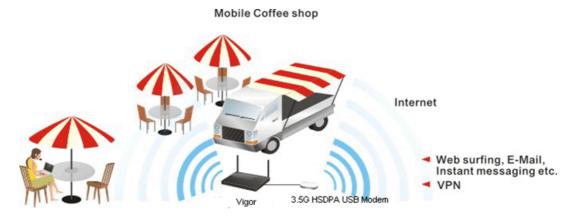

After connecting into the router, 3G USB Modem will be regarded as the third WAN port. However, the original Ethernet WAN1/WAN2 still can be used and Load-Balance can be done in the router. Besides, 3G USB Modem in WAN3 also can be used as backup device.

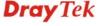

Therefore, when WAN1/WAN2 is not available, the router will use 3.5G for supporting automatically. The supported 3G USB Modem will be listed on Draytek web site. Please visit www.draytek.com for more detailed information.

Below shows the menu items for **WAN**.

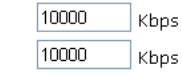

# 3.1.2 General Setup

This section will introduce some general settings of Internet and explain the connection modes for WAN1, WAN2 and WAN3 in details.

This router supports multiple-WAN function. It allows users to access Internet and combine the bandwidth of the multiple-WAN to speed up the transmission through the network. Each WAN port can connect to different ISPs even if the ISPs use different technology to provide telecommunication service (such as Cable modem). If any connection problem occurred on one of the ISP connections, all the traffic will be guided and switched to the normal communication port for proper operation. Please configure WAN1, WAN2 and WAN3 settings.

This webpage allows you to set general setup for WAN1, WAN2 and WAN3 respectively.

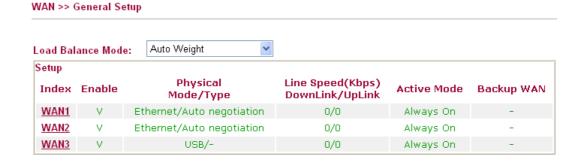

Note: Line Speed only used for load balance mode: according to Line Speed

**Load Balance Mode** 

This option is available for multiple-WAN for getting enough bandwidth for each WAN port. If you know the practical bandwidth for your WAN interface, please choose the setting of **According to Line Speed**. Otherwise, please choose **Auto Weight** to let the router reach the best load balance.

Auto Weight

|                      | Auto Weight According to Line Speed                                                 |
|----------------------|-------------------------------------------------------------------------------------|
| Index                | Click the WAN interface link under Index to access into the WAN configuration page. |
| Enable               | $\boldsymbol{V}$ means such WAN interface is enabled and ready to be used.          |
| Physical Mode / Type | Display the physical mode and physical type of such WAN interface.                  |
| Line Speed           | Display the downstream and upstream rate of such WAN                                |

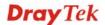

Load Balance Mode:

interface.

**Active Mode** Display whether such WAN interface is used as Active device or

backup device.

**Backup WAN** Display the Backup WAN interface for such WAN when it is

disabled.

Note: In default, each WAN port is enabled.

#### WAN1/WAN2 with Ethernet

Be aware that WAN2 is fixed with physical mode of Giga Ethernet.

#### WAN >> General Setup

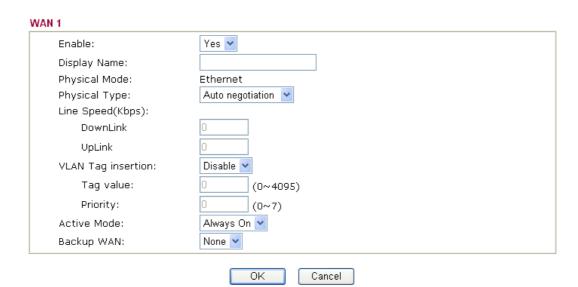

**Enable** Choose **Yes** to invoke the settings for this WAN interface.

Choose **No** to disable the settings for this WAN interface.

**Display Name** Type the description for such WAN interface.

**Physical Mode** Display the physical mode of such WAN interface.

**Physical type** You can change the physical type for WAN2 or choose **Auto** 

**negotiation** for determined by the system.

Physical Type:

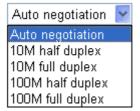

Line Speed If your choose According to Line Speed as the Load Balance

**Mode**, please type the line speed for downloading and uploading for such WAN interface. The unit is kbps.

**VLAN Tag insertion Enable** – Enable the function of VLAN with tag.

The router will add specific VLAN number to all packets on the

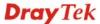

WAN while sending them out.

Please type the tag value and specify the priority for the packets sending by WAN1.

**Disable** – Disable the function of VLAN with tag.

**Tag value** – Type the value as the VLAN ID number. The range is form 0 to 4095.

**Priority** – Type the packet priority number for such VLAN. The range is from 0 to 7.

# Active Mode and Backup WAN/Backup Type

**Active Mode** – Determine the WAN interface will be active for always (**Always On**) or be treated as a backup WAN interface (**Backup WAN**).

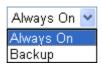

**Backup WAN/Backup Type** – Determine the role of such WAN interface. It will be changed according to the **Active Mode** specified.

If you choose **Always On** as **Active Mode**, you can choose one of the backup WAN interfaces from the **Backup WAN** drop down list. Later, when such WAN is disconnected for some reason, the backup WAN will be activated automatically to prevent data transmission from connection interrupted.

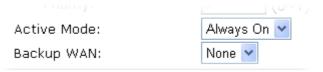

If you choose **Backup** as the **Active Mode**, Backup WAN will be changed into **Backup Type**. You have to specify which role the WAN interface should play if you want to backup multiple WANs. However, ignore this setting if you want to backup a single WAN.

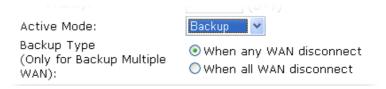

When any WAN disconnect – Such backup WAN will be activated when any master WAN interface disconnects.

When all WAN disconnect – Such backup WAN will be activated only when all master WAN interfaces disconnect.

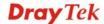

### WAN3 with USB

To use 3G network connection through 3G USB Modem, please configure WAN3 interface.

| 3                 |                  |
|-------------------|------------------|
| Enable:           | Yes 🕶            |
| Display Name:     |                  |
| Physical Mode:    | USB              |
| Physical Type:    | Auto negotiation |
| Line Speed(Kbps): |                  |
| DownLink          | 0                |
| UpLink            | 0                |
| Active Mode:      | Always On 💌      |
| Backup WAN:       | None V           |

**Enable** Choose **Yes** to invoke the settings for this WAN interface.

Choose No to disable the settings for this WAN interface.

**Display Name** Type the description for such WAN interface.

**Physical Mode** Display the physical mode of such WAN interface.

**Physical type** In such WAN interface, no type can be selected.

Line Speed If your choose According to Line Speed as the Load Balance

**Mode**, please type the line speed for downloading and uploading for such WAN interface. The unit is kbps.

Active Mode and Backup WAN/Backup Type

**Active Mode** – Determine the WAN interface will be active for always(**Always On**) or be treated as a backup WAN interface(**Backup WAN**).

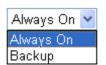

**Backup WAN/Backup Type** – Determine the role of such WAN interface. It will be changed according to the **Active Mode** specified.

If you choose **Always On** as **Active Mode**, you can choose one of the backup WAN interfaces from the **Backup WAN** drop down list. Later, when such WAN is disconnected for some reason, the backup WAN will be activated automatically to prevent data transmission from connection interrupted.

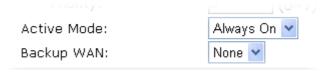

If you choose **Backup** as the **Active Mode**, Backup WAN will be changed into **Backup Type**. You have to specify which role

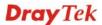

the WAN interface should play if you want to backup multiple WANs. However, ignore this setting if you want to backup a single WAN.

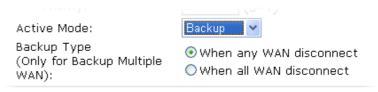

When any WAN disconnect – Such backup WAN will be activated when any master WAN interface disconnects.

When all WAN disconnect – Such backup WAN will be activated only when all master WAN interfaces disconnect.

# 3.1.3 Internet Access

For the router supports multi-WAN function, the users can set different WAN settings (for WAN1/WAN2/WAN3) for Internet Access. Due to different Physical Mode for WAN interfaces, the Access Mode for these connections also varies. Refer to the following figures.

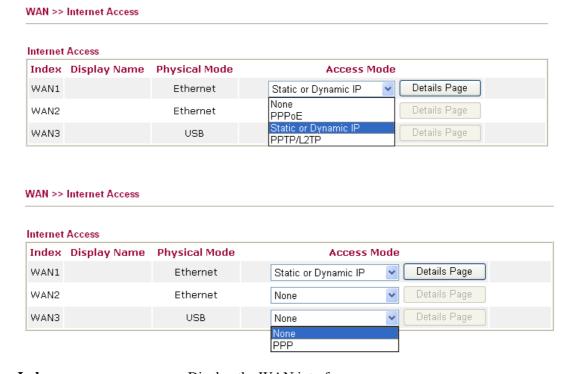

**Index** Display the WAN interface.

**Display Name** It shows the name of the WAN1/WAN2/WAN3 that entered in

general setup.

Physical Mode It shows the physical connection for WAN1(Ethernet)/WAN2

(Ethernet) /WAN3 (3G USB Modem) according to the real

network connection.

**Access Mode**Use the drop down list to choose a proper access mode. The

details page of that mode will be popped up. If not, click Details Page for accessing the page to configure the settings.

**Details Page** This button will open different web page according to the

access mode that you choose in WAN interface.

# Details Page for PPPoE in WAN1/WAN2

To choose PPPoE as the accessing protocol of the internet, please select **PPPoE** from the **Internet Access** menu. The following web page will be shown.

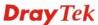

#### WAN 2 PPPoE Client Mode PPP/MP Setup O Enable O Disable PPP Authentication PAP or CHAP Idle Timeout second(s) ISP Access Setup IP Address Assignment Method Username (IPCP) WAN IP Alias Password Fixed IP: O Yes O No (Dynamic IP) Fixed IP Address **WAN Connection Detection** ARP Detect 💌 Mode Default MAC Address Ping IP Specify a MAC Address TTL: MAC Address: 00 .50 .7F :C8 .D3 .BA 1442 MTU (Max: 1492) ΟK Cancel

Enable/Disable

Click **Enable** for activating this function. If you click **Disable**, this function will be closed and all the settings that you adjusted in this page will be invalid.

**ISP Access Setup** 

Enter your allocated username, password and authentication parameters according to the information provided by your ISP.

**Username** – Type in the username provided by ISP in this field.

**Password** – Type in the password provided by ISP in this field.

WAN Connection Detection

Such function allows you to verify whether network connection is alive or not through ARP Detect or Ping Detect.

**Mode** – Choose **ARP Detect** or **Ping Detect** for the system to execute for WAN detection.

**Ping IP** – If you choose Ping Detect as detection mode, you have to type IP address in this field for pinging.

**TTL** (**Time to Live**) – Displays value for your reference. TTL value is set by telnet command.

**MTU** 

It means Max Transmit Unit for packet. The default setting is 1442.

**PPP/MP Setup** 

**PPP Authentication** – Select **PAP only** or **PAP or CHAP** for PPP. If you want to connect to Internet all the time, you can check **Always On**.

**Idle Timeout** – Set the timeout for breaking down the Internet after passing through the time without any action.

IP Address Assignment Method (IPCP) Usually ISP dynamically assigns IP address to you each time you connect to it and request. In some case, your ISP provides service to always assign you the same IP address whenever you request. In this case, you can fill in this IP address in the Fixed IP field. Please contact your ISP before you want to use this function.

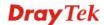

**WAN IP Alias** - If you have multiple public IP addresses and would like to utilize them on the WAN interface, please use WAN IP Alias. You can set up to 8 public IP addresses other than the current one you are using.

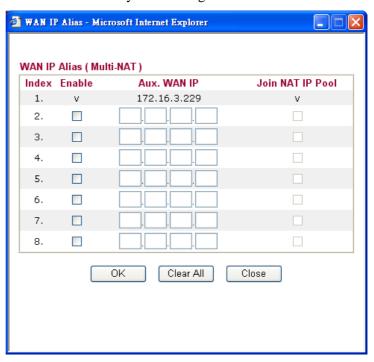

**Fixed IP** – Click **Yes** to use this function and type in a fixed IP address in the box of **Fixed IP Address**.

**Default MAC Address** – You can use **Default MAC Address** or specify another MAC address by typing on the boxes of MAC Address for the router.

**Specify a MAC Address** – Type the MAC address for the router manually.

After finishing all the settings here, please click **OK** to activate them.

# **Details Page for Static or Dynamic IP in WAN1/WAN2**

For static IP mode, you usually receive a fixed public IP address or a public subnet, namely multiple public IP addresses from your ISP service providers. In most cases, a Cable service provider will offer a fixed public IP. If you have a public subnet, you could assign an IP address or many IP address to the WAN interface.

To use **Static or Dynamic IP** as the accessing protocol of the internet, please choose **Static or Dynamic IP** mode from **Internet Access** menu. The following web page will be shown.

#### WAN >> Internet Access WAN 1 Static or Dynamic IP (DHCP Client) WAN IP Alias WAN IP Network Settings ● Enable ○ Disable Obtain an IP address automatically Router Name Vigor Keep WAN Connection Domain Name Enable PING to keep alive \* : Required for some ISPs PING to the IP Specify an IP address 0 PING Interval minute(s) IP Address 172.16.3.102 255,255,0.0 Subnet Mask WAN Connection Detection Ping Detect 💌 Gateway IP Address 172.16.1.1 Mode DNS Server IP Address Ping IP 172.16.1.1 Primary IP Address 172,16,3,18 225 TTL: Secondary IP Address 172.16.2.16 MTU 1442 (Max: 1500) Default MAC Address Specify a MAC Address RIP Protocol MAC Address: Enable RIP 00 .50 .7F :CC .3E .51 OΚ Cancel **Static or Dynamic IP** Click **Enable** for activating this function. If you click **Disable**, this function will be closed and all the settings that you adjusted in this page will be invalid. **Keep WAN Connection** Normally, this function is designed for Dynamic IP environments because some ISPs will drop connections if there

is no traffic within certain periods of time. Check Enable **PING to keep alive** box to activate this function.

**PING to the IP** - If you enable the PING function, please specify the IP address for the system to PING it for keeping alive.

**PING Interval** - Enter the interval for the system to execute the PING operation.

**WAN Connection Detection** 

Such function allows you to verify whether network connection is alive or not through ARP Detect or Ping Detect.

**Mode** – Choose **ARP Detect** or **Ping Detect** for the system to

execute for WAN detection. **Ping IP** – If you choose Ping Detect as detection mode, you

have to type IP address in this field for pinging.

TTL (Time to Live) – Displays value for your reference. TTL value is set by telnet command.

**MTU** 

It means Max Transmit Unit for packet. The default setting is 1442.

**RIP Protocol** 

Routing Information Protocol is abbreviated as RIP (RFC1058) specifying how routers exchange routing tables information. Click **Enable RIP** for activating this function.

WAN IP Network

This group allows you to obtain an IP address automatically

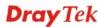

**Settings** 

and allows you type in IP address manually.

**WAN IP Alias** - If you have multiple public IP addresses and would like to utilize them on the WAN interface, please use WAN IP Alias. You can set up to 8 public IP addresses other than the current one you are using.

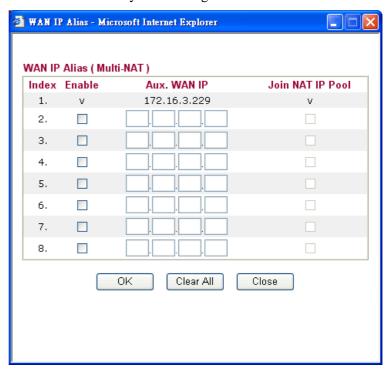

**Obtain an IP address automatically** – Click this button to obtain the IP address automatically if you want to use **Dynamic IP** mode.

**Router Name:** Type in the router name provided by ISP.

**Domain Name:** Type in the domain name that you have assigned.

**Specify an IP address** – Click this radio button to specify some data if you want to use **Static IP** mode.

IP Address: Type the IP address.

Subnet Mask: Type the subnet mask.

Gateway IP Address: Type the gateway IP address.

**Default MAC Address**: Click this radio button to use default MAC address for the router.

*Specify a MAC Address*: Some Cable service providers specify a specific MAC address for access authentication. In such cases you need to click the **Specify a MAC Address** and enter the MAC address in the MAC Address field.

**DNS Server IP Address** 

Type in the primary IP address for the router if you want to use **Static IP** mode. If necessary, type in secondary IP address for necessity in the future.

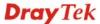

# **Details Page for PPTP/L2TP in WAN1/WAN2**

To use **PPTP/L2TP** as the accessing protocol of the internet, please choose **PPTP/L2TP** from **Internet Access** menu. The following web page will be shown.

| PPTP/L2TP Client Mode  © Enable PPTP © Enable L2TP © Disable Server Address Specify Gateway IP Address  Idle Timeout IP Address Assignment Method (IPCP) WAN IP Alias Fixed IP: © Yes © No (Dynamic IP) Fixed IP Address WAN IP Network Settings Obtain an IP address WAN IP Address IP Address Subnet Mask  OK Cancel  PPP Setup PPP Authentication PAP or CHAP PAP or CHAP P |                      |                         |                                          |                     |  |
|----------------------------------------------------------------------------------------------------|----------------------|-------------------------|------------------------------------------|---------------------|--|
| © Enable PPTP © Enable L2TP © Disable  Server Address  Specify Gateway IP Address  Idle Timeout  IP Address Assignment Method  (IPCP)  WAN IP Alias  Fixed IP:                                                                                                    | WAN 2                |                         |                                          |                     |  |
| Server Address  Specify Gateway IP Address  IIdle Timeout  IP Address Assignment Method (IPCP)  WAN IP Alias  Fixed IP: Yes No (Dynamic IP)  Fixed IP Address  WAN IP Network Settings Obtain an IP address automatically  Specify an IP address  IP Address  Subnet Mask  OK  Cancel  PTP/L2TP Client Mode Enable PPTP- Click this radio button to enable a PPTP client                                                                                                    | PPTP/L2TP Client Mod | e                       | PPP Setup                                |                     |  |
| Specify Gateway IP Address  IP Address Assignment Method  (IPCP) WAN IP Alias  Fixed IP:  Yes  No (Dynamic IP)  Fixed IP Address  WAN IP Network Settings  Obtain an IP address automatically  Specify an IP address  IP Address  Subnet Mask  OK Cancel  PTP/L2TP Client Mode Enable PPTP- Click this radio button to enable a PPTP client                                                                                                    | OEnable PPTP (       | 🕽 Enable L2TP   Oisable | PPP Authentication                       | PAP or CHAP         |  |
| (IPCP) WAN IP Alias Fixed IP:  Yes No (Dynamic IP) Fixed IP Address WAN IP Network Settings Obtain an IP address automatically Specify an IP address IP Address Subnet Mask  OK Cancel  PTP/L2TP Client Mode Enable PPTP- Click this radio button to enable a PPTP client                                                                                                    | Server Address       |                         | Idle Timeout                             | -1 second(s)        |  |
| Fixed IP:                                                                                                    | Specify Gateway IP A | ddress                  |                                          | lethod              |  |
| Username Password  MTU  MTU  MTU  MTU  MTU  MTU  MTU  MT                                                                                                    |                      |                         | (ii ci )                                 |                     |  |
| Username  Password  Obtain an IP address automatically  Specify an IP address  IP Address  IP Address  Subnet Mask  OK  Cancel  PTP/L2TP Client Mode Enable PPTP- Click this radio button to enable a PPTP client                                                                                                    | ICD A C-4            |                         | Fixed IP: O Yes 💿 N                      | No (Dynamic IP)     |  |
| Password  Obtain an IP address automatically  Specify an IP address  IP Address  Subnet Mask  OK  Cancel  PTP/L2TP Client Mode Enable PPTP- Click this radio button to enable a PPTP client                                                                                                    | •                    |                         | Fixed IP Address                         |                     |  |
| MTU  1442 (Max: 1460)  Specify an IP address IP Address Subnet Mask  OK  Cancel  PTP/L2TP Client Mode Enable PPTP- Click this radio button to enable a PPTP client                                                                                                    | Username             |                         | WAN IP Network Settings                  |                     |  |
| MTU  1442 (Max: 1460)  IP Address Subnet Mask  OK  Cancel  PTP/L2TP Client Mode Enable PPTP- Click this radio button to enable a PPTP client                                                                                                    | Password             |                         | Obtain an IP address                     | s automatically     |  |
| Subnet Mask  OK Cancel  PTP/L2TP Client Mode Enable PPTP- Click this radio button to enable a PPTP client Mode Enable PPTP- Click this radio button to enable a PPTP client Mode Enable PPTP- Click this radio button to enable a PPTP client Mode Enable PPTP- Click this radio button to enable a PPTP client Mode Enable PPTP- Click this radio button to enable a PPTP client Mode Enable PPTP- Click this radio button to enable a PPTP client Mode Enable PPTP- Click this radio button to enable a PPTP client Mode Enable PPTP- Click this radio button to enable a PPTP client Mode Enable PPTP- Click this radio button to enable a PPTP client Mode Enable PPTP- Click this radio button to enable a PPTP- Click this radio button to enable a PPTP- Click this radio button to enable a PPTP- Click this radio button to enable a PPTP- Click this radio button to enable a PPTP- Click this radio button to enable a PPTP- Click this radio button to enable PPTP- Click this radio button to enable PPTP- Click this radio butto |                      |                         | <ul> <li>Specify an IP addres</li> </ul> | SS                  |  |
| OK Cancel  PTP/L2TP Client Mode Enable PPTP- Click this radio button to enable a PPTP clie                                                                                                    | MTU                  | 1442 (Max: 1460)        | IP Address                               |                     |  |
| PTP/L2TP Client Mode Enable PPTP- Click this radio button to enable a PPTP clie                                                                                                    |                      |                         | Subnet Mask                              |                     |  |
| PTP/L2TP Client Mode Enable PPTP- Click this radio button to enable a PPTP clie                                                                                                    |                      | OK                      | Cancal                                   |                     |  |
|                                                                                                    |                      | <u> </u>                | Curren                                   |                     |  |
|                                                                                                    |                      | M I E II DDED G         |                                          | 1.1 DDED 1'         |  |
| to establish a tunnel to a DSL modem on the WAN interface                                                                                                    | PTP/L2TP Client      |                         |                                          |                     |  |
|                                                                                                    |                      | to establish a tunn     | iel to a DSL modem of                    | n the WAN interface |  |
|                                                                                                    |                      | to establish a tunr     | nel to a DSL modem of                    | n the WAN interface |  |

**Enable L2TP** - Click this radio button to enable a L2TP client to establish a tunnel to a DSL modem on the WAN interface. **Disable** – Click this radio button to close the connection through PPTP or L2TP.

**Server Address** - Specify the IP address of the PPTP/L2TP server if you enable PPTP/L2TP client mode.

**Specify Gateway IP Address** – Specify the gateway IP address for DHCP server.

**ISP Access Setup** 

**Username** -Type in the username provided by ISP in this field.

Password - Type in the password provided by ISP in this field.

**MTU** 

It means Max Transmit Unit for packet. The default setting is

1442.

**PPP Setup** 

**PPP Authentication - Select PAP only or PAP or CHAP for PPP.** 

**Idle Timeout** - Set the timeout for breaking down the Internet after passing through the time without any action.

IP Address Assignment Method(IPCP) **Fixed IP** - Usually ISP dynamically assigns IP address to you each time you connect to it and request. In some case, your ISP provides service to always assign you the same IP address whenever you request. In this case, you can fill in this IP address in the Fixed IP field. Please contact your ISP before you want to use this function. Click **Yes** to use this function and type in a fixed IP address in the box.

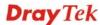

**WAN IP Alias** - If you have multiple public IP addresses and would like to utilize them on the WAN interface, please use WAN IP Alias. You can set up to 8 public IP addresses other than the current one you are using.

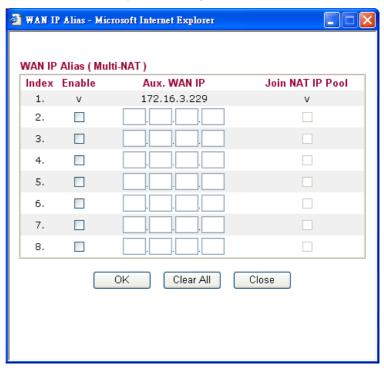

**Fixed IP** - Usually ISP dynamically assigns IP address to you each time you connect to it and request. In some case, your ISP provides service to always assign you the same IP address whenever you request. In this case, you can fill in this IP address in the Fixed IP field. Please contact your ISP before you want to use this function. Click **Yes** to use this function and type in a fixed IP address in the box.

**Fixed IP Address -**Type a fixed IP address.

WAN IP Network Settings **Obtain an IP address automatically** – Click this button to obtain the IP address automatically.

**Specify an IP address** – Click this radio button to specify some data.

**IP Address** – Type the IP address.

**Subnet Mask** – Type the subnet mask.

After finishing all the settings here, please click **OK** to activate them.

# **Details Page for PPP in WAN3**

To use **PPP** (for 3G USB Modem) as the accessing protocol of the internet, please choose **Internet Access** from **WAN** menu. Then, select **PPP** mode for WAN3. The following web page will be shown.

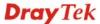

### WAN 3 3G Modem O Enable O Disable SIM PIN code Modem Initial String AT&FE0V1X1&D2&C1S0=0 (Default:AT&FE0V1X1&D2&C1S0=0) APN Name Apply ΑT Modem Initial String2 Modem Dial String ATDT\*99# (Default:ATDT\*99#) PPP Username (Optional) PPP Password (Optional) PPP Authentication PAP or CHAP WAN Connection Detection ARP Detect > Mode Ping IP TTL: OK Cancel **Enable / Disable** Click Enable for activating this function. If you click Disable, this function will be closed and all the settings that you adjusted in this page will be invalid.

SIM PIN code Type PIN code of the SIM card that will be used to access

Internet.

**Modem Initial String** Such value is used to initialize USB modem. Please use the

default value. If you have any question, please contact to your

ISP.

**APN Name** APN means Access Point Name which is provided and required

by some ISPs. Type the name and click Apply.

The initial string 1 is shared with APN. **Modem Initial String2** 

In some cases, users may need another initial AT command to

restrict 3G band or do any special settings.

Such value is used to dial through USB mode. Please use the **Modem Dial String** 

default value. If you have any question, please contact to your

ISP.

**PPP** Username Type the PPP username (optional).

**PPP Password** Type the PPP password (optional).

WAN Connection

**Detection** 

Such function allows you to verify whether network connection is

alive or not through ARP Detect or Ping Detect.

Mode – Choose ARP Detect or Ping Detect for the system to

execute for WAN detection.

Ping IP - If you choose Ping Detect as detection mode, you have

to type IP address in this field for pinging.

TTL (Time to Live) – Displays value for your reference. TTL

value is set by telnet command.

After finishing all the settings here, please click **OK** to activate them.

# 3.1.4 Load-Balance Policy

This router supports the function of load balancing. It can assign traffic with protocol type, IP address for specific host, a subnet of hosts, and port range to be allocated in WAN interface. The user can assign traffic category and force it to go to dedicate network interface based on the following web page setup. Twenty policies of load-balance are supported by this router.

**Note:** Load-Balance Policy is running only when more than one WAN interface is activated.

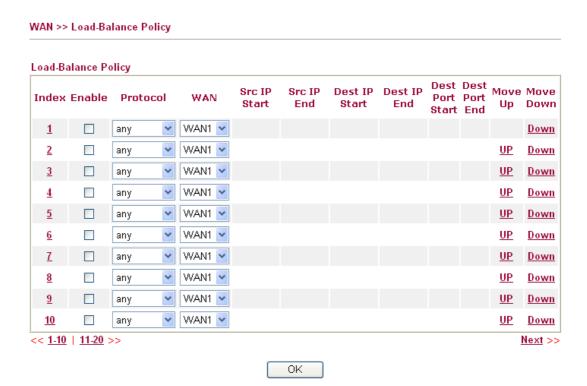

configuration web page. Enable Check this box to enable this policy. **Protocol** Use the drop-down menu to change the protocol for the WAN interface. Use the drop-down menu to change the WAN interface. WAN **Src IP Start** Displays the IP address for the start of the source IP Src IP End Displays the IP address for the end of the source IP. **Dest IP Start** Displays the IP address for the start of the destination IP. **Dest IP End** Displays the IP address for the end of the destination IP. **Dest Port Start** Displays the IP address for the start of the destination port. **Dest Port End** Displays the IP address for the end of the destination port. Move UP/Move Down Use **Up** or **Down** link to move the order of the policy.

Click the number of index to access into the load-balance policy

**Index** 

Click **Index 1** to access into the following page for configuring load-balance policy.

#### WAN >> Load-Balance Policy

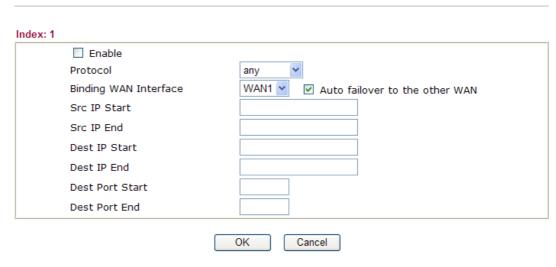

**Enable** Check this box to enable this policy.

**Protocol** Use the drop-down menu to choose a proper protocol for the

WAN interface.

Protocol

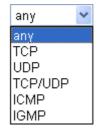

**Binding WAN interface** Choose the WAN interface (WAN1 / WAN2 / WAN3) for

binding.

**Auto failover to other WAN** – Check this button to lead the data passing through other WAN automatically when the selected

WAN interface is failover.

**Src IP Start** Type the source IP start for the specified WAN interface.

**Src IP End** Type the source IP end for the specified WAN interface. If this

field is blank, it means that all the source IPs inside the LAN will

be passed through the WAN interface.

**Dest IP Start** Type the destination IP start for the specified WAN interface.

**Dest IP End** Type the destination IP end for the specified WAN interface. If

this field is blank, it means that all the destination IPs will be

passed through the WAN interface.

**Dest Port Start** Type the destination port start for the destination IP.

**Dest Port End**Type the destination port end for the destination IP. If this field is

blank, it means that all the destination ports will be passed

through the WAN interface.

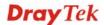

# **3.2 LAN**

Local Area Network (LAN) is a group of subnets regulated and ruled by router. The design of network structure is related to what type of public IP addresses coming from your ISP.

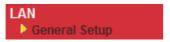

# 3.2.1 Basics of LAN

The most generic function of Vigor router is NAT. It creates a private subnet of your own. As mentioned previously, the router will talk to other public hosts on the Internet by using public IP address and talking to local hosts by using its private IP address. What NAT does is to translate the packets from public IP address to private IP address to forward the right packets to the right host and vice versa. Besides, Vigor router has a built-in DHCP server that assigns private IP address to each local host. See the following diagram for a briefly understanding.

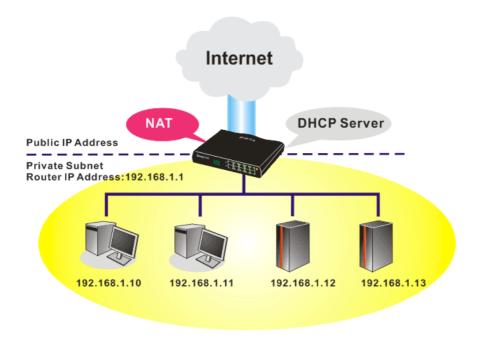

In some special case, you may have a public IP subnet from your ISP such as 220.135.240.0/24. This means that you can set up a public subnet or call second subnet that each host is equipped with a public IP address. As a part of the public subnet, the Vigor router will serve for IP routing to help hosts in the public subnet to communicate with other public hosts or servers outside. Therefore, the router should be set as the gateway for public hosts.

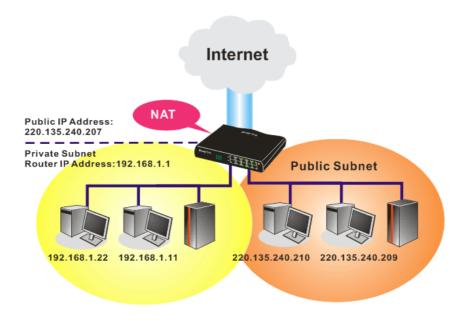

# What is Routing Information Protocol (RIP)

Vigor router will exchange routing information with neighboring routers using the RIP to accomplish IP routing. This allows users to change the information of the router such as IP address and the routers will automatically inform for each other.

# 3.2.2 General Setup

This page provides you the general settings for LAN.

Click **LAN** to open the LAN settings page and choose **General Setup**.

#### LAN >> General Setup

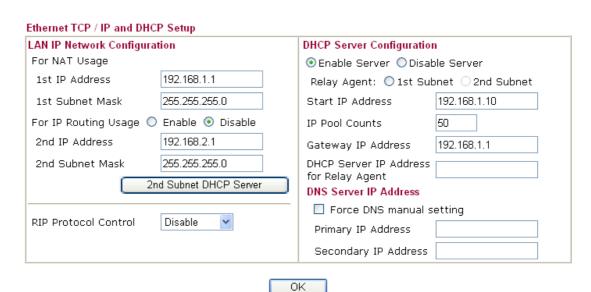

**1st IP Address** Type in private IP address for connecting to a local private

network (Default: 192.168.1.1).

**1st Subnet Mask** Type in an address code that determines the size of the network.

(Default: 255.255.255.0/24)

**For IP Routing Usage** Click **Enable** to invoke this function. The default setting is

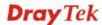

#### Disable.

2<sup>nd</sup> IP Address

Type in secondary IP address for connecting to a subnet. (Default: 192.168.2.1/24)

2<sup>nd</sup> Subnet Mask

An address code that determines the size of the network. (Default: 255.255.255.0/24)

2<sup>nd</sup> DHCP Server

You can configure the router to serve as a DHCP server for the 2nd subnet.

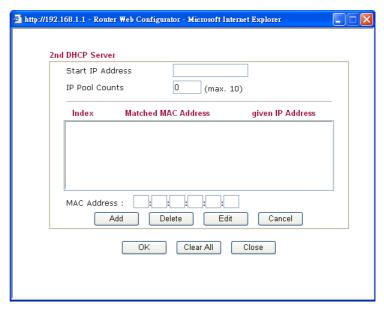

**Start IP Address:** Enter a value of the IP address pool for the DHCP server to start with when issuing IP addresses. If the 2nd IP address of your router is 220.135.240.1, the starting IP address must be 220.135.240.2 or greater, but smaller than 220.135.240.254.

**IP Pool Counts:** Enter the number of IP addresses in the pool. The maximum is 10. For example, if you type 3 and the 2nd IP address of your router is 220.135.240.1, the range of IP address by the DHCP server will be from 220.135.240.2 to 220.135.240.11.

**MAC Address:** Enter the MAC Address of the host one by one and click **Add** to create a list of hosts to be assigned, deleted or edited IP address from above pool. Set a list of MAC Address for 2<sup>nd</sup> DHCP server will help router to assign the correct IP address of the correct subnet to the correct host. So those hosts in 2<sup>nd</sup> subnet won't get an IP address belonging to 1<sup>st</sup> subnet.

**RIP Protocol Control** 

**Disable -** deactivates the RIP protocol. It will lead to a stoppage of the exchange of routing information between routers. (Default)

RIP Protocol Control

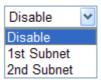

1st Subnet - Select the router to change the RIP information of

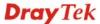

the 1st subnet with neighboring routers.

**2nd Subnet -** Select the router to change the RIP information of the 2nd subnet with neighboring routers.

DHCP stands for Dynamic Host Configuration Protocol. The router by factory default acts a DHCP server for your network so it automatically dispatch related IP settings to any local user configured as a DHCP client. It is highly recommended that you leave the router enabled as a DHCP server if you do not have a DHCP server for your network.

If you want to use another DHCP server in the network other than the Vigor Router's, you can let Relay Agent help you to redirect the DHCP request to the specified location.

**Enable Server -** Let the router assign IP address to every host in the LAN.

**Disable Server** – Let you manually assign IP address to every host in the LAN.

**Relay Agent** – (1<sup>st</sup> subnet/2<sup>nd</sup> subnet) Specify which subnet that DHCP server is located the relay agent should redirect the DHCP request to.

**Start IP Address -** Enter a value of the IP address pool for the DHCP server to start with when issuing IP addresses. If the 1st IP address of your router is 192.168.1.1, the starting IP address must be 192.168.1.2 or greater, but smaller than 192.168.1.254.

**IP Pool Counts -** Enter the maximum number of PCs that you want the DHCP server to assign IP addresses to. The default is 50 and the maximum is 253.

**Gateway IP Address -** Enter a value of the gateway IP address for the DHCP server. The value is usually as same as the 1st IP address of the router, which means the router is the default gateway.

**DHCP Server IP Address for Relay Agent -** Set the IP address of the DHCP server you are going to use so the Relay Agent can help to forward the DHCP request to the DHCP server.

DNS stands for Domain Name System. Every Internet host must have a unique IP address, also they may have a human-friendly, easy to remember name such as www.yahoo.com. The DNS server converts the user-friendly name into its equivalent IP address.

**Force DNS manual setting -** Force Vigor router to use DNS servers in this page instead of DNS servers given by the Internet Access server (PPPoE, PPTP, L2TP or DHCP server).

**Primary IP Address -**You must specify a DNS server IP address here because your ISP should provide you with usually more than one DNS Server. If your ISP does not provide it, the router will automatically apply default DNS Server IP address: 194.109.6.66 to this field.

**Secondary IP Address -** You can specify secondary DNS server IP address here because your ISP often provides you more than

**DHCP Server Configuration** 

**DNS Server Configuration** 

one DNS Server. If your ISP does not provide it, the router will automatically apply default secondary DNS Server IP address: 194.98.0.1 to this field.

The default DNS Server IP address can be found via Online Status:

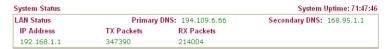

If both the Primary IP and Secondary IP Address fields are left empty, the router will assign its own IP address to local users as a DNS proxy server and maintain a DNS cache.

If the IP address of a domain name is already in the DNS cache, the router will resolve the domain name immediately. Otherwise, the router forwards the DNS query packet to the external DNS server by establishing a WAN (e.g. Cable) connection.

# **3.3 NAT**

Usually, the router serves as an NAT (Network Address Translation) router. NAT is a mechanism that one or more private IP addresses can be mapped into a single public one. Public IP address is usually assigned by your ISP, for which you may get charged. Private IP addresses are recognized only among internal hosts.

When the outgoing packets destined to some public server on the Internet reach the NAT router, the router will change its source address into the public IP address of the router, select the available public port, and then forward it. At the same time, the router shall list an entry in a table to memorize this address/port-mapping relationship. When the public server response, the incoming traffic, of course, is destined to the router's public IP address and the router will do the inversion based on its table. Therefore, the internal host can communicate with external host smoothly.

The benefit of the NAT includes:

- Save cost on applying public IP address and apply efficient usage of IP address.
   NAT allows the internal IP addresses of local hosts to be translated into one public IP address, thus you can have only one IP address on behalf of the entire internal hosts.
- Enhance security of the internal network by obscuring the IP address. There are many attacks aiming victims based on the IP address. Since the attacker cannot be aware of any private IP addresses, the NAT function can protect the internal network.

On NAT page, you will see the private IP address defined in RFC-1918. Usually we use the 192.168.1.0/24 subnet for the router. As stated before, the NAT facility can map one or more IP addresses and/or service ports into different specified services. In other words, the NAT function can be achieved by using port mapping methods.

Below shows the menu items for NAT.

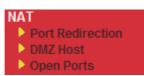

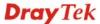

# 3.3.1 Port Redirection

Port Redirection is usually set up for server related service inside the local network (LAN), such as web servers, FTP servers, E-mail servers etc. Most of the case, you need a public IP address for each server and this public IP address/domain name are recognized by all users. Since the server is actually located inside the LAN, the network well protected by NAT of the router, and identified by its private IP address/port, the goal of Port Redirection function is to forward all access request with public IP address from external users to the mapping private IP address/port of the server.

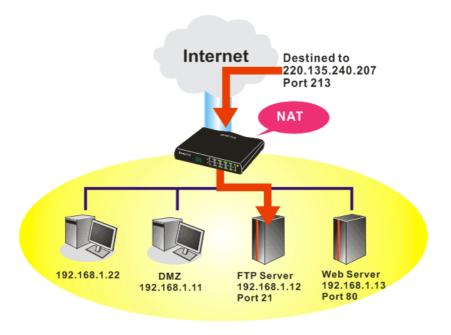

The port redirection can only apply to incoming traffic.

To use this function, please go to **NAT** page and choose **Port Redirection** web page. The **Port Redirection Table** provides 20 port-mapping entries for the internal hosts.

NAT >> Port Redirection

| Port Redirection             | on           |             | Set to F   | actory Default |
|------------------------------|--------------|-------------|------------|----------------|
| Index                        | Service Name | Public Port | Private IP | Status         |
| <u>1.</u>                    |              |             |            | ×              |
| <u>2.</u>                    |              |             |            | ×              |
| <u>3.</u>                    |              |             |            | ×              |
| <u>4.</u>                    |              |             |            | ×              |
| <u>5.</u>                    |              |             |            | ×              |
| <u>6.</u>                    |              |             |            | ×              |
| <u>7.</u>                    |              |             |            | ×              |
| <u>8.</u>                    |              |             |            | ×              |
| <u>9.</u>                    |              |             |            | ×              |
| <u>10.</u>                   |              |             |            | X              |
| << <u>1-10</u>   <u>11-2</u> | 0 >>         |             |            | Next >:        |

Press any number under Index to access into next page for configuring port redirection.

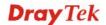

#### Index No. 1

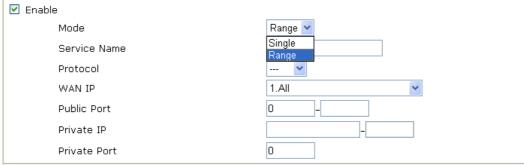

Note: In "Range" Mode the End IP will be calculated automatically once the Public Port and Start IP have been entered.

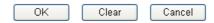

**Enable** Check this box to enable such port redirection setting.

**Mode** Two options (Single and Range) are provided here for you to

choose. To set a range for the specific service, select **Range**. In Range mode, if the public port (start port and end port) and the starting IP of private IP had been entered, the system will calculate and display the ending IP of private IP automatically.

**Service Name** Enter the description of the specific network service. **Protocol** Select the transport layer protocol (TCP or UDP).

**WAN IP** Select the WAN IP used for port redirection. There are eight

WAN IP alias that can be selected and used for port redirection. The default setting is **All** which means all the incoming data from any port will be redirected to specified range of IP address

and port.

**Public Port** Specify which port can be redirected to the specified **Private IP** 

**and Port** of the internal host. If you choose **Range** as the port redirection mode, you will see two boxes on this field. Simply type the required number on the first box. The second one will

be assigned automatically later.

**Private IP** Specify the private IP address of the internal host providing the

service. If you choose **Range** as the port redirection mode, you will see two boxes on this field. Type a complete IP address in the first box (as the starting point) and the fourth digits in the

second box (as the end point).

**Private Port** Specify the private port number of the service offered by the

internal host

Note that the router has its own built-in services (servers) such as Telnet, HTTP and FTP etc. Since the common port numbers of these services (servers) are all the same, you may need to reset the router in order to avoid confliction.

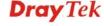

# 3.3.2 DMZ Host

As mentioned above, **Port Redirection** can redirect incoming TCP/UDP or other traffic on particular ports to the specific private IP address/port of host in the LAN. However, other IP protocols, for example Protocols 50 (ESP) and 51 (AH), do not travel on a fixed port. Vigor router provides a facility **DMZ Host** that maps ALL unsolicited data on any protocol to a single host in the LAN. Regular web surfing and other such Internet activities from other clients will continue to work without inappropriate interruption. **DMZ Host** allows a defined internal user to be totally exposed to the Internet, which usually helps some special applications such as Netmeeting or Internet Games etc.

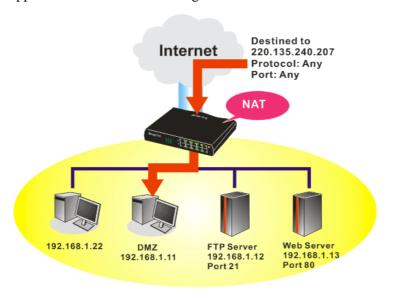

The security properties of NAT are somewhat bypassed if you set up DMZ host. We suggest you to add additional filter rules or a secondary firewall.

# Click DMZ Host to open the following page:

# NAT >> DMZ Host Setup

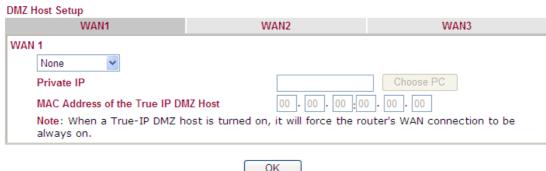

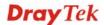

DMZ Host for WAN2 and WAN3 is slightly different with WAN1. See the following figure.

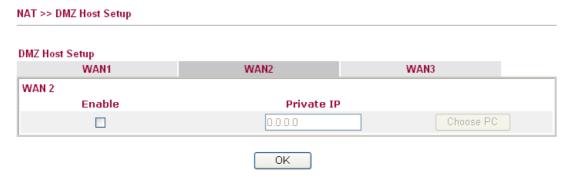

If you previously have set up **WAN Alias** for **PPPoE** or **Static or Dynamic IP** mode, you will find them in **Aux. WAN IP** for your selection.

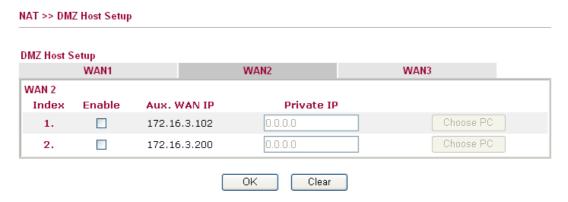

**Enable** 

Check to enable the DMZ Host function.

**Private IP** 

Enter the private IP address of the DMZ host, or click Choose PC to select one.

**Choose PC** 

Click this button and then a window will automatically pop up, as depicted below. The window consists of a list of private IP addresses of all hosts in your LAN network. Select one private IP address in the list to be the DMZ host.

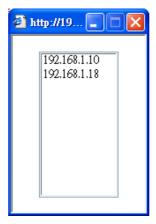

When you have selected one private IP from the above dialog, the IP address will be shown on the following screen. Click **OK** to save the setting.

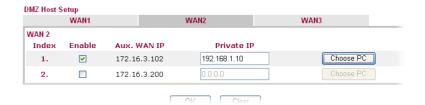

# 3.3.3 Open Ports

**Open Ports** allows you to open a range of ports for the traffic of special applications.

Common application of Open Ports includes P2P application (e.g., BT, KaZaA, Gnutella, WinMX, eMule and others), Internet Camera etc. Ensure that you keep the application involved up-to-date to avoid falling victim to any security exploits.

Click **Open Ports** to open the following page:

NAT >> Open Ports

| Index      | Comment | WAN Interface | Local IP Address | Status |
|------------|---------|---------------|------------------|--------|
| <u>1.</u>  |         |               |                  | X      |
| <u>2.</u>  |         |               |                  | ×      |
| <u>3.</u>  |         |               |                  | X      |
| <u>4.</u>  |         |               |                  | ×      |
| <u>5.</u>  |         |               |                  | Х      |
| <u>6.</u>  |         |               |                  | х      |
| <u>7.</u>  |         |               |                  | х      |
| <u>8.</u>  |         |               |                  | ×      |
| <u>9.</u>  |         |               |                  | ×      |
| <u>10.</u> |         |               |                  | ×      |

| Index                | Indicate the relative number for the particular entry that you want to offer service in a local host. You should click the appropriate index number to edit or clear the corresponding entry. |
|----------------------|----------------------------------------------------------------------------------------------------|
| Comment              | Specify the name for the defined network service.                                                                                                    |
| <b>WAN Interface</b> | Display the WAN interface for such NAT profile.                                                                                                    |
| Aux. WAN IP          | Display the WAN IP address specified in WAN IP Alias page.                                                                                                    |
| Local IP Address     | Display the private IP address of the local host offering the service.                                                                                                    |
| Status               | Display the state for the corresponding entry. X or V is to represent the <b>Inactive</b> or <b>Active</b> state.                                                                             |

To add or edit port settings, click one index number on the page. The index entry setup page will pop up. In each index entry, you can specify **20** port ranges for diverse services.

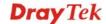

#### Index No. 1

**Local Computer** 

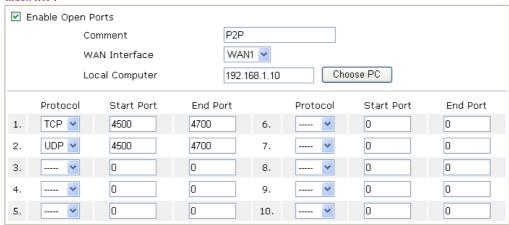

OK Clear Cancel

**Enable Open Ports** Check to enable this entry.

Comment Make a name for the defined network application/service.

WAN Interface Specify the WAN interface that will be used for this entry.

Enter the private IP address of the local host or click **Choose** 

PC to select one.

**Choose PC** Click this button and, subsequently, a window having a list of

private IP addresses of local hosts will automatically pop up. Select the appropriate IP address of the local host in the list.

**Protocol** Specify the transport layer protocol. It could be **TCP**, **UDP**, or

---- (none) for selection.

**Start Port** Specify the starting port number of the service offered by the

local host.

**End Port** Specify the ending port number of the service offered by the

local host.

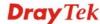

# 3.4 Applications

Below shows the menu items for Applications.

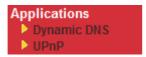

# 3.4.1 Dynamic DNS

The ISP often provides you with a dynamic IP address when you connect to the Internet via your ISP. It means that the public IP address assigned to your router changes each time you access the Internet. The Dynamic DNS feature lets you assign a domain name to a dynamic WAN IP address. It allows the router to update its online WAN IP address mappings on the specified Dynamic DNS server. Once the router is online, you will be able to use the registered domain name to access the router or internal virtual servers from the Internet. It is particularly helpful if you host a web server, FTP server, or other server behind the router.

Before you use the Dynamic DNS feature, you have to apply for free DDNS service to the DDNS service providers. The router provides up to three accounts from three different DDNS service providers. Basically, Vigor routers are compatible with the DDNS services supplied by most popular DDNS service providers such as www.dyndns.org, www.no-ip.com, www.dtdns.com, www.changeip.com, www.dynamic-nameserver.com. You should visit their websites to register your own domain name for the router.

# Enable the Function and Add a Dynamic DNS Account

- 1. Assume you have a registered domain name from the DDNS provider, say *hostname.dyndns.org*, and an account with username: *test* and password: *test*.
- 2. In the DDNS setup menu, check **Enable Dynamic DNS Setup**.

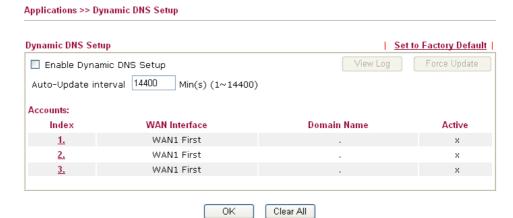

Enable Dynamic DNS
Setup

Check this box to enable DDNS function.

Clear all profiles and recover to factory settings.

Auto-Update interval

Set the time for the router to perform auto update for DDNS service.

Click the number below Index to access into the setting page of DDNS setup to set account(s).

WAN Interface

Display the WAN interface used.

**Domain Name** Display the domain name that you set on the setting page

of DDNS setup.

**Active** Display if this account is active or inactive.

**View Log** Display DDNS log status.

**Force Update** Force the router updates its information to DDNS server.

3. Select Index number 1 to add an account for the router. Check **Enable Dynamic DNS Account**, and choose correct Service Provider: dyndns.org, type the registered hostname: *hostname* and domain name suffix: dyndns.org in the **Domain Name** block. The following two blocks should be typed your account Login Name: *test* and Password: *test*.

Applications >> Dynamic DNS Setup >> Dynamic DNS Account Setup

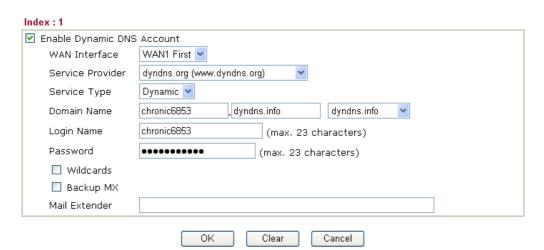

Enable Dynamic DNS Account Check this box to enable the current account. If you did check the box, you will see a check mark appeared on the Active column of the previous web page in step 2).

**WAN Interface** 

WAN1/WAN2/WAN3 First - While connecting, the router will use WAN1/WAN2/WAN3 as the first channel for such account. If WAN1/WAN2/WAN3 fails, the router will use another WAN interface instead.

WAN1/WAN2/WAN3 Only - While connecting, the router will use WAN1/WAN2/WAN3 as the only channel for such account.

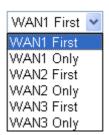

**Service Provider** 

Select the service provider for the DDNS account.

**Service Type** 

Select a service type (Dynamic, Custom or Static). If you choose Custom, you can modify the domain that is chosen

in the Domain Name field.

**Domain Name** 

Type in one domain name that you applied previously.

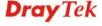

Use the drop down list to choose the desired domain.

**Login Name** Type in the login name that you set for applying domain.

**Password** Type in the password that you set for applying domain.

Wildcard and Backup

MX

The Wildcard and Backup MX features are not supported for all Dynamic DNS providers. You could get more

detailed information from their websites.

4. Click **OK** button to activate the settings. You will see your setting has been saved.

# Disable the Function and Clear all Dynamic DNS Accounts

In the DDNS setup menu, uncheck **Enable Dynamic DNS Setup**, and push **Clear All** button to disable the function and clear all accounts from the router.

#### **Delete a Dynamic DNS Account**

In the DDNS setup menu, click the **Index** number you want to delete and then push **Clear All** button to delete the account.

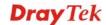

#### 3.4.2 UPnP

The **UPnP** (Universal Plug and Play) protocol is supported to bring to network connected devices the ease of installation and configuration which is already available for directly connected PC peripherals with the existing Windows 'Plug and Play' system. For NAT routers, the major feature of UPnP on the router is "NAT Traversal". This enables applications inside the firewall to automatically open the ports that they need to pass through a router. It is more reliable than requiring a router to work out by itself which ports need to be opened. Further, the user does not have to manually set up port mappings or a DMZ. **UPnP is available on Windows XP** and the router provide the associated support for MSN Messenger to allow full use of the voice, video and messaging features.

| Applications >> UPnP                                                                                                    |  |
|----------------------------------------------------------------------------------------------------|--|
|                                                                                                    |  |
| UPnP                                                                                                    |  |
| ☑ Enable UPnP Service                                                                                                    |  |
| Enable Connection control Service                                                                                                    |  |
| ☐ Enable Connection Status Service                                                                                                    |  |
| Note: If you intend running UPnP service inside your LAN, you should check the appropriate service above to allow control, as well as the appropriate UPnP settings. |  |
| OK Clear Cancel                                                                                                    |  |

# Enable UPNP Service Accordingly, you can enable either the Connection Control Service or Connection Status Service.

After setting **Enable UPNP Service** setting, an icon of **IP Broadband Connection on Router** on Windows XP/Network Connections will appear. The connection status and control status will be able to be activated. The NAT Traversal of UPnP enables the multimedia features of your applications to operate. This has to manually set up port mappings or use other similar methods. The screenshots below show examples of this facility.

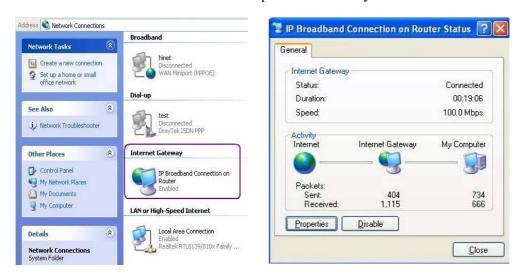

The UPnP facility on the router enables UPnP aware applications such as MSN Messenger to discover what are behind a NAT router. The application will also learn the external IP address and configure port mappings on the router. Subsequently, such a facility forwards packets from the external ports of the router to the internal ports used by the application.

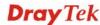

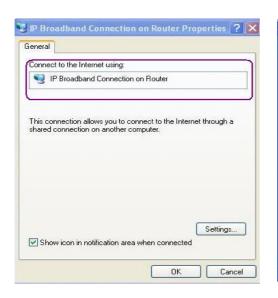

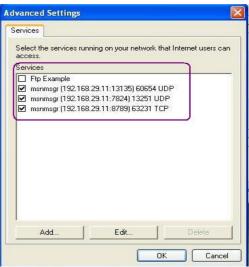

The reminder as regards concern about Firewall and UPnP

#### Can't work with Firewall Software

Enabling firewall applications on your PC may cause the UPnP function not working properly. This is because these applications will block the accessing ability of some network ports.

#### **Security Considerations**

Activating the UPnP function on your network may incur some security threats. You should consider carefully these risks before activating the UPnP function.

- Some Microsoft operating systems have found out the UPnP weaknesses and hence you need to ensure that you have applied the latest service packs and patches.
- Non-privileged users can control some router functions, including removing and adding port mappings.

The UPnP function dynamically adds port mappings on behalf of some UPnP-aware applications. When the applications terminate abnormally, these mappings may not be removed.

#### **3.5 VoIP**

**Note:** This function is used for "V" models.

Voice over IP network (VoIP) enables you to use your broadband Internet connection to make toll quality voice calls over the Internet.

There are many different call signaling protocols, methods by which VoIP devices can talk to each other. The most popular protocols are SIP, MGCP, Megaco and H.323. These protocols are not all compatible with each other (except via a soft-switch server).

The Vigor V models support the SIP protocol as this is an ideal and convenient deployment for the ITSP (Internet Telephony Service Provider) and softphone and is widely supported. SIP is an end-to-end, signaling protocol that establishes user presence and mobility in VoIP structure. Every one who wants to talk using his/her SIP Uniform Resource Identifier, "SIP Address". The standard format of SIP URI is

#### sip: user:password @ host: port

Some fields may be optional in different use. In general, "host" refers to a domain. The "userinfo" includes the user field, the password field and the @ sign following them. This is

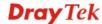

very similar to a URL so some may call it "SIP URL". SIP supports peer-to-peer direct calling and also calling via a SIP proxy server (a role similar to the gatekeeper in H.323 networks), while the MGCP protocol uses client-server architecture, the calling scenario being very similar to the current PSTN/ISDN network.

After a call is setup, the voice streams transmit via RTP (Real-Time Transport Protocol). Different codecs (methods to compress and encode the voice) can be embedded into RTP packets. Vigor V models provide various codecs, including G.711 A/ $\mu$ -law, G.723, G.726 and G.729 A & B. Each codec uses a different bandwidth and hence provides different levels of voice quality. The more bandwidth a codec uses the better the voice quality, however the codec used must be appropriate for your Internet bandwidth.

Usually there will be two types of calling scenario, as illustrated below:

#### Calling via SIP Servers

First, the Vigor V models of yours will have to register to a SIP Registrar by sending registration messages to validate. Then, both parties' SIP proxies will forward the sequence of messages to caller to establish the session.

If you both register to the same SIP Registrar, then it will be illustrated as below:

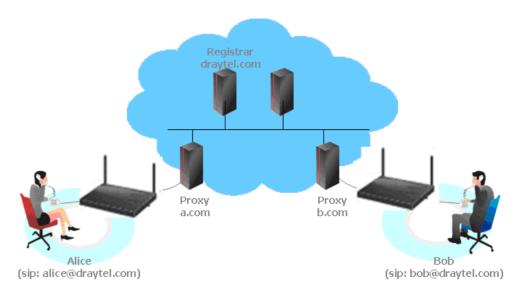

The major benefit of this mode is that you don't have to memorize your friend's IP address, which might change very frequently if it's dynamic. Instead of that, you will only have to using **dial plan** or directly dial your friend's **account name** if you are with the same SIP Registrar.

#### • Peer-to-Peer

Before calling, you have to know your friend's IP Address. The Vigor VoIP Routers will build connection between each other.

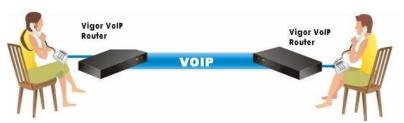

Our Vigor V models firstly apply efficient codecs designed to make the best use of

available bandwidth, but Vigor V models also equip with automatic QoS assurance. QoS Assurance assists to assign high priority to voice traffic via Internet. You will always have the required inbound and outbound bandwidth that is prioritized exclusively for Voice traffic over Internet but you just get your data a little slower and it is tolerable for data traffic.

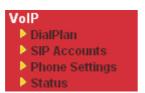

#### 3.5.1 DialPlan

This page allows you to set phone book and digit map for the VoIP function. Click the **Phone Book** and **Digit Map** links on the page to access into next pages for dialplan settings.

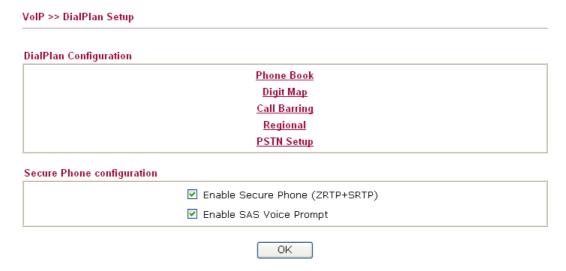

**Enable Secure Phone** It allows users to have encrypted RTP stream with the peer side

using the same protocol (ZRTP+SRTP). Check this box to have

secure call.

**Enable SAS Voice Prompt** If it is enabled, SAS prompt will be heard for both ends every

time. If it is disabled, no SAS prompt will be heard any more.

#### **Application for Secure Phone**

Enable SAS Voice Prompt, for ex: if vigor router A calls vigor router B with checking **Enable Secure Phone** and **Enable SAS Voice Prompt**, then:

- 1. After the connection established, vigor router A will send SAS voice prompt to A and vigor router B will send the SAS voice prompt to B.
- 2. Then the RTP traffic is secured until the call ends.
- 3. If vigor router A wants to call vigor router B again next time, both A and B will not hear any voice prompt again even checking **Enable SAS Voice Prompt** on web UI. It means only the first call between them will have voice prompt.

Enable SAS Voice Prompt, for ex: if vigor router A calls vigor router B with checking **Enable Secure Phone** but not **Enable SAS Voice Prompt**, then:

1. After the connection established, vigor router A will **NOT** send SAS voice prompt to vigor router A and vigor router B will **NOT** send the SAS voice prompt to vigor router B.

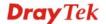

2. Even no voice prompt, but the RTP traffic is still secured until the call ends.

**Note:** If the incoming or outgoing calls do not match any entry on the phonebook, the router will try to make the call "being protected". But, if the call ends up "unprotected" (e.g. peer side does not support ZRTP+SRTP), the router will not play out a warning message.

#### **Phone Book**

In this section, you can set your VoIP contacts in the "phonebook". It can help you to make calls quickly and easily by using "speed-dial" **Phone Number**. There are total 60 index entries in the phonebook for you to store all your friends and family members' SIP addresses. **Loop through** and **Backup Phone Number** will be displayed if you are using Vigor 2820V for setting the phone book.

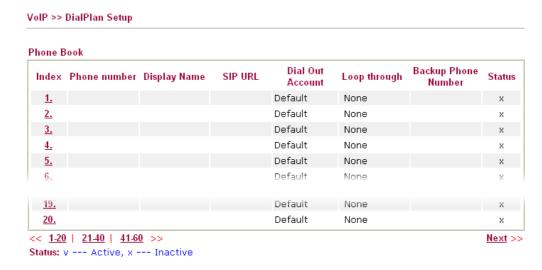

Click any index number to display the dial plan setup page.

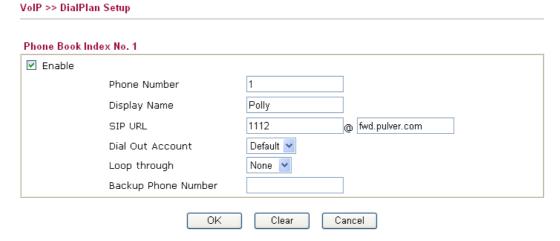

**Enable** Click this to enable this entry.

**Phone Number** The speed-dial number of this index. This can be any number

you choose, using digits **0-9** and \*.

The Caller-ID that you want to be displayed on your friend's screen. This let your friend can easily know who's calling without memorizing lots of SIP URL Address.

**Display Name** 

**SIP URL** 

Enter your friend's SIP Address.

**Dial Out Account** 

Choose one of the SIP accounts for this profile to dial out. It is useful for both sides (caller and callee) that registered to different SIP Registrar servers. If caller and callee do not use the same SIP server, sometimes, the VoIP phone call connection may not succeed. By using the specified dial out account, the successful connection can be assured.

Loop through

Choose PSTN to enable loop through function.

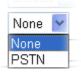

**Backup Phone Number** 

When the VoIP phone is obstructs or the Internet breaks down for some reasons, the backup phone will be dialed out to replace the VoIP phone number. At this time, the phone call will be changed from VoIP phone into PSTN call according to the loop through direction chosen. Note that, during the phone switch, the blare of phone will appear for a short time. And when the VoIP phone is switched into the PSTN phone, the telecom co. might charge you for the connection fee. Please type in backup phone number (PSTN number) for this VoIP phone setting.

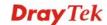

#### **Digit Map**

For the convenience of user, this page allows users to edit prefix number for the SIP account with adding number, stripping number or replacing number. It is used to help user having a quick and easy way to dial out through VoIP interface.

#### VoIP >> DialPlan Setup Digit Map Setup Enable Match Prefix Mode **OP Number** Min Len Max Len Route 9 PSTN 1 V 03 Replace 💌 V 886 886 8 10 **PSTN** 2 Strip 3 None None PSTN 4 PSTN None 5 6 16 17 None PSTN V None PSTN V 18 PSTN 🔻 19 None PSTN V 20 Note: Min Len and Max Len should be between 0~25.

**Enable** 

**Match Prefix** 

Mode

Check this box to invoke this setting.

Cancel

The phone number set here is used to add, strip, or replace the OP number.

None - No action.

ΟK

**Add** - When you choose this mode, the OP number will be added with the prefix number for calling out through the specific VoIP interface.

**Strip** - When you choose this mode, the OP number will be deleted by the prefix number for calling out through the specific VoIP interface. Take the above picture (Prefix Table Setup web page) as an example, the OP number of 886 will be deleted completely for the prefix number is set with 886.

**Replace** - When you choose this mode, the OP number will be replaced by the prefix number for calling out through the specific VoIP interface. Take the above picture (Prefix Table Setup web page) as an example, the prefix number of 03 will be replaced by 8863. For example: dial number of "031111111" will be changed to "88631111111" and sent to SIP server.

Mode

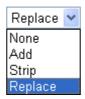

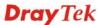

**OP Number** The front number you type here is the first part of the account

number that you want to execute special function (according to

the chosen mode) by using the prefix number.

Min Len Set the minimal length of the dial number for applying the

prefix number settings. Take the above picture (Prefix Table Setup web page) as an example, if the dial number is between 7 and 9, that number can apply the prefix number settings here.

**Max Len** Set the maximum length of the dial number for applying the

prefix number settings.

**Interface** Choose the one that you want to enable the prefix number

settings from the saved SIP accounts. Please set up one SIP account first to make this interface available. This item will be changed according to the port settings configured in **VoIP>>** 

**Phone Settings.** 

#### **Call Barring**

Call barring is used to block phone calls coming from the one that is not welcomed.

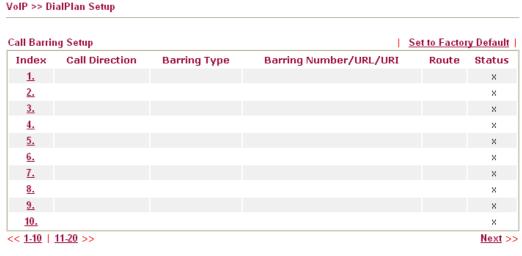

Advanced:

Block Anonymous

Block Unknown Domain

Block IP Address

Click any index number to display the dial plan setup page.

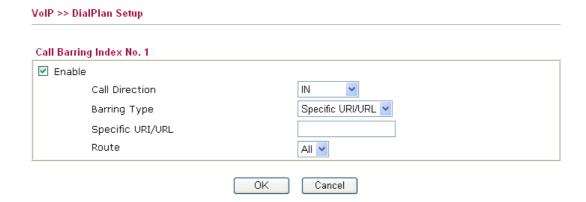

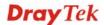

**Enable** Click this to enable this entry.

**Call Direction** Determine the direction for the phone call, IN – incoming call,

OUT-outgoing call, IN & OUT – both incoming and outgoing

calls.

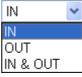

**Barring Type** Determine the type of the VoIP phone call, URI/URL or

number.

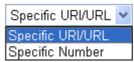

Specific URI/URL or Specific Number

This field will be changed based on the type you selected for

barring Type.

**Route** All means all the phone calls will be blocked with such

mechanism.

Additionally, you can set advanced settings for call barring such as **Block Anonymous**, **Block Unknown Domain** or **Block IP Address**. Simply click the relational links to open the web page.

For **Block Anonymous** – this function can block the incoming calls without caller ID on the interface (Phone port) specified in the following window. Such control also can be done based on preconfigured schedules.

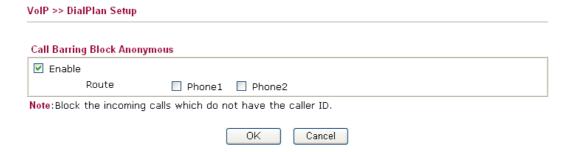

For **Block Unknown Domain** – this function can block incoming calls (through Phone port) from unrecognized domain that is not specified in SIP accounts. Such control also can be done based on preconfigured schedules.

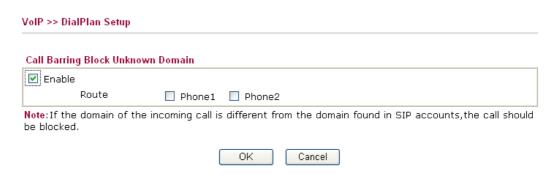

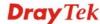

For **Block IP Address** – this function can block incoming calls (through Phone port) coming from IP address. Such control also can be done based on preconfigured schedules.

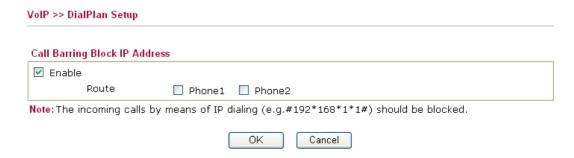

#### Regional

This page allows you to process incoming or outgoing phone calls by regional. Default values (common used in most areas) will be shown on this web page. You *can change* the number based on the region that the router is placed.

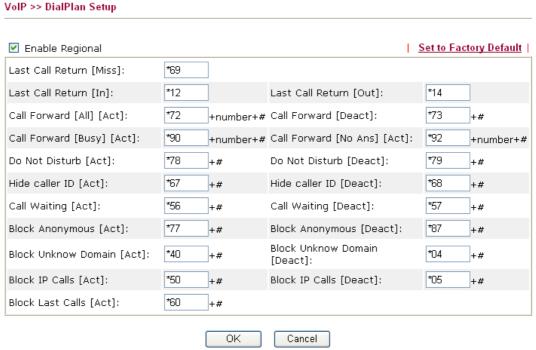

# Enable Regional Check this box to enable this function. Last Call Return [Miss] Sometimes, people might miss some phone calls. Please dial number typed in this field to know where the last phone call comes from and call back to that one. Last Call Return [In] You have finished an incoming phone call, however you want to call back again for some reason. Please dial number typed in this field to call back to that one. Last Call Return [Out] Dial the number typed in this field to call the previous outgoing phone call again.

| Call Forward [All][Act]   | Dial the number typed in this field to forward all the incoming calls to the specified place.                                                 |
|---------------------------|----------------------------------------------------------------------------------------------------|
| Call Forward [Deact]      | Dial the number typed in this field to release the call forward function.                                                                     |
| Call Forward [Busy][Act]  | Dial the number typed in this field to forward all the incoming calls to the specified place while the phone is busy.                         |
| Call Forward [No Ans][Act | Dial the number typed in this field to forward all the incoming calls to the specified place while there is no answer of the connected phone. |
| Do Not Disturb [Act]      | Dial the number typed in this field to invoke the function of DND.                                                                            |
| Do Not Distrub [Deact]    | Dial the number typed in this field to release the DND function.                                                                              |
| Hide caller ID [Act]      | Dial the number typed in this field to make your phone number (ID) not displayed on the display panel of remote end.                          |
| Hide caller ID [Deact]    | Dial the number typed in this field to release this function.                                                                                 |
| Call Waiting [Act]        | Dial the number typed in this field to make all the incoming calls waiting for your answer.                                                   |
| Call Waiting [Deact]      | Dial the number typed in this field to release this function.                                                                                 |
| Block Anonymous[Act]      | Dial the number typed in this field to block all the incoming calls with unknown ID.                                                          |
| Block Anonymous[Deact]    | Dial the number typed in this field to release this function.                                                                                 |
| Block Unknown Domain      | Dial the number typed in this field to block all the incoming                                                                                 |

[Deact]

Block IP Calls [Act] Dial the number typed in this filed to block all the incoming calls from IP address.

Dial the number typed in this field to release this function.

Dial the number typed in this field to release this function.

calls from unknown domain.

Block Last Calls [Act] Dial the number typed in this field to block the last incoming phone call.

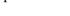

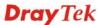

[Act]

**Block Unknown Domain** 

**Block IP Calls [Deact]** 

# **PSTN Setup**

Some emergency phone (e.g., 911) or special phone cannot be dialed out by using VoIP and can be called out through PSTN line only. To solve this problem, this page allows you to set five sets of PSTN number for dialing without passing through Internet. Please type the number in the field of **phone number for PSTN relay**.

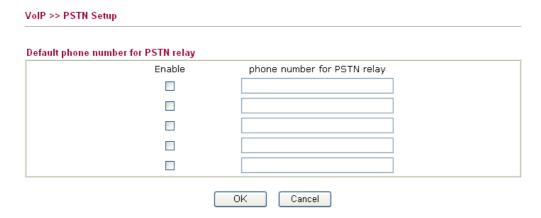

Then, check the **Enable** box to make the PSTN number available for dial whenever you need.

#### 3.5.2 SIP Accounts

In this section, you set up your own SIP settings. When you apply for an account, your SIP service provider will give you an Account Name or user name, SIP Registrar, Proxy, and **Domain name**. (The last three might be the same in some case). Then you can tell your folks your SIP Address as in Account Name@ Domain name

As Vigor VoIP Router is turned on, it will first register with Registrar using AuthorizationUser@Domain/Realm. After that, your call will be bypassed by SIP Proxy to the destination using AccountName@Domain/Realm as identity.

Note: Selection items for Ring Port will differ according to the router you have.

| SIP Acc   | ounts Lis | at .           |         |                  |            |             |                                | Refresh  |
|-----------|-----------|----------------|---------|------------------|------------|-------------|--------------------------------|----------|
| Index     | Profile   | Domain/Realm   | Proxy   | Account Name     | Codec      | Ring        | ) Port                         | Status   |
| 1         |           |                |         |                  | G.729A/B   | ☐ Phone1    | Phone2                         | -        |
| <u>2</u>  |           |                |         |                  | G.729A/B   | Phone1      | Phone2                         | -        |
| <u>3</u>  |           |                |         |                  | G.729A/B   | Phone1      | Phone2                         | -        |
| 4         |           |                |         |                  | G.729A/B   | Phone1      | Phone2                         | -        |
| <u>5</u>  |           |                |         |                  | G.729A/B   | Phone1      | Phone2                         | -        |
| <u>6</u>  |           |                |         |                  | G.729A/B   | Phone1      | Phone2                         | -        |
| <u>7</u>  |           |                |         |                  | G.729A/B   | Phone1      | Phone2                         | -        |
| <u>8</u>  |           |                |         |                  | G.729A/B   | Phone1      | Phone2                         | -        |
| 9         |           |                |         |                  | G.729A/B   | Phone1      | Phone2                         | -        |
| <u>10</u> |           |                |         |                  | G.729A/B   | Phone1      | Phone2                         | -        |
| <u>11</u> |           |                |         |                  | G.729A/B   | Phone1      | Phone2                         | -        |
| <u>12</u> |           |                |         |                  | G.729A/B   | Phone1      | Phone2                         | -        |
| AT Tra    | nversal S | etting         |         |                  |            |             | gistered on S<br>ter on SIP se |          |
|           | STU       | N Server:      |         |                  |            |             |                                |          |
|           | Exte      | rnal IP:       |         |                  |            |             |                                |          |
|           | SIP       | PING Interval: |         | 150 sec          |            |             |                                |          |
|           |           |                |         | OK               |            |             |                                |          |
| ex        |           | •              | Click t | his link to acce | ess into n | ext page fo | or setting S                   | SIP acco |
| 21.       |           |                |         | r, the modile no |            |             |                                |          |

**Profile** Display the profile name of the account.

Domain/Realm Display the domain name or IP address of the SIP registrar

server.

**Proxy** Display the domain name or IP address of the SIP proxy server.

**Account Name** Display the account name of SIP address before @.

Codec Display the codec used by such account.

**Ring Port** Specify which port will ring when receiving a phone call. Set

Phone, ISDN1-S0 or ISDN-TE as the default ring port for the SIP account. If you choose Phone or ISDN1-S0, the ISDN2-TE selection will be dimmed, vice versa. There are ten internal

lines with numbers (30-39) offered for **ISDN-S0**. You can specify any one of them as ring port for specified SIP account. By the way, ISDN-S0 can be used by mapping with MSN numbers.

**Status** 

Show the status for the corresponding SIP account. **R** means such account is registered on SIP server successfully. – means the account is failed to register on SIP server.

**STUN Server** Type in the IP address or domain of the STUN server.

**External IP** Type in the gateway IP address.

**SIP PING interval** The default value is 150 (sec). It is useful for a Nortel server

NAT Traversal Support.

VoIP >> SIP Accounts

#### SIP Account Index No. 1

| Profile Name          | (11 char max.)                  |
|-----------------------|---------------------------------|
| Register via          | None Call without Registration  |
| SIP Port              | 5060                            |
| Domain/Realm          | (63 char max.)                  |
| Proxy                 | (63 char max.)                  |
| 🗌 Act as outbound pro | ×y                              |
| Display Name          | (23 char max.)                  |
| Account Number/Name   | (63 char max.)                  |
| Authentication ID     | (63 char max.)                  |
| Password              | (63 char max.)                  |
| Expiry Time           | 1 hour 🔻 3600 sec               |
| NAT Traversal Support | None V                          |
| Ring Port             | Phone1 Phone2                   |
| Ring Pattern          | 1 🕶                             |
| Prefer Codec          | G.729A/B (8Kbps) V Single Codec |
| Packet Size           | 20ms 💌                          |
| Voice Active Detector | Off 💌                           |

| OK | Cancel |
|----|--------|

**Profile Name** 

Assign a name for this profile for identifying. You can type similar name with the domain. For example, if the domain name is *draytel.org*, then you might set *draytel-1* in this field.

Register via

If you want to make VoIP call without register personal information, please choose **None** and check the box to achieve the goal. Some SIP server allows user to use VoIP function without registering. For such server, please check the box of **Call without Registration**. Choosing **Auto** is recommended.

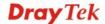

The system will select a proper way for your VoIP call.

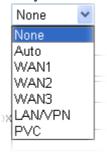

**SIP Port** Set the port number for sending/receiving SIP message for

building a session. The default value is **5060.** Your peer must

set the same value in his/her Registrar.

Domain/Realm Set the domain name or IP address of the SIP Registrar server.

Set domain name or IP address of SIP proxy server. By the time Proxy

you can type :port number after the domain name to specify

that port as the destination of data transmission (e.g., nat.draytel.org:5065)

**Act as Outbound Proxy** 

Check this box to make the proxy acting as outbound proxy.

**Display Name** The caller-ID that you want to be displayed on your friend's

screen.

Account Number/Name Enter your account name of SIP Address, e.g. every text before

**Authentication ID** Check the box to invoke this function and enter the name or

> number used for SIP Authorization with SIP Registrar. If this setting value is the same as Account Name, it is not necessary for you to check the box and set any value in this field.

**Password** The password provided to you when you registered with a SIP

service.

The time duration that your SIP Registrar server keeps your **Expiry Time** 

registration record. Before the time expires, the router will send

another register request to SIP Registrar again.

**NAT Traversal Support** If the router (e.g., broadband router) you use connects to

internet by other device, you have to set this function for your

necessity.

NAT Traversal Support

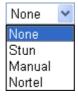

**None** – Disable this function.

Stun – Choose this option if there is Stun server provided for your router.

Manual – Choose this option if you want to specify an external IP address as the NAT transversal support.

**Nortel** – If the soft-switch that you use supports Nortel solution,

you can choose this option.

**Ring Port** Set Phone 1 and/or Phone 2 as the default ring port(s) for this

SIP account.

#### **Ring Pattern**

Choose a ring tone type for the VoIP phone call.

Ring Pattern

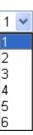

#### **Prefer Codec**

Select one of five codecs as the default for your VoIP calls. The codec used for each call will be negotiated with the peer party before each session, and so may not be your default choice. The default codec is G.729A/B; it occupies little bandwidth while maintaining good voice quality.

If your upstream speed is only 64Kbps, do not use G.711 codec. It is better for you to have at least 256Kbps upstream if you would like to use G.711.

Only the selected Codec will be applied.

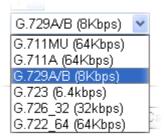

**Single Codec** – If the box is checked, only the selected Codec will be applied.

**Packet Size** 

The amount of data contained in a single packet. The default value is 20 ms, which means the data packet will contain 20 ms voice information.

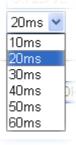

#### **Voice Active Detector**

This function can detect if the voice on both sides is active or not. If not, the router will do something to save the bandwidth for other using. Click **On** to invoke this function; click off to close the function.

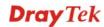

# 3.5.3 Phone Settings

This page allows user to set phone settings for Phone 1 and Phone 2 respectively. However, it changes slightly according to different model you have.

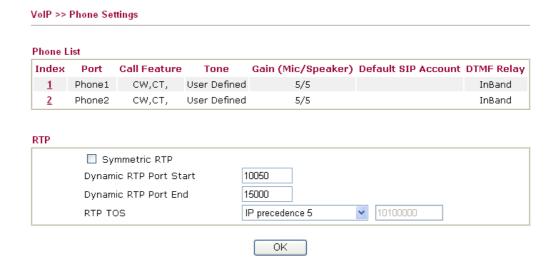

#### **Phone List**

**Port** – there are two phone ports provided here for you to configure. **Phone1/Phone2** allow you to set general settings for PSTN phones.

**Call Feature** – A brief description for call feature will be shown in this field for your reference.

#### Codec -

**Tone** - Display the tone settings that configured in the advanced settings page of Phone Index.

**Gain** - Display the volume gain settings for Mic/Speaker that configured in the advanced settings page of Phone Index.

**Default SIP Account** – "draytel\_1" is the default SIP account. You can click the number below the Index field to change SIP account for each phone port.

**DTMF Relay** – Display DTMF mode that configured in the advanced settings page of Phone Index.

**Symmetric RTP** – Check this box to invoke the function. To make the data transmission going through on both ends of local router and remote router not misleading due to IP lost (for example, sending data from the public IP of remote router to the private IP of local router), you can check this box to solve this problem.

**Dynamic RTP Port Start** - Specifies the start port for RTP stream. The default value is 10050.

**Dynamic RTP Port End** - Specifies the end port for RTP stream. The default value is 15000.

**RTP TOS** – It decides the level of VoIP package. Use the drop

**RTP** 

down list to choose any one of them.

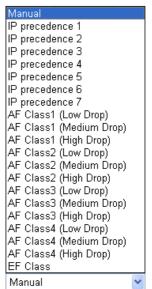

RTP TOS

## **Detailed Settings for Phone Port**

Click the number link for Phone port, you can access into the following page for configuring Phone settings.

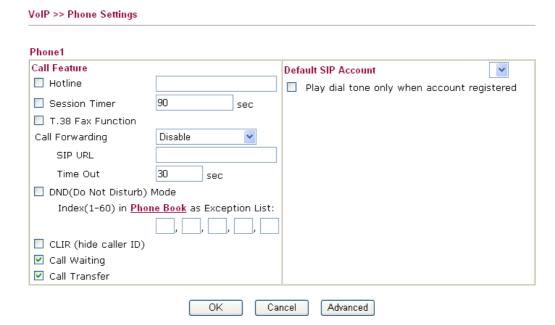

**Hotline** 

Check the box to enable it. Type in the SIP URL in the field for dialing automatically when you pick up the phone set.

**Session Timer** 

Check the box to enable the function. In the limited time that you set in this field, if there is no response, the connecting call will be closed automatically.

T.38 Fax Function

Check the box to enable the function.

**Call Forwarding** 

There are four options for you to choose. **Disable** is to close call forwarding function. **Always** means all the incoming calls will be forwarded into SIP URL without any reason. **Busy** means the incoming calls will be forwarded into SIP URL only when the local system is busy. **No Answer** means if the incoming calls do not receive any response, they will be forwarded to the SIP URL by the time out.

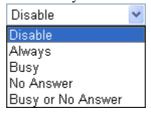

**SIP URL** – Type in the SIP URL (e.g., aaa@draytel.org or abc@iptel.org) as the site for call forwarded.

**Time Out** – Set the time out for the call forwarding. The default setting is 30 sec.

DND (Do Not Disturb) mode

Set a period of peace time without disturbing by VoIP phone call. During the period, the one who dial in will listen busy tone, yet the local user will not listen any ring tone.

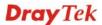

**Index (1-60) in Phone Book -** Enter the index of phone book profiles. Refer to section DialPlan - Phone Book for detailed

configuration.

CLIR (hide caller ID) Check this box to hide the caller ID on the display panel of the

phone set.

**Call Waiting** Check this box to invoke this function. A notice sound will

> appear to tell the user new phone call is waiting for your response. Click hook flash to pick up the waiting phone call.

Call Transfer Check this box to invoke this function. Click hook flash to

> initiate another phone call. When the phone call connection succeeds, hang up the phone. The other two sides can

communicate, then.

**Default SIP Account** You can set SIP accounts (up to six groups) on SIP Account

page. Use the drop down list to choose one of the profile names for the accounts as the default one for this phone setting.

Play dial tone only when account registered - Check this box to invoke the function.

In addition, you can press the **Advanced** button to configure tone settings, volume gain, MISC and DTMF mode. Advanced setting is provided for fitting the telecommunication custom for the local area of the router installed. Wrong tone settings might cause inconvenience for users. To set the sound pattern of the phone set, simply choose a proper region to let the system find out the preset tone settings and caller ID type automatically. Or you can adjust tone settings manually if you choose User Defined. TOn1, TOff1, TOn2 and TOff2 mean the cadence of the tone pattern. TOn1 and TOn2 represent sound-on; TOff1 and TOff2 represent the sound-off.

#### VoIP >> Phone Settings Advance Settings >> Phone 1 Tone Settings FSK\_ETSI User Defined 🕶 Region Caller ID Type Low Freq **High Freq** T on 1 T off 1 T on 2 T off 2 (msec) (Hz) (Hz) (msec) (msec) (msec) Dial tone 350 440 0 0 0 10 Ringing tone 450 400 200 400 2000 400 0 0 **Busy tone** 400 375 375 Ю 0 0 0 0 **Congestion tone** ln 0 DTME Volume Gain DTMF Mode InBand 5 Mic Gain(1-10) Payload Type (RFC2833) Speaker Gain(1-10) (96 - 127) Dial Tone Power Level (1 - 50) 27 25 Ring Frequency (10 - 50HZ) ΟK Cancel

Region

Select the proper region which you are located. The common settings of Caller ID Type, Dial tone, Ringing tone, Busy tone and Congestion tone will be shown automatically on the page. If you cannot find out a suitable one, please choose User

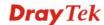

**Defined** and fill out the corresponding values for dial tone, ringing tone, busy tone, congestion tone by yourself for VoIP phone.

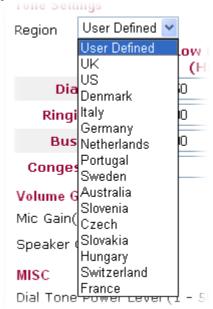

Also, you can specify each field for your necessity. It is recommended for you to use the default settings for VoIP communication.

Mic Gain (1-10)/Speaker Gain (1-10) - Adjust the volume of microphone and speaker by entering number from 1-10. The larger of the number, the louder the volume is.

**Dial Tone Power Level** - This setting is used to adjust the loudness of the dial tone. The smaller the number is, the louder the dial tone is. It is recommended for you to use the default setting.

**Ring Frequency** - This setting is used to drive the frequency of the ring tone. It is recommended for you to use the default setting.

**DTMF Mode** – There are four DTMF modes for you to choose. *InBand* - Choose this one then the Vigor will send the DTMF tone as audio directly when you press the keypad on the phone *OutBand* - Choose this one then the Vigor will capture the keypad number you pressed and transform it to digital form then send to the other side; the receiver will generate the tone according to the digital form it receive. This function is very useful when the network traffic congestion occurs and it still can remain the accuracy of DTMF tone.

*SIP INFO*- Choose this one then the Vigor will capture the DTMF tone and transfer it into SIP form. Then it will be sent to the remote end with SIP message.

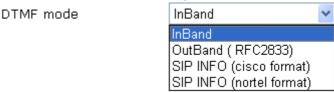

Payload Type (rfc2833) - Choose a number from 96 to 127,

**Volume Gain** 

**MISC** 

DTMF

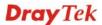

the default value was 101. This setting is available for the OutBand (RFC2833) mode.

#### **3.5.4 Status**

From this page, you can find codec, connection and other important call status for each port.

| Status            |         |              |                      |            |            |             | Refresh              | n Seco      | nds:         | 10 💌 | Refresi        |
|-------------------|---------|--------------|----------------------|------------|------------|-------------|----------------------|-------------|--------------|------|----------------|
| Port              | Status  | Codec PeerID | Elapse<br>(hh:mm:ss) | Tx<br>Pkts | Rx<br>Pkts | Rx<br>Losts | Rx<br>Jitter<br>(ms) | In<br>Calls | Out<br>Calls |      | Speake<br>Gain |
| Phone1            | IDLE    |              | 00:00:00             | 0          | 0          | 0           | 0                    | 0           | 0            | 0    | 5              |
| Phone2            | IDLE    |              | 00:00:00             | 0          | 0          | 0           | 0                    | 0           | 0            | 0    | 5              |
| (mm-dd-y          | уууу)   | (hh:mm:ss)   | (hh:mm:s             | ട)         |            |             |                      |             |              |      |                |
| Date<br>/www_dd_r | ******* | Time         | Duration             |            | n/Out      | /Miss       | Acc                  | ount        | Iν           | Peer | ID             |
| 00-00-            | 0       | 00:00:00     | 00:00:00             | · -        |            |             | _                    |             |              |      |                |
| 00-00-            | 0       | 00:00:00     | 00:00:00             | -          |            |             | _                    |             |              |      |                |
| 00-00-            | 0       | 00:00:00     | 00:00:00             | -          |            |             | _                    |             |              |      |                |
| 00-00-            | 0       | 00:00:00     | 00:00:00             | -          |            |             | _                    |             |              |      |                |
| 00-00-            | 0       | 00:00:00     | 00:00:00             | -          |            |             | -                    |             |              |      |                |
| 00-00-            | 0       | 00:00:00     | 00:00:00             | -          |            |             | _                    |             |              |      |                |
| 00-00-            | 0       | 00:00:00     | 00:00:00             | -          |            |             | -                    |             |              |      |                |
| 00-00-            | 0       | 00:00:00     | 00:00:00             | -          |            |             | _                    |             |              |      |                |
| 00-00-            | 0       | 00:00:00     | 00:00:00             | -          |            |             | -                    |             |              |      |                |
| 00-00-            | 0       | 00:00:00     | 00:00:00             | _          |            |             | _                    |             |              |      |                |

xxxxxxxx : VoIP is encrypt xxxxxxxx : VoIP isn't encrypted.

#### **Refresh Seconds**

Specify the interval of refresh time to obtain the latest VoIP calling information. The information will update immediately when the Refresh button is clicked.

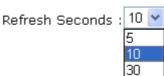

**Port** 

It shows current connection status for Phone(s) and ISDN ports.

Status

It shows the VoIP connection status.

**IDLE** - Indicates that the VoIP function is idle.

 $\boldsymbol{HANG\_UP}$  - Indicates that the connection is not established

(busy tone).

**CONNECTING** - Indicates that the user is calling out. **WAIT\_ANS** - Indicates that a connection is launched and

waiting for remote user's answer.

**ALERTING** - Indicates that a call is coming. **ACTIVE**-Indicates that the VoIP connection is launched.

**Codec** Indicates the voice codec employed by present channel.

**PeerID** The present in-call or out-call peer ID (the format may be IP or

Domain).

**Elapse** The format is represented as hours:minutes:seconds.

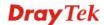

Tx Pkts Total number of transmitted voice packets during this

connection session.

**Rx Pkts** Total number of received voice packets during this connection

session.

**Rx Losts** Total number of lost packets during this connection session.

Rx JitterThe jitter of received voice packets.In CallsAccumulation for the times of in call.Out CallsAccumulation for the times of out call.

**Miss Calls** Accumulation for the times of missing call.

Speaker Gain The volume of present call.Log Display logs of VoIP calls.

#### 3.6 Wireless LAN

This function is used for "n" models.

# 3.6.1 Basic Concepts

Over recent years, the market for wireless communications has enjoyed tremendous growth. Wireless technology now reaches or is capable of reaching virtually every location on the surface of the earth. Hundreds of millions of people exchange information every day via wireless communication products. The Vigor "n" model, a.k.a. Vigor wireless router, is designed for maximum flexibility and efficiency of a small office/home. Any authorized staff can bring a built-in WLAN client PDA or notebook into a meeting room for conference without laying a clot of LAN cable or drilling holes everywhere. Wireless LAN enables high mobility so WLAN users can simultaneously access all LAN facilities just like on a wired LAN as well as Internet access

The Vigor wireless routers are equipped with a wireless LAN interface compliant with the standard IEEE 802.11n draft 2 protocol. To boost its performance further, the Vigor Router is also loaded with advanced wireless technology to lift up data rate up to 300 Mbps\*. Hence, you can finally smoothly enjoy stream music and video.

**Note**: \* The actual data throughput will vary according to the network conditions and environmental factors, including volume of network traffic, network overhead and building materials.

In an Infrastructure Mode of wireless network, Vigor wireless router plays a role as an Access Point (AP) connecting to lots of wireless clients or Stations (STA). All the STAs will share the same Internet connection via Vigor wireless router. The **General Settings** will set up the information of this wireless network, including its SSID as identification, located channel etc.

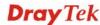

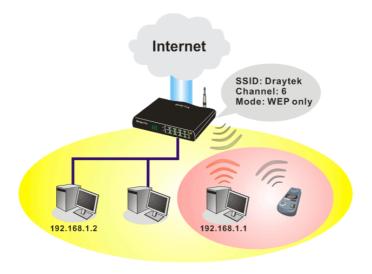

#### **Security Overview**

**Real-time Hardware Encryption:** Vigor Router is equipped with a hardware AES encryption engine so it can apply the highest protection to your data without influencing user experience.

**Complete Security Standard Selection:** To ensure the security and privacy of your wireless communication, we provide several prevailing standards on market.

WEP (Wired Equivalent Privacy) is a legacy method to encrypt each frame transmitted via radio using either a 64-bit or 128-bit key. Usually access point will preset a set of four keys and it will communicate with each station using only one out of the four keys.

WPA (Wi-Fi Protected Access), the most dominating security mechanism in industry, is separated into two categories: WPA-personal or called WPA Pre-Share Key (WPA/PSK), and WPA-Enterprise or called WPA/802.1x.

In WPA-Personal, a pre-defined key is used for encryption during data transmission. WPA applies Temporal Key Integrity Protocol (TKIP) for data encryption while WPA2 applies AES. The WPA-Enterprise combines not only encryption but also authentication.

Since WEP has been proved vulnerable, you may consider using WPA for the most secure connection. You should select the appropriate security mechanism according to your needs. No matter which security suite you select, they all will enhance the over-the-air data protection and /or privacy on your wireless network. The Vigor wireless router is very flexible and can support multiple secure connections with both WEP and WPA at the same time.

Separate the Wireless and the Wired LAN- WLAN Isolation enables you to isolate your wireless LAN from wired LAN for either quarantine or limit access reasons. To isolate means neither of the parties can access each other. To elaborate an example for business use, you may set up a wireless LAN for visitors only so they can connect to Internet without hassle of the confidential information leakage. For a more flexible deployment, you may add filters of MAC addresses to isolate users' access from wired LAN.

Manage Wireless Stations - Station List will display all the station in your wireless network and the status of their connection.

Below shows the menu items for Wireless LAN.

# Wireless LAN General Setup Security Access Control Station List

# 3.6.2 General Setup

By clicking the **General Settings**, a new web page will appear so that you could configure the SSID and the wireless channel. Please refer to the following figure for more information.

#### Wireless LAN >> General Setup

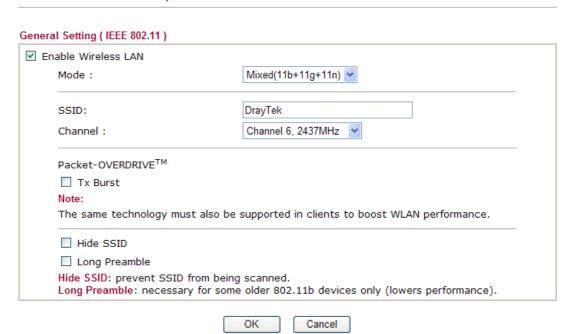

# Enable Wireless LAN

Check the box to enable wireless function.

Mode

At present, the router can connect to Mixed (11b+11g), 11g Only, 11b Only, Mixed (11g+11n), 11n Only and Mixed (11b+11g+11n) stations simultaneously. Simply choose Mix (11b+11g+11n) mode.

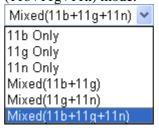

**SSID** 

Means the identification of the wireless LAN. SSID can be any text numbers or various special characters. The default SSID is "DrayTek". We suggest you to change it.

Channel

Means the channel of frequency of the wireless LAN. The default channel is 6. You may switch channel if the selected channel is under serious interference. If you have no idea of choosing the frequency, please select Auto to let system determine for you.

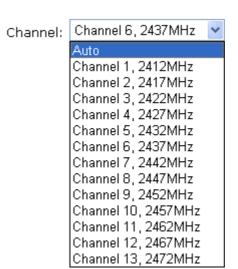

#### **Packet-OVERDRIVE**

This feature can enhance the performance in data transmission about 40%\* more (by checking **Tx Burs**t). It is active only when both sides of Access Point and Station (in wireless client) invoke this function at the same time. That is, the wireless client must support this feature and invoke the function, too.

**Note:** Vigor N61 wireless adapter supports this function. Therefore, you can use and install it into your PC for matching with Packet-OVERDRIVE (refer to the following picture of Vigor N61 wireless utility window, choose **Enable** for **TxBURST** on the tab of **Option**).

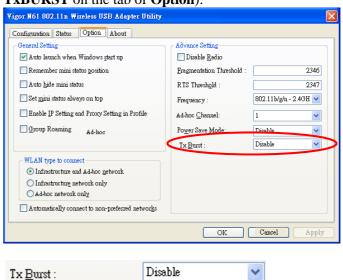

Disable Enable

**Hide SSID** 

Check it to prevent from wireless sniffing and make it harder for unauthorized clients or STAs to join your wireless LAN. Depending on the wireless utility, the user may only see the information except SSID or just cannot see any thing about Vigor wireless router while site surveying. The system allows you to set four sets of SSID for different usage. In default, the first set of SSID will be enabled. You can hide it for your necessity.

#### **Long Preamble**

Wireless LAN >> Security Settings

This option is to define the length of the sync field in an 802.11 packet. Most modern wireless network uses short preamble with 56 bit sync field instead of long preamble with 128 bit sync field. However, some original 11b wireless network devices only support long preamble. Check it to use **Long Preamble** if needed to communicate with this kind of devices.

# 3.6.3 Security

By clicking the **Security Settings**, a new web page will appear so that you could configure the settings of WEP and WPA.

# Security Settings Disable WPA: Encryption Mode: TKIP for WPA/AES for WPA2 Pre-Shared Key(PSK): Type 8~63 ASCII character or 64 Hexadecimal digits leading by "0x", for example "cfgs01a2..." or "0x655abcd....". WEP: Encryption Mode: 64-Bit × Key 1: ○ Key 2: ○ Key 3: ○ Key 4: For 64 bit WEP key Type 5 ASCII character or 10 Hexadecimal digits leading by "0x", for example "AB312" or "0x4142333132". For 128 bit WEP key Type 13 ASCII character or 26 Hexadecimal digits leading by "0x", for example "0123456789abc" or "0x30313233343536373839414243".

OK

Mode

There are several modes provided for you to choose.

Cancel

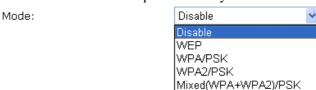

**Disable** - Turn off the encryption mechanism.

**WEP-**Accepts only WEP clients and the encryption key should be entered in WEP Key.

**WPA/PSK-**Accepts only WPA clients and the encryption key should be entered in PSK.

**WPA2/PSK-**Accepts only WPA2 clients and the encryption key should be entered in PSK.

**Mixed (WPA+ WPA2)/PSK -** Accepts WPA and WPA2 clients simultaneously and the encryption key should be entered in PSK.

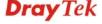

**WPA** 

The WPA encrypts each frame transmitted from the radio using the key, which either PSK (Pre-Shared Key) entered manually in this field below or automatically negotiated via 802.1x authentication. Either **8~63** ASCII characters, such as 012345678(or 64 Hexadecimal digits leading by 0x, such as "0x321253abcde...").

**Type** - Select from Mixed (WPA+WPA2) or WPA2 only.

**Pre-Shared Key (PSK)** - Either **8~63** ASCII characters, such as 012345678..(or 64 Hexadecimal digits leading by 0x, such as "0x321253abcde...").

**64-Bit** - For 64 bits WEP key, either **5** ASCII characters, such as 12345 (or 10 hexadecimal digitals leading by 0x, such as 0x4142434445.)

**128-Bit** - For 128 bits WEP key, either **13** ASCII characters, such as ABCDEFGHIJKLM (or 26 hexadecimal digits leading by 0x, such as 0x4142434445464748494A4B4C4D).

**Encryption Mode:** 

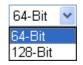

All wireless devices must support the same WEP encryption bit size and have the same key. **Four keys** can be entered here, but only one key can be selected at a time. The keys can be entered in ASCII or Hexadecimal. Check the key you wish to use.

**WEP** 

#### 3.6.4 Access Control

For additional security of wireless access, the **Access Control** facility allows you to restrict the network access right by controlling the wireless LAN MAC address of client. Only the valid MAC address that has been configured can access the wireless LAN interface. By clicking the **Access Control**, a new web page will appear, as depicted below, so that you could edit the clients' MAC addresses to control their access rights.

# Wireless LAN >> Access Control Access Control ☑ Enable Access Control Activate MAC address filter > Policy: **MAC Address Filter** Index Attribute MAC Address Client's MAC Address: Attribute: s: Isolate the station from LAN Add Delete Edit Cancel Clear All OK

**Enable Access Control** 

Select to enable the MAC Address access control feature.

**Policy** 

Select to enable any one of the following policy. Choose Activate MAC address filter to type in the MAC addresses for other clients in the network manually. Choose Isolate WLAN from LAN will separate all the WLAN stations from LAN based on the MAC Address list.

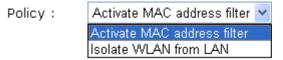

MAC Address Filter Display all MAC addresses that are edited before.

Client's MAC Address Manually enter the MAC address of wireless client.

**Attribute** s: Isolate the station from LAN - select to isolate the wireless

connection of the wireless client of the MAC address from

LAN.

Add a new MAC address into the list.

Delete Delete the selected MAC address in the list.

Edit Edit the selected MAC address in the list.

**Cancel** Give up the access control set up.

**OK** Click it to save the access control list.

**Clear All** Clean all entries in the MAC address list.

#### 3.6.5 Station List

**Station List** provides the knowledge of connecting wireless clients now along with its status code. There is a code summary below for explanation. For convenient **Access Control**, you can select a WLAN station and click **Add to Access Control** below.

| tation List |                                                                                 |
|-------------|---------------------------------------------------------------------------------|
|             | Status MAC Address                                                              |
|             |                                                                                 |
|             |                                                                                 |
|             |                                                                                 |
|             |                                                                                 |
|             |                                                                                 |
|             |                                                                                 |
|             | Refresh                                                                         |
|             | Status Codes:                                                                   |
|             | C: Connected, No encryption. E: Connected, WEP.                                 |
|             | P: Connected, WPA.                                                              |
|             | A: Connected, WPA2.                                                             |
|             | B: Blocked by Access Control.                                                   |
|             | N: Connecting. F: Fail to pass 802.1X or WPA/PSK authentication.                |
|             | 1. Fail to pass obe. 1% of WPAYPOR authentication.                              |
|             | Note: After a station connects to the router successfully, it may be            |
|             | turned off without notice. In that case, it will still be on the list until the |
|             | connection expires.                                                             |
|             |                                                                                 |
|             | Add to Access Control:                                                          |
|             | Client's MAC address ; ; ; ; ;                                                  |

**Refresh** Click this button to refresh the status of station list.

Add Click this button to add current typed MAC address into Access Control.

# 3.7 USB Application

USB storage disk connected on Vigor router can be regarded as a server. By way of Vigor router, clients on LAN/WAN can access, write and read data stored in USB storage disk with different applications. After setting the configuration in **USB Application**, you can type the IP address of the Vigor router and username/password created in **USB Application**>>**USB User Management** on the client software. Then, the client can use the FTP site (USB storage disk) or share the Samba service through Vigor router.

# USB Application ▶ USB General Settings ▶ USB User Management ▶ File Explorer ▶ USB Disk Status

#### 3.7.1 USB General Settings

This page will determine the number of concurrent FTP connection, default charset for FTP server and enable Samba service. At present, the Vigor router can support USB storage disk with formats of FAT16 and FAT32 only. Therefore, before connecting the USB storage disk into the Vigor router, please make sure the memory format for the USB storage disk is FAT16 or FAT32. It is recommended for you to use FAT32 for viewing the filename completely (FAT16 cannot support long filename).

#### USB Application >> USB General Settings

| General Settings                   |               |  |
|------------------------------------|---------------|--|
| Simultaneous FTP Connections       | 5 (Maximum 6) |  |
| Default Charset                    | Default 💌     |  |
| Samba Service Settings(Network Nei | ghborhood)    |  |
| ◯ Enable ⊙ Disable                 |               |  |
| Access Mode                        |               |  |
| ■ LAN Only    □ LAN And WAN        |               |  |
| NetBios Name Service               |               |  |
| Workgroup Name                     | WORKGROUP     |  |
| Host Name                          | Vigor         |  |

Note: 1. If Charset is set to "default", only English long file name is supported.

- 2. Multi-session ftp download will be banned by Router FTP server. If your ftp client have multi-connection mechanism, such as FileZilla, you may limit client connections setting to 1 to get better performance.
- 3. A workgroup name must not be the same as the host name. The workgroup name and the host name can have as many as 15 characters and a host name can have as many as 23 characters, but both cannot contain any of the following: .;:  $" < > " + = / \ | ?$ .

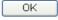

#### **General Settings**

**Simultaneous FTP Connection -** This field is used to specify the quantity of the FTP sessions. The router allows up to 6 FTP sessions connecting to USB storage disk at one time.

**Default Charset -** At present, Vigor router supports three types of character sets: default, GB2312 and BIG5.

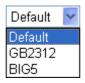

Default Charset is for English based file name. For Simplified Chinese file/directory names, please choose GB2312; for Traditional Chinese file/directory names, choose BIG5.

Samba Service Settings

Click **Enable** to invoke samba service via the router.

**Access Mode** 

**LAN Only** – Users coming from internet cannot connect to the samba server of the router.

**LAN And WAN** - Both LAN and WAN users can access samba server of the router.

**NetBios Name Service** 

For the NetBios service of USB storage disk, you have to specify a workgroup name and a host name. A workgroup name must not be the same as the host name. The workgroup name

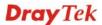

can have as many as 15 characters and the host name can have as many as 23 characters. Both them cannot contain any of the following---; : " <> \* + =  $\setminus$  | ?.

**Workgroup Name** – Type a name for the workgroup.

**Host Name** – Type the host name for the router.

# 3.7.2 USB User Management

This page allows you to set profiles for FTP/Samba users. Any user who wants to access into the USB storage disk must type the same username and password configured in this page. Before adding or modifying settings in this page, please insert a USB storage disk first. Otherwise, an error message will appear to warn you.

USB Application >> USB User Management

| SB User Ma | inagement |             |            | 1.5      | Set to Factory Default |
|------------|-----------|-------------|------------|----------|------------------------|
| Index      | Username  | Home Folder | Index      | Username | Home Folder            |
| <u>1.</u>  |           |             | <u>9.</u>  |          |                        |
| <u>2.</u>  |           |             | <u>10.</u> |          |                        |
| <u>3.</u>  |           |             | <u>11.</u> |          |                        |
| <u>4.</u>  |           |             | <u>12.</u> |          |                        |
| <u>5.</u>  |           |             | <u>13.</u> |          |                        |
| <u>6.</u>  |           |             | <u>14.</u> |          |                        |
| <u>7.</u>  |           |             | <u>15.</u> |          |                        |
| <u>8.</u>  |           |             | <u>16.</u> |          |                        |

Click index number to access into configuration page.

USB Application >> USB User Management

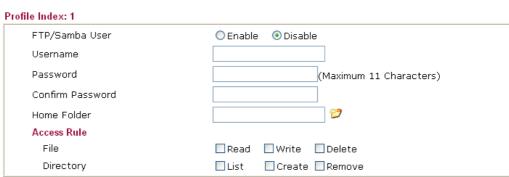

Note: The folder name can only contain the following characters: A-Z a-z 0-9 \$ % ' - \_ @ ~ `!()/
and space.

| OK | Clear | Cancel |
|----|-------|--------|
|    |       |        |

FTP/Samba User

**Enable** – Click this button to activate this profile (account) for FTP service or Samba User service. Later, the user can use the username specified in this page to login into FTP server.

**Disable** – Click this button to disable such profile.

Username

Type the username for FTP/Samba users for accessing into FTP server (USB storage disk). Be aware that users cannot access into USB storage disk in anonymity. Later, you can open FTP client software and type the username specified here for

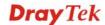

accessing into USB storage disk.

**Note:** "Admin" could not be typed here as username, for the word is specified for accessing into web pages of Vigor router only. Also, it is reserved for FTP firmware upgrade usage.

**Note:** FTP Passive mode is not supported by Vigor Router.

Please disable the mode on the FTP client.

**Password** 

Type the password for FTP/Samba users for accessing FTP server. Later, you can open FTP client software and type the password specified here for accessing into USB storage disk.

**Confirm Password** 

Type the password again to make confirmation.

**Home Folder** 

It determines the folder for the client to access into.

The user can enter a directory name in this field. Then, after clicking **OK**, the router will create the specific/new folder in the USB storage disk. In addition, if the user types "/" here, he/she can access into all of the disk folders and files in USB storage disk.

**Note:** When write protect status for the USB storage disk is **ON**, you cannot type any new folder name in this field. Only "/" can be used in such case.

You can click  $\bigcirc$  to open the following dialog to add any new folder which can be specified as the Home Folder.

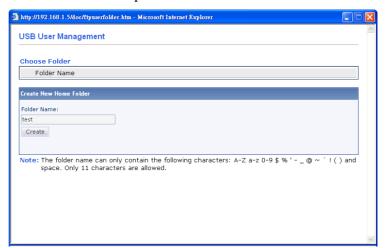

**Access Rule** 

It determines the authority for such profile. Any user, who uses such profile for accessing into USB storage disk, must follow the rule specified here.

**File** – Check the items (Read, Write and Delete) for such profile.

**Directory** –Check the items (List, Create and Remove) for such profile.

Before you click **OK**, you have to insert a USB storage disk into the USB interface of the Vigor router. Otherwise, you cannot save the configuration.

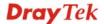

# 3.7.3 File Explorer

File Explorer offers an easy way for users to view and manage the content of USB storage disk connected on Vigor router.

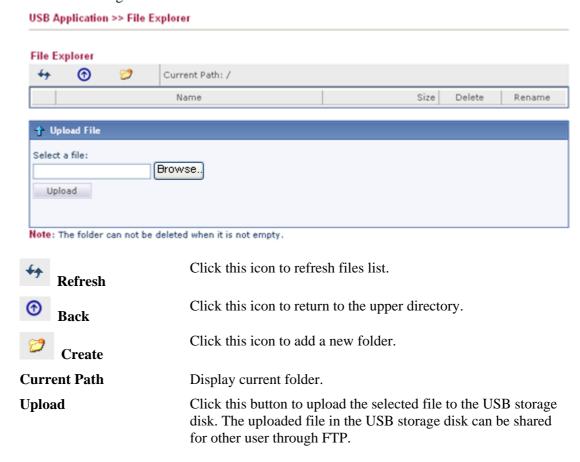

#### 3.7.4 USB Disk Status

This page is to monitor the status for the users who accessing into FTP or Samba server (USB storage disk) via the Vigor router. If you want to remove the disk from USB port in router, please click **Disconnect USB Disk** first. And then, remove the USB storage disk later.

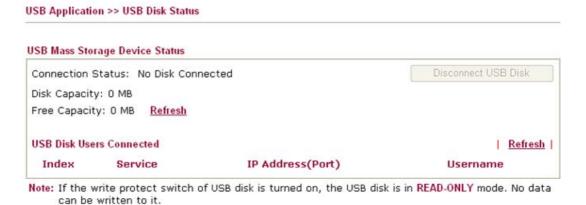

Connection Status If there is no USB storage disk connected to Vigor router, "No

**Disk Connected**" will be shown here.

**Disk Capacity** It displays the total capacity of the USB storage disk.

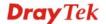

Free Capacity It displays the free space of the USB storage disk. Click

**Refresh** at any time to get new status for free capacity.

**Index** It displays the number of the client which connecting to FTP

server.

**IP Address** It displays the IP address of the user's host which connecting to

the FTP server.

**Username** It displays the username that user uses to login to the FTP

server.

When you insert USB storage disk into the Vigor router, the system will start to find out such device within several seconds.

# 3.8 System Maintenance

For the system setup, there are several items that you have to know the way of configuration: Status, User Password, Time setup and Reboot System.

Below shows the menu items for System Maintenance.

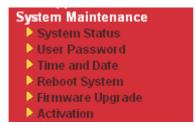

#### 3.8.1 System Status

The **System Status** provides basic network settings of Vigor router. It includes LAN and WAN interface information. Also, you could get the current running firmware version or firmware related information from this presentation.

#### System Status

Model Name : Vigor2920Vn
Firmware Version : 3.3.6
Build Date/Time : Nov 3 2010 19:21:08

| LAN                   |                |                 |             |             |  |  |
|-----------------------|----------------|-----------------|-------------|-------------|--|--|
| MAC Address           | 1st IP Address | 1st Subnet Mask | DHCP Server | DNS         |  |  |
| LAN 00-50-7F-CC-3E-50 | 192.168.1.1    | 255.255.255.0   | Yes         | 172.16.3.18 |  |  |

| Wireless LAN                                       |        |         |         |  |  |  |  |  |
|----------------------------------------------------|--------|---------|---------|--|--|--|--|--|
| MAC Address Frequency Domain Firmware Version SSID |        |         |         |  |  |  |  |  |
| 00-50-7F-CC-3E-50                                  | Europe | 2.3.2.0 | DrayTek |  |  |  |  |  |

| WAN  |              |                   |            |              |                 |  |  |  |
|------|--------------|-------------------|------------|--------------|-----------------|--|--|--|
|      | Link Status  | MAC Address       | Connection | IP Address   | Default Gateway |  |  |  |
| WAN1 | Connected    | 00-50-7F-CC-3E-51 | Static IP  | 172.16.3.102 | 172.16.1.1      |  |  |  |
| WAN2 | Disconnected | 00-50-7F-CC-3E-52 |            |              |                 |  |  |  |
| WAN3 | Disconnected | 00-50-7F-CC-3E-53 | USB        |              |                 |  |  |  |

| VoIP   |         |      |        |  |  |  |
|--------|---------|------|--------|--|--|--|
| Port   | Profile | Reg. | In/Out |  |  |  |
| Phone1 |         | No   | 0/0    |  |  |  |
| Phone2 |         | No   | 0/0    |  |  |  |

**Model Name** Display the model name of the router.

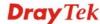

**Firmware Version** Display the firmware version of the router.

**Build Date/Time** Display the date and time of the current firmware build.

*LAN-----*

LAN1/LAN2/LAN3/LAN4 There are four LAN ports with different IP address offered by

Vigor router. The MAC address, IP address, Subnet Mask, DHCP Server and DNS settings for each LAN port is displayed.

**IP Routed Subnet** Display the general information for the usage of IP routed.

MAC Address Display the MAC address of the LAN Interface.

**IP Address** Display the IP address of the LAN interface.

Subnet Mask Display the subnet mask address of the LAN interface.

DHCP Server Display the current status of DHCP server of the LAN

interface.

**DNS** Display the assigned IP address of the primary DNS.

Wireless LAN-----

**MAC Address** Display the MAC address of the wireless LAN.

Frequency Domain It can be Europe (13 usable channels), USA (11 usable

channels) etc. The available channels supported by the wireless

products in different countries are various.

**Firmware Version** It indicates information about equipped WLAN miniPCi card.

This also helps to provide availability of some features that are

bound with some WLAN miniPCi.

**SSID** Display the SSID of the router.

*WAN-----*

**Link Status** Display current connection status.

MAC Address Display the MAC address of the WAN Interface.

**Connection** Display the connection type.

**IP Address** Display the IP address of the WAN interface.

**Default Gateway** Display the assigned IP address of the default gateway.

# 3.8.2 User Password

This page allows you to set new password for user operation.

| System Maintenance >> User Password |    |  |  |  |
|-------------------------------------|----|--|--|--|
| User Password                       |    |  |  |  |
| Old Password                        |    |  |  |  |
| New Password                        |    |  |  |  |
| Confirm Password                    |    |  |  |  |
|                                     | ОК |  |  |  |

Old Password Type in the old password. The factory default setting for

password is blank.

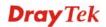

New Password

Type in new password in this field.

Confirm Password

Type in the new password again.

When you click OK, the login window will appear. Please use the new password to access into the web configurator again.

# 3.8.3 Time and Date

It allows you to specify where the time of the router should be inquired from.

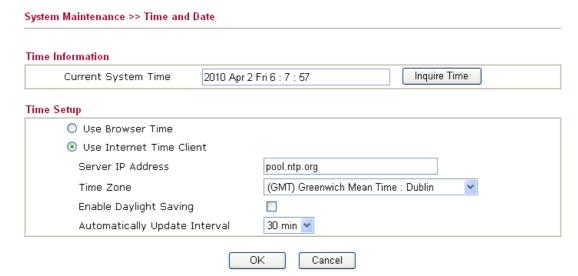

**Current System Time** Click **Inquire Time** to get the current time.

**Use Browser Time** Select this option to use the browser time from the remote

administrator PC host as router's system time.

**Use Internet Time** Select to inquire time information from Time Server on the

Internet using assigned protocol.

**Time Protocol** Select a time protocol.

**Server IP Address** Type the IP address of the time server.

**Time Zone** Select the time zone where the router is located.

**Enable Daylight Saving** Check the box to activate daylight saving function. Such

feature is useful for some areas.

**Automatically Update Interval** Select a time interval for updating from the NTP server.

Click **OK** to save these settings.

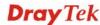

# 3.8.4 Reboot System

The Web Configurator may be used to restart your router for using current configuration. Click **Reboot System** from **System Maintenance** to open the following page.

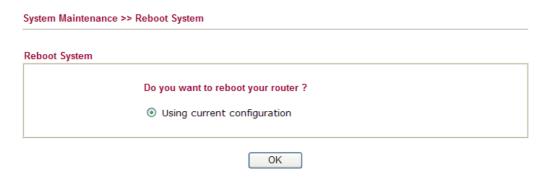

Click **OK**. The router will take 5 seconds to reboot the system.

**Note:** When the system pops up Reboot System web page after you configure web settings, please click **OK** to reboot your router for ensuring normal operation and preventing unexpected errors of the router in the future.

# 3.8.5 Firmware Upgrade

Download the newest firmware from DrayTek's web site or FTP site. The DrayTek web site is www.DrayTek.com (or local DrayTek's web site) and FTP site is ftp.DrayTek.com.

Click **System Maintenance>> Firmware Upgrade** to open the web configuration page.

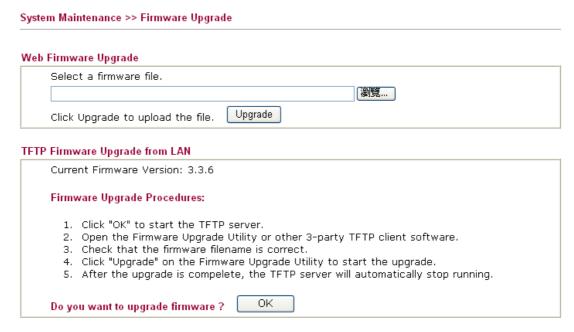

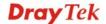

# 3.8.6 Activation

There are three ways to activate WCF on vigor router, using **Service Activation Wizard**, by means of **CSM>>Web Content Filter Profile** or via **System Maintenance>>Activation**.

After you have finished the setting profiles for WCF (refer to **Web Content Filter Profile**), it is the time to activate the mechanism for your computer.

Click **System Maintenance>>Activation** to open the following page for accessing http://myvigor.draytek.com.

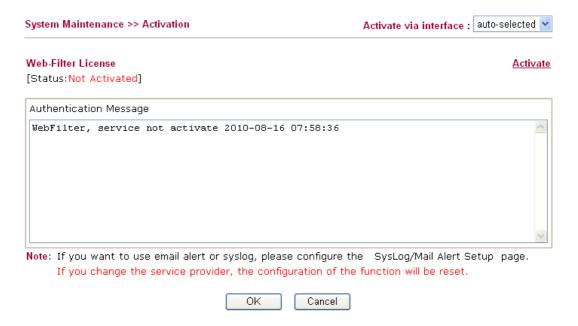

**Activate via Interface** 

Choose WAN interface used by such device for activating Web Content Filter.

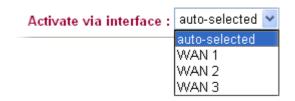

Activate The Activate link brings you accessing into

www.vigorpro.com to finish the activation of the account and

the router.

**Authentication Message** As for authentication information of **web filter**, the process of

authenticating will be displayed on this field for your

reference.

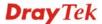

# 3.9 Diagnostics

Diagnostic Tools provide a useful way to **view** or **diagnose** the status of your Vigor router.

Below shows the menu items for Diagnostics.

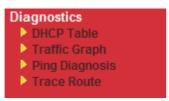

# 3.9.1 DHCP Table

The facility provides information on IP address assignments. This information is helpful in diagnosing network problems, such as IP address conflicts, etc.

Click **Diagnostics** and click **DHCP Table** to open the web page.

# Diagnostics >> View DHCP Assigned IP Addresses

| DHCP se | erver: Running |                   |             |                 |  |
|---------|----------------|-------------------|-------------|-----------------|--|
| Index   | IP Address     | MAC Address       | Leased Time | HOST ID         |  |
| 1       | 192.168.1.10   | 00-0E-A6-2A-D5-A1 | 0:00:11.070 | user-6a0e182ce8 |  |
|         |                |                   |             |                 |  |
|         |                |                   |             |                 |  |
|         |                |                   |             |                 |  |
|         |                |                   |             |                 |  |
|         |                |                   |             |                 |  |
|         |                |                   |             |                 |  |
|         |                |                   |             |                 |  |
|         |                |                   |             |                 |  |
|         |                |                   |             |                 |  |
|         |                |                   |             |                 |  |

**Index** It displays the connection item number.

**IP Address** It displays the IP address assigned by this router for

specified PC.

MAC Address It displays the MAC address for the specified PC that

DHCP assigned IP address for it.

**Leased Time** It displays the leased time of the specified PC.

**HOST ID** It displays the host ID name of the specified PC.

**Refresh** Click it to reload the page.

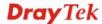

# 3.9.2 Traffic Graph

Click **Diagnostics** and click **Traffic Graph** to pen the web page. Choose WAN1/WAN2/WAN3 Bandwidth, Sessions, daily or weekly for viewing different traffic graph. Click **Refresh** to renew the graph at any time. The following two figures display different charts by daily and weekly.

### Diagnostics >> Traffic Graph

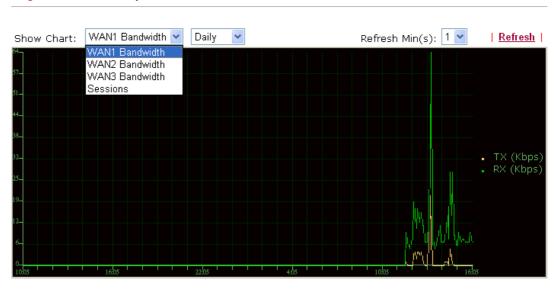

### Diagnostics >> Traffic Graph

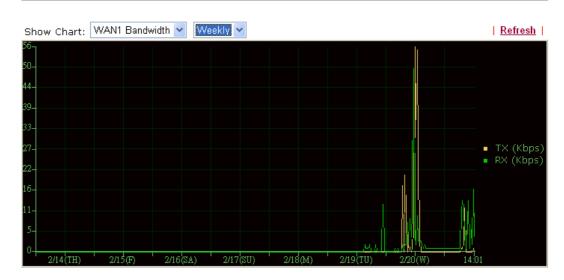

The horizontal axis represents time. Yet the vertical axis has different meanings. For WAN1/WAN2/WAN3 Bandwidth chart, the numbers displayed on vertical axis represent the numbers of the transmitted and received packets in the past.

For Sessions chart, the numbers displayed on vertical axis represent the numbers of the NAT sessions during the past.

# 3.9.3 Ping Diagnosis

Click **Diagnostics** and click **Ping Diagnosis** to pen the web page.

Diagnostics >> Ping Diagnosis

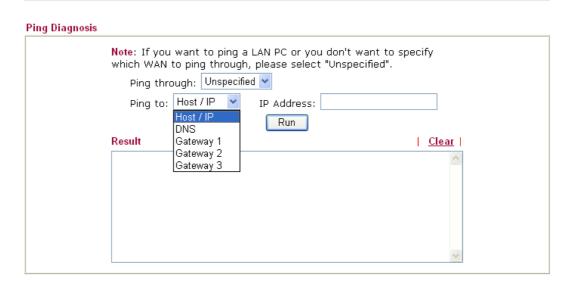

**Ping through** Use the drop down list to choose the WAN interface that you want to

ping through or choose **Unspecified** to be determined by the router

automatically.

Ping to Use the drop down list to choose the destination that you want to

ping.

**IP Address** Type in the IP address of the Host/IP that you want to ping.

**Run** Click this button to start the ping work. The result will be displayed

on the screen.

**Clear** Click this link to remove the result on the window.

# 3.9.4 Trace Route

Click **Diagnostics** and click **Trace Route** to open the web page. This page allows you to trace the routes from router to the host. Simply type the IP address of the host in the box and click **Run**. The result of route trace will be shown on the screen.

# Diagnostics >> Trace Route

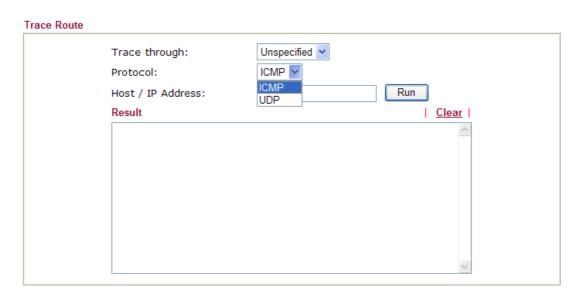

**Trace through** Use the drop down list to choose the WAN interface that you want to

ping through or choose Unspecified to be determined by the router

automatically.

**Host/IP Address** It indicates the IP address of the host.

**Run** Click this button to start route tracing work.

**Clear** Click this link to remove the result on the window.

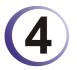

# **Admin Mode Operation**

This chapter will guide users to execute advanced (full) configuration through admin mode operation. As for other examples of application, please refer to chapter 5.

- 1. Open a web browser on your PC and type http://192.168.1.1. The window will ask for typing username and password.
- 2. Please type "admin/admin" on Username/Password for administration operation.

Now, the **Main Screen** will appear. Be aware that "Admin mode" will be displayed on the bottom left side.

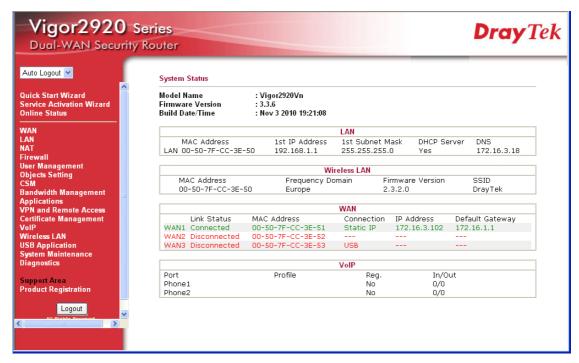

# **4.1 WAN**

**Quick Start Wizard** offers user an easy method to quick setup the connection mode for the router. Moreover, if you want to adjust more settings for different WAN modes, please go to **WAN** group.

# 4.1.1 Basics of Internet Protocol (IP) Network

IP means Internet Protocol. Every device in an IP-based Network including routers, print server, and host PCs, needs an IP address to identify its location on the network. To avoid address conflicts, IP addresses are publicly registered with the Network Information Centre (NIC). Having a unique IP address is mandatory for those devices participated in the public network but not in the private TCP/IP local area networks (LANs), such as host PCs under the management of a router since they do not need to be accessed by the public. Hence, the NIC has reserved certain addresses that will never be registered publicly. These are known as *private* IP addresses, and are listed in the following ranges:

From 10.0.0.0 to 10.255.255.255 From 172.16.0.0 to 172.31.255.255 From 192.168.0.0 to 192.168.255.255

# What are Public IP Address and Private IP Address

As the router plays a role to manage and further protect its LAN, it interconnects groups of host PCs. Each of them has a private IP address assigned by the built-in DHCP server of the Vigor router. The router itself will also use the default **private IP** address: 192.168.1.1 to communicate with the local hosts. Meanwhile, Vigor router will communicate with other network devices through a **public IP** address. When the data flow passing through, the Network Address Translation (NAT) function of the router will dedicate to translate public/private addresses, and the packets will be delivered to the correct host PC in the local area network. Thus, all the host PCs can share a common Internet connection.

### **Get Your Public IP Address from ISP**

In ADSL deployment, the PPP (Point to Point)-style authentication and authorization is required for bridging customer premises equipment (CPE). Point to Point Protocol over Ethernet (PPPoE) connects a network of hosts via an access device to a remote access concentrator or aggregation concentrator. This implementation provides users with significant ease of use. Meanwhile it provides access control, billing, and type of service according to user requirement.

When a router begins to connect to your ISP, a serial of discovery process will occur to ask for a connection. Then a session will be created. Your user ID and password is authenticated via **PAP** or **CHAP** with **RADIUS** authentication system. And your IP address, DNS server, and other related information will usually be assigned by your ISP.

# **Network Connection by 3G USB Modem**

For 3G mobile communication through Access Point is popular more and more, Vigor2920 adds the function of 3G network connection for such purpose. By connecting 3G USB Modem to the USB port of Vigor2920, it can support HSDPA/UMTS/EDGE/GPRS/GSM and the future 3G standard (HSUPA, etc). Vigor2920n/Vn with 3G USB Modem allows you to receive 3G signals at any place such as your car or certain location holding outdoor activity and share the bandwidth for using by more people. Users can use four LAN ports on the router to access Internet. Also, they can access Internet via 802.11n wireless function of Vigor2920/Vn, and enjoy the powerful firewall, bandwidth management, VPN features of Vigor2920n/Vn series.

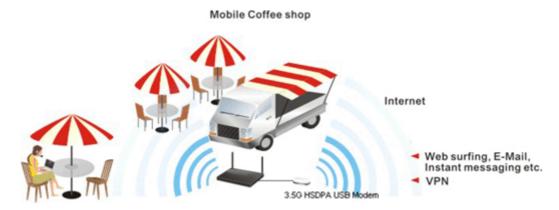

After connecting into the router, 3G USB Modem will be regarded as the third WAN port. However, the original Ethernet WAN1/WAN2 still can be used and Load-Balance can be done in the router. Besides, 3G USB Modem in WAN3 also can be used as backup device.

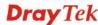

Therefore, when WAN1/WAN2 is not available, the router will use 3.5G for supporting automatically. The supported 3G USB Modem will be listed on Draytek web site. Please visit www.draytek.com for more detailed information.

Below shows the menu items for **WAN**.

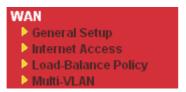

# 4.1.2 General Setup

This section will introduce some general settings of Internet and explain the connection modes for WAN1, WAN2 and WAN3 in details.

This router supports multiple-WAN function. It allows users to access Internet and combine the bandwidth of the multiple-WAN to speed up the transmission through the network. Each WAN port can connect to different ISPs even if the ISPs use different technology to provide telecommunication service (such as Cable modem). If any connection problem occurred on one of the ISP connections, all the traffic will be guided and switched to the normal communication port for proper operation. Please configure WAN1, WAN2 and WAN3 settings.

This webpage allows you to set general setup for WAN1, WAN2 and WAN3 respectively.

Note: In default, WAN1 is enabled. WAN2 is optional.

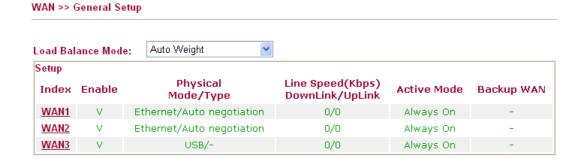

Note: Line Speed only used for load balance mode: according to Line Speed

Load Balance Mode

This option is available for multiple-WAN for getting enough bandwidth for each WAN port. If you know the practical bandwidth for your WAN interface, please choose the setting of **According to Line Speed**. Otherwise, please choose **Auto Weight** to let the router reach the best load balance.

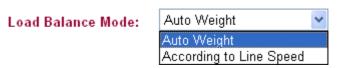

Index Click the WAN interface link under Index to access into the WAN configuration page.

**Enable** V means such WAN interface is enabled and ready to be used.

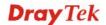

**Physical Mode / Type** Display the physical mode and physical type of such WAN

interface.

**Line Speed** Display the downstream and upstream rate of such WAN

interface.

**Active Mode** Display whether such WAN interface is Active device or backup

device.

**Backup WAN** Display the Backup WAN interface for such WAN when it is

disabled.

Note: In default, each WAN port is enabled.

# WAN1/WAN2 with Ethernet

Be aware that WAN2 is fixed with physical mode of Giga Ethernet.

### WAN >> General Setup

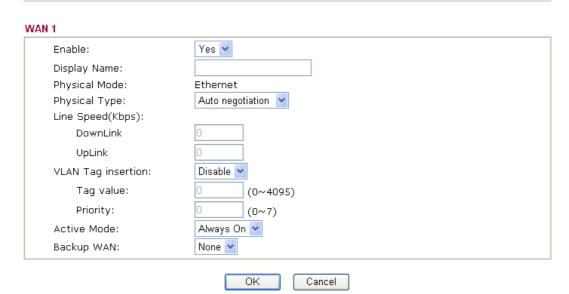

**Enable** Choose **Yes** to invoke the settings for this WAN interface.

Choose No to disable the settings for this WAN interface.

**Display Name** Type the description for such WAN interface.

**Physical Mode** Display the physical mode of such WAN interface.

**Physical type** You can change the physical type for WAN2 or choose **Auto** 

**negotiation** for determined by the system.

Physical Type:

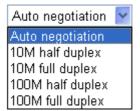

Line Speed If your choose According to Line Speed as the Load Balance

**Mode**, please type the line speed for downloading and uploading for such WAN interface. The unit is kbps.

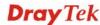

### **VLAN Tag insertion**

**Enable** – Enable the function of VLAN with tag.

The router will add specific VLAN number to all packets on the WAN while sending them out.

Please type the tag value and specify the priority for the packets sending by WAN1.

**Disable** – Disable the function of VLAN with tag.

**Tag value** – Type the value as the VLAN ID number. The range is form 0 to 4095.

**Priority** – Type the packet priority number for such VLAN. The range is from 0 to 7.

# Active Mode and Backup WAN/Backup Type

**Active Mode** – Determine the WAN interface will be active for always (**Always On**) or be treated as a backup WAN interface (**Backup WAN**).

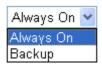

**Backup WAN/Backup Type** – Determine the role of such WAN interface. It will be changed according to the **Active Mode** specified.

If you choose **Always On** as **Active Mode**, you can choose one of the backup WAN interfaces from the **Backup WAN** drop down list. Later, when such WAN is disconnected for some reason, the backup WAN will be activated automatically to prevent data transmission from connection interrupted.

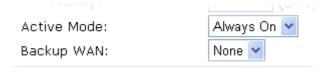

If you choose **Backup** as the **Active Mode**, Backup WAN will be changed into **Backup Type**. You have to specify which role the WAN interface should play if you want to backup multiple WANs. However, ignore this setting if you want to backup a single WAN.

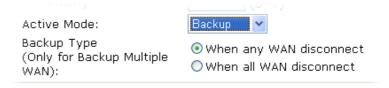

When any WAN disconnect – Such backup WAN will be activated when any master WAN interface disconnects.

When all WAN disconnect – Such backup WAN will be activated only when all master WAN interfaces disconnect.

# **WAN3 with USB**

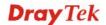

To use 3G network connection through 3G USB Modem, please configure WAN3 interface.

### WAN >> General Setup WAN 3 Enable: Yes 🕶 Display Name: Physical Mode: USB Physical Type: Auto negotiation Line Speed(Kbps): 0 DownLink 0 UpLink Always On 🔻 Active Mode: Backup WAN: None 💌

**Enable** Choose **Yes** to invoke the settings for this WAN interface.

Choose **No** to disable the settings for this WAN interface.

Cancel

**Display Name** Type the description for such WAN interface.

**Physical Mode** Display the physical mode of such WAN interface.

ΟK

**Physical type** In such WAN interface, no type can be selected.

Line Speed If your choose According to Line Speed as the Load Balance

**Mode**, please type the line speed for downloading and uploading for such WAN interface. The unit is kbps.

Active Mode and Backup WAN/Backup Type

Active Mode – Determine the WAN interface will be active for always(Always On) or be treated as a backup WAN interface(Backup WAN).

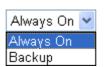

**Backup WAN/Backup Type** – Determine the role of such WAN interface. It will be changed according to the **Active Mode** specified.

If you choose **Always On** as **Active Mode**, you can choose one of the backup WAN interfaces from the **Backup WAN** drop down list. Later, when such WAN is disconnected for some reason, the backup WAN will be activated automatically to prevent data transmission from connection interrupted.

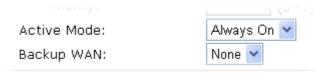

If you choose **Backup** as the **Active Mode**, Backup WAN will be changed into **Backup Type**. You have to specify which role the WAN interface should play if you want to backup multiple WANs. However, ignore this setting if you want to backup a

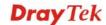

# single WAN.

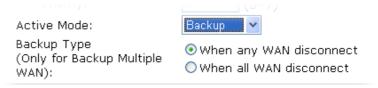

When any WAN disconnect – Such backup WAN will be activated when any master WAN interface disconnects.

When all WAN disconnect – Such backup WAN will be activated only when all master WAN interfaces disconnect.

# 4.1.3 Internet Access

For the router supports multi-WAN function, the users can set different WAN settings (for WAN1/WAN2/WAN3) for Internet Access. Due to different Physical Mode for WAN interfaces, the Access Mode for these connections also varies. Refer to the following figures

### WAN >> Internet Access Internet Access Index Display Name **Physical Mode Access Mode** WAN1 Ethernet Details Page Static or Dynamic IP None Details Page WAN2 Ethernet PPP<sub>0</sub>E Static or Dynamic IF PPTP/L2TP WAN3 USB WAN >> Internet Access

| Index C | Display Name | Physical Mode | Access M             | lode |              |
|---------|--------------|---------------|----------------------|------|--------------|
| WAN1    |              | Ethernet      | Static or Dynamic IP | ~    | Details Page |
| WAN2    |              | Ethernet      | None                 | ~    | Details Page |
| VAN3    |              | USB           | None                 | ~    | Details Page |
|         |              |               | None<br>PPP          |      |              |

**Index** Display the WAN interface.

**Display Name** It shows the name of the WAN1/WAN2/WAN3 that entered in

general setup.

**Physical Mode** It shows the physical connection for WAN1(Ethernet)/WAN2

(Ethernet) /WAN3 (3G USB Modem) according to the real

network connection.

**Access Mode**Use the drop down list to choose a proper access mode. The

details page of that mode will be popped up. If not, click Details Page for accessing the page to configure the settings.

**Details Page** This button will open different web page according to the

access mode that you choose in WAN interface.

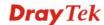

# **Details Page for PPPoE in WAN1/WAN2**

To choose PPPoE as the accessing protocol of the internet, please select **PPPoE** from the **Internet Access** menu. The following web page will be shown.

### WAN >> Internet Access

| PPPoE Client Mode                                   | PPP/MP Setup                                                                                                    |
|-----------------------------------------------------|----------------------------------------------------------------------------------------------------|
| ○ Enable                                            | PPP Authentication PAP or CHAP                                                                                                    |
| Username Password Index(1-15) in Schedule Setup: => | Idle Timeout  IP Address Assignment Method (IPCP)  WAN IP Alias  Fixed IP: ○ Yes ● No (Dynamic IP)  Fixed IP Address  ● Default MAC Address  ○ Specify a MAC Address  MAC Address:  00 .50 .7F :00 .00 .01 |
| MTU 1442 (Max:1492)                                 |                                                                                                    |

Enable/Disable

Click **Enable** for activating this function. If you click **Disable**, this function will be closed and all the settings that you adjusted in this page will be invalid.

**ISP Access Setup** 

Enter your allocated username, password and authentication parameters according to the information provided by your ISP.

**Username** – Type in the username provided by ISP in this field.

**Password** – Type in the password provided by ISP in this field.

**Index** (1-15) in Schedule Setup - You can type in four sets of time schedule for your request. All the schedules can be set previously in **Application** – **Schedule** web page and you can use the number that you have set in that web page.

WAN Connection Detection Such function allows you to verify whether network connection is alive or not through ARP Detect or Ping Detect.

**Mode** – Choose **ARP Detect** or **Ping Detect** for the system to execute for WAN detection.

**Ping IP** – If you choose Ping Detect as detection mode, you have to type IP address in this field for pinging.

**TTL** (**Time to Live**) – Displays value for your reference. TTL value is set by telnet command.

**MTU** 

It means Max Transmit Unit for packet. The default setting is

1442.

### **PPP/MP Setup**

**PPP Authentication** – Select **PAP only** or **PAP or CHAP** for PPP. If you want to connect to Internet all the time, you can check **Always On**.

**Idle Timeout** – Set the timeout for breaking down the Internet after passing through the time without any action.

# IP Address Assignment Method (IPCP)

Usually ISP dynamically assigns IP address to you each time you connect to it and request. In some case, your ISP provides service to always assign you the same IP address whenever you request. In this case, you can fill in this IP address in the Fixed IP field. Please contact your ISP before you want to use this function.

**WAN IP Alias** - If you have multiple public IP addresses and would like to utilize them on the WAN interface, please use WAN IP Alias. You can set up to 8 public IP addresses other than the current one you are using.

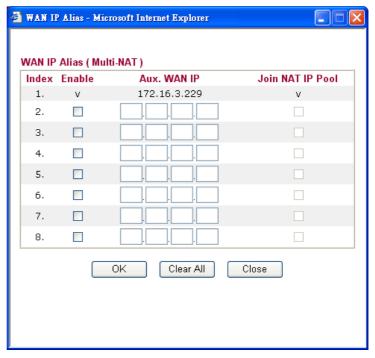

**Fixed IP** – Click **Yes** to use this function and type in a fixed IP address in the box of **Fixed IP Address**.

**Default MAC Address** – You can use **Default MAC Address** or specify another MAC address by typing on the boxes of MAC Address for the router.

**Specify a MAC Address** – Type the MAC address for the router manually.

After finishing all the settings here, please click **OK** to activate them.

# Details Page for Static or Dynamic I P in WAN1/WAN2

For static IP mode, you usually receive a fixed public IP address or a public subnet, namely multiple public IP addresses from your ISP service providers. In most cases, a Cable service provider will offer a fixed public IP. If you have a public subnet, you could assign an IP address or many IP address to the WAN interface.

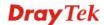

To use **Static or Dynamic IP** as the accessing protocol of the internet, please choose **Static or Dynamic IP** mode from **Internet Access** menu. The following web page will be shown.

### WAN >> Internet Access

| Static or Dynamic IP (E | HCP Client)      | WAN IP Network Set             | ttings WAN IP Alias                |  |  |
|-------------------------|------------------|--------------------------------|------------------------------------|--|--|
|                         |                  | Obtain an IP add               | Obtain an IP address automatically |  |  |
| Keep WAN Connection     |                  | Router Name                    | igor                               |  |  |
| ☐ Enable PING to ke     | ep alive         | Domain Name * : Required for s | ome ISPs                           |  |  |
| PING to the IP          |                  | Specify an IP ad               |                                    |  |  |
| PING Interval           | 0 minute(s)      | IP Address                     | 172.16.3.102                       |  |  |
| WAN Connection Detec    | ction            | Subnet Mask                    | 255.255.0.0                        |  |  |
| Mode                    | Ping Detect      | Gateway IP Addre               | rss 172.16.1.1                     |  |  |
| Ping IP                 | 172.16.1.1       | DNS Server IP Addi             | ess                                |  |  |
| TTL:                    | 225              | Primary IP Address             | s 172.16.3.18                      |  |  |
|                         |                  | Secondary IP Add               | ress 172.16.2.16                   |  |  |
| MTU                     | 1442 (Max: 1500) |                                | ddress                             |  |  |
| RIP Protocol            |                  | O Specify a MAC                | Address                            |  |  |
| Enable RIP              |                  | MAC Address: 00 .50 .7F :C     | C .3E .51                          |  |  |

Static or Dynamic IP

Click **Enable** for activating this function. If you click **Disable**, this function will be closed and all the settings that you adjusted in this page will be invalid.

**Keep WAN Connection** 

Normally, this function is designed for Dynamic IP environments because some ISPs will drop connections if there is no traffic within certain periods of time. Check **Enable PING to keep alive** box to activate this function. **PING to the IP** - If you enable the PING function, please specify the IP address for the system to PING it for keeping alive.

**PING Interval** - Enter the interval for the system to execute the PING operation.

WAN Connection Detection Such function allows you to verify whether network connection is alive or not through ARP Detect or Ping Detect.

Mode – Choose ARP Detect or Ping Detect for the system to execute for WAN detection.

**Ping IP** – If you choose Ping Detect as detection mode, you have to type IP address in this field for pinging.

**TTL** (**Time to Live**) – Displays value for your reference. TTL value is set by telnet command.

MTU It means Max Transmit Unit for packet. The default

setting is 1442.

**RIP Protocol** Routing Information Protocol is abbreviated as RIP

(RFC1058) specifying how routers exchange routing tables

# WAN IP Network Settings

information. Click **Enable RIP** for activating this function.

This group allows you to obtain an IP address automatically and allows you type in IP address manually.

**WAN IP Alias** - If you have multiple public IP addresses and would like to utilize them on the WAN interface, please use WAN IP Alias. You can set up to 8 public IP addresses other than the current one you are using.

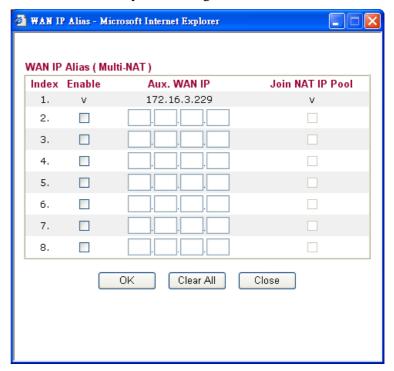

**Obtain an IP address automatically** – Click this button to obtain the IP address automatically if you want to use **Dynamic IP** mode.

Router Name: Type in the router name provided by ISP.

**Domain Name:** Type in the domain name that you have assigned.

**Specify an IP address** – Click this radio button to specify some data if you want to use **Static IP** mode.

IP Address: Type the IP address.

**Subnet Mask**: Type the subnet mask.

Gateway IP Address: Type the gateway IP address.

**Default MAC Address**: Click this radio button to use default MAC address for the router.

Specify a MAC Address: Some Cable service providers specify a specific MAC address for access authentication. In such cases you need to click the **Specify a MAC Address** and enter the MAC address in the MAC Address field.

**DNS Server IP Address** 

Type in the primary IP address for the router if you want to use **Static IP** mode. If necessary, type in secondary IP address for necessity in the future.

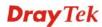

# Details Page for PPTP/L2TP in WAN1/WAN2

To use PPTP/L2TP as the accessing protocol of the internet, please choose PPTP/L2TP from **Internet Access** menu. The following web page will be shown.

### WAN >> Internet Access WAN 1 PPTP/L2TP Client Mode PPP Setup PAP or CHAP ○ Enable PPTP ○ Enable L2TP ⊙ Disable PPP Authentication Server Address Idle Timeout second(s) Specify Gateway IP Address **IP Address Assignment Method** WAN IP Alias (IPCP) Fixed IP: O Yes No (Dynamic IP) **ISP Access Setup** Fixed IP Address Username WAN IP Network Settings Password Obtain an IP address automatically Index(1-15) in Schedule Setup: Specify an IP address IP Address Subnet Mask MTU 1442 (Max:1460) OK Cancel **PPTP/L2TP Client Mode Enable PPTP-** Click this radio button to enable a PPTP client

to establish a tunnel to a DSL modem on the WAN interface.

**Enable L2TP** - Click this radio button to enable a L2TP client to establish a tunnel to a DSL modem on the WAN interface. **Disable** – Click this radio button to close the connection through PPTP or L2TP.

Server Address - Specify the IP address of the PPTP/L2TP server if you enable PPTP/L2TP client mode.

**Specify Gateway IP Address** – Specify the gateway IP address for DHCP server.

**ISP Access Setup** 

**Username** -Type in the username provided by ISP in this field.

**Password** -Type in the password provided by ISP in this field.

Index (1-15) in Schedule Setup - You can type in four sets of time schedule for your request. All the schedules can be set previously in **Application – Schedule** web page and you can use the number that you have set in that web page.

**MTU** 

It means Max Transmit Unit for packet. The default setting is

**PPP Setup** 

**PPP Authentication - Select PAP only or PAP or CHAP for** PPP.

**Idle Timeout** - Set the timeout for breaking down the Internet after passing through the time without any action.

**IP Address Assignment** Method(IPCP)

**Fixed IP** - Usually ISP dynamically assigns IP address to you each time you connect to it and request. In some case, your ISP provides service to always assign you the same IP address

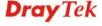

whenever you request. In this case, you can fill in this IP address in the Fixed IP field. Please contact your ISP before you want to use this function. Click **Yes** to use this function and type in a fixed IP address in the box.

**WAN IP Alias** - If you have multiple public IP addresses and would like to utilize them on the WAN interface, please use WAN IP Alias. You can set up to 8 public IP addresses other than the current one you are using.

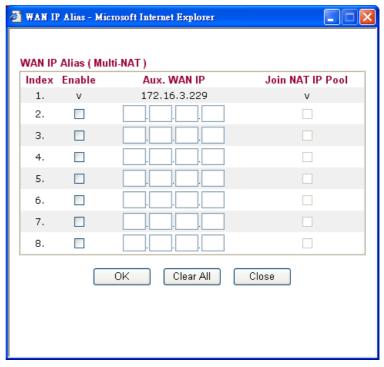

**Fixed IP** - Usually ISP dynamically assigns IP address to you each time you connect to it and request. In some case, your ISP provides service to always assign you the same IP address whenever you request. In this case, you can fill in this IP address in the Fixed IP field. Please contact your ISP before you want to use this function. Click **Yes** to use this function and type in a fixed IP address in the box.

Fixed IP Address - Type a fixed IP address.

WAN IP Network Settings **Obtain an IP address automatically** – Click this button to obtain the IP address automatically.

**Specify an IP address** – Click this radio button to specify some data.

**IP Address** – Type the IP address.

**Subnet Mask** – Type the subnet mask.

After finishing all the settings here, please click **OK** to activate them.

# **Details Page for PPP in WAN3**

To use **PPP** (for 3G USB Modem) as the accessing protocol of the internet, please choose **Internet Access** from **WAN** menu. Then, select **PPP** mode for WAN3. The following web page will be shown.

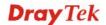

### WAN 3

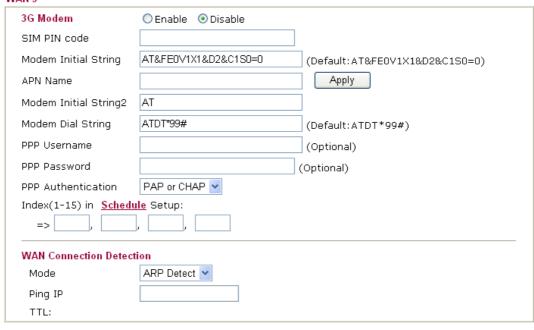

Enable / Disable Click Enable for activating this function. If you click Disable,

this function will be closed and all the settings that you adjusted

in this page will be invalid.

ΟK

Type PIN code of the SIM card that will be used to access SIM PIN code

Internet.

**Modem Initial String** Such value is used to initialize USB modem. Please use the

default value. If you have any question, please contact to your

ISP.

**APN Name** APN means Access Point Name which is provided and required

by some ISPs. Type the name and click Apply.

Cancel

**Modem Initial String2** The initial string 1 is shared with APN.

In some cases, users may need another initial AT command to

restrict 3G band or do any special settings.

**Modem Dial String** Such value is used to dial through USB mode. Please use the

default value. If you have any question, please contact to your

ISP.

**PPP** Username Type the PPP username (optional).

**PPP Password** Type the PPP password (optional).

**Index (1-15)** Set the PCs on LAN to work at certain time interval only. You

> may choose up to 4 schedules out of the 15 schedules pre-defined in **Applications** >> **Schedule** setup. The default

setting of this filed is blank and the function will always work.

**WAN Connection** 

Such function allows you to verify whether network connection **Detection** is alive or not through ARP Detect or Ping Detect.

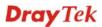

**Mode** – Choose **ARP Detect** or **Ping Detect** for the system to execute for WAN detection.

**Ping IP** – If you choose Ping Detect as detection mode, you have to type IP address in this field for pinging.

**TTL** (**Time to Live**) – Displays value for your reference. TTL value is set by telnet command.

After finishing all the settings here, please click OK to activate them.

# 4.1.4 Load-Balance Policy

This router supports the function of load balancing. It can assign traffic with protocol type, IP address for specific host, a subnet of hosts, and port range to be allocated in WAN interface. The user can assign traffic category and force it to go to dedicate network interface based on the following web page setup. Twenty policies of load-balance are supported by this router.

**Note:** Load-Balance Policy is running only when more than one WAN interface is activated.

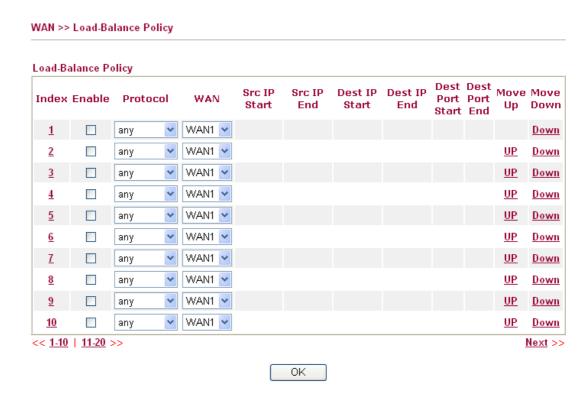

Index

Click the number of index to access into the load-balance policy configuration web page.

Enable

Check this box to enable this policy.

Use the drop-down menu to change the protocol for the WAN interface.

WAN

Use the drop-down menu to change the WAN interface.

Src IP Start

Displays the IP address for the start of the source IP

Displays the IP address for the end of the source IP.

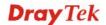

**Dest IP Start** 

Displays the IP address for the start of the destination IP.

Dest IP EndDisplays the IP address for the end of the destination IP.Dest Port StartDisplays the IP address for the start of the destination port.Dest Port EndDisplays the IP address for the end of the destination port.Move UP/Move DownUse Up or Down link to move the order of the policy.

Click **Index 1** to access into the following page for configuring load-balance policy.

### WAN >> Load-Balance Policy

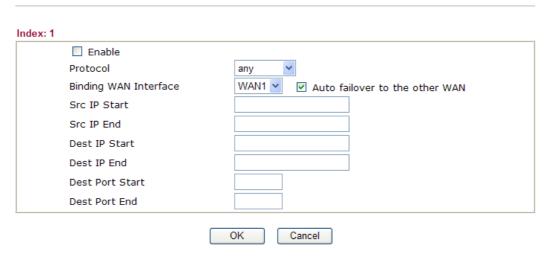

**Enable** Check this box to enable this policy.

**Protocol** Use the drop-down menu to choose a proper protocol for the

WAN interface.

Protocol

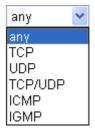

**Binding WAN interface** Choose the WAN interface (WAN1 / WAN2 / WAN3) for

binding.

**Auto failover to other WAN** – Check this button to lead the data passing through other WAN automatically when the

selected WAN interface is failover.

**Src IP Start** Type the source IP start for the specified WAN interface.

**Src IP End** Type the source IP end for the specified WAN interface. If this

field is blank, it means that all the source IPs inside the LAN

will be passed through the WAN interface.

**Dest IP Start** Type the destination IP start for the specified WAN interface.

**Dest IP End** Type the destination IP end for the specified WAN interface. If

this field is blank, it means that all the destination IPs will be

passed through the WAN interface.

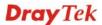

**Dest Port Start** Type the destination port start for the destination IP.

**Dest Port End**Type the destination port end for the destination IP. If this field

is blank, it means that all the destination ports will be passed

through the WAN interface.

# 4.1.5 Multi-VLAN

This router allows you to create multi-VLAN for different data transferring for using. Simply go to WAN and select Multi-VLAN.

### General

The system allows you to set up to eight channels for multi-VLAN.

### WAN >> Multi-VLAN

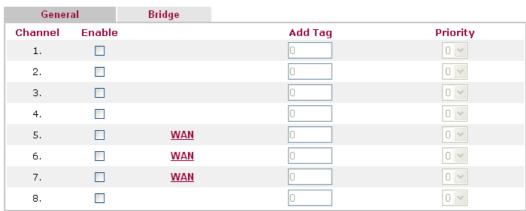

Note: 1. Tag value must be set between 1  $\sim$  4095 and unique for each channel.

- 2. Only one channel can be untagged (equal to 0) at a time.
- 3. Channel 1 and channel 2 are reserved for NAT/Route application.
- 4. Channel 5 to channel 8 can be used for Router-borne application.

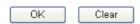

**Channel** Display the number of each channel.

**Enable** Check this box to enable that channel. The channels that you

enabled here will be shown in the **Multi-VLAN** channel drop down list on the web page of **Internet Access**. Though you can enable eight channels in this page, yet only one channel can be

chosen on the web page of Internet Access.

**Add Tag** To identify the usage of VLAN, check this box to invoke this

setting. And type the number for VLAN ID (number).

**Priority** To add the packet priority number for such VLAN. The range is

from 0 to 7.

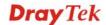

WAN link for Channel 5, 6 and 7 are provided for router-borne application such as **TR-069**. The settings must be applied and obtained from your ISP. For your special request, please contact with your ISP and then click WAN link of Channel 5, 6 or 7 to configure your router.

### WAN >> Multi-VLAN >> PVC Channel 5 WAN for Router-borne Application: | Management | PPPoE/PPPoA Client ○ Enable ⊙ Disable Static or Dynamic IP O Enable O Disable ISP Access Setup WAN IP Network Settings Obtain an IP address automatically ISP Name Router Name Vigor Username Domain Name Password \*: Required for some ISPs PPP Authentication PAP or CHAP Specify an IP address ☑ Always On IP Address Idle Timeout second(s) Subnet Mask IP Address From ISP Fixed IP O Yes No (Dynamic IP) Gateway IP Address Fixed IP Address **DNS Server IP Address** Primary IP Address Secondary IP Address

0K

# WAN for Router-borne

**Application** 

Choose the router service for channel 5, 6 or 7.

Cancel

**Management** - It can be specified for general management (Web configuration/telnet/TR069). If you choose Management, the configuration for this VLAN will be effective for Web configuration/telnet/TR069.

**VoIP** - It can be specified for VoIP only. If you choose VoIP, the configuration for this VLAN will be effective for VoIP data transmitting and receiving.

For other settings, refer to **Details Page for PPPoE in WAN1.** 

# **Bridge**

General page lets you set the first channel. As to set the third channel, please click the **Bridge** tab to open **Bridge** configuration page.

WAN >> Multi-VLAN

| Gener   | al       | Bridge |    |    |    |
|---------|----------|--------|----|----|----|
| Channel | Enable   | P1     | P2 | Р3 | P4 |
| 1.      |          |        |    |    |    |
| 2.      |          |        |    |    |    |
| 3.      | <b>✓</b> |        |    |    |    |
| 4.      | <b>✓</b> |        |    |    |    |
| 5.      | <b>✓</b> |        |    |    |    |
| 6.      | <b>✓</b> |        |    |    |    |
| 7.      | <b>✓</b> |        |    |    |    |
| 8.      | <b>~</b> |        |    |    |    |

Note: P1 is reserved for Nat/Route use.

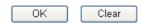

**Enable** Check this box to enable that channel. Only channel 3 to 8 can

be set in this page, for channel 1 to 2 are reserved for NAT

using.

P1 to P4 It means the LAN port 1 to 4. Check the box to designate the

LAN port for channel 3 to 8.

Click **Clear** to remove all the configurations in this page if you do not satisfy it. When you finish the configuration, please click  $\mathbf{OK}$  to save and exit this page. Or click **Cancel** to abort the configuration and exit this page.

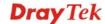

# **4.2 LAN**

Local Area Network (LAN) is a group of subnets regulated and ruled by router. The design of network structure is related to what type of public IP addresses coming from your ISP.

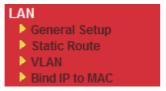

## 4.2.1 Basics of LAN

The most generic function of Vigor router is NAT. It creates a private subnet of your own. As mentioned previously, the router will talk to other public hosts on the Internet by using public IP address and talking to local hosts by using its private IP address. What NAT does is to translate the packets from public IP address to private IP address to forward the right packets to the right host and vice versa. Besides, Vigor router has a built-in DHCP server that assigns private IP address to each local host. See the following diagram for a briefly understanding.

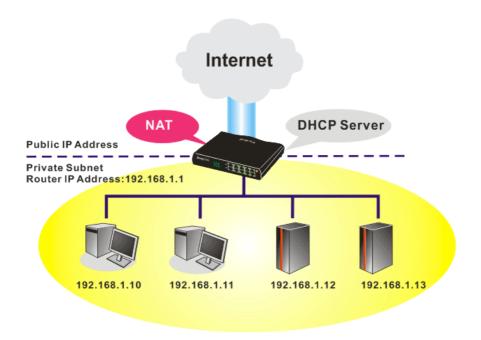

In some special case, you may have a public IP subnet from your ISP such as 220.135.240.0/24. This means that you can set up a public subnet or call second subnet that each host is equipped with a public IP address. As a part of the public subnet, the Vigor router will serve for IP routing to help hosts in the public subnet to communicate with other public hosts or servers outside. Therefore, the router should be set as the gateway for public hosts.

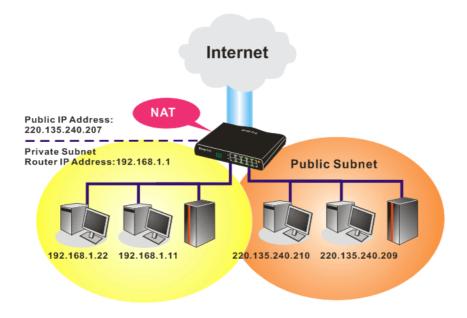

# What is Routing Information Protocol (RIP)

Vigor router will exchange routing information with neighboring routers using the RIP to accomplish IP routing. This allows users to change the information of the router such as IP address and the routers will automatically inform for each other.

# What is Static Route

When you have several subnets in your LAN, sometimes a more effective and quicker way for connection is the **Static routes** function rather than other method. You may simply set rules to forward data from one specified subnet to another specified subnet without the presence of RIP.

### What are Virtual LANs and Rate Control

You can group local hosts by physical ports and create up to 4 virtual LANs. To manage the communication between different groups, please set up rules in Virtual LAN (VLAN) function and the rate of each.

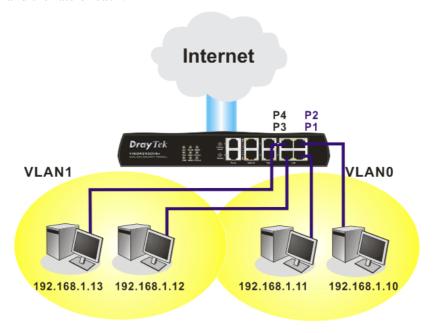

# 4.2.2 General Setup

This page provides you the general settings for LAN.

Click LAN to open the LAN settings page and choose General Setup.

### LAN >> General Setup

| Ethernet TCP / IP and DHCP   | Setup                                           |                                        |                                 |  |  |
|------------------------------|-------------------------------------------------|----------------------------------------|---------------------------------|--|--|
| LAN IP Network Configuration | on                                              | DHCP Server Configuration              | 1                               |  |  |
| For NAT Usage                |                                                 | ● Enable Server ○ Disab                | le Server                       |  |  |
| 1st IP Address 192.168.1.1   |                                                 | Relay Agent: O1st Subnet O2nd Subnet   |                                 |  |  |
| 1st Subnet Mask              | 255.255.255.0                                   | Start IP Address                       | 192.168.1.10                    |  |  |
| For IP Routing Usage 🔘 E     | Enable 💿 Disable                                | IP Pool Counts                         | 50                              |  |  |
| 2nd IP Address               | 192.168.2.1                                     | Gateway IP Address                     | 192.168.1.1                     |  |  |
| 2nd Subnet Mask              | 255.255.255.0                                   | DHCP Server IP Address                 |                                 |  |  |
| 2nd                          | Subnet DHCP Server                              | for Relay Agent  DNS Server IP Address |                                 |  |  |
|                              |                                                 | Force DNS manual s                     | etting                          |  |  |
| RIP Protocol Control         | Disable 💌                                       | Primary IP Address                     |                                 |  |  |
|                              |                                                 | Secondary IP Address                   |                                 |  |  |
|                              | 0                                               | K                                      |                                 |  |  |
| 1st IP Address               | Type in private IP add<br>(Default: 192.168.1.1 | _                                      | a local private network         |  |  |
| 1st Subnet Mask              | Type in an address co<br>(Default: 255.255.255  | de that determines the 5.0/24)         | size of the network.            |  |  |
| For IP Routing Usage         | Click <b>Enable</b> to invol                    | ke this function. The de               | fault setting is <b>Disable</b> |  |  |
| 2 <sup>nd</sup> IP Address   | Type in secondary IP (Default: 192.168.2.1      | address for connecting / 24)           | to a subnet.                    |  |  |
| 2 <sup>nd</sup> Subnet Mask  | An address code that (Default: 255.255.255      | determines the size of t5.0/24)        | he network.                     |  |  |
| 2 <sup>nd</sup> DHCP Server  | You can configure the                           | e router to serve as a Dl              | HCP server for the 2nd          |  |  |

subnet.

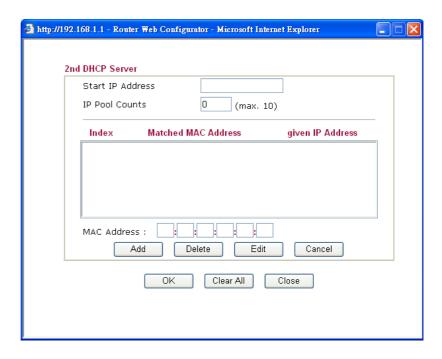

**Start IP Address:** Enter a value of the IP address pool for the DHCP server to start with when issuing IP addresses. If the 2nd IP address of your router is 220.135.240.1, the starting IP address must be 220.135.240.2 or greater, but smaller than 220.135.240.254.

**IP Pool Counts:** Enter the number of IP addresses in the pool. The maximum is 10. For example, if you type 3 and the 2nd IP address of your router is 220.135.240.1, the range of IP address by the DHCP server will be from 220.135.240.2 to 220.135.240.11.

**MAC Address:** Enter the MAC Address of the host one by one and click **Add** to create a list of hosts to be assigned, deleted or edited IP address from above pool. Set a list of MAC Address for 2<sup>nd</sup> DHCP server will help router to assign the correct IP address of the correct subnet to the correct host. So those hosts in 2<sup>nd</sup> subnet won't get an IP address belonging to 1<sup>st</sup> subnet.

### **RIP Protocol Control**

**Disable** deactivates the RIP protocol. It will lead to a stoppage of the exchange of routing information between routers. (Default)

RIP Protocol Control

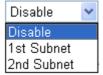

**1st Subnet -** Select the router to change the RIP information of the 1st subnet with neighboring routers.

**2nd Subnet -** Select the router to change the RIP information of the 2nd subnet with neighboring routers.

**DHCP Server Configuration**  DHCP stands for Dynamic Host Configuration Protocol. The router by factory default acts a DHCP server for your network so it automatically dispatch related IP settings to any local user configured as a DHCP client. It is highly recommended that you leave the router enabled as a DHCP server if you do not have a DHCP server for your network.

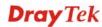

If you want to use another DHCP server in the network other than the Vigor Router's, you can let Relay Agent help you to redirect the DHCP request to the specified location.

**Enable Server -** Let the router assign IP address to every host in the LAN.

**Disable Server** – Let you manually assign IP address to every host in the LAN.

**Relay Agent** – (1<sup>st</sup> subnet/2<sup>nd</sup> subnet) Specify which subnet that DHCP server is located the relay agent should redirect the DHCP request to.

**Start IP Address** - Enter a value of the IP address pool for the DHCP server to start with when issuing IP addresses. If the 1st IP address of your router is 192.168.1.1, the starting IP address must be 192.168.1.2 or greater, but smaller than 192.168.1.254.

**IP Pool Counts -** Enter the maximum number of PCs that you want the DHCP server to assign IP addresses to. The default is 50 and the maximum is 253.

**Gateway IP Address -** Enter a value of the gateway IP address for the DHCP server. The value is usually as same as the 1st IP address of the router, which means the router is the default gateway.

**DHCP Server IP Address for Relay Agent -** Set the IP address of the DHCP server you are going to use so the Relay Agent can help to forward the DHCP request to the DHCP server.

**DNS Server Configuration** 

DNS stands for Domain Name System. Every Internet host must have a unique IP address, also they may have a human-friendly, easy to remember name such as www.yahoo.com. The DNS server converts the user-friendly name into its equivalent IP address.

**Force DNS manual setting -** Force Vigor router to use DNS servers in this page instead of DNS servers given by the Internet Access server (PPPoE, PPTP, L2TP or DHCP server).

**Primary IP Address -**You must specify a DNS server IP address here because your ISP should provide you with usually more than one DNS Server. If your ISP does not provide it, the router will automatically apply default DNS Server IP address: 194.109.6.66 to this field.

**Secondary IP Address -** You can specify secondary DNS server IP address here because your ISP often provides you more than one DNS Server. If your ISP does not provide it, the router will automatically apply default secondary DNS Server IP address: 194.98.0.1 to this field.

The default DNS Server IP address can be found via Online Status:

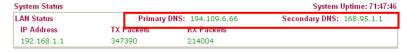

If both the Primary IP and Secondary IP Address fields are left empty, the router will assign its own IP address to local users as a DNS proxy server and maintain a DNS cache.

If the IP address of a domain name is already in the DNS cache, the router will resolve the domain name immediately. Otherwise, the router forwards the DNS query packet to the external DNS server by establishing a WAN (e.g. DSL/Cable) connection.

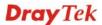

There are two common scenarios of LAN settings that stated in Chapter 4. For the configuration examples, please refer to that chapter to get more information for your necessity.

# 4.2.3 Static Route

Go to LAN to open setting page and choose Static Route.

LAN >> Static Route Setup

| tatic Route | • Configuration     |        | Set to Factory Default   View Routing Table |                     |        |  |
|-------------|---------------------|--------|---------------------------------------------|---------------------|--------|--|
| Index       | Destination Address | Status | Index                                       | Destination Address | Status |  |
| <u>1.</u>   | ???                 | ?      | <u>6.</u>                                   | ???                 | ?      |  |
| <u>2.</u>   | ???                 | ?      | <u>7.</u>                                   | ???                 | ?      |  |
| <u>3.</u>   | ???                 | ?      | <u>8.</u>                                   | ???                 | ?      |  |
| <u>4.</u>   | ???                 | ?      | <u>9.</u>                                   | ???                 | ?      |  |
| <u>5.</u>   | ???                 | ?      | <u>10.</u>                                  | ???                 | ?      |  |

Status: v --- Active, x --- Inactive, ? --- Empty

**Index** The number (1 to 10) under Index allows you to open next page to

set up static route.

**Destination Address** Displays the destination address of the static route.

**Status** Displays the status of the static route.

Viewing Routing Table Displays the routing table for your reference.

# Add Static Routes to Private and Public Networks

Here is an example of setting Static Route in Main Router so that user A and B locating in different subnet can talk to each other via the router. Assuming the Internet access has been configured and the router works properly:

- use the Main Router to surf the Internet.
- create a private subnet 192.168.10.0 using an internal Router A (192.168.1.2)
- create a public subnet 211.100.88.0 via an internal Router B (192.168.1.3).
- have set Main Router 192.168.1.1 as the default gateway for the Router A 192.168.1.2.

Before setting Static Route, user A cannot talk to user B for Router A can only forward recognized packets to its default gateway Main Router.

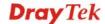

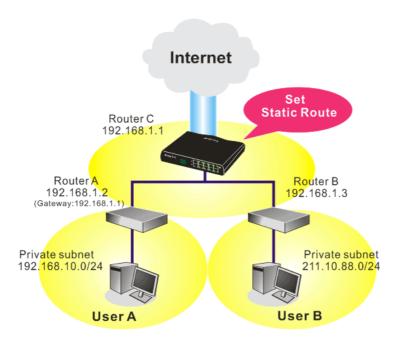

1. Go to **LAN** page and click **General Setup**, select 1st Subnet as the **RIP Protocol Control.** Then click the **OK** button.

**Note:** There are two reasons that we have to apply RIP Protocol Control on 1st Subnet. The first is that the LAN interface can exchange RIP packets with the neighboring routers via the 1st subnet (192.168.1.0/24). The second is that those hosts on the internal private subnets (ex. 192.168.10.0/24) can access the Internet via the router, and continuously exchange of IP routing information with different subnets.

2. Click the **LAN - Static Route** and click on the **Index Number 1.** Check the **Enable** box. Please add a static route as shown below, which regulates all packets destined to 192.168.10.0 will be forwarded to 192.168.1.2. Click **OK**.

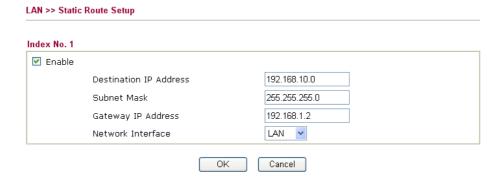

3. Return to **Static Route Setup** page. Click on another **Index Number** to add another static route as show below, which regulates all packets destined to 211.100.88.0 will be forwarded to 192.168.1.3.

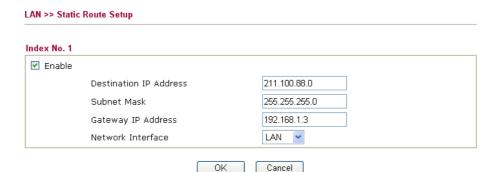

4. Go to **Diagnostics** and choose **Routing Table** to verify current routing table.

Diagnostics >> View Routing Table

# Current Running Routing Table Key: C - connected, S - static, R - RIP, \* - default, ~ - private S~ 192.168.10.0/ 255.255.255.0 via 192.168.1.2, LAN C~ 192.168.1.0/ 255.255.255.0 is directly connected, LAN S~ 211.100.88.0/ 255.255.255.0 via 192.168.1.3, LAN

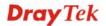

# **4.2.4 VLAN**

Virtual LAN function provides you a very convenient way to manage hosts by grouping them based on the physical port. You can also manage the in/out rate of each port. Go to **LAN** page and select **VLAN**. The following page will appear. Click **Enable** to invoke VLAN function.

LAN >> VLAN Configuration VLAN Configuration ✓ Enable Р3 SSID2 SSID3 SSID4 P1 P2 P4 SSID1 VLAN0 VLAN1 VLAN2 VLAN3 VLAN4 VLAN5 VLAN6 VLAN7 OK Clear Cancel

P1 – P4 Check the LAN port(s) to be grouped under the selected VLAN.

SSID1 – SSID4 Check the SSID box(es) for the wireless clients to be grouped

under the selected VLAN.

To add or remove a VLAN, please refer to the following example.

1. If, VLAN 0 is consisted of hosts linked to P1 and P2 and VLAN 1 is consisted of hosts linked to P3 and P4.

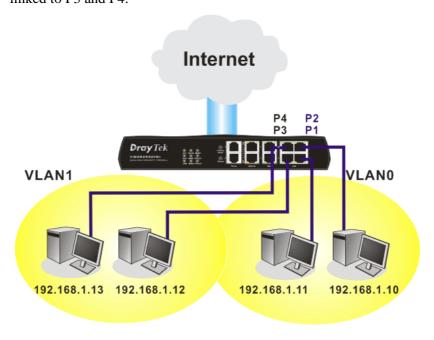

2. After checking the box to enable VLAN function, you will check the table according to the needs as shown below.

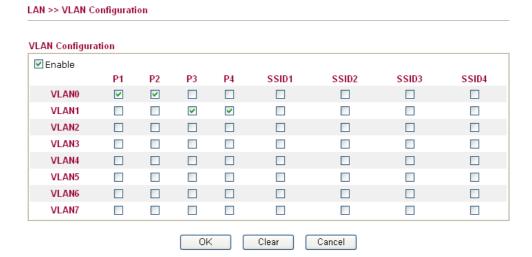

To remove VLAN, uncheck the needed box and click  $\mathbf{OK}$  to save the results.

### 4.2.5 Bind IP to MAC

This function is used to bind the IP and MAC address in LAN to have a strengthening control in network. When this function is enabled, all the assigned IP and MAC address binding together cannot be changed. If you modified the binding IP or MAC address, it might cause you not access into the Internet.

Click LAN and click Bind IP to MAC to open the setup page.

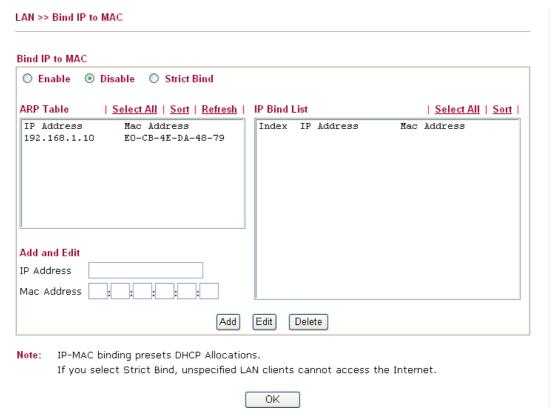

**Enable** Click this radio button to invoke this function. However, IP/MAC

which is not listed in IP Bind List also can connect to Internet.

**Disable** Click this radio button to disable this function. All the settings on

this page will be invalid.

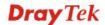

**Strict Bind** Click this radio button to block the connection of the IP/MAC

which is not listed in IP Bind List.

**ARP Table** This table is the LAN ARP table of this router. The information

for IP and MAC will be displayed in this field. Each pair of IP and MAC address listed in ARP table can be selected and added

to IP Bind List by clicking **Add** below.

**Select All** Click this link to select all the items in the ARP table.

**Sort** Reorder the table based on the IP address.

**Refresh** Refresh the ARP table listed below to obtain the newest ARP

table information.

**Add and Edit** IP Address - Type the IP address that will be used for the

specified MAC address.

Mac Address - Type the MAC address that is used to bind with

the assigned IP address.

**IP Bind List** It displays a list for the IP bind to MAC information.

**Add** It allows you to add the one you choose from the ARP table or the

IP/MAC address typed in **Add and Edit** to the table of **IP Bind** 

List.

Edit It allows you to edit and modify the selected IP address and MAC

address that you create before.

**Delete** You can remove any item listed in **IP Bind List**. Simply click and

select the one, and click **Delete**. The selected item will be

removed from the **IP Bind List**.

**Note:** Before you select **Strict Bind**, you have to bind one set of IP/MAC address for one PC. If not, no one of the PCs can access into Internet. And the web configurator of the router might not be accessed.

### **4.3 NAT**

Usually, the router serves as an NAT (Network Address Translation) router. NAT is a mechanism that one or more private IP addresses can be mapped into a single public one. Public IP address is usually assigned by your ISP, for which you may get charged. Private IP addresses are recognized only among internal hosts.

When the outgoing packets destined to some public server on the Internet reach the NAT router, the router will change its source address into the public IP address of the router, select the available public port, and then forward it. At the same time, the router shall list an entry in a table to memorize this address/port-mapping relationship. When the public server response, the incoming traffic, of course, is destined to the router's public IP address and the router will do the inversion based on its table. Therefore, the internal host can communicate with external host smoothly.

The benefit of the NAT includes:

- Save cost on applying public IP address and apply efficient usage of IP address.

  NAT allows the internal IP addresses of local hosts to be translated into one public IP address, thus you can have only one IP address on behalf of the entire internal hosts.
- Enhance security of the internal network by obscuring the IP address. There are many attacks aiming victims based on the IP address. Since the attacker cannot be aware of any private IP addresses, the NAT function can protect the internal network.

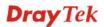

On NAT page, you will see the private IP address defined in RFC-1918. Usually we use the 192.168.1.0/24 subnet for the router. As stated before, the NAT facility can map one or more IP addresses and/or service ports into different specified services. In other words, the NAT function can be achieved by using port mapping methods.

Below shows the menu items for NAT.

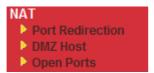

### 4.3.1 Port Redirection

Port Redirection is usually set up for server related service inside the local network (LAN), such as web servers, FTP servers, E-mail servers etc. Most of the case, you need a public IP address for each server and this public IP address/domain name are recognized by all users. Since the server is actually located inside the LAN, the network well protected by NAT of the router, and identified by its private IP address/port, the goal of Port Redirection function is to forward all access request with public IP address from external users to the mapping private IP address/port of the server.

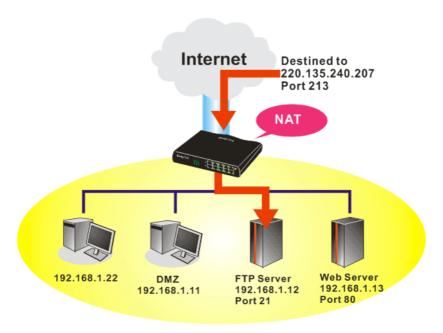

The port redirection can only apply to incoming traffic.

To use this function, please go to **NAT** page and choose **Port Redirection** web page. The **Port Redirection Table** provides 20 port-mapping entries for the internal hosts.

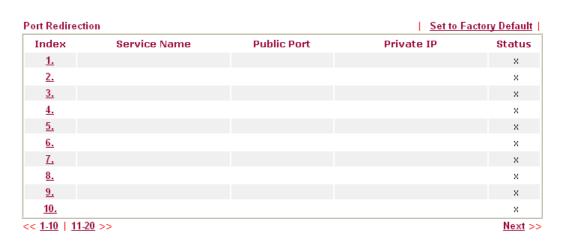

Press any number under Index to access into next page for configuring port redirection.

## Index No. 1 Index No. 1 Index

Note: In "Range" Mode the End IP will be calculated automatically once the Public Port and Start IP have been entered.

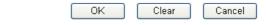

**Enable** Check this box to enable such port redirection setting.

Mode Two options (Single and Range) are provided here for you to choose.

To set a range for the specific service, select **Range**. In Range mode, if the public port (start port and end port) and the starting IP of private IP had been entered, the system will calculate and display the

ending IP of private IP automatically.

**Service Name** Enter the description of the specific network service.

**Protocol** Select the transport layer protocol (TCP or UDP).

**WAN IP** Select the WAN IP used for port redirection. There are eight WAN

IP alias that can be selected and used for port redirection. The default setting is **All** which means all the incoming data from any port will be redirected to specified range of IP address and port.

Public Port Specify which port can be redirected to the specified Private IP and

**Port** of the internal host. If you choose **Range** as the port redirection mode, you will see two boxes on this field. Simply type the required

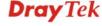

number on the first box. The second one will be assigned

automatically later.

**Private IP** Specify the private IP address of the internal host providing the

service. If you choose **Range** as the port redirection mode, you will see two boxes on this field. Type a complete IP address in the first box (as the starting point) and the fourth digits in the second box (as

the end point).

**Private Port** Specify the private port number of the service offered by the internal

host.

Note that the router has its own built-in services (servers) such as Telnet, HTTP and FTP etc. Since the common port numbers of these services (servers) are all the same, you may need to reset the router in order to avoid confliction.

For example, the built-in web configurator in the router is with default port 80, which may conflict with the web server in the local network, http://192.168.1.13:80. Therefore, you need to **change the router's http port to any one other than the default port 80** to avoid conflict, such as 8080. This can be set in the **System Maintenance** >>**Management Setup**. You then will access the admin screen of by suffixing the IP address with 8080, e.g., http://192.168.1.1:8080 instead of port 80.

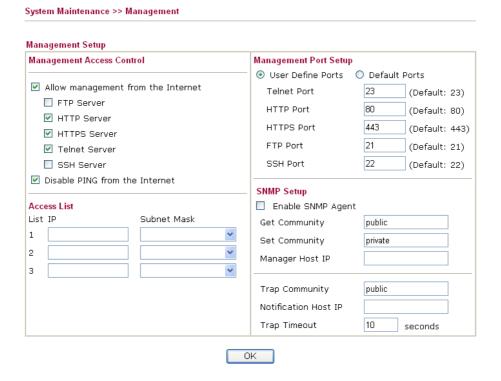

### 4.3.2 DMZ Host

As mentioned above, **Port Redirection** can redirect incoming TCP/UDP or other traffic on particular ports to the specific private IP address/port of host in the LAN. However, other IP protocols, for example Protocols 50 (ESP) and 51 (AH), do not travel on a fixed port. Vigor router provides a facility **DMZ Host** that maps ALL unsolicited data on any protocol to a single host in the LAN. Regular web surfing and other such Internet activities from other clients will continue to work without inappropriate interruption. **DMZ Host** allows a defined internal user to be totally exposed to the Internet, which usually helps some special applications such as Netmeeting or Internet Games etc.

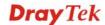

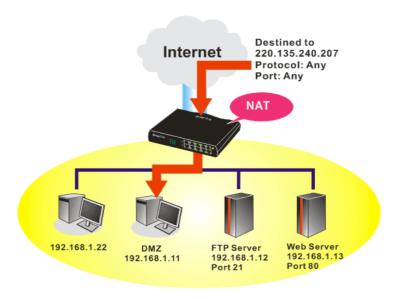

The security properties of NAT are somewhat bypassed if you set up DMZ host. We suggest you to add additional filter rules or a secondary firewall.

### Click **DMZ Host** to open the following page:

## DMZ Host Setup WAN1 WAN2 WAN3 WAN 1 None Private IP MAC Address of the True IP DMZ Host Note: When a True-IP DMZ host is turned on, it will force the router's WAN connection to be always on.

DMZ Host for WAN2 and WAN3 is slightly different with WAN1. **Active True IP** selection is available for WAN1 only.

See the following figure.

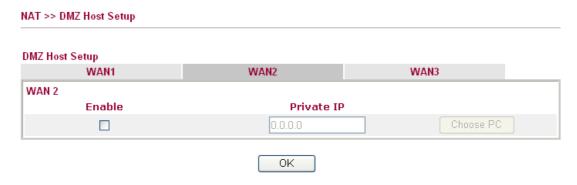

If you previously have set up **WAN Alias** for **PPPoE** or **Static or Dynamic IP** mode in WAN2 interface, you will find them in **Aux. WAN IP** for your selection.

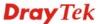

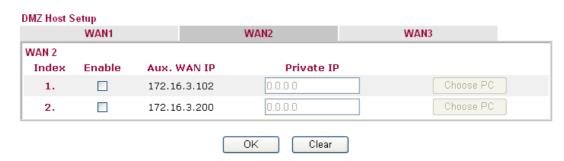

**Enable** 

Check to enable the DMZ Host function.

**Private IP** 

Enter the private IP address of the DMZ host, or click Choose PC to select one.

Choose PC

Click this button and then a window will automatically pop up, as depicted below. The window consists of a list of private IP addresses of all hosts in your LAN network. Select one private IP address in the list to be the DMZ host.

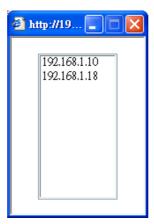

When you have selected one private IP from the above dialog, the IP address will be shown on the following screen. Click **OK** to save the setting.

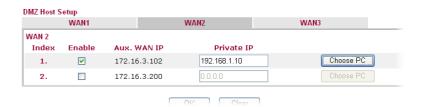

### 4.3.3 Open Ports

**Open Ports** allows you to open a range of ports for the traffic of special applications.

Common application of Open Ports includes P2P application (e.g., BT, KaZaA, Gnutella, WinMX, eMule and others), Internet Camera etc. Ensure that you keep the application involved up-to-date to avoid falling victim to any security exploits.

Click **Open Ports** to open the following page:

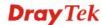

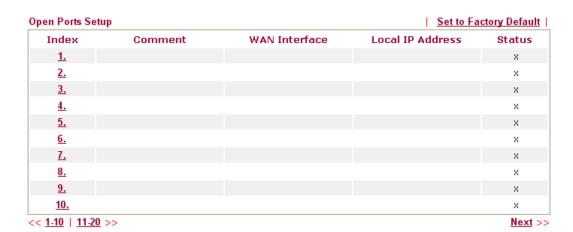

**Index** Indicate the relative number for the particular entry that you

want to offer service in a local host. You should click the appropriate index number to edit or clear the corresponding

entry.

**Comment** Specify the name for the defined network service.

**Local IP Address** Display the private IP address of the local host offering the

service.

**Status** Display the state for the corresponding entry. X or V is to

represent the **Inactive** or **Active** state.

To add or edit port settings, click one index number on the page. The index entry setup page will pop up. In each index entry, you can specify 20 port ranges for diverse services.

### NAT >> Open Ports >> Edit Open Ports

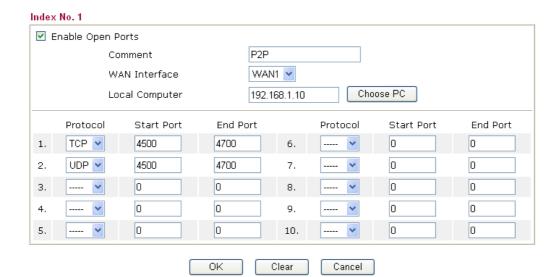

**Enable Open Ports** Check to enable this entry.

**Comment** Make a name for the defined network application/service.

**WAN IP** Specify the WAN IP address that will be used for this entry. This

setting is available when WAN IP Alias is configured.

**Local Computer** Enter the private IP address of the local host or click **Choose PC** 

to select one.

**Choose PC** - Click this button and, subsequently, a window having a list of private IP addresses of local hosts will automatically pop up. Select the appropriate IP address of the

local host in the list.

**Protocol** Specify the transport layer protocol. It could be **TCP**, **UDP**, or

---- (none) for selection.

**Start Port** Specify the starting port number of the service offered by the

local host.

**End Port** Specify the ending port number of the service offered by the

local host.

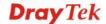

141

### 4.4 Firewall

### 4.4.1 Basics for Firewall

While the broadband users demand more bandwidth for multimedia, interactive applications, or distance learning, security has been always the most concerned. The firewall of the Vigor router helps to protect your local network against attack from unauthorized outsiders. It also restricts users in the local network from accessing the Internet. Furthermore, it can filter out specific packets that trigger the router to build an unwanted outgoing connection.

### **Firewall Facilities**

The users on the LAN are provided with secured protection by the following firewall facilities:

- User-configurable IP filter (Call Filter/ Data Filter).
- Stateful Packet Inspection (SPI): tracks packets and denies unsolicited incoming data
- Selectable Denial of Service (DoS) /Distributed DoS (DDoS) attacks protection

### **IP Filters**

Depending on whether there is an existing Internet connection, or in other words "the WAN link status is up or down", the IP filter architecture categorizes traffic into two: **Call Filter** and **Data Filter**.

- Call Filter When there is no existing Internet connection, Call Filter is applied to all traffic, all of which should be outgoing. It will check packets according to the filter rules. If legal, the packet will pass. Then the router shall "initiate a call" to build the Internet connection and send the packet to Internet.
- Data Filter When there is an existing Internet connection, Data Filter is applied to
  incoming and outgoing traffic. It will check packets according to the filter rules. If legal,
  the packet will pass the router.

The following illustrations are flow charts explaining how router will treat incoming traffic and outgoing traffic respectively.

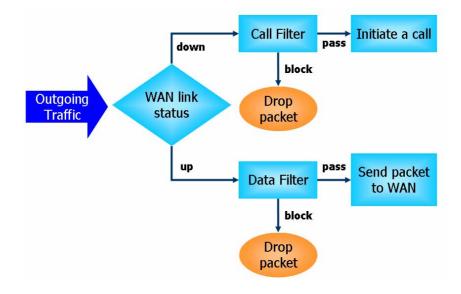

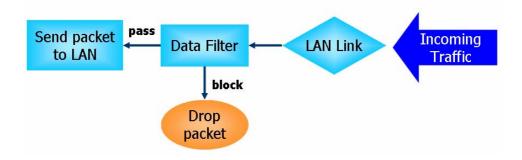

### Stateful Packet Inspection (SPI)

Stateful inspection is a firewall architecture that works at the network layer. Unlike legacy static packet filtering, which examines a packet based on the information in its header, stateful inspection builds up a state machine to track each connection traversing all interfaces of the firewall and makes sure they are valid. The stateful firewall of Vigor router not just examine the header information also monitor the state of the connection.

### **Denial of Service (DoS) Defense**

The **DoS Defense** functionality helps you to detect and mitigate the DoS attack. The attacks are usually categorized into two types, the flooding-type attacks and the vulnerability attacks. The flooding-type attacks will attempt to exhaust all your system's resource while the vulnerability attacks will try to paralyze the system by offending the vulnerabilities of the protocol or operation system.

The **DoS Defense** function enables the Vigor router to inspect every incoming packet based on the attack signature database. Any malicious packet that might duplicate itself to paralyze the host in the secure LAN will be strictly blocked and a Syslog message will be sent as warning, if you set up Syslog server.

Also the Vigor router monitors the traffic. Any abnormal traffic flow violating the pre-defined parameter, such as the number of thresholds, is identified as an attack and the Vigor router will activate its defense mechanism to mitigate in a real-time manner.

The below shows the attack types that DoS/DDoS defense function can detect:

1. SYN flood attack

2. UDP flood attack

3. ICMP flood attack

4. Port Scan attack

5. IP options

6. Land attack

7. Smurf attack

8. Trace route

9. SYN fragment

10. Fraggle attack

11. TCP flag scan

12. Tear drop attack

13. Ping of Death attack

14. ICMP fragment

15. Unknown protocol

Below shows the menu items for Firewall.

### Firewall

- General Setur
- Filter Setup
- DoS Defense

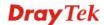

### 4.4.2 General Setup

General Setup allows you to adjust settings of IP Filter and common options. Here you can enable or disable the **Call Filter** or **Data Filter**. Under some circumstance, your filter set can be linked to work in a serial manner. So here you assign the **Start Filter Set** only. Also you can configure the **Log Flag** settings, **Apply IP filter to VPN incoming packets**, and **Accept incoming fragmented UDP packets**.

Click Firewall and click General Setup to open the general setup page.

| General Setup | Default Rule             |                                                |
|---------------|--------------------------|------------------------------------------------|
|               |                          |                                                |
| Call Filter   | <ul><li>Enable</li></ul> | Start Filter Set Set#1                         |
|               | O Disable                |                                                |
| Data Filter   | <ul><li>Enable</li></ul> | Start Filter Set Set#2 💌                       |
|               | O Disable                |                                                |
| Accept lan    | ge incoming fragmented   | UDP or ICMP packets ( for some games, ex. CS ) |
| ☑ Enable Stri | ict Security Firewall    |                                                |
|               |                          |                                                |

Call Filter Check Enable to activate the Call Filter function. Assign a

start filter set for the Call Filter.

**Data Filter** Check **Enable** to activate the Data Filter function. Assign a

start filter set for the Data Filter.

Accept large incoming... Some on-line games (for example: Half Life) will use lots of

fragmented UDP packets to transfer game data. Instinctively as a secure firewall, Vigor router will reject these fragmented packets to prevent attack unless you enable "Accept large incoming fragmented UDP or ICMP Packets". By checking this box, you can play these kinds of on-line games. If security concern is in higher priority, you cannot enable

"Accept large incoming fragmented UDP or ICMP

Packets".

**Enable Strict Security** Firewall

Check the box to enable such function.

All the packets, while transmitting through Vigor router, will be filtered by firewall settings configured by Vigor router if such feature is enabled. If the firewall system does not have any response (pass or block) for these packets, such as no response coming from web content filter, then the router's firewall will block the packets directly.

### **Default Rule Page**

Such page allows you to choose filtering profiles including QoS, Load-Balance policy, WCF, APP Enforcement, URL Content Filter for data transmission via Vigor router.

### Firewall >> General Setup General Setup Default Rule General Setup Actions for default rule: Action/Profile Application Syslog Filter Pass 🔻 Sessions Control 13 / 60000 None Quality of Service Load-Balance policy Auto-Select > **User Management** None **APP Enforcement** None **URL Content Filter** None Web Content Filter None Advance Setting Edit OK Cancel

Filter Select Pass or Block for the packets that do not match with

the filter rules.

Filter

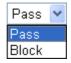

**Sessions Control** The number typed here is the total sessions of the packets that

do not match the filter rule configured in this page. The

default setting is 60000.

**Quality of Service** Choose one of the QoS rules to be applied as firewall rule.

For detailed information of setting QoS, please refer to the

related section later.

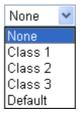

**Load-Balance Policy** Choose the WAN interface for applying Load-Balance Policy.

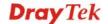

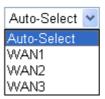

### **User Management**

Such item is available only when **Rule-Based** is selected in User **Management>>General Setup**. The general firewall rule will be applied to the user/user group/all users specified here.

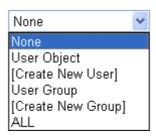

**Note:** When there is no user profile or group profile existed, **Create New User** or **Create New Group** item will appear for you to click to create a new one.

**APP Enforcement** 

Select an **APP Enforcement** profile for global IM/P2P application blocking. If there is no profile for you to select, please choose [**Create New**] from the drop down list in this page to create a new profile. All the hosts in LAN must follow the standard configured in the **APP Enforcement** profile selected here. For detailed information, refer to the section of **APP Enforcement** profile setup. For troubleshooting needs, you can specify to record information for IM/P2P by checking the Log box. It will be sent to Syslog server. Please refer to section **Syslog/Mail Alert** for more detailed information.

**URL Content Filter** 

Select one of the **URL Content Filter** profile settings (created in **CSM>> URL Content Filter**) for applying with this router. Please set at least one profile for choosing in **CSM>> URL Content Filter** web page first. Or choose **[Create New]** from the drop down list in this page to create a new profile. For troubleshooting needs, you can specify to record information for **URL Content Filter** by checking the Log box. It will be sent to Syslog server. Please refer to section **Syslog/Mail Alert** for more detailed information.

**Web Content Filter** 

Select one of the **Web Content Filter** profile settings (created in **CSM>> Web Content Filter**) for applying with this router. Please set at least one profile for anti-virus in **CSM>> Web Content Filter** web page first. Or choose [**Create New**] from the drop down list in this page to create a new profile. For troubleshooting needs, you can specify to record information for **Web Content Filter** by checking the Log box. It will be sent to Syslog server. Please refer to section **Syslog/Mail Alert** for more detailed information.

**Advance Setting** 

Click **Edit** to open the following window. However, it is **strongly recommended** to use the default settings here.

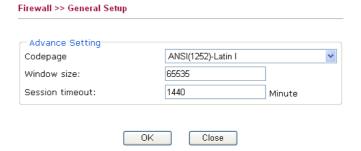

Codepage - This function is used to compare the characters among different languages. Choose correct codepage can help the system obtaining correct ASCII after decoding data from URL and enhance the correctness of URL Content Filter. The default value for this setting is ANSI 1252 Latin I. If you do not choose any codepage, no decoding job of URL will be processed. Please use the drop-down list to choose a codepage.

If you do not have any idea of choosing suitable codepage, please open Syslog. From Codepage Information of Setup dialog, you will see the recommended codepage listed on the dialog box.

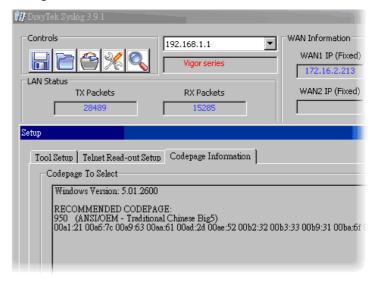

**Window size** – It determines the size of TCP protocol (0~65535). The more the value is, the better the performance will be. However, if the network is not stable, small value will be proper.

**Session timeout** – Setting timeout for sessions can make the best utilization of network resources.

### 4.4.3 Filter Setup

Click Firewall and click Filter Setup to open the setup page.

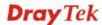

### Firewall >> Filter Setup

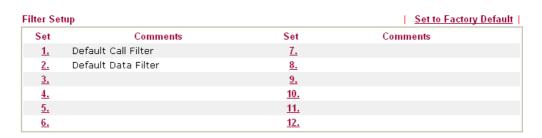

To edit or add a filter, click on the set number to edit the individual set. The following page will be shown. Each filter set contains up to 7 rules. Click on the rule number button to edit each rule. Check **Active** to enable the rule.

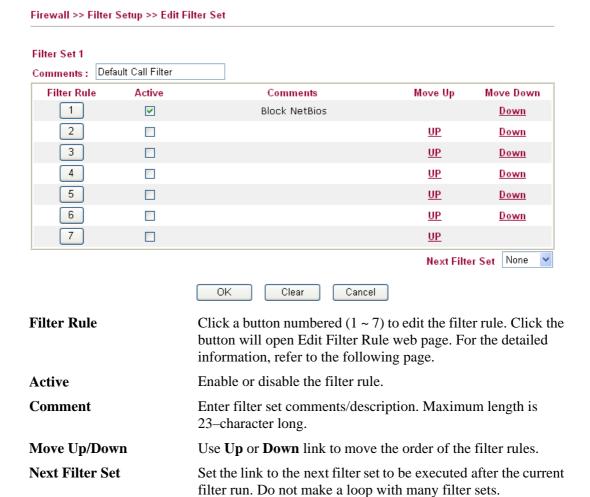

To edit Filter Rule, click the Filter Rule index button to enter the Filter Rule setup page.

### Filter Set 1 Rule 1

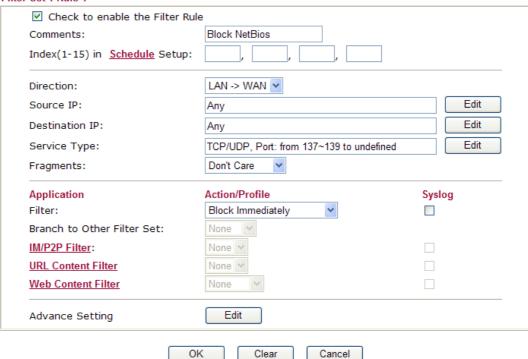

**Check to enable the Filter** Check this box to enable the filter rule. Rule

**Comments** Enter filter set comments/description. Maximum length is 14-

character long.

Index(1-15) Set PCs on LAN to work at certain time interval only. You

> may choose up to 4 schedules out of the 15 schedules pre-defined in **Applications** >> **Schedule** setup. The default setting of this field is blank and the function will always work.

**Direction** Set the direction of packet flow. It is for **Data Filter** only. For

the Call Filter, this setting is not available since Call Filter is

only applied to outgoing traffic.

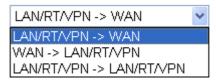

Note: RT means routing domain for 2nd subnet.

**Source/Destination IP** Click Edit to access into the following dialog to choose the

source/destination IP or IP ranges.

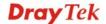

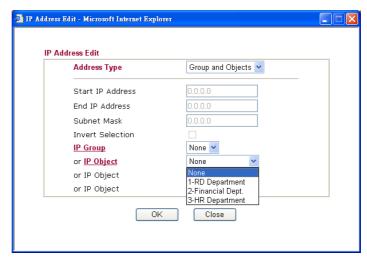

To set the IP address manually, please choose Any Address/Single Address/Range Address/Subnet Address as the Address Type and type them in this dialog. In addition, if you want to use the IP range from defined groups or objects, please choose **Group and Objects** as the Address Type.

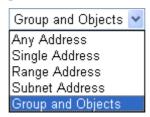

From the **IP Group** drop down list, choose the one that you want to apply. Or use the **IP Object** drop down list to choose the object that you want.

Click Edit to access into the following dialog to choose a suitable service type.

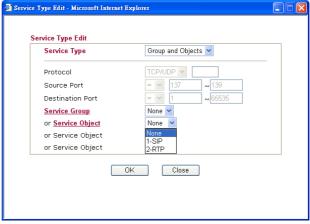

To set the service type manually, please choose User defined as the Service Type and type them in this dialog. In addition, if you want to use the service type from defined groups or objects, please choose Group and Objects as the Service Type.

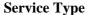

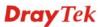

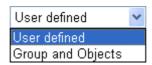

**Protocol -** Specify the protocol(s) which this filter rule will apply to.

### **Source/Destination Port –**

(=) – when the first and last value are the same, it indicates one port; when the first and last values are different, it indicates a range for the port and available for this service type.

(!=) – when the first and last value are the same, it indicates all the ports except the port defined here; when the first and last values are different, it indicates that all the ports except the range defined here are available for this service type.

(>) – the port number greater than this value is available.

(<) – the port number less than this value is available for this profile.

**Service Group/Object** - Use the drop down list to choose the one that you want.

Specify the action for fragmented packets. And it is used for **Data Filter** only.

*Don't care* -No action will be taken towards fragmented packets.

*Unfragmented -*Apply the rule to unfragmented packets.

*Fragmented -* Apply the rule to fragmented packets.

**Too Short** - Apply the rule only to packets that are too short to contain a complete header.

Specifies the action to be taken when packets match the rule.

**Block Immediately -** Packets matching the rule will be dropped immediately.

**Pass Immediately -** Packets matching the rule will be passed immediately.

**Block If No Further Match -** A packet matching the rule, and that does not match further rules, will be dropped.

**Pass If No Further Match -** A packet matching the rule, and that does not match further rules, will be passed through.

**Branch to other Filter Set** If the packet matches the filter rule, the next filter rule will

branch to the specified filter set. Select next filter rule to branch from the drop-down menu. Be aware that the router will apply the specified filter rule for ever and will not return

to previous filter rule any more.

The number typed here is the total sessions of the packets that

do not match the filter rule configured in this page. The default

setting is 60000.

**Strict** - Make the MAC address and IP address settings

**Fragments** 

Filter

Sessions Control

**MAC Bind IP** 

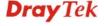

configured in **IP** Object for Source **IP** and **Destination IP** be bound for applying such filter rule.

**No-Strict** - no limitation.

### **Quality of Service**

Choose one of the QoS rules to be applied as firewall rule. For detailed information of setting QoS, please refer to the related section later.

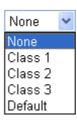

### Load-Balance policy User Management

Choose the WAN interface for applying Load-Balance Policy.

uch item is available only when **Rule-Based** is selected in User **Management>>General Setup**. The general firewall rule will be applied to the user/user group/all users specified here.

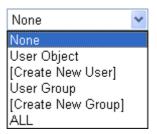

**Note:** When there is no user profile or group profile existed, **Create New User** or **Create New Group** item will appear for you to click to create a new one.

### **APP Enforcement**

Select an **APP Enforcement** profile for global IM/P2P application blocking. If there is no profile for you to select, please choose [Create New] from the drop down list in this page to create a new profile. All the hosts in LAN must follow the standard configured in the **APP Enforcement** profile selected here. For detailed information, refer to the section of **APP Enforcement** profile setup. For troubleshooting needs, you can specify to record information for IM/P2P by checking the Log box. It will be sent to Syslog server. Please refer to section **Syslog/Mail Alert** for more detailed information.

### **URL Content Filter**

Select one of the **URL Content Filter** profile settings (created in **CSM>> URL Content Filter**) for applying with this router. Please set at least one profile for choosing in **CSM>> URL Content Filter** web page first. Or choose [**Create New**] from the drop down list in this page to create a new profile. For troubleshooting needs, you can specify to record information for **URL Content Filter** by checking the Log box. It will be sent to Syslog server. Please refer to section **Syslog/Mail Alert** for more detailed information.

**Web Content Filter** 

Select one of the **Web Content Filter** profile settings (created in **CSM>> Web Content Filter**) for applying with this router. Please set at least one profile for anti-virus in **CSM>> Web** 

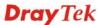

Content Filter web page first. Or choose [Create New] from the drop down list in this page to create a new profile. For troubleshooting needs, you can specify to record information for Web Content Filter by checking the Log box. It will be sent to Syslog server. Please refer to section Syslog/Mail Alert for more detailed information.

**Advance Setting** 

Click **Edit** to open the following window. However, it is **strongly recommended** to use the default settings here.

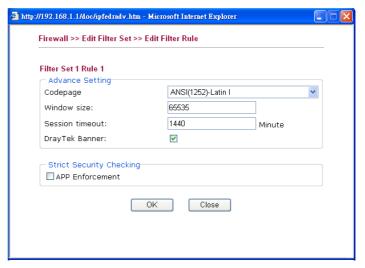

Codepage - This function is used to compare the characters among different languages. Choose correct codepage can help the system obtaining correct ASCII after decoding data from URL and enhance the correctness of URL Content Filter. The default value for this setting is ANSI 1252 Latin I. If you do not choose any codepage, no decoding job of URL will be processed. Please use the drop-down list to choose a codepage.

If you do not have any idea of choosing suitable codepage, please open Syslog. From Codepage Information of Setup dialog, you will see the recommended codepage listed on the dialog box.

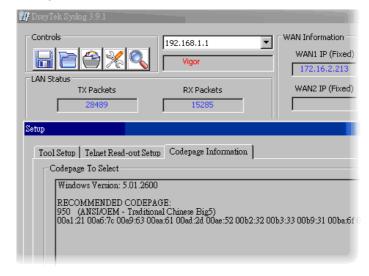

**Window size** – It determines the size of TCP protocol (0~65535). The more the value is, the better the performance

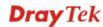

will be. However, if the network is not stable, small value will be proper.

**Session timeout**—Setting timeout for sessions can make the best utilization of network resources. However, Queue timeout is configured for TCP protocol only; session timeout is configured for the data flow which matched with the firewall rule.

**DrayTek Banner** – Please uncheck this box and the following screen will not be shown for the unreachable web page. The default setting is Enabled.

The requested Web page has been blocked by Web Content Filter.

Please contact your system administrator for further information.

[Powered by Draytek]

**Strict Security Checking** - All the packets, while transmitting through Vigor router, will be filtered by firewall settings configured by Vigor router if Strict Security Firewall is enabled. If the firewall system does not have any response (pass or block) for these packets, such as no response coming from Anti-Spam server, then the router's firewall will block the packets directly.

In addition, you can restrict the strict security checking just be done by specified server and conditions such as Anti-Virus, Anti-Spam, In-Sequence and APP Enforcement. Thus, the packets not only must be filtered by general rules by Firewall, but also must be filtered by the items selected in Strict Security Checking. Such work can ensure the data security transferring via network.

*APP Enforcement* – Check this box to execute the critical checking for all the files transferred via IM/P2P.

### **Example**

As stated before, all the traffic will be separated and arbitrated using on of two IP filters: call filter or data filter. You may preset 12 call filters and data filters in **Filter Setup** and even link them in a serial manner. Each filter set is composed by 7 filter rules, which can be further defined. After that, in **General Setup** you may specify one set for call filter and one set for data filter to execute first.

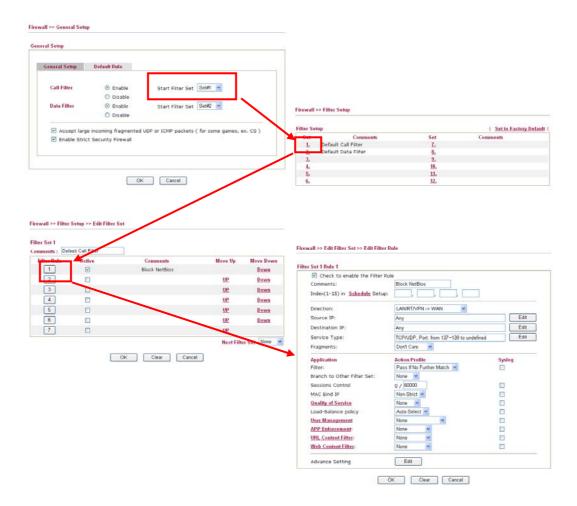

### 4.4.4 DoS Defense

As a sub-functionality of IP Filter/Firewall, there are 15 types of detect/ defense function in the **DoS Defense** setup. The DoS Defense functionality is disabled for default.

Click **Firewall** and click **DoS Defense** to open the setup page.

| ✓ Enable DoS Defense Select All          |                     |                         |               |  |
|------------------------------------------|---------------------|-------------------------|---------------|--|
| ☐ Enable SYN flood defense               | Threshold           | 50                      | packets / sec |  |
|                                          | Timeout             | 10                      | sec           |  |
| Enable UDP flood defense                 | Threshold           | 150                     | packets / sec |  |
|                                          | Timeout             | 10                      | sec           |  |
| Enable ICMP flood defense                | Threshold           | 50                      | packets / sec |  |
|                                          | Timeout             | 10                      | sec           |  |
| ☐ Enable Port Scan detection             | Threshold           | 150                     | packets / sec |  |
| ☐ Block IP options                       | ☐ Block TCP f       | lag scan                |               |  |
| ☐ Block Land                             | Block Tear          | Drop                    |               |  |
| ☐ Block Smurf                            | 🔲 Block Ping o      | Block Ping of Death     |               |  |
| ☐ Block trace route                      | Block ICMP          | Block ICMP fragment     |               |  |
| ☐ Block SYN fragment                     | Block Unkno         | ☐ Block UnknownProtocol |               |  |
| ☐ Block Fraggle Attack                   |                     |                         |               |  |
| Enable DoS defense function to crackers. | prevent the attacks | s from hacke            | r or          |  |

**Enable Dos Defense** 

Check the box to activate the DoS Defense Functionality.

Select All

Click this button to select all the items listed below.

**Enable SYN flood defense** Check the box to activate the SYN flood defense function. Once detecting the Threshold of the TCP SYN packets from the Internet has exceeded the defined value, the Vigor router will start to randomly discard the subsequent TCP SYN packets for a period defined in Timeout. The goal for this is prevent the TCP SYN packets' attempt to exhaust the limited-resource of Vigor router. By default, the threshold and timeout values are set to 50 packets per second and 10 seconds, respectively.

**Enable UDP flood** defense

Check the box to activate the UDP flood defense function. Once detecting the Threshold of the UDP packets from the Internet has exceeded the defined value, the Vigor router will start to randomly discard the subsequent UDP packets for a period defined in Timeout. The default setting for threshold and timeout are 150 packets per second and 10 seconds, respectively.

**Enable ICMP flood** defense

Check the box to activate the ICMP flood defense function. Similar to the UDP flood defense function, once if the Threshold of ICMP packets from Internet has exceeded the defined value, the router will discard the ICMP echo requests

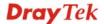

coming from the Internet. The default setting for threshold and timeout are 50 packets per second and 10 seconds, respectively.

Enable PortScan detection

Port Scan attacks the Vigor router by sending lots of packets to many ports in an attempt to find ignorant services would respond. Check the box to activate the Port Scan detection. Whenever detecting this malicious exploration behavior by monitoring the port-scanning Threshold rate, the Vigor router will send out a warning. By default, the Vigor router sets the threshold as 150 packets per second.

**Block IP options** 

Check the box to activate the Block IP options function. The Vigor router will ignore any IP packets with IP option field in the datagram header. The reason for limitation is IP option appears to be a vulnerability of the security for the LAN because it will carry significant information, such as security, TCC (closed user group) parameters, a series of Internet addresses, routing messages...etc. An eavesdropper outside might learn the details of your private networks.

**Block Land** 

Check the box to enforce the Vigor router to defense the Land attacks. The Land attack combines the SYN attack technology with IP spoofing. A Land attack occurs when an attacker sends spoofed SYN packets with the identical source and destination addresses, as well as the port number to victims.

**Block Smurf** 

Check the box to activate the Block Smurf function. The Vigor router will ignore any broadcasting ICMP echo request.

**Block trace router** 

Check the box to enforce the Vigor router not to forward any trace route packets.

**Block SYN fragment** 

Check the box to activate the Block SYN fragment function. The Vigor router will drop any packets having SYN flag and more fragment bit set.

**Block Fraggle Attack** 

Check the box to activate the Block fraggle Attack function. Any broadcast UDP packets received from the Internet is blocked.

Activating the DoS/DDoS defense functionality might block some legal packets. For example, when you activate the fraggle attack defense, all broadcast UDP packets coming from the Internet are blocked. Therefore, the RIP packets from the Internet might be dropped.

**Block TCP flag scan** 

Check the box to activate the Block TCP flag scan function. Any TCP packet with anomaly flag setting is dropped. Those scanning activities include *no flag scan*, FIN without ACK scan, SYN FINscan, Xmas scan and full Xmas scan.

**Block Tear Drop** 

Check the box to activate the Block Tear Drop function. Many machines may crash when receiving ICMP datagrams (packets) that exceed the maximum length. To avoid this type of attack, the Vigor router is designed to be capable of discarding any fragmented ICMP packets with a length greater than 1024 octets.

**Block Ping of Death** 

Check the box to activate the Block Ping of Death function. This attack involves the perpetrator sending overlapping packets to the target hosts so that those target hosts will hang

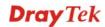

once they re-construct the packets. The Vigor routers will block any packets realizing this attacking activity.

**Block ICMP Fragment** 

Check the box to activate the Block ICMP fragment function. Any ICMP packets with more fragment bit set are dropped.

**Block Unknown Protocol** 

Check the box to activate the Block Unknown Protocol function. Individual IP packet has a protocol field in the datagram header to indicate the protocol type running over the upper layer. However, the protocol types greater than 100 are reserved and undefined at this time. Therefore, the router should have ability to detect and reject this kind of packets.

**Warning Messages** 

We provide Syslog function for user to retrieve message from Vigor router. The user, as a Syslog Server, shall receive the report sending from Vigor router which is a Syslog Client.

All the warning messages related to **DoS Defense** will be sent to user and user can review it through Syslog daemon. Look for the keyword **DoS** in the message, followed by a name to indicate what kind of attacks is detected.

| SysLog Access Setup      | Mail Alert Setup          |
|--------------------------|---------------------------|
| ☑ Enable                 | Enable Send a test e-mail |
| Server IP Address        | SMTP Server               |
| Destination Port 514     | Mail To                   |
| Enable syslog message:   | Return-Path               |
| ✓ Firewall Log           | Authentication            |
| ✓ VPN Log                | User Name                 |
| ✓ User Access Log        | Password                  |
| ✓ Call Log               | Enable E-Mail Alert:      |
| ✓ WAN Log                | ✓ DoS Attack              |
| ▼ Router/DSL information | ✓ IM-P2P                  |

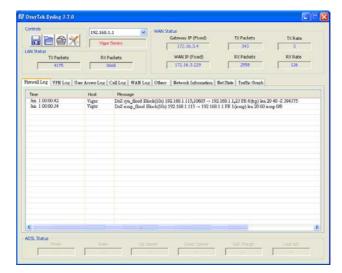

### 4.5 User Management

User Management is a security feature which disallows any IP traffic (except DHCP-related packets) from a particular host until that host has correctly supplied a valid username and password. Instead of managing with IP address/MAC address, User Management function manages hosts with user account. Network administrator can give different firewall policies or rules for different hosts with different User Management accounts. This is more flexible and convenient for network management. Not only offering the basic checking for Internet access, User Management also provides additional firewall rules, e.g. CSM checking for protecting hosts.

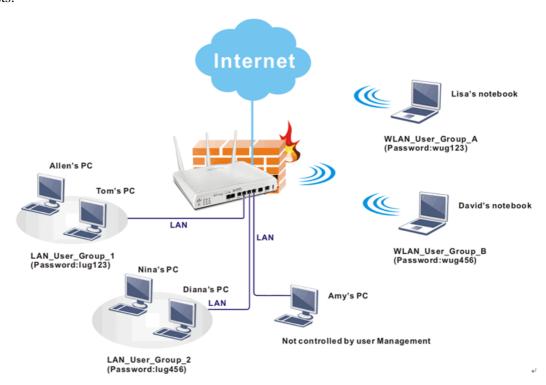

**Note**: Filter rules configured under Firewall usually are applied to the host (the one that the router installed) only. With user management, the rules can be applied to every user connected to the router with customized profiles.

**Note**: If **Transparency Mode** is selected in **Firewall>>General Setup**, User Management cannot be used any more. Please uncheck Transparency Mode first if you want to utilize user management to handle users in LAN, WAN or WLAN.

### User Management

- General Setup
- User Profile
- Duser Group
- User Online Status

### 4.5.1 General Setup

General Setup can determine the standard (rule-based or user-based) for the users controlled by User Management. The mode (standard) selected here will influence the contents of the filter rule(s) applied to every user.

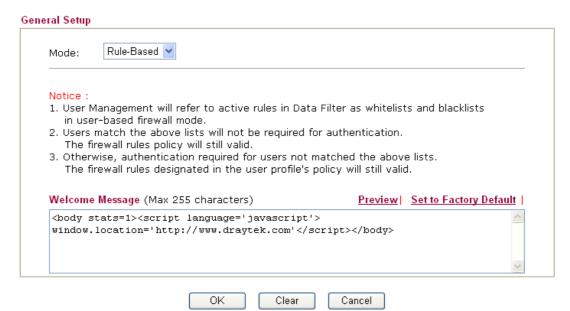

Mode

There are two modes offered here for you to choose. Each mode will bring different filtering effect to the users involved.

**User-Based** - If you choose such mode, the router will apply the filter rules configured in **User Management>>User Profile** to the users.

**Rule-Based** –If you choose such mode, the router will apply the filter rules configured in **Firewall>>General Setup** and **Filter Rule** to the users.

### 4.5.2 User Profile

This page allows you to set customized profiles (up to 200) which will be applied for users controlled under **User Management**. Simply open **User Management>>User Profile**.

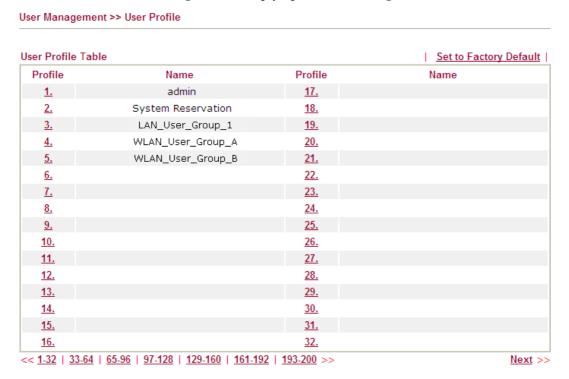

To set the user profile, please click any index number link to open the following page. Notice that profile 1 (admin) and profile 2 (System Reservation) are factory default settings. Profile 2 is reserved for future use.

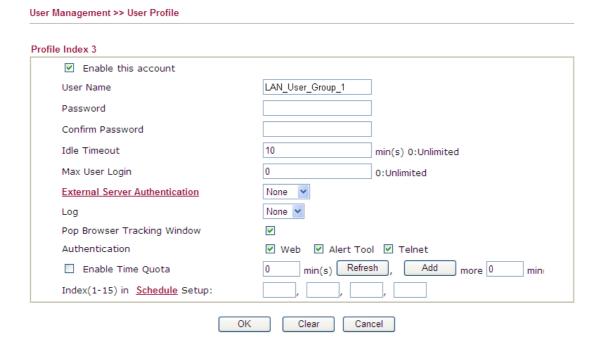

**Enable this account** 

Check this box to enable such user profile.

**User Name** 

Type a name for such user profile (e.g., LAN\_User\_Group\_1, WLAN\_User\_Group\_A, WLAN\_User\_Group\_B, etc). When a

user tries to access Internet through this router, an authentication step must be performed first. The user has to type the User Name specified here to pass the authentication. When the user passes the authentication, he/she can access Internet via this router. However the accessing operation will be restricted with the conditions configured in this user profile.

**Password** 

Type a password for such profile (e.g., *lug123*, *wug123*, *wug456*, etc). When a user tries to access Internet through this router, an authentication step must be performed first. The user has to type the password specified here to pass the authentication. When the user passes the authentication, he/she can access Internet via this router with the limitation configured in this user profile.

Confirm Password Idle Timeout

Type the password again for confirmation.

If the user is idle over the limitation of the timer, the **network connection will be stopped for such user.** By default, the Idle Timeout is set to 10 minutes.

**Max User Login** 

Such profile can be used by many users. You can set the limitation for the number of users accessing Internet with the conditions of such profile. The default setting is 0 which means no limitation in the number of users.

**Policy** 

It is available only when **User-Based** mode selected in **User Management>>General Setup**.

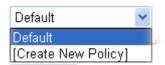

**Default** – If you choose such item, the filter rules pre-configured in **Firewall** can be adopted for such user profile.

**Create New Policy** – If you choose such item, the following page will be popped up for you to define another filter rule as a new policy.

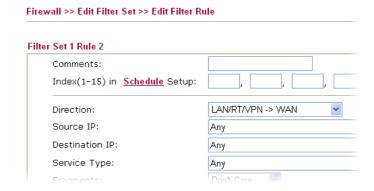

For the detailed configuration, simply refer to **Firewall>>Filter Rule**. The firewall filter rules that are not selected in **Firewall>>General>>Default rule** can be available for use in **User Management>>User Profile**.

**External Service** 

The router will authenticate the dial-in user by itself or by

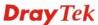

### **Authentication**

external service such as LDAP server or Radius server. If LDAP or Radius is selected here, it is not necessary to configure the password setting above.

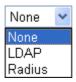

Log

Time of login/log out, block/unblock for the user(s) can be sent to and displayed in Syslog. Please choose any one of the log items to take down relational records for the user(s).

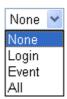

**Pop Browser Tracking Window**  If such function is enabled, a pop up window will be displayed on the screen with time remaining for connection if Idle Timeout is set. However, the system will update the time periodically to keep the connection always on. Thus, Idle Timeout will not interrupt the network connection.

Authentication

Any user (from LAN side or WLAN side) tries to connect to Internet via Vigor router must be authenticated by the router first. There are three ways offered by the router for the user to choose for authentication.

Web – If it is selected, the use can type the URL of the router from any browser. Then, a login window will be popped up and ask the user to type the user name and password for authentication. If succeed, a Welcome Message (configured in User Management >> General Setup) will be displayed. After authentication, the destination URL (if requested by the user) will be guided automatically by the router.

**Alert Tool** – If it is selected, the user can open Alert Tool and type the user name and password for authentication. A window with remaining time of connection for such user will be displayed. Next, the user can access Internet through any browser on Windows. Note that Alert Tool can be downloaded from DrayTek web site.

**Telnet** – If it is selected, the user can use Telnet command to perform the authentication job.

**Enable Time Quota** 

Time quota means the total connection time allowed by the router for the user with such profile. Check the box to enable the function of time quota. The first box displays the remaining time of the network connection. The second box allows to type the number of time (unit is minute) which is available for the user (using such profile) to access Internet.

**Refresh** – Click this button to recalculate the time quota.

**Add** – Click this box to set the time quota for such profile.

**Index (1-15) in Schedule** 

You can type in four sets of time schedule for your request.

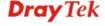

Setup

All the schedules can be set previously in **Application** >> **Schedule** web page and you can use the number that you have set in that web page.

### 4.5.3 User Group

This page allows you to bind several user profiles into one group. These groups will be used in **Firewall>>General Setup** as part of filter rules.

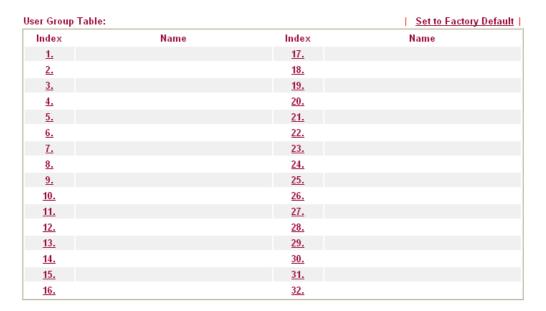

Please click any index number link to open the following page.

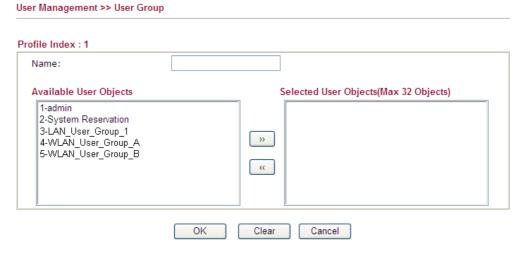

**Name** Type a name for this user group.

Available User Objects

You can gather user profiles (objects) from User Profile page within one user group. All the available user objects that you have created will be shown in this box. Notice that user object, Admin and Dial-In User are factory settings. User defined profiles will be numbered with 3, 4, 5 and so on.

Selected User Objects

Click box.

button to add the selected user objects in this

### 4.5.4 User Online Status

User Management >> User Online Status

This page displays the user(s) connected to the router and refreshes the connection status in an interval of several seconds.

# Current Time: 10-27 06:24:50 Refresh Seconds: 10 Page: 1 Refresh | Refresh | Index | Active User | IP Address | Last Login Time | Expired Time | Idle Time | Action | 1 | admin | 192.168.1.10 | 10-27 03:57:23 | Unlimited | Unlimited | Block Logout

Total Number: 1

**Refresh Seconds** Use the drop down list to choose the time interval of

refreshing data flow that will be done by the system

automatically.

Refresh Seconds:

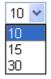

**Refresh** Click this link to refresh this page manually.

**Index** Display the number of the data flow.

**Active User** Display the users which connect to Vigor router currently. You

can click the link under the username to open the user profile

setting page for that user.

**IP Address** Display the IP address of the device.

**Last Login Time** Display the login time that such user connects to the router last

time.

**Expired Time** Display the expired time of the network connection for the

user.

**Idle Time** Display the idle timeout setting for such profile.

**Action Block** - can prevent specified user accessing into Internet.

**Unblock** – the user will be blocked.

**Logout** – the user will be logged out forcefully.

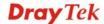

### 4.6 Objects Settings

For IPs in a range and service ports in a limited range usually will be applied in configuring router's settings, therefore we can define them with *objects* and bind them with *groups* for using conveniently. Later, we can select that object/group that can apply it. For example, all the IPs in the same department can be defined with an IP object (a range of IP address).

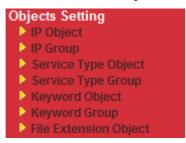

### 4.6.1 IP Object

You can set up to 192 sets of IP Objects with different conditions.

Objects Setting >> IP Object

| Object Profiles: |      |            | Set to Factory Defaul |
|------------------|------|------------|-----------------------|
| Index            | Name | Index      | Name                  |
| <u>1.</u>        |      | <u>17.</u> |                       |
| <u>2.</u>        |      | <u>18.</u> |                       |
| <u>3.</u>        |      | <u>19.</u> |                       |
| <u>4.</u>        |      | <u>20.</u> |                       |
| <u>5.</u>        |      | <u>21.</u> |                       |
| <u>6.</u>        |      | <u>22.</u> |                       |
| <u>7.</u>        |      | <u>23.</u> |                       |
| <u>8.</u>        |      | <u>24.</u> |                       |
| <u>9.</u>        |      | <u>25.</u> |                       |
| <u>10.</u>       |      | <u>26.</u> |                       |
| <u>11.</u>       |      | <u>27.</u> |                       |
| <u>12.</u>       |      | <u>28.</u> |                       |
| <u>13.</u>       |      | <u>29.</u> |                       |
| <u>14.</u>       |      | <u>30.</u> |                       |
| <u>15.</u>       |      | <u>31.</u> |                       |
| <u>16.</u>       |      | <u>32.</u> |                       |

**Set to Factory Default** Clear all profiles.

Click the number under Index column for settings in detail.

### Profile Index : 11 Name: Interface: Any Address Type: Range Address Mac Address: OO:OO:OO:OO:OO:OO Start IP Address: End IP Address: Subnet Mask: Invert Selection:

OK Clear Cancel

Name

Type a name for this profile. Maximum 15 characters are allowed.

**Interface** 

Choose a proper interface.

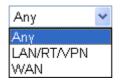

For example, the **Direction** setting in **Edit Filter Rule** will ask you specify IP or IP range for WAN or LAN or any IP address. If you choose LAN as the **Interface** here, and choose LAN as the direction setting in **Edit Filter Rule**, then all the IP addresses specified with LAN interface will be opened for you to choose in **Edit Filter Rule** page.

**Address Type** 

Determine the address type for the IP address.

Select **Single Address** if this object contains one IP address only.

Select **Range Address** if this object contains several IPs within a range.

Select **Subnet Address** if this object contains one subnet for IP address.

Select **Any Address** if this object contains any IP address.

Select Mac Address if this object contains Mac address.

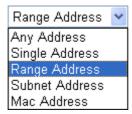

**MAC Address** 

Type the MAC address of the network card which will be controlled.

**Start IP Address** 

Type the start IP address for Single Address type.

**End IP Address** 

Type the end IP address if the Range Address type is selected.

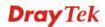

**Subnet Mask** Type the subnet mask if the Subnet Address type is selected.

**Invert Selection** If it is checked, all the IP addresses except the ones listed

above will be applied later while it is chosen.

.

Below is an example of IP objects settings.

### Objects Setting >> IP Object

### **IP Object Profiles:**

| Index     | Name            | Index      |
|-----------|-----------------|------------|
| <u>1.</u> | RD Department   | <u>17.</u> |
| <u>2.</u> | Financial Dept. | <u>18.</u> |
| <u>3.</u> | HR Department   | <u>19.</u> |
| <u>4.</u> |                 | <u>20.</u> |
| <u>5.</u> |                 | <u>21.</u> |

### 4.6.2 IP Group

This page allows you to bind several IP objects into one IP group.

### Objects Setting >> IP Group

| P Group Table: |      |            | Set to Factory Default |
|----------------|------|------------|------------------------|
| Index          | Name | Index      | Name                   |
| <u>1.</u>      |      | <u>17.</u> |                        |
| <u>2.</u>      |      | <u>18.</u> |                        |
| <u>3.</u>      |      | <u>19.</u> |                        |
| <u>4.</u>      |      | <u>20.</u> |                        |
| <u>5.</u>      |      | <u>21.</u> |                        |
| <u>6.</u>      |      | <u>22.</u> |                        |
| <u>7.</u>      |      | <u>23.</u> |                        |
| <u>8.</u>      |      | <u>24.</u> |                        |
| <u>9.</u>      |      | <u>25.</u> |                        |
| <u>10.</u>     |      | <u>26.</u> |                        |
| <u>11.</u>     |      | <u>27.</u> |                        |
| <u>12.</u>     |      | <u>28.</u> |                        |
| <u>13.</u>     |      | <u>29.</u> |                        |
| <u>14.</u>     |      | <u>30.</u> |                        |
| <u>15.</u>     |      | <u>31.</u> |                        |
| <u>16.</u>     |      | <u>32.</u> |                        |

**Set to Factory Default** Clear all profiles.

Click the number under Index column for settings in detail.

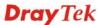

#### Profile Index: 1

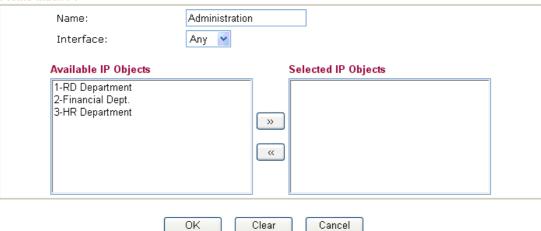

Name Type a name for this profile. Maximum 15 characters are

allowed.

**Interface** Choose WAN, LAN or Any to display all the available IP

objects with the specified interface.

**Available IP Objects** All the available IP objects with the specified interface chosen

above will be shown in this box.

**Selected IP Objects** Click >> button to add the selected IP objects in this box.

# 4.6.3 Service Type Object

You can set up to 96 sets of Service Type Objects with different conditions.

Objects Setting >> Service Type Object

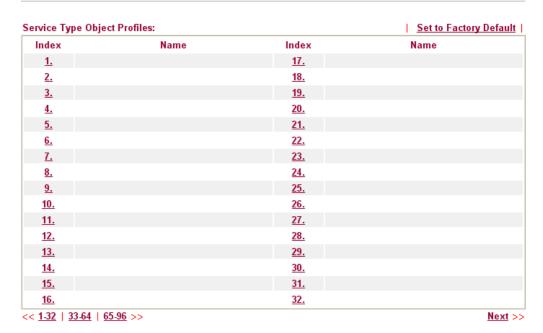

**Set to Factory Default** Clear all profiles.

Click the number under Index column for settings in detail.

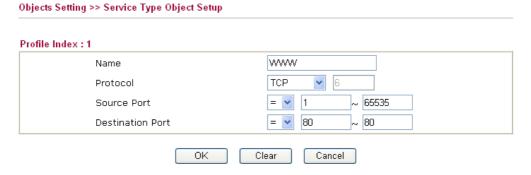

Name

Type a name for this profile.

Protocol

Specify the protocol(s) which this profile will apply to.

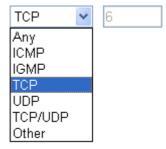

**Source/Destination Port** 

**Source Port** and the **Destination Port** column are available for TCP/UDP protocol. It can be ignored for other protocols. The filter rule will filter out any port number.

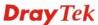

- (=) when the first and last value are the same, it indicates one port; when the first and last values are different, it indicates a range for the port and available for this profile.
- (!=) when the first and last value are the same, it indicates all the ports except the port defined here; when the first and last values are different, it indicates that all the ports except the range defined here are available for this service type.
- (>) the port number greater than this value is available.
- (<) the port number less than this value is available for this profile.

Below is an example of service type objects settings.

#### Service Type Object Profiles:

| Index     | Name |
|-----------|------|
| <u>1.</u> | SIP  |
| <u>2.</u> | RTP  |
| <u>3.</u> |      |
| 4         |      |

## 4.6.4 Service Type Group

This page allows you to bind several service types into one group.

Objects Setting >> Service Type Group

| Service Type Group | Table: |            | Set to Factory Default |
|--------------------|--------|------------|------------------------|
| Group              | Name   | Group      | Name                   |
| <u>1.</u>          |        | <u>17.</u> |                        |
| <u>2.</u>          |        | <u>18.</u> |                        |
| <u>3.</u>          |        | <u>19.</u> |                        |
| <u>4.</u>          |        | <u>20.</u> |                        |
| <u>5.</u>          |        | <u>21.</u> |                        |
| <u>6.</u>          |        | <u>22.</u> |                        |
| <u>7.</u>          |        | <u>23.</u> |                        |
| <u>8.</u>          |        | <u>24.</u> |                        |
| <u>9.</u>          |        | <u>25.</u> |                        |
| <u>10.</u>         |        | <u>26.</u> |                        |
| <u>11.</u>         |        | <u>27.</u> |                        |
| <u>12.</u>         |        | <u>28.</u> |                        |
| <u>13.</u>         |        | <u>29.</u> |                        |
| <u>14.</u>         |        | <u>30.</u> |                        |
| <u>15.</u>         |        | <u>31.</u> |                        |
| <u>16.</u>         |        | <u>32.</u> |                        |

**Set to Factory Default** Clear all profiles.

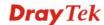

Click the number under Index column for settings in detail.

Objects Setting >> Service Type Group Setup Profile Index: 1 VolP Name: Available Service Type Objects Selected Service Type Objects 1-SIP 2-RTP >> (( ΟK Clear Cancel Name Type a name for this profile. **Available Service Type** All the available service objects that you have added on Objects Setting>>Service Type Object will be shown in this **Objects** box.

# 4.6.5 Keyword Object

**Objects** 

**Selected Service Type** 

You can set 200 keyword object profiles for choosing as black /white list in **CSM** >>**URL Web Content Filter Profile.** 

Click >> button to add the selected IP objects in this box.

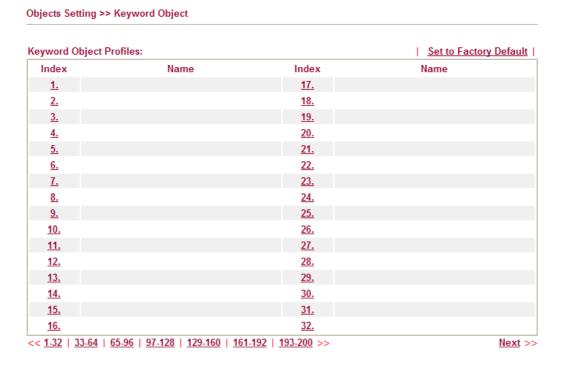

**Set to Factory Default** Clear all profiles.

Click the number under Index column for setting in detail.

# Objects Setting >> Keyword Object Setup

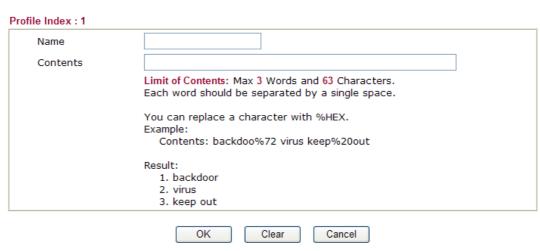

Name

Type a name for this profile, e.g., game.

**Contents** 

Type the content for such profile. For example, type *gambling* as Contents. When you browse the webpage, the page with gambling information will be watched out and be passed/blocked based on the configuration on Firewall settings.

# 4.6.6 Keyword Group

This page allows you to bind several keyword objects into one group. The keyword groups set here will be chosen as black /white list in **CSM** >>**URL** /**Web Content Filter Profile**.

Objects Setting >> Keyword Group

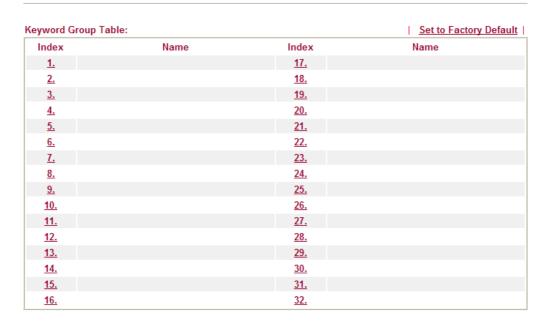

**Set to Factory Default** Clear all profiles.

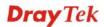

Click the number under Index column for setting in detail.

Objects Setting >> Keyword Group Setup

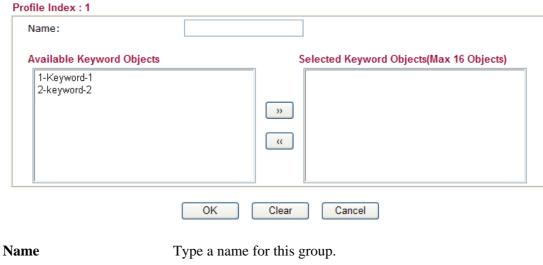

Available Keyword **Objects** 

You can gather keyword objects from **Keyword Object** page within one keyword group. All the available Keyword objects that you have created will be shown in this box.

**Selected Keyword Objects** 

Click button to add the selected Keyword objects in this box.

# 4.6.7 File Extension Object

This page allows you to set eight profiles which will be applied in CSM>>URL Content Filter. All the files with the extension names specified in these profiles will be processed according to the chosen action.

Profile 1 with name of "default" is the default profile, some files with the file extensions specified in this profile will be ignored and not be scanned by Vigor router.

Objects Setting >> File Extension Object

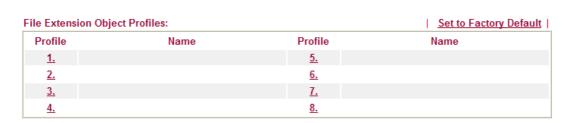

**Set to Factory Default** Clear all profiles.

Click the number under Profile column for configuration in details.

#### Objects Setting >> File Extension Object Setup

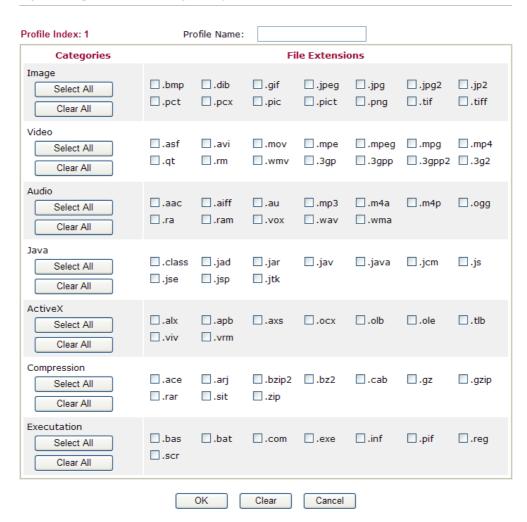

#### **Profile Name**

Type a name for this profile.

Type a name for such profile and check all the items of file extension that will be processed in the router. Finally, click  $\mathbf{OK}$  to save this profile.

#### 4.7 CSM Profile

### **Content Security Management (CSM)**

**CSM** is an abbreviation of **Content Security Management** which is used to control IM/P2P usage, filter the web content and URL content to reach a goal of security management.

#### **APP Enforcement Filter**

As the popularity of all kinds of instant messenger application arises, communication cannot become much easier. Nevertheless, while some industry may leverage this as a great tool to connect with their customers, some industry may take reserve attitude in order to reduce employee misusage during office hour or prevent unknown security leak. It is similar situation for corporation towards peer-to-peer applications since file-sharing can be convenient but insecure at the same time. To address these needs, we provide CSM functionality.

#### **URL Content Filter**

To provide an appropriate cyberspace to users, Vigor router equips with **URL Content Filter** not only to limit illegal traffic from/to the inappropriate web sites but also prohibit other web feature where malicious code may conceal.

Once a user type in or click on an URL with objectionable keywords, URL keyword blocking facility will decline the HTTP request to that web page thus can limit user's access to the website. You may imagine **URL Content Filter** as a well-trained convenience-store clerk who won't sell adult magazines to teenagers. At office, **URL Content Filter** can also provide a job-related only environment hence to increase the employee work efficiency. How can URL Content Filter work better than traditional firewall in the field of filtering? Because it checks the URL strings or some of HTTP data hiding in the payload of TCP packets while legacy firewall inspects packets based on the fields of TCP/IP headers only.

On the other hand, Vigor router can prevent user from accidentally downloading malicious codes from web pages. It's very common that malicious codes conceal in the executable objects, such as ActiveX, Java Applet, compressed files, and other executable files. Once downloading these types of files from websites, you may risk bringing threat to your system. For example, an ActiveX control object is usually used for providing interactive web feature. If malicious code hides inside, it may occupy user's system.

#### Web Content Filter

We all know that the content on the Internet just like other types of media may be inappropriate sometimes. As a responsible parent or employer, you should protect those in your trust against the hazards. With Web filtering service of the Vigor router, you can protect your business from common primary threats, such as productivity, legal liability, network and security threats. For parents, you can protect your children from viewing adult websites or chat rooms.

Once you have activated your Web Filtering service in Vigor router and chosen the categories of website you wish to restrict, each URL address requested (e.g.www.bbc.co.uk) will be checked against our server database. This database is updated as frequent as daily by a global team of Internet researchers. The server will look up the URL and return a category to your router. Your Vigor router will then decide whether to allow access to this site according to the categories you have selected. Please note that this action will not introduce any delay in your Web surfing because each of multiple load balanced database servers can handle millions of requests for categorization.

**Note:** The priority of URL Content Filter is higher than Web Content Filter.

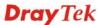

CSM
► APP Enforcement Profile
► URL Content Filter Profile
► Web Content Filter Profile

#### 4.7.1 APP Enforcement Profile

You can define policy profiles for IM (Instant Messenger)/P2P (Peer to Peer)/Protocol/Misc application. This page allows you to set 32 profiles for different requirements. The APP Enforcement Profile will be applied in **Default Rule** of **Firewall>>General Setup** for filtering.

CSM >> APP Enforcement Profile

| PP Enforcement P | rofile Table: |            | Set to Factory Defaul |
|------------------|---------------|------------|-----------------------|
| Profile          | Name          | Profile    | Name                  |
| <u>1.</u>        |               | <u>17.</u> |                       |
| <u>2.</u>        |               | <u>18.</u> |                       |
| <u>3.</u>        |               | <u>19.</u> |                       |
| <u>4.</u>        |               | <u>20.</u> |                       |
| <u>5.</u>        |               | <u>21.</u> |                       |
| <u>6.</u>        |               | <u>22.</u> |                       |
| <u>7.</u>        |               | <u>23.</u> |                       |
| <u>8.</u>        |               | <u>24.</u> |                       |
| <u>9.</u>        |               | <u>25.</u> |                       |
| <u>10.</u>       |               | <u>26.</u> |                       |
| <u>11.</u>       |               | <u>27.</u> |                       |
| <u>12.</u>       |               | <u>28.</u> |                       |
| <u>13.</u>       |               | <u>29.</u> |                       |
| <u>14.</u>       |               | <u>30.</u> |                       |
| <u>15.</u>       |               | <u>31.</u> |                       |
| <u>16.</u>       |               | <u>32.</u> |                       |

**Set to Factory Default** Clear all profiles.

**Profile** Display the number of the profile which allows you to click to

set different policy.

Name Display the name of the APP Enforcement Profile.

Click the number under Index column for settings in detail.

There are four tabs IM, P2P, Protocol and Misc displayed on this page. Each tab will bring out different items that you can choose to disallow people using.

Below shows the items which are categorized under IM.

| SW >> APP EMOTO  | ement Frome                |                                      |                                    |               |           |                      |
|------------------|----------------------------|--------------------------------------|------------------------------------|---------------|-----------|----------------------|
| rofile Index : 1 | Profile Name:              |                                      |                                    |               |           |                      |
| IM               | P2P                        | Protocol                             | Misc                               |               |           |                      |
| Select All       | Clear All                  |                                      |                                    |               |           |                      |
|                  |                            | Advance                              | d Management                       |               |           |                      |
| Activity / A     | pplication                 | MSN                                  | YahooIM                            | AIM(<=        | v5.9)     | ICQ                  |
| Logi             | in                         |                                      |                                    |               |           |                      |
| Messa            | age                        |                                      |                                    |               |           |                      |
| File Tra         | nsfer                      |                                      |                                    |               |           |                      |
| Gam              | ne                         |                                      |                                    |               |           |                      |
| Conference(V     | ideo/Voice)                |                                      |                                    |               |           |                      |
| Other Ac         | tivities                   |                                      |                                    |               |           |                      |
|                  | ΙΝ                         | I Application                        |                                    |               |           | VoIP                 |
| AIM6/7           | QQ/TM                      | liChat                               |                                    | oogloTalk     |           |                      |
| GoogleChat       | □ XFire                    | GaduGadu                             | □ Paltalk                          | oogie i aik   | ∏Skvp     | e 🗌 Kubao            |
| Onext            | POCO/PP365                 | _                                    | Aliww                              |               |           | o SIP/RTP            |
| □ KC             | □Lava-Lava                 | □ICU2                                | □iSpQ                              |               |           | —  .<br>el □TeamSpea |
| UC               | ■ MobileMSN                | BaiduHi                              | Пюру                               |               |           | er 🖂 reamopea        |
|                  |                            |                                      |                                    |               |           |                      |
|                  | V                          | Veb IM ( * = mo                      | ore than one addre                 | ss)           |           |                      |
|                  | <u>eMessenger</u>          | WebMSN                               | meebo*                             | <u>eBuddy</u> |           | ILoveIM*             |
| ☐ WebIM URLs     | ICQ Java*                  | ICQ Flash*                           | goowy*                             | IMhaha'       |           | getMessenger         |
|                  | IMUnitive*<br>MessengerFX* | <u>Wablet*</u><br><u>MessengerAd</u> | <u>mabber*</u><br>ictos WebYahoolM | MSN2G         | <u>J-</u> | <u>KoollM</u>        |
|                  |                            | OK                                   | Cancel                             |               |           |                      |

**Profile Name** Type a name for the CSM profile.

**Select All** Click it to choose all of the items in this page.

Clear All Uncheck all the selected boxes.

The profiles configured here can be applied in the **Firewall>>General Setup** and **Firewall>>Filter Setup** pages as the standard for the host(s) to follow.

The items categorized under P2P -----

#### CSM >> APP Enforcement Profile

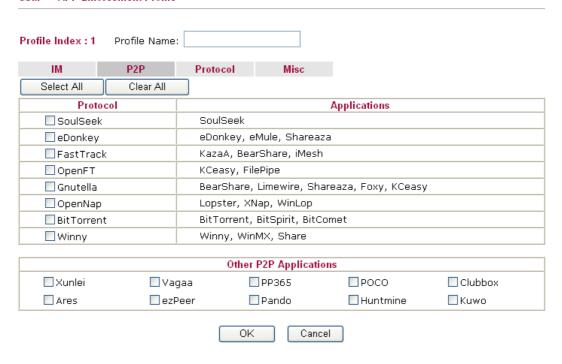

The items categorized under **Protocol**.

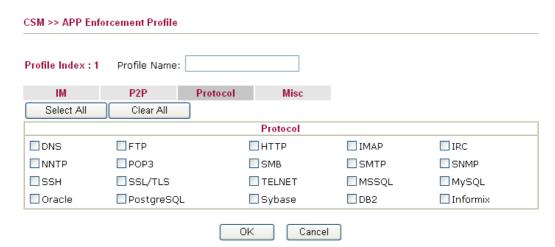

The items categorized under Misc -----

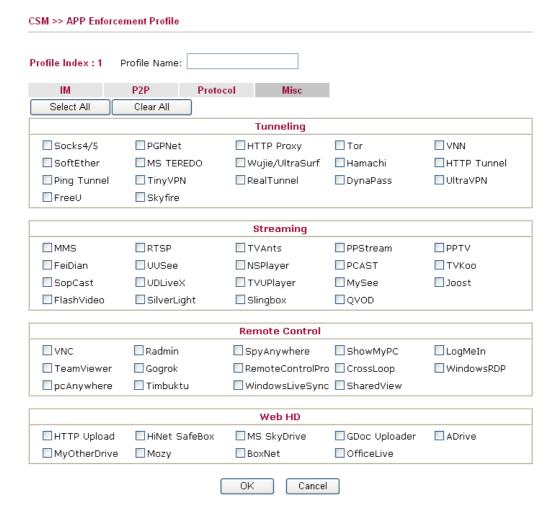

#### 4.7.2 URL Content Filter Profile

To provide an appropriate cyberspace to users, Vigor router equips with **URL Content Filter** not only to limit illegal traffic from/to the inappropriate web sites but also prohibit other web feature where malicious code may conceal.

Once a user type in or click on an URL with objectionable keywords, URL keyword blocking facility will decline the HTTP request to that web page thus can limit user's access to the website. You may imagine **URL Content Filter** as a well-trained convenience-store clerk who won't sell adult magazines to teenagers. At office, **URL Content Filter** can also provide a job-related only environment hence to increase the employee work efficiency. How can URL Content Filter work better than traditional firewall in the field of filtering? Because it checks the URL strings or some of HTTP data hiding in the payload of TCP packets while legacy firewall inspects packets based on the fields of TCP/IP headers only.

On the other hand, Vigor router can prevent user from accidentally downloading malicious codes from web pages. It's very common that malicious codes conceal in the executable objects, such as ActiveX, Java Applet, compressed files, and other executable files. Once downloading these types of files from websites, you may risk bringing threat to your system. For example, an ActiveX control object is usually used for providing interactive web feature. If malicious code hides inside, it may occupy user's system.

For example, if you add key words such as "sex", Vigor router will limit web access to web sites or web pages such as "www.sex.com", "www.backdoor.net/images/sex/p\_386.html". Or you may simply specify the full or partial URL such as "www.sex.com" or "sex.com".

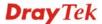

Also the Vigor router will discard any request that tries to retrieve the malicious code.

Click CSM and click URL Content Filter Profile to open the profile setting page.

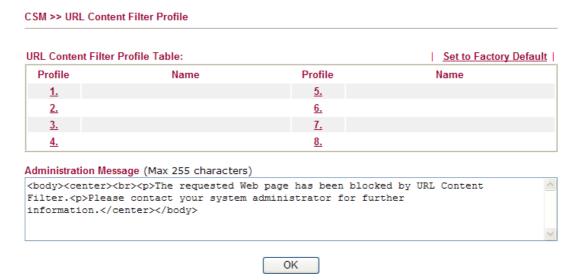

You can set eight profiles as URL content filter. Simply click the index number under Profile to open the following web page.

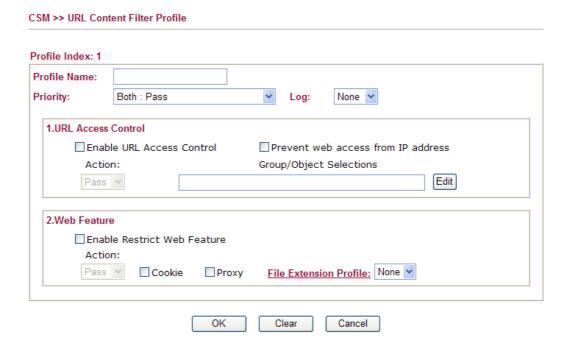

# **Profile Name**

Type a name for the CSM profile.

**Priority** 

It determines the action that this router will apply.

**Both:** Pass – The router will let all the packages that match with the conditions specified in URL Access Control and Web Feature below passing through. When you choose this setting, both configuration set in this page for URL Access Control and Web Feature will be inactive.

**Both:Block** –The router will block all the packages that match with the conditions specified in URL Access Control and Web

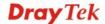

Feature below. When you choose this setting, both configuration set in this page for URL Access Control and Web Feature will be inactive.

**Either: URL Access Control First** – When all the packages matching with the conditions specified in URL Access Control and Web Feature below, such function can determine the priority for the actions executed. For this one, the router will process the packages with the conditions set below for URL first, then Web feature second.

**Either:** Web Feature First –When all the packages matching with the conditions specified in URL Access Control and Web Feature below, such function can determine the priority for the actions executed. For this one, the router will process the packages with the conditions set below for web feature first, then URL second.

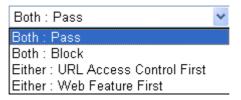

**None** – There is no log file will be recorded for this profile.

Pass – Only the log about Pass will be recorded in Syslog.

**Block** – Only the log about Block will be recorded in Syslog.

**All** – All the actions (Pass and Block) will be recorded in Syslog.

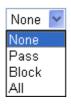

**URL Access Control** 

Log

Enable URL Access Control - Check the box to activate URL Access Control. Note that the priority for URL Access Control is higher than Restrict Web Feature. If the web content match the setting set in URL Access Control, the router will execute the action specified in this field and ignore the action specified under Restrict Web Feature.

**Prevent web access from IP address** - Check the box to deny any web surfing activity using IP address, such as http://202.6.3.2. The reason for this is to prevent someone dodges the URL Access Control. You must clear your browser cache first so that the URL content filtering facility operates properly on a web page that you visited before.

Action – This setting is available only when Either: URL Access Control First or Either: Web Feature First is selected. *Pass* - Allow accessing into the corresponding webpage with the keywords listed on the box below.

**Block** - Restrict accessing into the corresponding webpage with the keywords listed on the box below.

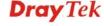

If the web pages do not match with the keyword set here, it will be processed with reverse action.

Action:

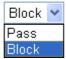

Group/Object Selections – The Vigor router provides several frames for users to define keywords and each frame supports multiple keywords. The keyword could be a noun, a partial noun, or a complete URL string. Multiple keywords within a frame are separated by space, comma, or semicolon. In addition, the maximal length of each frame is 32-character long. After specifying keywords, the Vigor router will decline the connection request to the website whose URL string matched to any user-defined keyword. It should be noticed that the more simplified the blocking keyword list is, the more efficiently the Vigor router performs.

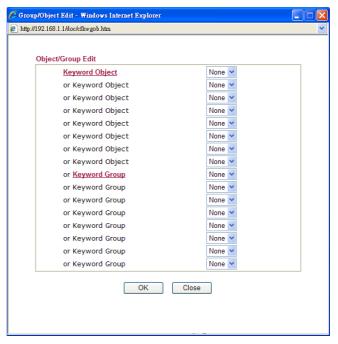

**Web Feature** 

**Enable Restrict Web Feature -** Check this box to make the keyword being blocked or passed.

Action - This setting is available only when Either: URL Access Control First or Either: Web Feature Firs is selected. Pass allows accessing into the corresponding webpage with the keywords listed on the box below. Pass - Allow accessing into the corresponding webpage with the keywords listed on the box below.

**Block** - Restrict accessing into the corresponding webpage with the keywords listed on the box below. If the web pages do not match with the specified feature set here, it will be processed with reverse action.

**Cookie** - Check the box to filter out the cookie transmission from inside to outside world to protect the local user's privacy.

**Proxy** - Check the box to reject any proxy transmission. To control efficiently the limited-bandwidth usage, it will be of great value to provide the blocking mechanism that filters out the multimedia files downloading from web pages.

**File Extension Profile** – Choose one of the profiles that you configured in **Object Setting>> File Extension Objects** previously for passing or blocking the file downloading.

#### 4.7.3 Web Content Filter Profile

**Note:** Web Content Filter (WCF) service is powered by **Commtouch**, the partner of DrayTek. The product name is GlobalView WCF.

There are three ways to activate WCF on vigor router, using **Service Activation Wizard**, by means of **CSM>>Web Content Filter Profile** or via **System Maintenance>>Activation**.

Service Activation Wizard allows you to use trial version or update the license of WCF directly without accessing into the server (*MyVigor*) located on <a href="http://myvigor.draytek.com">http://myvigor.draytek.com</a>.

However, if you use the **Web Content Filter Profile** page to activate WCF feature, it is necessary for you to access into the server (**MyVigor**) located on http://myvigor.draytek.com. Therefore, you need to register an account on http://myvigor.draytek.com for using corresponding service. Please refer to section of creating MyVigor account.

WCF adopts the mechanism developed and offered by certain service provider (e.g., DrayTek). No matter activating WCF feature or getting a new license for web content filter, you have to click **Activate** to satisfy your request. Be aware that service provider matching with Vigor router currently offers a period of time for trial version for users to experiment. If you want to purchase a formal edition, simply contact with the channel partner or your dealer.

Click **CSM** and click **Web Content Filter Profile** to open the profile setting page. The default setting for Setup Query Server /Setup Test Server is **auto-selected**. You can choose another server for your necessity by clicking **Find more** to open http://myvigor.draytek.com for searching another qualified and suitable one.

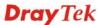

#### Web-Filter License Activate [Status:Not Activated] Setup Query Server auto-selected Find more Setup Test Server auto-selected Find more Web Content Filter Profile Table: Set to Factory Default Profile Profile Name 1. Default <u>5.</u> <u>2.</u> <u>6.</u> 3. <u>7.</u> 4. 8. Cache: L1 + L2 Cache Administration Message (Max 255 characters) <body><center><br><br><br>The requested Web page <br> from %SIP% <br>>to %URL% <br>that is categorized with %CL% <br>has been blocked by %RNAME% Web Content Filter.Please contact your system administrator for further information.</center></body>

OK

Activate

Click it to access into MyVigor for activating WCF service.

**Setup Query Server** 

It is recommended for you to use the default setting, auto-selected. You need to specify a server for categorize searching when you type URL in browser based on the web content filter profile. Such server is powered by Commtouch.

**Setup Test Server** 

It is recommended for you to use the default setting, auto-selected. **Such server is powered by Commtouch.** 

Find more

Click it to open http://myvigor.draytek.com for searching another qualified and suitable server.

Test a site to verify whether it is categorized

Click this link to do the verification.

**Set to Factory Default** 

Click this link to retrieve the factory settings.

Cache

**None** – the router will check the URL that the user wants to access via WCF precisely, however, the processing rate is normal. Such item can provide the most accurate URL matching.

L1 – the router will check the URL that the user wants to access via WCF. If the URL has been accessed previously, it will be stored for a short time (about 1 second) in the router to be accessed quickly if required. Such item can provide accurate URL matching with faster rate.

L2 – the router will check the URL that the user wants to access via WCF. If the data has been accessed previously, the IP addresses of source and destination IDs will be memorized for a short time (about 1 second) in the router. When the user tries to access the same destination ID, the router will check it by comparing the record stored. If it

matches, the page will be retrieved quickly. Such item can provide URL matching with the fastest rate.

**L1+L2 Cache** – the router will check the URL with fast processing rate combining the feature of L1 and L2.

Eight profiles are provided here as Web content filters. Simply click the index number under Profile to open the following web page. The items listed in Categories will be changed according to the different service providers. If you have and activate another web content filter license, the items will be changed simultaneously. All of the configuration made for web content filter will be deleted automatically. Therefore, please backup your data before you change the web content filter license.

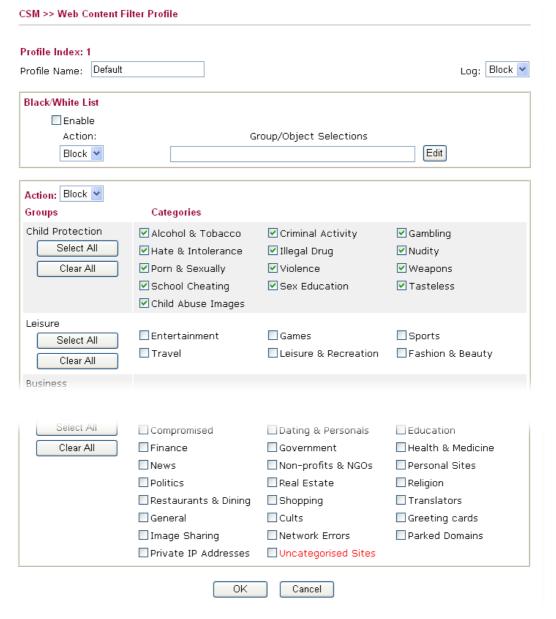

Be aware if the Web Content Filter (WCF) powered by Commtouch is not activated, the above settings will not be valid.

**Black/White List** 

**Enable** – Activate white/black list function for such profile. **Group/Object Selections** – Click **Edit** to choose the group or object profile as the content of white/black list.

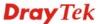

**Pass** - **allow** accessing into the corresponding webpage with the characters listed on **Group/Object Selections**. If the web pages do not match with the specified feature set here, they will be processed with the categories listed on the box below.

**Block** - **restrict** accessing into the corresponding webpage with the characters listed on **Group/Object Selections**. If the web pages do not match with the specified feature set here, they will be processed with the categories listed on the box below.

Action

Log

**Pass** - allow accessing into the corresponding webpage with the categories listed on the box below.

**Block** - restrict accessing into the corresponding webpage with the categories listed on the box below.

If the web pages do not match with the specified feature set here, it will be processed with reverse action.

**None** – There is no log file will be recorded for this profile.

Pass – Only the log about Pass will be recorded in Syslog.

**Block** – Only the log about Block will be recorded in Syslog.

**All** – All the actions (Pass and Block) will be recorded in Syslog.

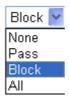

# 4.8 Bandwidth Management

Below shows the menu items for Bandwidth Management.

Bandwidth Management

Sessions Limit

Bandwidth Limit

Quality of Service

#### 4.8.1 Sessions Limit

A PC with private IP address can access to the Internet via NAT router. The router will generate the records of NAT sessions for such connection. The P2P (Peer to Peer) applications (e.g., BitTorrent) always need many sessions for procession and also they will occupy over resources which might result in important accesses impacted. To solve the problem, you can use limit session to limit the session procession for specified Hosts.

In the **Bandwidth Management** menu, click **Sessions Limit** to open the web page.

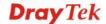

# Sessions Limit O Enable O Disable Default Max Sessions: 100 Limitation List Index Start IP End IP Max Sessions Specific Limitation Start IP: End IP: Maximum Sessions: Add Edit Delete Administration Message (Max 250 characters) You have reached the maximum number of permitted Internet sessions. Please close one or more applications to allow furthur Internet access.Contact your system administrator for further information. Time Schedule Index(1-15) in Schedule Setup: Note: Action and Idle Timeout settings will be ignored. 0K

To activate the function of limit session, simply click **Enable** and set the default session limit.

**Enable** Click this button to activate the function of limit session.

**Disable** Click this button to close the function of limit session.

**Default session limit** Defines the default session number used for each computer in

LAN.

**Limitation List** Displays a list of specific limitations that you set on this web

page.

Start IP Defines the start IP address for limit session.

End IP Defines the end IP address for limit session.

**Maximum Sessions** Defines the available session number for each host in the

specific range of IP addresses. If you do not set the session number in this field, the system will use the default session limit for the specific limitation you set for each index.

**Add** Adds the specific session limitation onto the list above.

**Edit** Allows you to edit the settings for the selected limitation.

**Remove** Remove the selected settings existing on the limitation list.

**Administration Message** Type the words which will be displayed when reaches the

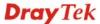

maximum number of Internet sessions permitted.

Index (1-15) in Schedule Setup

Bandwidth Management >> Bandwidth Limit

You can type in four sets of time schedule for your request. All the schedules can be set previously in **Application** >>

**Schedule** web page and you can use the number that you have

set in that web page.

#### 4.8.2 Bandwidth Limit

The downstream or upstream from FTP, HTTP or some P2P applications will occupy large of bandwidth and affect the applications for other programs. Please use Limit Bandwidth to make the bandwidth usage more efficient.

In the **Bandwidth Management** menu, click **Bandwidth Limit** to open the web page.

|                               | to 2nd Subnet O Disable                                           |
|-------------------------------|-------------------------------------------------------------------|
| Default TX Limit: 200         | Kbps Default RX Limit: 800 Kbps                                   |
| Allow auto adjustn            | nent to make the best utilization of <u>available bandwidth</u> . |
| Limitation List               |                                                                   |
| Index Start IP                | End IP TX limit RX limit Shared                                   |
|                               |                                                                   |
|                               |                                                                   |
|                               |                                                                   |
|                               |                                                                   |
|                               |                                                                   |
|                               |                                                                   |
| Specific Limitation           |                                                                   |
| Specific Limitation Start IP: | End IP:                                                           |
| Start IP:                     | End IP:  TX Limit: Kbps RX Limit: Kbps                            |
| Start IP:                     |                                                                   |
| Start IP:                     | TX Limit: Kbps RX Limit: Kbps                                     |
| Start IP:  © Each © Shared    | TX Limit: Kbps RX Limit: Kbps Add Edit Delete                     |

To activate the function of limit bandwidth, simply click **Enable** and set the default upstream and downstream limit.

**Enable** Click this button to activate the function of limit bandwidth.

**Apply to 2<sup>nd</sup> Subnet** - Check this box to apply the bandwidth limit to the second subnet specified in

LAN>>General Setup.

**Disable** Click this button to close the function of limit bandwidth.

**Default TX limit** Define the default speed of the upstream for each computer in

LAN.

**Default RX limit** Define the default speed of the downstream for each computer

in LAN.

**Allow auto adjustment to** Router will detect if there is enough bandwidth remained for

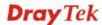

make the best utilization of using according to the bandwidth limit set by the user. If yes,

available bandwidth. the router will adjust the available bandwidth for users to

enhance the total utilization.

**Limitation List** Display a list of specific limitations that you set on this web

page.

Start IP Define the start IP address for limit bandwidth.

End IP Define the end IP address for limit bandwidth.

**Each/Shared** Select **Each** to make each IP within the range of Start IP and

End IP having the same speed defined in TX limit and RX limit fields; select **Shared** to make all the IPs within the range of Start IP and End IP share the total bandwidth of TX limit

and RX limit.

**TX limit** Define the limitation for the speed of the upstream. If you do

not set the limit in this field, the system will use the default speed for the specific limitation you set for each index.

**RX limit** Define the limitation for the speed of the downstream. If you

do not set the limit in this field, the system will use the default

speed for the specific limitation you set for each index.

Add the specific speed limitation onto the list above.

**Edit** Allow you to edit the settings for the selected limitation.

**Delete** Remove the selected settings existing on the limitation list.

**Index (1-15) in Schedule** 

Setup

You can type in four sets of time schedule for your request. All the schedules can be set previously in **Application** >> **Schedule** web page and you can use the number that you have

set in that web page.

## 4.8.3 Quality of Service

Deploying QoS (Quality of Service) management to guarantee that all applications receive the service levels required and sufficient bandwidth to meet performance expectations is indeed one important aspect of modern enterprise network.

One reason for QoS is that numerous TCP-based applications tend to continually increase their transmission rate and consume all available bandwidth, which is called TCP slow start. If other applications are not protected by QoS, it will detract much from their performance in the overcrowded network. This is especially essential to those are low tolerant of loss, delay or jitter (delay variation).

Another reason is due to congestions at network intersections where speeds of interconnected circuits mismatch or traffic aggregates, packets will queue up and traffic can be throttled back to a lower speed. If there's no defined priority to specify which packets should be discarded (or in another term "dropped") from an overflowing queue, packets of sensitive applications mentioned above might be the ones to drop off. How this will affect application performance?

There are two components within Primary configuration of QoS deployment:

- Classification: Identifying low-latency or crucial applications and marking them for high-priority service level enforcement throughout the network.
- Scheduling: Based on classification of service level to assign packets to queues and associated service types

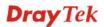

The basic QoS implementation in Vigor routers is to classify and schedule packets based on the service type information in the IP header. For instance, to ensure the connection with the headquarter, a teleworker may enforce an index of QoS Control to reserve bandwidth for HTTPS connection while using lots of application at the same time.

One more larger-scale implementation of QoS network is to apply DSCP (Differentiated Service Code Point) and IP Precedence disciplines at Layer 3. Compared with legacy IP Precedence that uses Type of Service (ToS) field in the IP header to define 8 service classes, DSCP is a successor creating 64 classes possible with backward IP Precedence compatibility. In a QoS-enabled network, or Differentiated Service (DiffServ or DS) framework, a DS domain owner should sign a Service License Agreement (SLA) with other DS domain owners to define the service level provided toward traffic from different domains. Then each DS node in these domains will perform the priority treatment. This is called per-hop-behavior (PHB). The definition of PHB includes Expedited Forwarding (EF), Assured Forwarding (AF), and Best Effort (BE). AF defines the four classes of delivery (or forwarding) classes and three levels of drop precedence in each class.

Vigor routers as edge routers of DS domain shall check the marked DSCP value in the IP header of bypassing traffic, thus to allocate certain amount of resource execute appropriate policing, classification or scheduling. The core routers in the backbone will do the same checking before executing treatments in order to ensure service-level consistency throughout the whole QoS-enabled network.

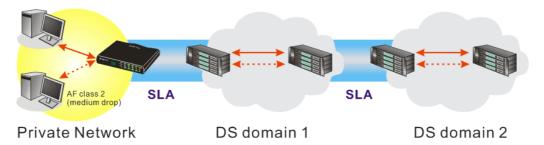

However, each node may take different attitude toward packets with high priority marking since it may bind with the business deal of SLA among different DS domain owners. It's not easy to achieve deterministic and consistent high-priority QoS traffic throughout the whole network with merely Vigor router's effort.

In the **Bandwidth Management** menu, click **Quality of Service** to open the web page.

#### Bandwidth Management >> Quality of Service

| Index       | Status  | Bandwidth           | Direction | Class<br>1 | Class<br>2 | Class<br>3 | Others | UDP<br>Bandwidth<br>Control | Online<br>Statistics |       |
|-------------|---------|---------------------|-----------|------------|------------|------------|--------|-----------------------------|----------------------|-------|
| WAN1        | Disable | 10000Kbps/10000Kbps |           | 25%        | 25%        | 25%        | 25%    | Inactive                    | Status               | Setup |
| WAN2        | Disable | 10000Kbps/10000Kbps |           | 25%        | 25%        | 25%        | 25%    | Inactive                    | Status               | Setup |
| <b>ENAW</b> | Disable | 10000Kbps/10000Kbps |           | 25%        | 25%        | 25%        | 25%    | Inactive                    | Status               | Setup |

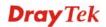

Class 1

Class 2

Class 3

<u>Edit</u>

Edit

<u>Edit</u>

**Edit** 

This page displays the QoS settings result of the WAN interface. Click the **Setup** link to access into next page for the general setup of WAN interface. As to class rule, simply click the **Edit** link to access into next for configuration.

You can configure general setup for the WAN interface, edit the Class Rule, and edit the Service Type for the Class Rule for your request.

#### **Online Statistics**

Display an online statistics for quality of service for your reference. This feature is available only when the Quality of Service for WAN interface is enabled.

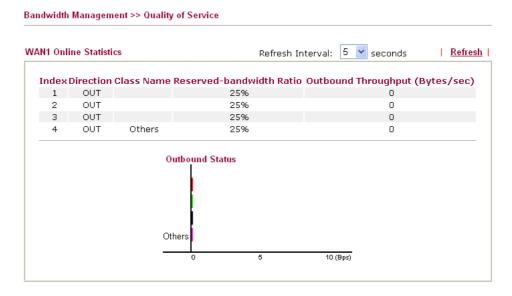

# **General Setup for WAN Interface**

When you click **Setup**, you can configure the bandwidth ratio for QoS of the WAN interface. There are four queues allowed for QoS control. The first three (Class 1 to Class 3) class rules can be adjusted for your necessity. Yet, the last one is reserved for the packets which are not suitable for the user-defined class rules.

#### WAN2 General Setup ☑ Enable the QoS Control | OUT 10000 WAN Inbound Bandwidth Kbps 10000 WAN Outbound Bandwidth Kbps Reserved bandwidth Ratio Index Clace Name 25 Class 1 0/0 25 Class 2 % 25 % Class 3 Others Enable UDP Bandwidth Control Limited\_bandwidth Ratio 25 Outbound TCP ACK Prioritize OK Clear Cancel

#### **Enable the QoS Control**

The factory default for this setting is checked.

Please also define which traffic the QoS Control settings will apply to.

**IN-** apply to incoming traffic only.

**OUT-**apply to outgoing traffic only.

**BOTH-** apply to both incoming and outgoing traffic.

Check this box and click **OK**, then click **Setup** link again. You will see the **Online Statistics** link appearing on this page.

#### WAN Inbound Bandwidth

It allows you to set the connecting rate of data input for WAN. For example, if your ADSL supports 1M of downstream and 256K upstream, please set 1000kbps for this box. The default value is 10000kbps.

#### WAN Outbound Bandwidth

It allows you to set the connecting rate of data output for WAN. For example, if your ADSL supports 1M of downstream and 256K upstream, please set 256kbps for this box. The default value is 10000kbps.

**Note:** The rate of outbound/inbound must be smaller than the real bandwidth to ensure correct calculation of QoS. It is suggested to set the bandwidth value for inbound/outbound as 80% - 85% of physical network speed provided by ISP to maximize the QoS performance.

# Reserved Bandwidth Ratio

It is reserved for the group index in the form of ratio of reserved bandwidth to upstream speed and reserved bandwidth to downstream speed.

# **Enable UDP Bandwidth Control**

Check this and set the limited bandwidth ratio on the right field. This is a protection of TCP application traffic since UDP application traffic such as streaming video will exhaust lots of bandwidth.

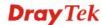

Outbound TCP ACK Prioritize

The difference in bandwidth between download and upload are great in ADSL2+ environment. For the download speed might be impacted by the uploading TCP ACK, you can check this box to push ACK of upload faster to speed the network traffic.

Limited\_bandwidth Ratio

The ratio typed here is reserved for limited bandwidth of UDP application.

#### Edit the Class Rule for QoS

The first three (Class 1 to Class 3) class rules can be adjusted for your necessity. To add, edit or delete the class rule, please click the **Edit** link of that one.

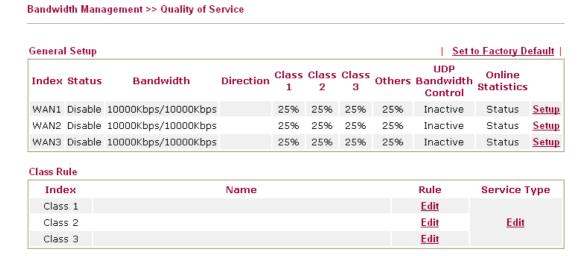

After you click the **Edit** link, you will see the following page. Now you can define the name for that Class. In this case, "Test" is used as the name of Class Index #1.

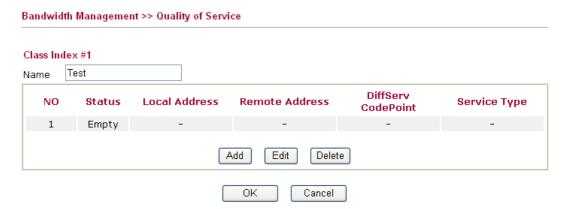

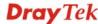

For adding a new rule, click **Add** to open the following page.

Bandwidth Management >> Quality of Service

# Rule Edit ACT Local Address Any Edit Remote Address Any Edit DiffServ CodePoint ANY Service Type ANY Note: Please choose/setup the Service Type first.

**ACT** Check this box to invoke these settings.

**Local Address** Click the **Edit** button to set the local IP address (on LAN) for

Cancel

the rule.

**Remote Address** Click the **Edit** button to set the remote IP address (on

LAN/WAN) for the rule.

**Edit** It allows you to edit source address information.

OK

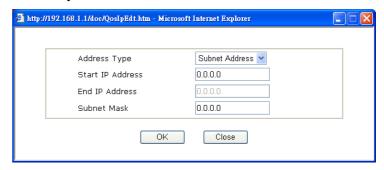

**Address Type** – Determine the address type for the source address.

For **Single Address**, you have to fill in Start IP address.

For **Range Address**, you have to fill in Start IP address and End IP address.

For **Subnet Address**, you have to fill in Start IP address and Subnet Mask.

**DiffServ CodePoint** All the packets of data will be divided with different levels and

will be processed according to the level type by the system. Please assign one of the levels of the data for processing with

QoS control.

**Service Type** It determines the service type of the data for processing with

QoS control. It can also be edited. You can choose the predefined service type from the Service Type drop down list. Those types are predefined in factory. Simply choose the one

that you want for using by current QoS.

By the way, you can set up to 20 rules for one Class. If you want to edit an existed rule, please select the radio button of that one and click **Edit** to open the rule edit page for modification.

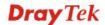

#### Bandwidth Management >> Quality of Service

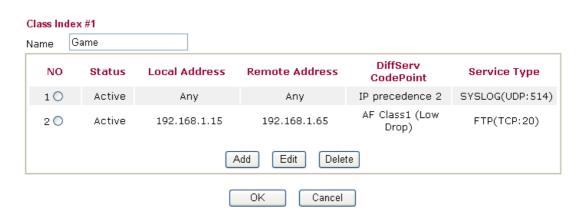

## **Edit the Service Type for Class Rule**

To add a new service type, edit or delete an existed service type, please click the Edit link under Service Type field.

#### Bandwidth Management >> Quality of Service

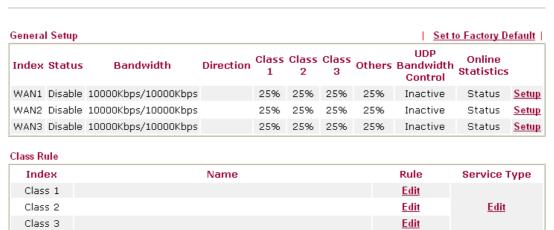

After you click the **Edit** link, you will see the following page.

#### Bandwidth Management >> Quality of Service

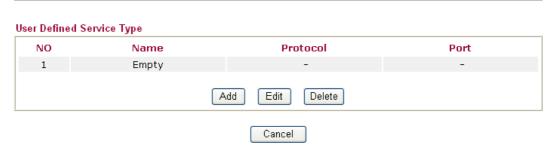

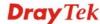

For adding a new service type, click **Add** to open the following page.

#### Bandwidth Management >> Quality of Service

# Service Type Edit Service Name Service Type Port Configuration Type Port Number OK Cancel

**Service Name** Type in a new service for your request.

**Service Type** Choose the type (TCP, UDP or TCP/UDP) for the new service.

**Port Configuration** Click **Single** or **Range** as the **Type**. If you select Range, you

have to type in the starting port number and the end porting

number on the boxes below.

**Port Number** – Type in the starting port number and the end

porting number here if you choose Range as the type.

By the way, you can set up to 10 service types. If you want to edit/delete an existed service type, please select the radio button of that one and click **Edit/Edit** for modification.

# 4.9 Applications

Below shows the menu items for Applications.

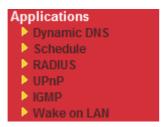

### 4.9.1 Dynamic DNS

The ISP often provides you with a dynamic IP address when you connect to the Internet via your ISP. It means that the public IP address assigned to your router changes each time you access the Internet. The Dynamic DNS feature lets you assign a domain name to a dynamic WAN IP address. It allows the router to update its online WAN IP address mappings on the specified Dynamic DNS server. Once the router is online, you will be able to use the registered domain name to access the router or internal virtual servers from the Internet. It is particularly helpful if you host a web server, FTP server, or other server behind the router.

Before you use the Dynamic DNS feature, you have to apply for free DDNS service to the DDNS service providers. The router provides up to three accounts from three different DDNS service providers. Basically, Vigor routers are compatible with the DDNS services supplied by most popular DDNS service providers such as **www.dyndns.org**, **www.no-ip.com**, **www.dtdns.com**, **www.changeip.com**, **www.dynamic- nameserver.com**. You should visit their websites to register your own domain name for the router.

#### **Enable the Function and Add a Dynamic DNS Account**

- 1. Assume you have a registered domain name from the DDNS provider, say *hostname.dyndns.org*, and an account with username: *test* and password: *test*.
- 2. In the DDNS setup menu, check **Enable Dynamic DNS Setup**.

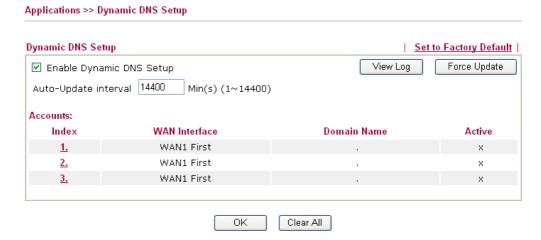

Enable Dynamic DNS
Setup

Set to Factory Default

Clear all profiles and recover to factory settings.

Auto-Update interval

Set the time for the router to perform auto update for DDNS service.

Click the number below Index to access into the setting

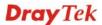

page of DDNS setup to set account(s).

**WAN Interface** Display the WAN interface used.

**Domain Name** Display the domain name that you set on the setting page

of DDNS setup.

**Active** Display if this account is active or inactive.

**View Log** Display DDNS log status.

**Force Update** Force the router updates its information to DDNS server.

3. Select Index number 1 to add an account for the router. Check **Enable Dynamic DNS Account**, and choose correct Service Provider: dyndns.org, type the registered hostname: *hostname* and domain name suffix: dyndns.org in the **Domain Name** block. The following two blocks should be typed your account Login Name: *test* and Password: *test*.

Applications >> Dynamic DNS Setup >> Dynamic DNS Account Setup

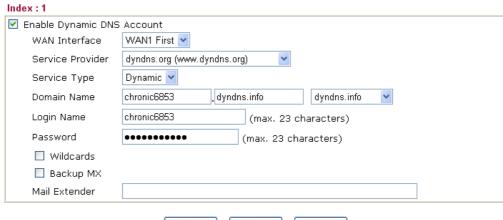

OK Clear Cancel

#### Enable Dynamic DNS Account

Check this box to enable the current account. If you did check the box, you will see a check mark appeared on the Active column of the previous web page in step 2).

#### **WAN Interface**

WAN1/WAN2/WAN3 First - While connecting, the router will use WAN1/WAN2/WAN3 as the first channel for such account. If WAN1/WAN2/WAN3 fails, the router will use another WAN interface instead. WAN1/WAN2/WAN3 Only - While connecting, the router will use WAN1/WAN2/WAN3 as the only channel for such account.

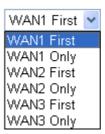

**Service Provider** 

Select the service provider for the DDNS account.

Service Type

Select a service type (Dynamic, Custom or Static). If you choose Custom, you can modify the domain that is chosen in the Domain Name field.

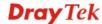

**Domain Name** Type in one domain name that you applied previously.

Use the drop down list to choose the desired domain.

**Login Name** Type in the login name that you set for applying domain.

**Password** Type in the password that you set for applying domain.

Wildcard and Backup The Wildcard and Backup MX features are not supported MX

for all Dynamic DNS providers. You could get more

detailed information from their websites.

4. Click **OK** button to activate the settings. You will see your setting has been saved.

The Wildcard and Backup MX features are not supported for all Dynamic DNS providers. You could get more detailed information from their websites.

#### Disable the Function and Clear all Dynamic DNS Accounts

In the DDNS setup menu, uncheck Enable Dynamic DNS Setup, and push Clear All button to disable the function and clear all accounts from the router.

#### **Delete a Dynamic DNS Account**

In the DDNS setup menu, click the Index number you want to delete and then push Clear All button to delete the account.

#### 4.9.2 Schedule

The Vigor router has a built-in real time clock which can update itself manually or automatically by means of Network Time Protocols (NTP). As a result, you can not only schedule the router to dialup to the Internet at a specified time, but also restrict Internet access to certain hours so that users can connect to the Internet only during certain hours, say, business hours. The schedule is also applicable to other functions.

You have to set your time before set schedule. In System Maintenance>> Time and Date menu, press **Inquire Time** button to set the Vigor router's clock to current time of your PC. The clock will reset once if you power down or reset the router. There is another way to set up time. You can inquiry an NTP server (a time server) on the Internet to synchronize the router's clock. This method can only be applied when the WAN connection has been built up.

Applications >> Schedule

| Schedule: |        |            | Set to Factory Default |
|-----------|--------|------------|------------------------|
| Index     | Status | Index      | Status                 |
| <u>1.</u> | X      | <u>9.</u>  | X                      |
| <u>2.</u> | ×      | <u>10.</u> | ×                      |
| <u>3.</u> | x      | <u>11.</u> | ×                      |
| <u>4.</u> | X      | <u>12.</u> | ×                      |
| <u>5.</u> | x      | <u>13.</u> | X                      |
| <u>6.</u> | ×      | <u>14.</u> | ×                      |
| <u>7.</u> | X      | <u>15.</u> | X                      |
| <u>8.</u> | ×      |            |                        |

Status: v --- Active, x --- Inactive

Clear all profiles and recover to factory settings. **Set to Factory Default** 

Index Click the number below Index to access into the setting page of

schedule.

**Status** Display if this schedule setting is active or inactive.

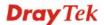

You can set up to 15 schedules. Then you can apply them to your **Internet Access** or **VPN** and **Remote Access** >> **LAN-to-LAN** settings.

To add a schedule, please click any index, say Index No. 1. The detailed settings of the call schedule with index 1 are shown below.

#### Applications >> Schedule

#### Index No. 1 ☑ Enable Schedule Setup 2000 🕶 1 🕶 1 💌 Start Date (yyyy-mm-dd) 0 . 0 . Start Time (hh:mm) 0 🕶 : 0 💌 Duration Time (hh:mm) Force On Action Idle Timeout minute(s).(max. 255, 0 for default) How Often Once Weekdays Sun ✓ Mon ✓ Tue ✓ Wed ✓ Thu 🗹 Fri Sat 0K Clear Cancel

**Enable Schedule Setup** Check to enable the schedule.

**Start Date (yyyy-mm-dd)** Specify the starting date of the schedule. **Start Time (hh:mm)** Specify the starting time of the schedule.

**Duration Time (hh:mm)** Specify the duration (or period) for the schedule.

period of the schedule.

Action Specify which action Call Schedule should apply during the

**Force On -**Force the connection to be always on.

Force Down -Force the connection to be always down.

**Enable Dial-On-Demand -**Specify the connection to be dial-on-demand and the value of idle timeout should be specified in **Idle Timeout** field.

**Disable Dial-On-Demand -**Specify the connection to be up when it has traffic on the line. Once there is no traffic over idle timeout, the connection will be down and never up again during the schedule.

**Idle Timeout** Specify the duration (or period) for the schedule.

**How often -**Specify how often the schedule will be applied

**Once** -The schedule will be applied just once

**Weekdays** -Specify which days in one week should perform the schedule.

#### **Example**

Suppose you want to control the PPPoE Internet access connection to be always on (Force On) from 9:00 to 18:00 for whole week. Other time the Internet access connection should be disconnected (Force Down).

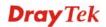

Office Hour:  ${}^{11}_{9} \stackrel{12}{\longrightarrow} {}^{12}_{3}$  (Force On)  ${}^{8}_{7} \stackrel{6}{\longrightarrow} {}^{5}$   ${}^{9}_{8} \stackrel{13}{\longrightarrow} {}^{2}_{5}$   ${}^{9}_{8} \stackrel{13}{\longrightarrow} {}^{2}_{5}$  Mon - Sun 9:00 am to 6:00 pm

- 1. Make sure the PPPoE connection and **Time Setup** is working properly.
- 2. Configure the PPPoE always on from 9:00 to 18:00 for whole week.
- 3. Configure the **Force Down** from 18:00 to next day 9:00 for whole week.
- 4. Assign these two profiles to the PPPoE Internet access profile. Now, the PPPoE Internet connection will follow the schedule order to perform **Force On** or **Force Down** action according to the time plan that has been pre-defined in the schedule profiles.

#### **4.9.3 RADIUS**

Applications >> RADIUS

Remote Authentication Dial-In User Service (RADIUS) is a security authentication client/server protocol that supports authentication, authorization and accounting, which is widely used by Internet service providers. It is the most common method of authenticating and authorizing dial-up and tunneled network users.

The built-in RADIUS client feature enables the router to assist the remote dial-in user or a wireless station and the RADIUS server in performing mutual authentication. It enables centralized remote access authentication for network management.

| IUS Setup            |              |
|----------------------|--------------|
| 🗹 Enable             |              |
| Server IP Address    |              |
| Destination Port     | 1812         |
|                      |              |
| Shared Secret        |              |
| Confirm Shared Secre | t            |
|                      |              |
| OK                   | Clear Cancel |

Enable Check to enable RADIUS client feature.

Server IP Address Enter the IP address of RADIUS server

**Destination Port** The UDP port number that the RADIUS server is using. The

default value is 1812, based on RFC 2138.

**Shared Secret** The RADIUS server and client share a secret that is used to

authenticate the messages sent between them. Both sides must

be configured to use the same shared secret.

**Confirm Shared Secret** Re-type the Shared Secret for confirmation.

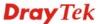

#### 4.9.4 UPnP

The **UPnP** (Universal Plug and Play) protocol is supported to bring to network connected devices the ease of installation and configuration which is already available for directly connected PC peripherals with the existing Windows 'Plug and Play' system. For NAT routers, the major feature of UPnP on the router is "NAT Traversal". This enables applications inside the firewall to automatically open the ports that they need to pass through a router. It is more reliable than requiring a router to work out by itself which ports need to be opened. Further, the user does not have to manually set up port mappings or a DMZ. **UPnP is available on Windows XP** and the router provide the associated support for MSN Messenger to allow full use of the voice, video and messaging features.

| Applications >> UPnP |                                                                                                    |
|----------------------|----------------------------------------------------------------------------------------------------|
| UPnP                 |                                                                                                    |
| Enable UPnP Service  |                                                                                                    |
|                      | Enable Connection control Service                                                                                      |
|                      | Enable Connection Status Service                                                                                       |
|                      | ng UPnP service inside your LAN, you should check the appropriate service<br>is well as the appropriate UPnP settings. |
|                      | OK Clear Cancel                                                                                                    |

#### **Enable UPNP Service**

Accordingly, you can enable either the Connection Control Service or Connection Status Service.

After setting **Enable UPNP Service** setting, an icon of **IP Broadband Connection on Router** on Windows XP/Network Connections will appear. The connection status and control status will be able to be activated. The NAT Traversal of UPnP enables the multimedia features of your applications to operate. This has to manually set up port mappings or use other similar methods. The screenshots below show examples of this facility.

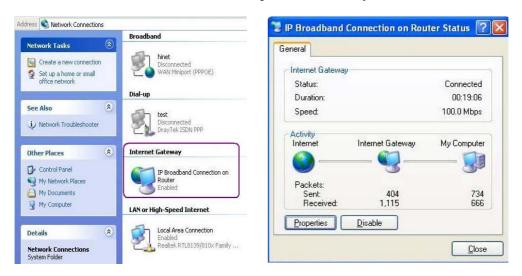

The UPnP facility on the router enables UPnP aware applications such as MSN Messenger to discover what are behind a NAT router. The application will also learn the external IP address and configure port mappings on the router. Subsequently, such a facility forwards packets from the external ports of the router to the internal ports used by the application.

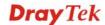

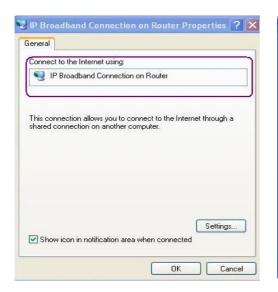

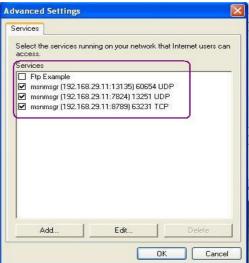

The reminder as regards concern about Firewall and UPnP

#### Can't work with Firewall Software

Enabling firewall applications on your PC may cause the UPnP function not working properly. This is because these applications will block the accessing ability of some network ports.

#### **Security Considerations**

Activating the UPnP function on your network may incur some security threats. You should consider carefully these risks before activating the UPnP function.

- Some Microsoft operating systems have found out the UPnP weaknesses and hence you need to ensure that you have applied the latest service packs and patches.
- Non-privileged users can control some router functions, including removing and adding port mappings.

The UPnP function dynamically adds port mappings on behalf of some UPnP-aware applications. When the applications terminate abnormally, these mappings may not be removed.

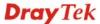

#### 4.9.5 IGMP

IGMP is the abbreviation of *Internet Group Management Protocol*. It is a communication protocol which is mainly used for managing the membership of Internet Protocol multicast groups.

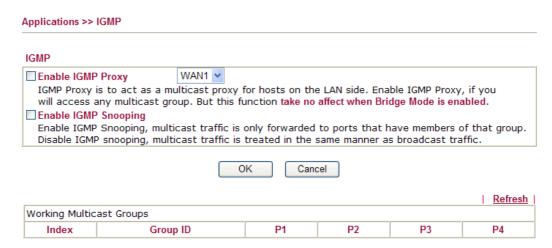

**Enable IGMP Proxy** Check this box to enable this function. The application of

multicast will be executed through WAN port. In addition,

such function is available in NAT mode.

**Enable IGMP Snooping** Check this box to enable this function. Multicast traffic will be

forwarded to ports that have members of that group. Disabling IGMP snooping will make multicast traffic treated in the same

manner as broadcast traffic.

**Group ID** This field displays the ID port for the multicast group. The

available range for IGMP starts from 224.0.0.0 to

239.255.255.254.

P1 to P4 It indicates the LAN port used for the multicast group.

**Refresh** Click this link to renew the working multicast group status.

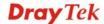

#### 4.9.6 Wake on LAN

A PC client on LAN can be woken up by the router it connects. When a user wants to wake up a specified PC through the router, he/she must type correct MAC address of the specified PC on this web page of **Wake on LAN** of this router.

In addition, such PC must have installed a network card supporting WOL function. By the way, WOL function must be set as "Enable" on the BIOS setting.

#### 

#### Wake by

Two types provide for you to wake up the binded IP. If you choose Wake by MAC Address, you have to type the correct MAC address of the host in MAC Address boxes. If you choose Wake by IP Address, you have to choose the correct IP address.

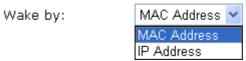

**IP Address** The IP addresses that have been configured in **Firewall>>Bind** 

**IP to MAC** will be shown in this drop down list. Choose the IP address from the drop down list that you want to wake up.

**MAC Address** Type any one of the MAC address of the bound PCs.

Wake Up Click this button to wake up the selected IP. See the following figure. The result will be shown on the box.

figure. The result will be shown on the

## Application >> Wake on LAN

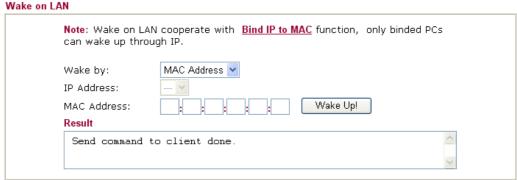

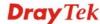

#### 4.10 VPN and Remote Access

A Virtual Private Network (VPN) is the extension of a private network that encompasses links across shared or public networks like the Internet. In short, by VPN technology, you can send data between two computers across a shared or public network in a manner that emulates the properties of a point-to-point private link.

Below shows the menu items for VPN and Remote Access.

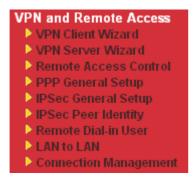

#### 4.10.1 VPN Client Wizard

Such wizard is used to configure VPN settings for VPN client. Such wizard will guide to set the LAN-to-LAN profile for VPN dial out connection (from server to client) step by step.

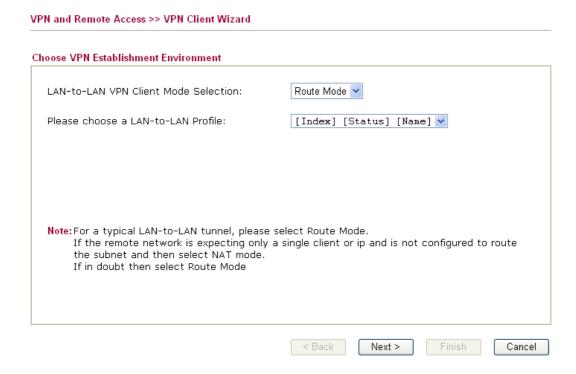

#### **LAN-to-LAN Client Mode** Choose the client mode. **Selection**

Route Mode/NAT Mode – If the remote network only allows you to dial in with single IP, please choose this mode, otherwise please choose Route Mode.

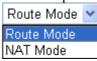

Please choose a **LAN-to-LAN Profile**  There are 32 VPN profiles for users to set.

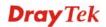

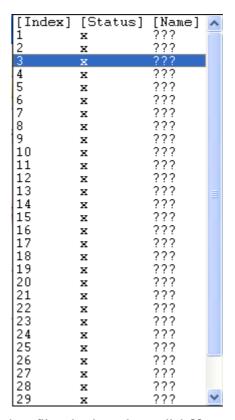

When you finish the mode and profile selection, please click **Next** to open the following page.

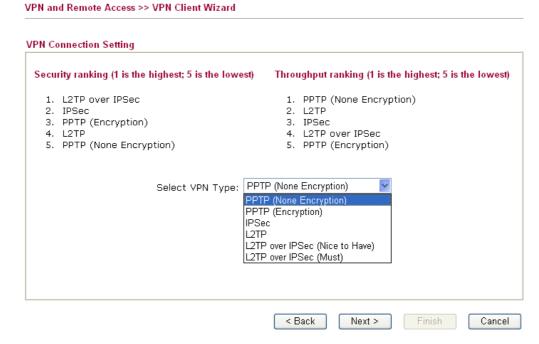

In this page, you have to select suitable VPN type for the VPN client profile. There are six types provided here. Different type will lead to different configuration page. After making the choices for the client profile, please click **Next**. You will see different configurations based on the selection(s) you made.

• When you choose **PPTP** (**None Encryption**) or **PPTP** (**Encryption**), you will see the following graphic:

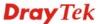

#### VPN and Remote Access >> VPN Client Wizard

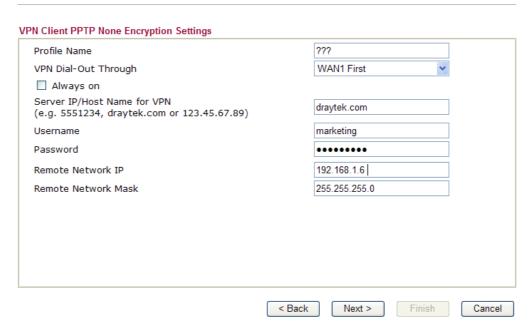

• When you choose **IPSec**, you will see the following graphic:

#### VPN and Remote Access >> VPN Client Wizard

#### VPN Client IPSec Settings 222 Profile Name VPN Dial-Out Through WAN1 First Always on Server IP/Host Name for VPN $(e.g.\ 5551234,\ draytek.com\ or\ 123.45.67.89)$ IKE Authentication Method Pre-Shared Key Confirm Pre-Shared Key O Digital Signature (X.509) Peer ID None Local ID Alternative Subject Name First O Subject Name First IPSec Security Method Medium (AH) DES without Authentication O High (ESP) 0.0.0.0 Remote Network IP Remote Network Mask 255.255.255.0 < Back Next > Finish Cancel

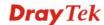

• When you choose **L2TP**, you will see the following graphic:

VPN and Remote Access >> VPN Client Wizard

| VPN Client L2TP Settings                                                   |                      |        |
|----------------------------------------------------------------------------|----------------------|--------|
| Profile Name                                                               | VPN-1                |        |
| VPN Dial-Out Through                                                       | WAN1 First           |        |
| Always on                                                                  |                      |        |
| Server IP/Host Name for VPN<br>(e.g. 5551234, draytek.com or 123.45.67.89) | draytek.com          |        |
| Username                                                                   | marketing            |        |
| Password                                                                   | •••••                |        |
| Remote Network IP                                                          | 192.168.1.6          |        |
| Remote Network Mask                                                        | 255.255.255.0        |        |
|                                                                            |                      |        |
|                                                                            |                      |        |
|                                                                            | < Back Next > Finish | Cancel |

• When you choose **L2TP over IPSec** (Nice to Have) or **L2TP over IPSec** (Must), you will see the following graphic:

| rofile Name                                                               | VPN-2                      |
|---------------------------------------------------------------------------|----------------------------|
| 'PN Dial-Out Through                                                      | WAN1 First                 |
| Always on                                                                 |                            |
| Gerver IP/Host Name for VPN<br>e.g. 5551234, draytek.com or 123.45.67.89) |                            |
| KE Authentication Method                                                  |                            |
| Pre-Shared Key                                                            |                            |
| Confirm Pre-Shared Key                                                    |                            |
| O Digital Signature (X.509)                                               |                            |
| Peer ID                                                                   | None                       |
| Local ID                                                                  |                            |
| Alternative Subject Name First                                            |                            |
| OSubject Name First                                                       |                            |
| PSec Security Method                                                      |                            |
| Medium (AH)                                                               |                            |
| O High (ESP)                                                              | DES without Authentication |
| Isername                                                                  | ???                        |
| assword                                                                   |                            |
| emote Network IP                                                          | 0.0.0.0                    |
| emote Network Mask                                                        | 255.255.255.0              |

**Profile Name** Type a name for such profile. The length of the file is

limited to 10 characters.

**VPN Dial-Out Through** Use the drop down menu to choose a proper WAN interface for this profile. This setting is useful for dial-

interface for this profile. This setting is useful for dial-out only.

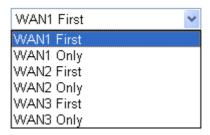

**WAN1 First** - While connecting, the router will use WAN1 as the first channel for VPN connection. If WAN1 fails, the router will use another WAN interface instead.

WAN1 Only - While connecting, the router will use WAN1 as the only channel for VPN connection.
WAN2 First - While connecting, the router will use WAN2 as the first channel for VPN connection. If WAN2 fails, the router will use another WAN interface instead.

**WAN2 Only** - While connecting, the router will use WAN2 as the only channel for VPN connection.

**WAN3 First** - While connecting, the router will use WAN3 as the first channel for VPN connection. If WAN3 fails, the router will use another WAN interface instead

**WAN3 Only** - While connecting, the router will use WAN3 as the only channel for VPN connection.

**Always On** 

**Pre-Shared Key** 

Check to enable router always keep VPN connection.

**IKE Authentication Method** usually applies to those are remote dial-in user or node (LAN to LAN) which uses dynamic IP address and IPSec-related VPN connections such as L2TP over IPSec and IPSec tunnel.

**Pre-Shared Key-** Specify a key for IKE authentication.

**Confirm Pre-Shared Key-**Confirm the pre-shared key.

Digital Signature (X.509)

Click **Digital Signature** to invoke this function. Use the drop down list to choose one of the certificates for using. You have to configure one certificate at least previously in **Certificate Management** >> **Local Certificate**. Otherwise, the setting you choose here will not be effective.

**Peer ID** – Choose the peer ID selection from the drop down list.

**Local ID** – Choose **Alternative Subject Name First** or **Subject Name First**.

**IPSec Security Method** 

**Medium** - Authentication Header (AH) means data will be authenticated, but not be encrypted. By default, this option is active.

**High** - Encapsulating Security Payload (ESP) means payload (data) will be encrypted and authenticated. You may select encryption algorithm from Data Encryption Standard (DES), Triple DES (3DES), and AES.

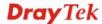

**User Name** This field is used to authenticate for connection when

you select PPTP or L2TP with or without IPSec policy

**Password** This field is used to authenticate for connection when

you select PPTP or L2TP with or without IPSec policy

Remote Network IP Please type one LAN IP address (according to the real

location of the remote host) for building VPN

connection.

Remote Network Mask Please type the network mask (according to the real

location of the remote host) for building VPN

connection.

After finishing the configuration, please click **Next.** The confirmation page will be shown as follows. If there is no problem, you can click one of the radio buttons listed on the page and click **Finish** to execute the next action.

#### VPN and Remote Access >> VPN Client Wizard

#### Please confirm your settings

LAN-to-LAN Index: 3 VPN-1 Profile Name:

VPN Connection Type: L2TP over IPSec (Must)

VPN Connection Through: WAN1 First

Always on:

Server IP/Host Name: draytek.com

IKE Authentication Method: Digital Signature (X.509)

Nο

IPSec Security Method: AH-SHA1 Remote Network IP: 192.168.1.6 255.255.255.0 Remote Network Mask:

Click Back to modify changes if necessary. Otherwise, click Finish to save the current settings and proceed to the following action:

Go to the VPN Connection Management.

Do another VPN Client Wizard setup.

View more detailed configurations.

< Back

Finish

Cancel

Go to the VPN Connection Click this radio button to access VPN and Remote Management

Access>>Connection Management for viewing VPN

Connection status.

Do another VPN Server

Wizard Setup

Click this radio button to set another profile of VPN Server

through VPN Server Wizard.

View more detailed Click this radio button to access VPN and Remote

configuration **Access>>LAN to LAN** for viewing detailed configuration.

#### 4.10.2 VPN Server Wizard

Such wizard is used to configure VPN settings for VPN server. Such wizard will guide to set the LAN-to-LAN profile for VPN dial in connection (from client to server) step by step.

#### VPN and Remote Access >> VPN Server Wizard

| Choose VPN Establishment Environment   |                               |
|----------------------------------------|-------------------------------|
| VPN Server Mode Selection:             | Site to Site VPN (LAN-to-LAN) |
| Please choose a LAN-to-LAN Profile:    | [Index] [Status] [Name]       |
| Please choose a Dial-in User Accounts: | [Index] [Status] [Name]       |
| Allowed Dial-in Type:                  |                               |
|                                        | PPTP                          |
|                                        | IPSec                         |
|                                        | L2TP with IPSec Policy None   |
|                                        |                               |
|                                        |                               |
|                                        |                               |
|                                        |                               |
|                                        |                               |
|                                        | < Back Next > Finish Cancel   |

**VPN Server Mode Selection**  Choose the direction for the VPN server.

**Site to Site VPN** – To set a LAN-to-LAN profile automatically, please choose Site to Site VPN.

**Remote Dial-in User** –You can manage remote access by maintaining a table of remote user profile, so that users can be authenticated to dial-in via VPN connection.

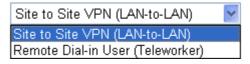

Please choose a LAN-to-LAN Profile

This item is available when you choose **Site to Site VPN** (LAN-to-LAN) as VPN server mode. There are 32 VPN profiles for users to set.

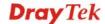

| [Status] | [Name]                                         | ^                                                                                                    |
|----------|------------------------------------------------|----------------------------------------------------------------------------------------------------|
| v        | 222                                            |                                                                                                    |
|          | 222                                            |                                                                                                    |
| v        | 222                                            | •                                                                                                    |
| v        | 222                                            |                                                                                                    |
| v        | 222                                            |                                                                                                    |
| v        | 222                                            |                                                                                                    |
| v        | 222                                            |                                                                                                    |
| v        | 222                                            |                                                                                                    |
| v        | 222                                            |                                                                                                    |
| v        | 222                                            |                                                                                                    |
| v        | 222                                            |                                                                                                    |
| v        | 222                                            |                                                                                                    |
| v        | 222                                            |                                                                                                    |
| v        | 222                                            |                                                                                                    |
| v        | 222                                            |                                                                                                    |
| v        | 222                                            |                                                                                                    |
| v        | 222                                            |                                                                                                    |
| v        | 222                                            |                                                                                                    |
| v        | 222                                            |                                                                                                    |
| v        | 222                                            |                                                                                                    |
| <br>v    | 222                                            |                                                                                                    |
| ×        | 222                                            |                                                                                                    |
| ×        | 222                                            |                                                                                                    |
| ×        | 222                                            |                                                                                                    |
| ×        | 222                                            |                                                                                                    |
| ×        | 222                                            |                                                                                                    |
| ×        | 222                                            |                                                                                                    |
| ×        | 222                                            | V                                                                                                    |
|          | [Status] x x x x x x x x x x x x x x x x x x x | x ??? x ??? x ??? x ??? x ??? x ??? x ??? x ??? x ??? x ??? x ??? x ??? x ??? x ??? x ??? x ??? x ??? x ??? x ??? x ??? x ??? x ??? x ??? x ??? x ??? x ??? x ??? x ??? x ??? x ??? |

Please choose a Dial-in User Accounts

This item is available when you choose Remote Dial-in User (Teleworker) as VPN server mode. There are 32 VPN tunnels for users to set.

#### **Allowed Dial-in Type**

This item is available after you choose any one of dial-in user account profiles. Next, you have to select suitable dial-in type for the VPN server profile. There are several types provided here (similar to VPN Client Wizard).

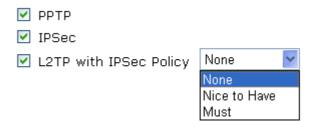

Different Dial-in Type will lead to different configuration page.

After making the choices for the server profile, please click **Next**. You will see different configurations based on the selection you made.

Here we take the examples of choosing **Remote-Dial-in User** as the **VPN Server Mode**.

• When you check **PPTP**, you will see the following graphic:

VPN and Remote Access >> VPN Server Wizard

VPN and Remote Access >> VPN Server Wizard

• When you check PPTP/IPSec/L2TP (three types) or PPTP/IPSec (two types) or L2TP with Policy (Nice to Have/Must), you will see the following graphic:

**VPN Authentication Setting** PPTP / L2TP / L2TP over IPSec Authentication Username server1 Password IPSec / L2TP over IPSec Authentication ✓ Pre-Shared Key Confirm Pre-Shared Key Digital Signature (X.509) Peer ID None Peer IP/VPN Client IP 192.168.1.99 Peer ID Cancel < Back Next >

• When you check **IPSec**, you will see the following graphic:

VPN and Remote Access >> VPN Server Wizard

| VPN Authentication Setting       |                                                                                                    |
|----------------------------------|----------------------------------------------------------------------------------------------------|
| IPSec / L2TP over IPSec Authenti | ication                                                                                                    |
| ✓ Pre-Shared Key                 |                                                                                                    |
| Confirm Pre-Shared Key           |                                                                                                    |
| Digital Signature (X.509)        |                                                                                                    |
| Peer ID                          | None                                                                                                    |
| Peer IP/VPN Client IP            |                                                                                                    |
| Peer ID                          |                                                                                                    |
|                                  |                                                                                                    |
|                                  |                                                                                                    |
|                                  |                                                                                                    |
|                                  |                                                                                                    |
|                                  |                                                                                                    |
|                                  |                                                                                                    |
|                                  | < Back Next > Finish Cancel                                                                                                    |
| Profile Name                     | Type a name for such profile. The length of the file is                                                                                                    |
|                                  | limited to 10 characters.                                                                                                    |
| User Name                        | This field is used to authenticate for connection when you select PPTP or L2TP with or without IPSec policy above.                                                                                                    |
| Password                         | This field is used to authenticate for connection when you select PPTP or L2TP with or without IPSec policy above.                                                                                                    |
| Pre-Shared Key                   | For IPSec/L2TP IPSec authentication, you have to type a pre-shared key.                                                                                                    |
| Confirm Pre-Shared Key           | Type the pre-shared key again for confirmation.                                                                                                    |
| Digital Signature (X.509)        | Check the box of Digital Signature to invoke this function.                                                                                                    |
|                                  | Use the drop down list to choose one of the certificates for using. You have to configure one certificate at least previously in <b>Certificate Management</b> >> <b>Local Certificate.</b> Otherwise, the setting you choose here will not be effective. |
| Peer IP/VPN Client IP            | Type the WAN IP address or VPN client IP address for the remote client.                                                                                                    |
| Peer ID                          | Type the ID name for the remote client.                                                                                                    |
| Remote Network IP                | Please type one LAN IP address (according to the real location of the remote host) for building VPN                                                                                                    |

**Remote Network Mask** 

connection.

Please type the network mask (according to the real location of the remote host) for building VPN

After finishing the configuration, please click **Next.** The confirmation page will be shown as follows. If there is no problem, you can click one of the radio buttons listed on the page and click **Finish** to execute the next action.

#### VPN and Remote Access >> VPN Server Wizard

#### Please Confirm Your Settings VPN Environment: Site to Site VPN (LAN-to-LAN) Index: Profile Name: VPN-Ser1 Username: server1 Allowed Service: PPTP+IPSec Peer IP/VPN Client IP: Peer ID: Remote Network IP: 0.0.0.0255.255.255.0 Remote Network Mask: Click Back to modify changes if necessary. Otherwise, click Finish to save the current settings and proceed to the following action: Go to the VPN Connection Management. Do another VPN Server Wizard setup. View more detailed configurations. < Back Next > Finish Cancel

Go to the VPN Connection Click this radio button to access VPN and Remote

Management Access>Connection Management for viewing VPN

Connection status.

Do another VPN Server

**Wizard Setup** 

Click this radio button to set another profile of VPN Server

through VPN Server Wizard.

View more detailed Click this radio button to access VPN and Remote

**configuration** Access>>LAN to LAN for viewing detailed configuration.

#### 4.10.3 Remote Access Control

Enable the necessary VPN service as you need. If you intend to run a VPN server inside your LAN, you should disable the VPN service of Vigor Router to allow VPN tunnel pass through, as well as the appropriate NAT settings, such as DMZ or open port.

#### VPN and Remote Access >> Remote Access Control Setup

# Remote Access Control Setup Enable PPTP VPN Service Enable IPSec VPN Service Enable L2TP VPN Service

**Note**: If you intend running a VPN server inside your LAN, you should uncheck the appropriate protocol above to allow pass-through, as well as the appropriate NAT settings.

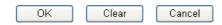

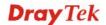

#### 4.10.4 PPP General Setup

This submenu only applies to PPP-related VPN connections, such as PPTP, L2TP, L2TP over IPSec.

VPN and Remote Access >> PPP General Setup

| PPP/MP Protocol Dial-In PPP   |                  | IP Address Assignment for<br>(When DHCP Disable set) | Dial-In Users |
|-------------------------------|------------------|------------------------------------------------------|---------------|
| Authentication                | PAP or CHAP      | Assigned IP range                                    | 192.168.1.200 |
| Dial-In PPP Encryption (MPPE) | Optional MPPE    |                                                      |               |
| Mutual Authentication         | (PAP) O Yes   No |                                                      |               |
| Username                      |                  |                                                      |               |
| Password                      |                  |                                                      |               |

Dial-In PPP Authentication PAP Only

Select this option to force the router to authenticate dial-in users with the PAP protocol.

**PAP or CHAP** 

Selecting this option means the router will attempt to authenticate dial-in users with the CHAP protocol first. If the dial-in user does not support this protocol, it will fall back to use the PAP protocol for authentication.

**Dial-In PPP Encryption** (MPPE Optional MPPE

This option represents that the MPPE encryption method will be optionally employed in the router for the remote dial-in user. If the remote dial-in user does not support the MPPE encryption algorithm, the router will transmit "no MPPE encrypted packets". Otherwise, the MPPE encryption scheme will be used to encrypt the data.

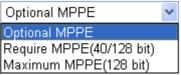

**Require MPPE** (40/128bits) - Selecting this option will force the router to encrypt packets by using the MPPE encryption algorithm. In addition, the remote dial-in user will use 40-bit to perform encryption prior to using 128-bit for encryption. In other words, if 128-bit MPPE encryption method is not available, then 40-bit encryption scheme will be applied to encrypt the data.

**Maximum MPPE** - This option indicates that the router will use the MPPE encryption scheme with maximum bits (128-bit) to encrypt the data.

**Mutual Authentication** (PAP)

The Mutual Authentication function is mainly used to communicate with other routers or clients who need bi-directional authentication in order to provide stronger security, for example, Cisco routers. So you should enable this function when your peer router requires mutual authentication. You should further specify the **User Name** and **Password** of the mutual authentication peer.

**Assigned IP Range** 

Enter a start IP address for the dial-in PPP connection. You

should choose an IP address from the local private network. For example, if the local private network is 192.168.1.0/255.255.255.0, you could choose 192.168.1.200 as the Start IP Address.

#### 4.10.5 IPSec General Setup

In **IPSec General Setup**, there are two major parts of configuration.

There are two phases of IPSec.

VPN and Remote Access >> IPSec General Setup

- Phase 1: negotiation of IKE parameters including encryption, hash, Diffie-Hellman parameter values, and lifetime to protect the following IKE exchange, authentication of both peers using either a Pre-Shared Key or Digital Signature (x.509). The peer that starts the negotiation proposes all its policies to the remote peer and then remote peer tries to find a highest-priority match with its policies. Eventually to set up a secure tunnel for IKE Phase 2.
- Phase 2: negotiation IPSec security methods including Authentication Header (AH) or Encapsulating Security Payload (ESP) for the following IKE exchange and mutual examination of the secure tunnel establishment.

There are two encapsulation methods used in IPSec, **Transport** and **Tunnel**. The **Transport** mode will add the AH/ESP payload and use original IP header to encapsulate the data payload only. It can just apply to local packet, e.g., L2TP over IPSec. The **Tunnel** mode will not only add the AH/ESP payload but also use a new IP header (Tunneled IP header) to encapsulate the whole original IP packet.

Authentication Header (AH) provides data authentication and integrity for IP packets passed between VPN peers. This is achieved by a keyed one-way hash function to the packet to create a message digest. This digest will be put in the AH and transmitted along with packets. On the receiving side, the peer will perform the same one-way hash on the packet and compare the value with the one in the AH it receives.

Encapsulating Security Payload (ESP) is a security protocol that provides data confidentiality and protection with optional authentication and replay detection service.

| <b>IKE/IPSec General Setup</b><br>-in Set up for Remote Dial-in users | s and Dynamic IP Client (LAN to LAN). |  |
|-----------------------------------------------------------------------|---------------------------------------|--|
| IKE Authentication Method                                             |                                       |  |
| Pre-Shared Key                                                        | ••••                                  |  |
| Confirm Pre-Shared Key                                                | ••••                                  |  |
| IPSec Security Method                                                 |                                       |  |
| ✓ Medium (AH)                                                         |                                       |  |
| Data will be authentic, but                                           | t will not be encrypted.              |  |
| High (ESP) ☑ DES ☑                                                    | 3DES ☑AES                             |  |
| Data will be encrypted and                                            | d authentic.                          |  |

IKE Authentication Method

This usually applies to those are remote dial-in user or node (LAN-to-LAN) which uses dynamic IP address and IPSec-related VPN connections such as L2TP over IPSec and IPSec tunnel.

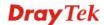

**Pre-Shared Key -**Currently only support Pre-Shared Key authentication.

**Pre-Shared Key-** Specify a key for IKE authentication **Confirm Pre-Shared Key-** Retype the characters to confirm the pre-shared key.

**IPSec Security Method** 

**Medium** - Authentication Header (AH) means data will be authenticated, but not be encrypted. By default, this option is active.

**High** - Encapsulating Security Payload (ESP) means payload (data) will be encrypted and authenticated. You may select encryption algorithm from Data Encryption Standard (DES), Triple DES (3DES), and AES.

#### 4.10.6 IPSec Peer Identity

To use digital certificate for peer authentication in either LAN-to-LAN connection or Remote User Dial-In connection, here you may edit a table of peer certificate for selection. As shown below, the router provides 32 entries of digital certificates for peer dial-in users.

VPN and Remote Access >> IPSec Peer Identity

| 09 Peer ID A | ccounts: |        |            | Set to Fac | tory Defau |
|--------------|----------|--------|------------|------------|------------|
| Index        | Name     | Status | Index      | Name       | Status     |
| <u>1.</u>    | ???      | X      | <u>17.</u> | ???        | X          |
| <u>2.</u>    | ???      | X      | <u>18.</u> | ???        | X          |
| <u>3.</u>    | ???      | X      | <u>19.</u> | ???        | X          |
| <u>4.</u>    | ???      | X      | <u>20.</u> | ???        | X          |
| <u>5.</u>    | ???      | X      | <u>21.</u> | ???        | X          |
| <u>6.</u>    | ???      | X      | <u>22.</u> | ???        | X          |
| <u>7.</u>    | ???      | X      | <u>23.</u> | ???        | X          |
| <u>8.</u>    | ???      | X      | <u>24.</u> | ???        | X          |
| <u>9.</u>    | ???      | X      | <u>25.</u> | ???        | X          |
| <u>10.</u>   | ???      | X      | <u>26.</u> | ???        | X          |
| <u>11.</u>   | ???      | X      | <u>27.</u> | ???        | X          |
| <u>12.</u>   | ???      | X      | <u>28.</u> | ???        | X          |
| <u>13.</u>   | ???      | X      | <u>29.</u> | ???        | X          |
| <u>14.</u>   | ???      | X      | <u>30.</u> | ???        | X          |
| <u>15.</u>   | ???      | X      | <u>31.</u> | ???        | X          |
| <u>16.</u>   | ???      | X      | <u>32.</u> | ???        | X          |

**Set to Factory Default** Click it to clear all indexes.

**Index** Click the number below Index to access into the setting page

of IPSec Peer Identity.

**Name** Display the profile name of that index.

Click each index to edit one peer digital certificate. There are three security levels of digital signature authentication: Fill each necessary field to authenticate the remote peer. The following explanation will guide you to fill all the necessary fields.

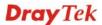

| VPN and Remote Access >> IPS       | ec Peer Identity                                                                                                    |  |  |
|------------------------------------|----------------------------------------------------------------------------------------------------|--|--|
| Profile Index : 1                  |                                                                                                    |  |  |
| Profile Name one                   |                                                                                                    |  |  |
| ☑ Enable this account              |                                                                                                    |  |  |
| O Accept Any Peer ID               |                                                                                                    |  |  |
| Accept Subject Alternative N       | dame                                                                                                    |  |  |
| Туре                               | IP Address 🔻                                                                                                    |  |  |
| IP                                 |                                                                                                    |  |  |
| Accept Subject Name                |                                                                                                    |  |  |
| Country (C)                        |                                                                                                    |  |  |
| State (ST)                         |                                                                                                    |  |  |
| Location (L)                       |                                                                                                    |  |  |
| Orginization (O)                   |                                                                                                    |  |  |
| Orginization Unit (OU)             |                                                                                                    |  |  |
| Common Name (CN)                   |                                                                                                    |  |  |
| Email (E)                          |                                                                                                    |  |  |
| 2                                  | OK Clear Cancel                                                                                                    |  |  |
| Profile Name                       | Type the name of the profile.                                                                                                    |  |  |
| Accept Any Peer ID                 | Click to accept any peer regardless of its identity.                                                                                                    |  |  |
| Accept Subject<br>Alternative Name | Click to check one specific field of digital signature to accept the peer with matching value. The field can be <b>IP Address</b> , <b>Domain</b> , or <b>E-mail Address</b> . The box under the Type will appear according to the type you select and ask you to fill in corresponding setting. |  |  |
| Accept Subject Name                | Click to check the specific fields of digital signature to accept<br>the peer with matching value. The field includes <b>Country</b> ( <b>C</b><br><b>State</b> ( <b>ST</b> ), <b>Location</b> ( <b>L</b> ), <b>Organization</b> ( <b>O</b> ), <b>Organization</b>                               |  |  |

#### 4.10.7 Remote Dial-in User

You can manage remote access by maintaining a table of remote user profile, so that users can be authenticated to dial-in via VPN connection. You may set parameters including specified connection peer ID, connection type (VPN connection - including PPTP, IPSec Tunnel, and L2TP by itself or over IPSec) and corresponding security methods, etc.

Unit (OU), Common Name (CN), and Email (E).

The router provides 32 access accounts for dial-in users. Besides, you can extend the user accounts to the RADIUS server through the built-in RADIUS client function. The following figure shows the summary table.

| emote Access User Accounts: |      | Set to Factory Defa |            |      |        |
|-----------------------------|------|---------------------|------------|------|--------|
| Index                       | User | Status              | Index      | User | Status |
| <u>1.</u>                   | ???  | X                   | <u>17.</u> | ???  | X      |
| <u>2.</u>                   | ???  | X                   | <u>18.</u> | ???  | X      |
| <u>3.</u>                   | ???  | X                   | <u>19.</u> | ???  | X      |
| <u>4.</u>                   | ???  | X                   | <u>20.</u> | ???  | X      |
| <u>5.</u>                   | ???  | X                   | <u>21.</u> | ???  | X      |
| <u>6.</u>                   | ???  | X                   | <u>22.</u> | ???  | X      |
| <u>7.</u>                   | ???  | X                   | <u>23.</u> | ???  | X      |
| <u>8.</u>                   | ???  | X                   | <u>24.</u> | ???  | X      |
| <u>9.</u>                   | ???  | X                   | <u>25.</u> | ???  | X      |
| <u>10.</u>                  | ???  | X                   | <u>26.</u> | ???  | X      |
| <u>11.</u>                  | ???  | X                   | <u>27.</u> | ???  | X      |
| <u>12.</u>                  | ???  | X                   | <u>28.</u> | ???  | X      |
| <u>13.</u>                  | ???  | X                   | <u>29.</u> | ???  | X      |
| <u>14.</u>                  | ???  | X                   | <u>30.</u> | ???  | X      |
| <u>15.</u>                  | ???  | X                   | <u>31.</u> | ???  | X      |
| <u>16.</u>                  | ???  | X                   | <u>32.</u> | ???  | X      |

**Set to Factory Default** Click to clear all indexes.

**Index** Click the number below Index to access into the setting page

of Remote Dial-in User.

**User** Display the username for the specific dial-in user of the

LAN-to-LAN profile. The symbol ??? represents that the

profile is empty.

**Status** Display the access state of the specific dial-in user. The

symbol V and X represent the specific dial-in user to be active

and inactive, respectively.

Click each index to edit one remote user profile. **Each Dial-In Type requires you to fill the different corresponding fields on the right.** If the fields gray out, it means you may leave it untouched. The following explanation will guide you to fill all the necessary fields.

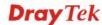

#### Index No. 1 User account and Authentication 222 Username Enable this account Password Idle Timeout 300 second(s) Enable Mobile One-Time Passwords(mOTP) PIN Code Allowed Dial-In Type Secret ✓ PPTP ✓ IPSec Tunnel IKE Authentication Method ✓ L2TP with IPSec Policy None ✓ Pre-Shared Key Specify Remote Node IKE Pre-Shared Key Remote Client IP or Peer ISDN Number Digital Signature(X.509) None 🕶 or Peer ID Netbios Naming Packet Pass O Block **IPSec Security Method** ✓ Medium(AH) Multicast via VPN O Pass Block (for some IGMP, IP-Camera, DHCP Relay..etc.) High(ESP) ✓ DES ✓ 3DES ✓ AES Local ID (optional) ΟK Clear Cancel

## User account and Authentication

**Enable this account** - Check the box to enable this function.

**Idle Timeout-** If the dial-in user is idle over the limitation of the timer, the router will drop this connection. By default, the Idle Timeout is set to 300 seconds.

#### **Allowed Dial-In Type**

**PPTP** - Allow the remote dial-in user to make a PPTP VPN connection through the Internet. You should set the User Name and Password of remote dial-in user below.

**IPSec Tunnel** - Allow the remote dial-in user to make an IPSec VPN connection through Internet.

**L2TP with IPSec Policy** - Allow the remote dial-in user to make a L2TP VPN connection through the Internet. You can select to use L2TP alone or with IPSec. Select from below:

**None -** Do not apply the IPSec policy. Accordingly, the VPN connection employed the L2TP without IPSec policy can be viewed as one pure L2TP connection.

**Nice to Have -** Apply the IPSec policy first, if it is applicable during negotiation. Otherwise, the dial-in VPN connection becomes one pure L2TP connection.

**Must** -Specify the IPSec policy to be definitely applied on the L2TP connection.

#### **Specify Remote Node**

**Check the checkbox-**You can specify the IP address of the remote dial-in user, ISDN number or peer ID (used in IKE aggressive mode).

**Uncheck the checkbox-**This means the connection type you select above will apply the authentication methods and security methods in the **general settings**.

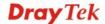

#### **Netbios Naming Packet**

Pass – Click it to have an inquiry for data transmission between the hosts located on both sides of VPN Tunnel while connecting.

**Block** – When there is conflict occurred between the hosts on both sides of VPN Tunnel in connecting, such function can block data transmission of Netbios Naming Packet inside the tunnel.

#### Multicast via VPN

Some programs might send multicast packets via VPN

connection.

Pass – Click this button to let multicast packets pass through the router.

**Block** – This is default setting. Click this button to let multicast packets be blocked by the router.

User Name

**Password** 

This field is applicable when you select PPTP or L2TP with or without IPSec policy above.

This field is applicable when you select PPTP or L2TP with or without IPSec policy above.

## Passwords (mOTP)

**Enable Mobile One-Time** Check this box to make the authentication with mOTP function.

**PIN Code** – Type the code for authentication (e.g, 1234).

**Secret** – Use the 32 digit-secret number generated by mOTP in the mobile phone (e.g., e759bb6f0e94c7ab4fe6).

#### **IKE Authentication** Method

This group of fields is applicable for IPSec Tunnels and L2TP with IPSec Policy when you specify the IP address of the remote node. The only exception is Digital Signature (X.509) can be set when you select IPSec tunnel either with or without specify the IP address of the remote node.

**Pre-Shared Key -** Check the box of Pre-Shared Key to invoke this function and type in the required characters (1-63) as the pre-shared key.

**Digital Signature (X.509)** – Check the box of Digital Signature to invoke this function and Select one predefined Profiles set in the VPN and Remote Access >>IPSec Peer Identity.

#### **IPSec Security Method**

This group of fields is a must for IPSec Tunnels and L2TP with IPSec Policy when you specify the remote node. Check the Medium, DES, 3DES or AES box as the security method. Medium-Authentication Header (AH) means data will be authenticated, but not be encrypted. By default, this option is invoked. You can uncheck it to disable it.

High-Encapsulating Security Payload (ESP) means payload (data) will be encrypted and authenticated. You may select encryption algorithm from Data Encryption Standard (DES), Triple DES (3DES), and AES.

Local ID - Specify a local ID to be used for Dial-in setting in the LAN-to-LAN Profile setup. This item is optional and can

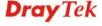

be used only in IKE aggressive mode.

#### 4.10.8 LAN to LAN

Here you can manage LAN-to-LAN connections by maintaining a table of connection profiles. You may set parameters including specified connection direction (dial-in or dial-out), connection peer ID, connection type (VPN connection - including PPTP, IPSec Tunnel, and L2TP by itself or over IPSec) and corresponding security methods, etc.

The router supports up to 32 VPN tunnels simultaneously. The following figure shows the summary table.

VPN and Remote Access >> LAN to LAN

| Index      | Name | Status | Index      | Name | Status |
|------------|------|--------|------------|------|--------|
|            |      |        |            |      |        |
| <u>1.</u>  | ???  | X      | <u>17.</u> | ???  | X      |
| <u>2.</u>  | ???  | X      | <u>18.</u> | ???  | X      |
| <u>3.</u>  | ???  | X      | <u>19.</u> | ???  | X      |
| <u>4.</u>  | ???  | X      | <u>20.</u> | ???  | X      |
| <u>5.</u>  | ???  | X      | <u>21.</u> | ???  | X      |
| <u>6.</u>  | ???  | X      | <u>22.</u> | ???  | X      |
| <u>7.</u>  | ???  | X      | <u>23.</u> | ???  | X      |
| <u>8.</u>  | ???  | X      | <u>24.</u> | ???  | X      |
| <u>9.</u>  | ???  | X      | <u>25.</u> | ???  | X      |
| <u>10.</u> | ???  | X      | <u>26.</u> | ???  | X      |
| <u>11.</u> | ???  | X      | <u>27.</u> | ???  | X      |
| <u>12.</u> | ???  | X      | <u>28.</u> | ???  | X      |
| <u>13.</u> | ???  | X      | <u>29.</u> | ???  | X      |
| <u>14.</u> | ???  | X      | <u>30.</u> | ???  | X      |
| <u>15.</u> | ???  | X      | <u>31.</u> | ???  | X      |
| <u>16.</u> | ???  | X      | <u>32.</u> | ???  | ×      |

**Set to Factory Default** Click to clear all indexes.

Name Indicate the name of the LAN-to-LAN profile. The

symbol ??? represents that the profile is empty.

**Status** Indicate the status of individual profiles. The symbol

V and X represent the profile to be active and

inactive, respectively.

Click each index to edit each profile and you will get the following page. Each LAN-to-LAN profile includes 4 subgroups. If the fields gray out, it means you may leave it untouched. The following explanations will guide you to fill all the necessary fields.

For the web page is too long, we divide the page into several sections for explanation.

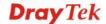

#### Profile Index: 1 1. Common Settings ??? Call Direction ● Both ○ Dial-Out ○ Dial-in Profile Name Always on Enable this profile Idle Timeout 300 second(s) VPN Dial-Out Through | WAN1 First 💌 Enable PING to keep alive ● Pass ○ Block Netbios Naming Packet PING to the IP Multicast via VPN O Pass Block (for some IGMP, IP-Camera, DHCP Relay..etc.) 2. Dial-Out Settings Type of Server I am calling PPTP 222 Username O IPSec Tunnel Password L2TP with IPSec Policy None PAP/CHAP PPP Authentication Server IP/Host Name for VPN. VJ Compression On O Off (such as 5551234, draytek.com or 123.45.67.89) IKE Authentication Method Pre-Shared Key O Digital Signature(X.509) None 💌 **IPSec Security Method** Medium(AH) O High(ESP) DES without Authentication Advanced

**Profile Name** 

Specify a name for the profile of the LAN-to-LAN connection.

Index(1-15) in Schedule Setup:

**Enable this profile** 

Check here to activate this profile.

**VPN Dial-Out Through** 

Use the drop down menu to choose a proper WAN interface for this profile. This setting is useful for dial-out only.

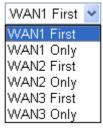

**WAN1 /WAN2 /WAN3 First** - While connecting, the router will use WAN1 /WAN2 /WAN3 as the first channel for VPN connection. If WAN1 fails, the router will use another WAN interface instead.

WAN1 /WAN2 /WAN3 Only - While connecting, the router will use WAN1 /WAN2 /WAN3 as the only channel for VPN

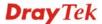

connection.

**Netbios Naming Packet** 

**Pass** – click it to have an inquiry for data transmission between the hosts located on both sides of VPN Tunnel while connecting.

**Block** – When there is conflict occurred between the hosts on both sides of VPN Tunnel in connecting, such function can block data transmission of Netbios Naming Packet inside the tunnel.

Multicast via VPN

Some programs might send multicast packets via VPN

connection.

Pass – Click this button to let multicast packets pass through the

**Block** – This is default setting. Click this button to let multicast packets be blocked by the router.

**Call Direction** 

Specify the allowed call direction of this LAN-to-LAN profile.

**Both**:-initiator/responder **Dial-Out**- initiator only **Dial-In-** responder only.

Always On or Idle Timeout **Always On-**Check to enable router always keep VPN connection.

**Idle Timeout:** The default value is 300 seconds. If the connection has been idled over the value, the router will drop the connection.

**Enable PING to keep alive** 

This function is to help the router to determine the status of IPSec VPN connection, especially useful in the case of abnormal VPN IPSec tunnel disruption. For details, please refer to the note below. Check to enable the transmission of PING packets to a specified IP address.

PING to the IP

Enter the IP address of the remote host that located at the other-end of the VPN tunnel.

Enable PING to keep alive is used to handle abnormal IPSec VPN connection disruption. It will help to provide the state of a VPN connection for router's judgment of redial. Normally, if any one of VPN peers wants to disconnect the connection, it should follow a serial of packet exchange procedure to inform each other. However, if the remote peer disconnect without notice, Vigor router will by no where to know this situation. To resolve this dilemma, by continuously sending PING packets to the remote host, the Vigor router can know the true existence of this VPN connection and react accordingly. This is independent of DPD (dead peer detection).

Type of Server I am calling

**PPTP** - Build a PPTP VPN connection to the server through the Internet. You should set the identity like User Name and Password below for the authentication of remote server.

**IPSec Tunnel** - Build an IPSec VPN connection to the server through Internet.

**L2TP with IPSec Policy -** Build a L2TP VPN connection through the Internet. You can select to use L2TP alone or with IPSec. Select from below:

**None:** Do not apply the IPSec policy. Accordingly, the VPN connection employed the L2TP without IPSec policy can be viewed as one pure L2TP connection.

**Nice to Have:** Apply the IPSec policy first, if it is applicable during negotiation. Otherwise, the dial-out VPN connection becomes one pure L2TP connection.

**Must:** Specify the IPSec policy to be definitely applied on the L2TP connection.

This field is applicable when you select, PPTP or L2TP with or without IPSec policy above.

This field is applicable when you select PPTP or L2TP with or without IPSec policy above.

This field is applicable when you select, PPTP or L2TP with or without IPSec policy above. PAP/CHAP is the most common selection due to wild compatibility.

This field is applicable when you select PPTP or L2TP with or without IPSec policy above. VJ Compression is used for TCP/IP protocol header compression. Normally set to **Yes** to improve bandwidth utilization.

This group of fields is applicable for IPSec Tunnels and L2TP with IPSec Policy.

**Pre-Shared Key** - Input 1-63 characters as pre-shared key.

**Digital Signature (X.509)** - Select one predefined Profiles set in the **VPN and Remote Access** >>**IPSec Peer Identity**.

This group of fields is a must for IPSec Tunnels and L2TP with IPSec Policy.

**Medium AH** (**Authentication Header**) means data will be authenticated, but not be encrypted. By default, this option is active.

**High (ESP-Encapsulating Security Payload)-** means payload (data) will be encrypted and authenticated. Select from below:

**DES without Authentication** -Use DES encryption algorithm and not apply any authentication scheme.

**DES with Authentication-**Use DES encryption algorithm and apply MD5 or SHA-1 authentication algorithm.

**3DES without Authentication**-Use triple DES encryption algorithm and not apply any authentication scheme.

**3DES with Authentication-**Use triple DES encryption algorithm and apply MD5 or SHA-1 authentication algorithm.

**AES without Authentication**-Use AES encryption algorithm and not apply any authentication scheme.

**AES with Authentication-**Use AES encryption algorithm and

### **PPP Authentication**

**User Name** 

**Password** 

## VJ compression

#### IKE Authentication Method

#### **IPSec Security Method**

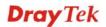

#### Advanced

apply MD5 or SHA-1 authentication algorithm.

Specify mode, proposal and key life of each IKE phase, Gateway, etc.

The window of advance setup is shown as below:

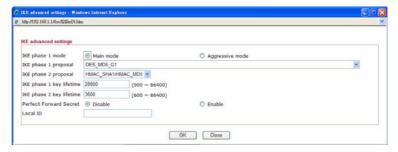

**IKE phase 1 mode** -Select from **Main** mode and **Aggressive** mode. The ultimate outcome is to exchange security proposals to create a protected secure channel. **Main** mode is more secure than **Aggressive** mode since more exchanges are done in a secure channel to set up the IPSec session. However, the **Aggressive** mode is faster. The default value in Vigor router is Main mode.

**IKE phase 1 proposal-**To propose the local available authentication schemes and encryption algorithms to the VPN peers, and get its feedback to find a match. Two combinations are available for Aggressive mode and nine for **Main** mode. We suggest you select the combination that covers the most schemes.

**IKE phase 2 proposal-**To propose the local available algorithms to the VPN peers, and get its feedback to find a match. Three combinations are available for both modes. We suggest you select the combination that covers the most algorithms.

**IKE phase 1 key lifetime-**For security reason, the lifetime of key should be defined. The default value is 28800 seconds. You may specify a value in between 900 and 86400 seconds.

**IKE phase 2 key lifetime-**For security reason, the lifetime of key should be defined. The default value is 3600 seconds. You may specify a value in between 600 and 86400 seconds.

**Perfect Forward Secret (PFS)-**The IKE Phase 1 key will be reused to avoid the computation complexity in phase 2. The default value is inactive this function.

**Local ID-**In **Aggressive** mode, Local ID is on behalf of the IP address while identity authenticating with remote VPN server. The length of the ID is limited to 47 characters.

#### 3. Dial-In Settings

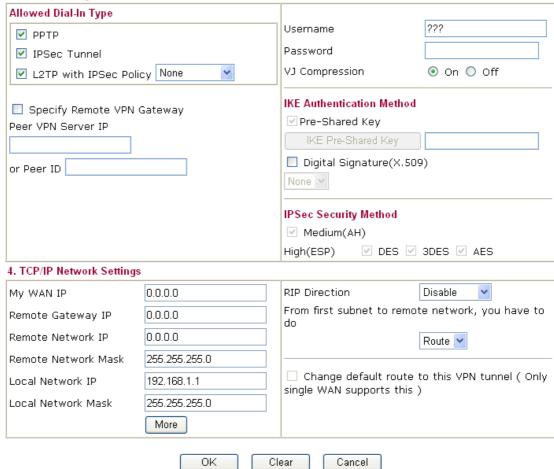

#### **Allowed Dial-In Type**

Determine the dial-in connection with different types.

**PPTP** - Allow the remote dial-in user to make a PPTP VPN connection through the Internet. You should set the User Name and Password of remote dial-in user below.

**IPSec Tunnel-** Allow the remote dial-in user to trigger an IPSec VPN connection through Internet.

**L2TP with IPSec Policy -** Allow the remote dial-in user to make a L2TP VPN connection through the Internet. You can select to use L2TP alone or with IPSec. Select from below:

**None -** Do not apply the IPSec policy. Accordingly, the VPN connection employed the L2TP without IPSec policy can be viewed as one pure L2TP connection.

**Nice to Have** - Apply the IPSec policy first, if it is applicable during negotiation. Otherwise, the dial-in VPN connection becomes one pure L2TP connection.

**Must** - Specify the IPSec policy to be definitely applied on the L2TP connection.

## Specify Remote VPN Gateway

You can specify the IP address of the remote dial-in user or peer ID (should be the same with the ID setting in dial-in type) by checking the box. Also, you should further specify the corresponding security methods on the right side.

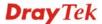

If you uncheck the checkbox, the connection type you select above will apply the authentication methods and security

methods in the general settings.

**User Name** This field is applicable when you select PPTP or L2TP with or

without IPSec policy above.

**Password** This field is applicable when you select PPTP or L2TP with or

without IPSec policy above.

VJ Compression is used for TCP/IP protocol header VJ Compression

compression. This field is applicable when you select PPTP or

L2TP with or without IPSec policy above.

**IKE Authentication** Method

This group of fields is applicable for IPSec Tunnels and L2TP with IPSec Policy when you specify the IP address of the remote node. The only exception is Digital Signature (X.509) can be set when you select IPSec tunnel either with or without specify the IP address of the remote node.

**Pre-Shared Key -** Check the box of Pre-Shared Key to invoke this function and type in the required characters (1-63) as the pre-shared key.

**Digital Signature (X.509)** – Check the box of Digital Signature to invoke this function and select one predefined Profiles set in the VPN and Remote Access >> IPSec Peer Identity.

**IPSec Security Method** 

This group of fields is a must for IPSec Tunnels and L2TP with IPSec Policy when you specify the remote node.

Medium- Authentication Header (AH) means data will be authenticated, but not be encrypted. By default, this option is

active.

High- Encapsulating Security Payload (ESP) means payload (data) will be encrypted and authenticated. You may select encryption algorithm from Data Encryption Standard (DES), Triple DES (3DES), and AES.

My WAN IP

This field is only applicable when you select PPTP or L2TP with or without IPSec policy above. The default value is 0.0.0.0, which means the Vigor router will get a PPP IP address from the remote router during the IPCP negotiation phase. If the PPP IP address is fixed by remote side, specify the fixed IP address here. Do not change the default value if you do not select PPTP or L2TP.

Remote Gateway IP

This field is only applicable when you select PPTP or L2TP with or without IPSec policy above. The default value is 0.0.0.0, which means the Vigor router will get a remote Gateway PPP IP address from the remote router during the IPCP negotiation phase. If the PPP IP address is fixed by remote side, specify the fixed IP address here. Do not change the default value if you do not select PPTP or L2TP.

Remote Network IP/ Remote Network Mask

Add a static route to direct all traffic destined to this Remote Network IP Address/Remote Network Mask through the VPN connection. For IPSec, this is the destination clients IDs of phase 2 quick mode.

**Local Network IP / Local** Display the local network IP and mask for TCP / IP

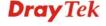

#### **Network Mask**

More

configuration. You can modify the settings if required.

Add a static route to direct all traffic destined to more Remote Network IP Addresses/ Remote Network Mask through the VPN connection. This is usually used when you find there are several subnets behind the remote VPN router.

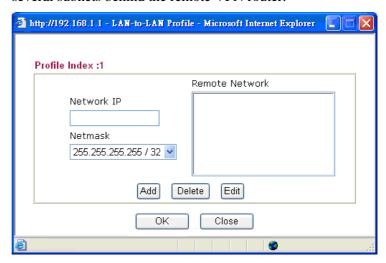

#### **RIP Direction**

The option specifies the direction of RIP (Routing Information Protocol) packets. You can enable/disable one of direction here. Herein, we provide four options: TX/RX Both, TX Only, RX Only, and Disable.

From first subnet to remote network, you have to do

If the remote network only allows you to dial in with single IP, please choose **NAT**, otherwise choose **Route**.

Change default route to this VPN tunnel

Check this box to change the default route with this VPN tunnel.

#### **4.10.9 Connection Management**

You can find the summary table of all VPN connections. You may disconnect any VPN connection by clicking **Drop** button. You may also aggressively Dial-out by using Dial-out Tool and clicking **Dial** button.

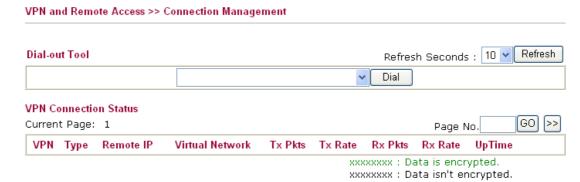

**Dial** Click this button to execute dial out function.

**Refresh Seconds** Choose the time for refresh the dial information among 5, 10,

and 30.

**Refresh** Click this button to refresh the whole connection status.

#### 4.11 Certificate Management

A digital certificate works as an electronic ID, which is issued by a certification authority (CA). It contains information such as your name, a serial number, expiration dates etc., and the digital signature of the certificate-issuing authority so that a recipient can verify that the certificate is real. Here Vigor router support digital certificates conforming to standard X.509.

Any entity wants to utilize digital certificates should first request a certificate issued by a CA server. It should also retrieve certificates of other trusted CA servers so it can authenticate the peer with certificates issued by those trusted CA servers.

Here you can manage generate and manage the local digital certificates, and set trusted CA certificates. Remember to adjust the time of Vigor router before using the certificate so that you can get the correct valid period of certificate.

Below shows the menu items for Certificate Management.

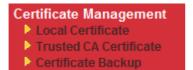

#### 4.11.1 Local Certificate

Certificate Management >> Local Certificate

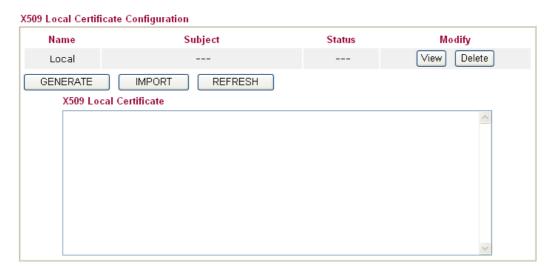

Generate

Click this button to open **Generate Certificate Request** window.

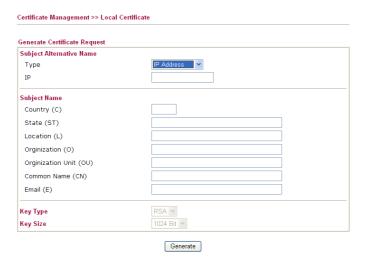

Type in all the information that the window requests. Then click **Generate** again.

**Import** Click this button to import a saved file as the certification

information.

**Refresh** Click this button to refresh the information listed below.

**View** Click this button to view the detailed settings for certificate

request.

After clicking **Generate**, the generated information will be displayed on the window below:

Certificate Management >> Local Certificate

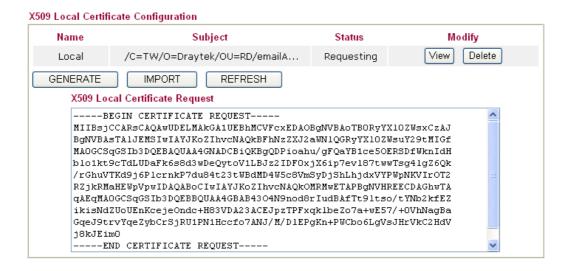

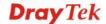

#### 4.11.2 Trusted CA Certificate

Trusted CA certificate lists three sets of trusted CA certificate.

#### Certificate Management >> Trusted CA Certificate

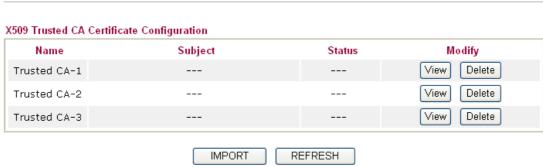

To import a pre-saved trusted CA certificate, please click **IMPORT** to open the following window. Use **Browse...** to find out the saved text file. Then click **Import**. The one you imported will be listed on the Trusted CA Certificate window. Then click **Import** to use the pre-saved file.

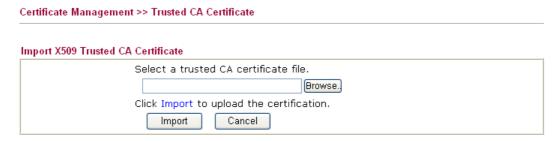

For viewing each trusted CA certificate, click **View** to open the certificate detail information window. If you want to delete a CA certificate, choose the one and click **Delete** to remove all the certificate information.

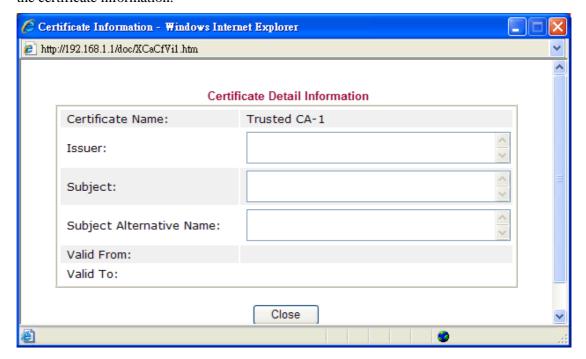

#### 4.11.3 Certificate Backup

Local certificate and Trusted CA certificate for this router can be saved within one file. Please click **Backup** on the following screen to save them. If you want to set encryption password for these certificates, please type characters in both fields of **Encrypt password** and **Retype password**.

Also, you can use **Restore** to retrieve these two settings to the router whenever you want.

| Certificate Ma                   | nnagement >> Certificate Backup                                   |  |  |  |
|----------------------------------|-------------------------------------------------------------------|--|--|--|
| Certificate Backup / Restoration |                                                                   |  |  |  |
| Backup                           |                                                                   |  |  |  |
|                                  | Encrypt password:                                                 |  |  |  |
|                                  | Confirm password:                                                 |  |  |  |
|                                  | Click Backup to download certificates to your local PC as a file. |  |  |  |
| Restoration                      |                                                                   |  |  |  |
|                                  | Select a backup file to restore.                                  |  |  |  |
|                                  | Browse.                                                           |  |  |  |
|                                  | Decrypt password:                                                 |  |  |  |
|                                  | Click Restore to upload the file.                                 |  |  |  |

#### 4.12 VoIP

**Note:** This function is used for "V" models.

Voice over IP network (VoIP) enables you to use your broadband Internet connection to make toll quality voice calls over the Internet.

There are many different call signaling protocols, methods by which VoIP devices can talk to each other. The most popular protocols are SIP, MGCP, Megaco and H.323. These protocols are not all compatible with each other (except via a soft-switch server).

The Vigor V models support the SIP protocol as this is an ideal and convenient deployment for the ITSP (Internet Telephony Service Provider) and softphone and is widely supported. SIP is an end-to-end, signaling protocol that establishes user presence and mobility in VoIP structure. Every one who wants to talk using his/her SIP Uniform Resource Identifier, "SIP Address". The standard format of SIP URI is

#### sip: user:password @ host: port

Some fields may be optional in different use. In general, "host" refers to a domain. The "userinfo" includes the user field, the password field and the @ sign following them. This is very similar to a URL so some may call it "SIP URL". SIP supports peer-to-peer direct calling and also calling via a SIP proxy server (a role similar to the gatekeeper in H.323 networks), while the MGCP protocol uses client-server architecture, the calling scenario being very similar to the current PSTN/ISDN network.

After a call is setup, the voice streams transmit via RTP (Real-Time Transport Protocol). Different codecs (methods to compress and encode the voice) can be embedded into RTP packets. Vigor V models provide various codecs, including G.711 A/ $\mu$ -law, G.723, G.726 and G.729 A & B. Each codec uses a different bandwidth and hence provides different levels of voice quality. The more bandwidth a codec uses the better the voice quality, however the codec used must be appropriate for your Internet bandwidth.

Usually there will be two types of calling scenario, as illustrated below:

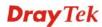

#### • Calling via SIP Servers

First, the Vigor V models of yours will have to register to a SIP Registrar by sending registration messages to validate. Then, both parties' SIP proxies will forward the sequence of messages to caller to establish the session.

If you both register to the same SIP Registrar, then it will be illustrated as below:

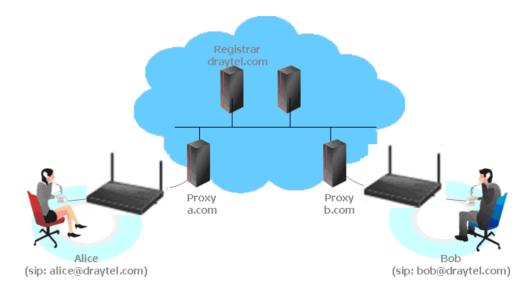

The major benefit of this mode is that you don't have to memorize your friend's IP address, which might change very frequently if it's dynamic. Instead of that, you will only have to using **dial plan** or directly dial your friend's **account name** if you are with the same SIP Registrar.

#### Peer-to-Peer

Before calling, you have to know your friend's IP Address. The Vigor VoIP Routers will build connection between each other.

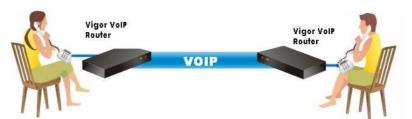

Our Vigor V models firstly apply efficient codecs designed to make the best use of available bandwidth, but Vigor V models also equip with automatic QoS assurance. QoS Assurance assists to assign high priority to voice traffic via Internet. You will always have the required inbound and outbound bandwidth that is prioritized exclusively for Voice traffic over Internet but you just get your data a little slower and it is tolerable for data traffic.

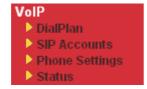

#### 4.12.1 DialPlan

This page allows you to set phone book and digit map for the VoIP function. Click the **Phone Book** and **Digit Map** links on the page to access into next pages for dialplan settings.

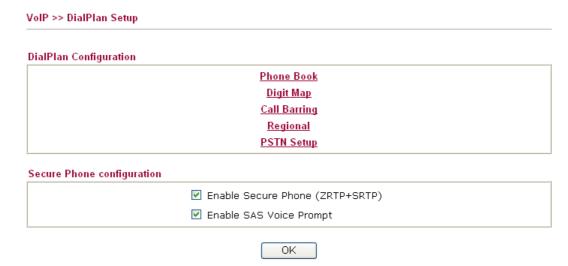

**Enable Secure Phone** It allows users to have encrypted RTP stream with the peer side

using the same protocol (ZRTP+SRTP). Check this box to have

secure call.

**Enable SAS Voice Prompt** If it is enabled, SAS prompt will be heard for both ends every

time. If it is disabled, no SAS prompt will be heard any more.

#### **Application for Secure Phone**

Enable SAS Voice Prompt, for ex: if vigor router A calls vigor router B with checking **Enable Secure Phone** and **Enable SAS Voice Prompt**, then:

- 1. After the connection established, vigor router A will send SAS voice prompt to A and vigor router B will send the SAS voice prompt to B.
- 2. Then the RTP traffic is secured until the call ends.
- 3. If vigor router A wants to call vigor router B again next time, both A and B will not hear any voice prompt again even checking **Enable SAS Voice Prompt** on web UI. It means only the first call between them will have voice prompt.

Enable SAS Voice Prompt, for ex: if vigor router A calls vigor router B with checking **Enable Secure Phone** but not **Enable SAS Voice Prompt**, then:

- 3. After the connection established, vigor router A will **NOT** send SAS voice prompt to vigor router A and vigor router B will NOT send the SAS voice prompt to vigor router B.
- 4. Even no voice prompt, but the RTP traffic is still secured until the call ends.

**Note:** If the incoming or outgoing calls do not match any entry on the phonebook, the router will try to make the call "being protected". But, if the call ends up "unprotected" (e.g. peer side does not support ZRTP+SRTP), the router will not play out a warning message.

#### **Phone Book**

In this section, you can set your VoIP contacts in the "phonebook". It can help you to make calls quickly and easily by using "speed-dial" **Phone Number**. There are total 60 index entries

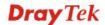

in the phonebook for you to store all your friends and family members' SIP addresses. **Loop through** and **Backup Phone Number** will be displayed if you are using Vigor 2820V for setting the phone book.

VoIP >> DialPlan Setup

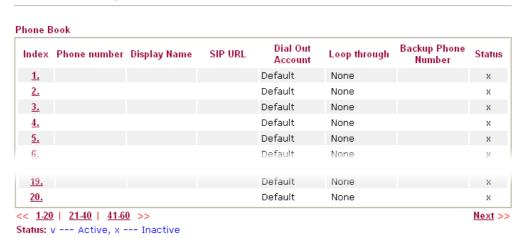

Click any index number to display the dial plan setup page.

## VoIP >> DialPlan Setup

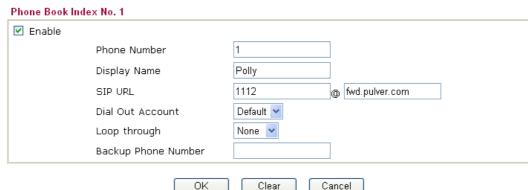

**Enable** Click this to enable this entry.

**Phone Number** The speed-dial number of this index. This can be any number

you choose, using digits **0-9** and \*.

**Display Name** The Caller-ID that you want to be displayed on your friend's

screen. This let your friend can easily know who's calling

without memorizing lots of SIP URL Address.

**SIP URL** Enter your friend's SIP Address.

**Dial Out Account** Choose one of the SIP accounts for this profile to dial out. It is

useful for both sides (caller and callee) that registered to different SIP Registrar servers. If caller and callee do not use the same SIP server, sometimes, the VoIP phone call connection may not succeed. By using the specified dial out

account, the successful connection can be assured.

### Loop through

Choose PSTN to enable loop through function.

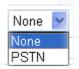

### **Backup Phone Number**

When the VoIP phone is obstructs or the Internet breaks down for some reasons, the backup phone will be dialed out to replace the VoIP phone number. At this time, the phone call will be changed from VoIP phone into PSTN call according to the loop through direction chosen. Note that, during the phone switch, the blare of phone will appear for a short time. And when the VoIP phone is switched into the PSTN phone, the telecom co. might charge you for the connection fee. Please type in backup phone number (PSTN number/ISDN number) for this VoIP phone setting.

### **Digit Map**

VoIP >> DialPlan Setup

For the convenience of user, this page allows users to edit prefix number for the SIP account with adding number, stripping number or replacing number. It is used to help user having a quick and easy way to dial out through VoIP interface.

### Digit Map Setup # Enable Mode **Prefix Number OP Number** Min Len Max Len Route V 03 Replace 💌 8863 7 9 PSTN 🕶 1 886 8 10 V 886 Strip PSTN 🔽 2 PSTN V 3 None PSTN V 4 5 None PSTN V 6 None PSTN V 17 None PSTN V 18 None PSTN V 19 None PSTN ~

ΟK Cancel

Note: Min Len and Max Len should be between 0~25.

Enable Check this box to invoke this setting.

**Prefix Number** The phone number set here is used to add, strip, or replace the

OP number.

Mode None - No action.

> Add - When you choose this mode, the OP number will be added with the prefix number for calling out through the

specific VoIP interface.

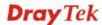

**Strip** - When you choose this mode, the OP number will be deleted by the prefix number for calling out through the specific VoIP interface. Take the above picture (Prefix Table Setup web page) as an example, the OP number of 886 will be deleted completely for the prefix number is set with 886.

**Replace** - When you choose this mode, the OP number will be replaced by the prefix number for calling out through the specific VoIP interface. Take the above picture (Prefix Table Setup web page) as an example, the prefix number of 03 will be replaced by 8863. For example: dial number of "031111111" will be changed to "88631111111" and sent to SIP server.

Mode

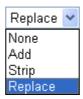

**OP Number** The front number you type here is the first part of the account

number that you want to execute special function (according to

the chosen mode) by using the prefix number.

Min Len Set the minimal length of the dial number for applying the

prefix number settings. Take the above picture (Prefix Table Setup web page) as an example, if the dial number is between 7 and 9, that number can apply the prefix number settings here.

Max Len Set the maximum length of the dial number for applying the

prefix number settings.

**Interface** Choose the one that you want to enable the prefix number

settings from the saved SIP accounts. Please set up one SIP account first to make this interface available. This item will be changed according to the port settings configured in **VoIP>>** 

Phone Settings.

### **Call Barring**

Call barring is used to block phone calls coming from the one that is not welcomed.

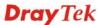

### VoIP >> DialPlan Setup

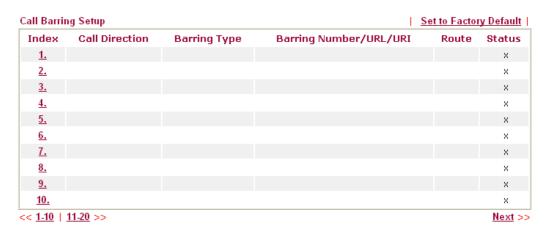

Advanced:

Block Anonymous

Block Unknown Domain Block IP Address

Click any index number to display the dial plan setup page.

### VoIP >> DialPlan Setup

### Call Barring Index No. 1

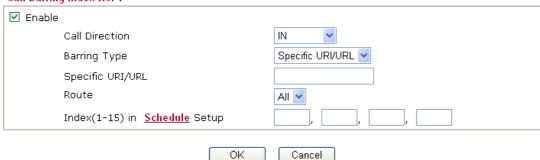

**Enable** 

Click this to enable this entry.

**Call Direction** 

Determine the direction for the phone call, IN – incoming call, OUT-outgoing call, IN & OUT – both incoming and outgoing calls.

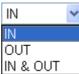

**Barring Type** 

Determine the type of the VoIP phone call, URI/URL or number.

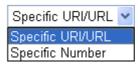

Specific URI/URL or

This field will be changed based on the type you selected for

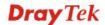

**Specific Number** barring Type.

**Route** All means all the phone calls will be blocked with such

mechanism.

**Index (1-15) in Schedule** Enter the index of schedule profiles to control the call barring

according to the preconfigured schedules. Refer to section 3.5.2

Schedule for detailed configuration.

Additionally, you can set advanced settings for call barring such as **Block Anonymous**, **Block Unknown Domain** or **Block IP Address**. Simply click the relational links to open the web page.

For **Block Anonymous** – this function can block the incoming calls without caller ID on the interface (Phone port) specified in the following window. Such control also can be done based on preconfigured schedules.

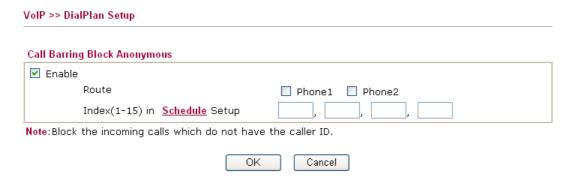

For **Block Unknown Domain** – this function can block incoming calls (through Phone port) from unrecognized domain that is not specified in SIP accounts. Such control also can be done based on preconfigured schedules.

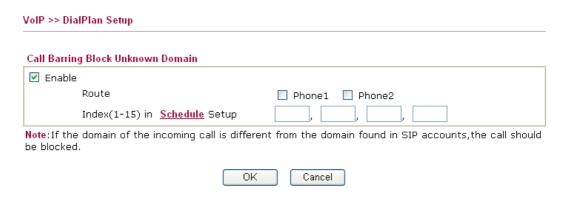

For **Block IP Address** – this function can block incoming calls (through Phone port) coming from IP address. Such control also can be done based on preconfigured schedules.

# Call Barring Block IP Address ✓ Enable Route Index(1-15) in Schedule Setup Note: The incoming calls by means of IP dialing (e.g.#192\*168\*1\*1#) should be blocked. OK Cancel

### Regional

This page allows you to process incoming or outgoing phone calls by regional. Default values (common used in most areas) will be shown on this web page. You *can change* the number based on the region that the router is placed.

### VoIP >> DialPlan Setup Set to Factory Default Enable Regional \*69 Last Call Return [Miss]: \*12 \*14 Last Call Return [In]: Last Call Return [Out]: Call Forward [All] [Act]: \*72 +number+# Call Forward [Deact]: \*73 +# Call Forward [Busy] [Act]: \*90 +number+# Call Forward [No Ans] [Act]: \*92 +number+# Do Not Disturb [Act]: \*78 Do Not Disturb [Deact]: \*79 Hide caller ID [Act]: \*67 Hide caller ID [Deact]: \*68 +# Call Waiting [Act]: \*56 Call Waiting [Deact]: \*57 +# Block Anonymous [Act]: \*77 Block Anonymous [Deact]: \*87 +# Block Unknow Domain Block Unknow Domain [Act]: \*40 \*04 [Deact]: \*50 Block IP Calls [Act]: Block IP Calls [Deact]: \*05 Block Last Calls [Act]: \*60 +#

ΟK

| Enable Regional         | Check this box to enable this function.                                                                                                    |  |  |  |
|-------------------------|----------------------------------------------------------------------------------------------------|--|--|--|
| Last Call Return [Miss] | Sometimes, people might miss some phone calls. Please dial number typed in this field to know where the last phone call comes from and call back to that one.   |  |  |  |
| Last Call Return [In]   | You have finished an incoming phone call, however you want to call back again for some reason. Please dial number typed in this field to call back to that one. |  |  |  |
| Last Call Return [Out]  | Dial the number typed in this field to call the previous outgoing phone call again.                                                                             |  |  |  |
| Call Forward [All][Act] | Dial the number typed in this field to forward all the incoming calls to the specified place.                                                                   |  |  |  |

Cancel

**Call Forward [Deact]** Dial the number typed in this field to release the call forward

function.

**Call Forward [Busy][Act]** Dial the number typed in this field to forward all the incoming

calls to the specified place while the phone is busy.

Call Forward [No Ans][Act] Dial the number typed in this field to forward all the incoming

calls to the specified place while there is no answer of the

connected phone.

**Do Not Disturb [Act]** Dial the number typed in this field to invoke the function of

DND.

**Do Not Distrub [Deact]** Dial the number typed in this field to release the DND function.

**Hide caller ID [Act]** Dial the number typed in this field to make your phone number

(ID) not displayed on the display panel of remote end.

**Hide caller ID [Deact]** Dial the number typed in this field to release this function.

Call Waiting [Act] Dial the number typed in this field to make all the incoming

calls waiting for your answer.

**Call Waiting [Deact]** Dial the number typed in this field to release this function.

**Block Anonymous**[Act] Dial the number typed in this field to block all the incoming

calls with unknown ID.

**Block Anonymous[Deact]** Dial the number typed in this field to release this function.

**Block Unknown Domain** 

[Act]

Dial the number typed in this field to block all the incoming

calls from unknown domain.

**Block Unknown Domain** 

[Deact]

Dial the number typed in this field to release this function.

**Block IP Calls [Act]** Dial the number typed in this filed to block all the incoming

calls from IP address.

**Block IP Calls [Deact]** Dial the number typed in this field to release this function.

Block Last Calls [Act] Dial the number typed in this field to block the last incoming

phone call.

### **PSTN Setup**

Some emergency phone (e.g., 911) or special phone cannot be dialed out by using VoIP and can be called out through PSTN line only. To solve this problem, this page allows you to set five sets of PSTN number for dialing without passing through Internet. Please type the number in the field of **phone number for PSTN relay**.

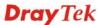

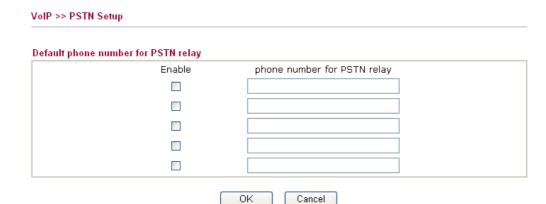

Then, check the **Enable** box to make the PSTN number available for dial whenever you need.

### 4.12.2 SIP Accounts

In this section, you set up your own SIP settings. When you apply for an account, your SIP service provider will give you an **Account Name** or user name, **SIP Registrar, Proxy,** and **Domain name**. (The last three might be the same in some case). Then you can tell your folks your SIP Address as in **Account Name@ Domain name** 

As Vigor VoIP Router is turned on, it will first register with Registrar using AuthorizationUser@Domain/Realm. After that, your call will be bypassed by SIP Proxy to the destination using AccountName@Domain/Realm as identity.

Note: Selection items for Ring Port will differ according to the router you have.

|           | unts List   | nt(nt        | B     |              | p!       | - Dt                            | Refresh |
|-----------|-------------|--------------|-------|--------------|----------|---------------------------------|---------|
| Index     | Profile     | Domain/Realm | Proxy | Account Name |          | y Port                          | Status  |
| 1         |             |              |       |              | Phone1   | Phone2                          | _       |
| 2         |             |              |       |              | ☐ Phone1 | Phone2                          | -       |
| 3         |             |              |       |              | Phone1   | Phone2                          | -       |
| 4         |             |              |       |              | Phone1   | Phone2                          | -       |
| <u>5</u>  |             |              |       |              | Phone1   | Phone2                          | -       |
| <u>6</u>  |             |              |       |              | Phone1   | Phone2                          | -       |
| 7         |             |              |       |              | Phone1   | Phone2                          | -       |
| 8         |             |              |       |              | Phone1   | Phone2                          | -       |
| 9         |             |              |       |              | Phone1   | Phone2                          | -       |
| <u>10</u> |             |              |       |              | Phone1   | Phone2                          | -       |
| <u>11</u> |             |              |       |              | ☐ Phone1 | Phone2                          | -       |
| <u>12</u> |             |              |       |              | Phone1   | Phone2                          | -       |
| AT Trav   | ersal Setti | ng           |       |              |          | egistered on 9<br>ster on SIP s |         |
|           | STUN S      | erver:       |       |              |          |                                 |         |
|           | Externa     | I IP:        |       |              |          |                                 |         |
|           | SIP PIN     | G Interval:  | 150   | sec          |          |                                 |         |

Index Click this link to access into next page for setting SIP account.

**Profile** Display the profile name of the account.

**Domain/Realm** Display the domain name or IP address of the SIP registrar

server.

**Proxy** Display the domain name or IP address of the SIP proxy server.

**Account Name** Display the account name of SIP address before @.

**Ring Port** Specify which port will ring when receiving a phone call. Set

Phone, ISDN1-S0 or ISDN-TE as the default ring port for the SIP account. If you choose Phone or ISDN1-S0, the ISDN2-TE selection will be dimmed, vice versa. There are ten internal

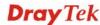

lines with numbers (30-39) offered for **ISDN-S0**. You can specify any one of them as ring port for specified SIP account. By the way, ISDN-S0 can be used by mapping with MSN numbers.

**Status** Show the status for the corresponding SIP account. **R** means

such account is registered on SIP server successfully. - means

the account is failed to register on SIP server.

**STUN Server** Type in the IP address or domain of the STUN server.

**External IP** Type in the gateway IP address.

**SIP PING interval** The default value is 150 (sec). It is useful for a Nortel server

NAT Traversal Support.

### VoIP >> SIP Accounts

| Profile Name          | (11 char max.)                 |         |
|-----------------------|--------------------------------|---------|
| Register via          | None Call without Registration |         |
| SIP Port              | 5060                           |         |
| Domain/Realm          | (63 cha                        | r max.) |
| Proxy                 | (63 cha                        | r max.) |
| 🔲 Act as outbound pro | xy                             |         |
| Display Name          | (23 char max.)                 |         |
| Account Number/Name   | (63 cha                        | r max.) |
| Authentication ID     | (63 cha                        | r max.) |
| Password              | (63 char                       | max.)   |
| Expiry Time           | 1 hour 🔻 3600 sec              |         |
| NAT Traversal Support | None 💌                         |         |
| Ring Port             | Phone 1 Phone 2                |         |
| Ring Pattern          | 1 💌                            |         |

**Profile Name** 

Assign a name for this profile for identifying. You can type similar name with the domain. For example, if the domain name is *draytel.org*, then you might set *draytel-1* in this field.

Cancel

Register via

If you want to make VoIP call without register personal information, please choose **None** and check the box to achieve the goal. Some SIP server allows user to use VoIP function without registering. For such server, please check the box of **Call without Registration**. Choosing **Auto** is recommended. The system will select a proper way for your VoIP call.

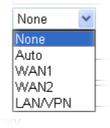

ΟK

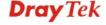

**SIP Port** Set the port number for sending/receiving SIP message for

building a session. The default value is **5060.** Your peer must

set the same value in his/her Registrar.

**Domain/Realm** Set the domain name or IP address of the SIP Registrar server.

**Proxy** Set domain name or IP address of SIP proxy server. By the time

you can type :port number after the domain name to specify

that port as the destination of data transmission (e.g.,

nat.draytel.org:5065)

**Act as Outbound Proxy** Check this box to make the proxy acting as outbound proxy.

**Display Name** The caller-ID that you want to be displayed on your friend's

screen.

Account Number/Name Enter your account name of SIP Address, e.g. every text before

@.

**Authentication ID** Check the box to invoke this function and enter the name or

number used for SIP Authorization with SIP Registrar. If this setting value is the same as Account Name, it is not necessary for you to check the box and set any value in this field.

**Password** The password provided to you when you registered with a SIP

service.

**Expiry Time** The time duration that your SIP Registrar server keeps your

registration record. Before the time expires, the router will send

another register request to SIP Registrar again.

**NAT Traversal Support** If the router (e.g., broadband router) you use connects to

internet by other device, you have to set this function for your

necessity.

NAT Traversal Support

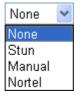

**None** – Disable this function.

**Stun** – Choose this option if there is Stun server provided for your router.

**Manual** – Choose this option if you want to specify an external IP address as the NAT transversal support.

Nortel – If the soft-switch that you use supports Nortel solution,

you can choose this option.

**Ring Port** Set Phone 1 and/or Phone 2 as the default ring port(s) for this

SIP account.

**Ring Pattern** Choose a ring tone type for the VoIP phone call.

Ring Pattern

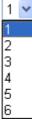

### 4.12.3 Phone Settings

This page allows user to set phone settings for Phone 1 and Phone 2 respectively. However, it changes slightly according to different model you have.

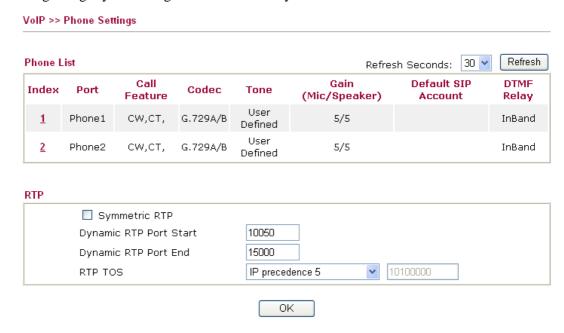

### **Phone List**

**Port** – there are two phone ports provided here for you to configure. **Phone1/Phone2** allow you to set general settings for PSTN phones.

**Call Feature** – A brief description for call feature will be shown in this field for your reference.

**Codec** – The default Codec setting for each port will be shown in this field for your reference. You can click the number below the Index field to change it for each phone port.

**Tone** - Display the tone settings that configured in the advanced settings page of Phone Index.

**Gain** - Display the volume gain settings for Mic/Speaker that configured in the advanced settings page of Phone Index.

**Default SIP Account** – "draytel\_1" is the default SIP account. You can click the number below the Index field to change SIP account for each phone port.

**DTMF Relay** – Display DTMF mode that configured in the advanced settings page of Phone Index.

**Symmetric RTP** – Check this box to invoke the function. To make the data transmission going through on both ends of local router and remote router not misleading due to IP lost (for example, sending data from the public IP of remote router to the private IP of local router), you can check this box to solve this problem.

**Dynamic RTP Port Start** - Specifies the start port for RTP stream. The default value is 10050.

**Dynamic RTP Port End** - Specifies the end port for RTP stream. The default value is 15000.

**RTP TOS** – It decides the level of VoIP package. Use the drop

RTP

down list to choose any one of them.

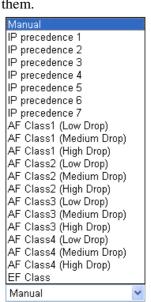

RTP TOS

### **Detailed Settings for Phone Port**

Click the number link for Phone port, you can access into the following page for configuring Phone settings.

### VoIP >> Phone Settings Phone1 Call Feature Codecs Hotline Prefer Codec G.729A/B (8Kbps) V Single Codec Session Timer 90 sec 20ms 🔽 Packet Size Call Forwarding Disable Off 🔽 Voice Active Detector SIP URL Time Out sec Default SIP Account DND(Do Not Disturb) Mode Play dial tone only when account registered Index(1-60) in Phone Book as Exception List: CLIR (hide caller ID) ✓ Call Waiting ✓ Call Transfer ΟK Cancel Advanced

Hotline

Check the box to enable it. Type in the SIP URL in the field for dialing automatically when you pick up the phone set.

**Session Timer** 

Check the box to enable the function. In the limited time that you set in this field, if there is no response, the connecting call will be closed automatically.

**Call Forwarding** 

There are four options for you to choose. **Disable** is to close call forwarding function. **Always** means all the incoming calls will be forwarded into SIP URL without any reason. **Busy** means the incoming calls will be forwarded into SIP URL only when the local system is busy. **No Answer** means if the incoming calls do not receive any response, they will be forwarded to the SIP URL by the time out.

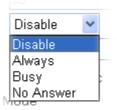

**SIP URL** – Type in the SIP URL (e.g., aaa@draytel.org or abc@iptel.org) as the site for call forwarded.

**Time Out** – Set the time out for the call forwarding. The default setting is 30 sec.

DND (Do Not Disturb) mode

Set a period of peace time without disturbing by VoIP phone call. During the period, the one who dial in will listen busy tone, yet the local user will not listen any ring tone.

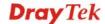

**Index (1-60) in Phone Book -** Enter the index of phone book profiles. Refer to section **DialPlan – Phone Book** for detailed configuration.

CLIR (hide caller ID)

Check this box to hide the caller ID on the display panel of the phone set.

**Call Waiting** 

Check this box to invoke this function. A notice sound will appear to tell the user new phone call is waiting for your response. Click hook flash to pick up the waiting phone call.

Call Transfer

Check this box to invoke this function. Click hook flash to initiate another phone call. When the phone call connection succeeds, hang up the phone. The other two sides can communicate, then.

**Prefer Codec** 

Select one of five codecs as the default for your VoIP calls. The codec used for each call will be negotiated with the peer party before each session, and so may not be your default choice. The default codec is G.729A/B; it occupies little bandwidth while maintaining good voice quality.

If your upstream speed is only 64Kbps, do not use G.711 codec. It is better for you to have at least 256Kbps upstream if you would like to use G.711.

Prefer Codec

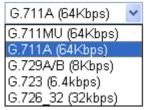

**Single Codec** – If the box is checked, only the selected Codec will be applied.

**Packet Size**-The amount of data contained in a single packet. The default value is 20 ms, which means the data packet will contain 20 ms voice information.

Packet Size

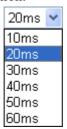

**Voice Active Detector -** This function can detect if the voice on both sides is active or not. If not, the router will do something to save the bandwidth for other using. Click On to invoke this function; click off to close the function.

Voice Active Detector

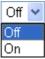

**Default SIP Account** 

You can set SIP accounts (up to six groups) on SIP Account page. Use the drop down list to choose one of the profile names for the accounts as the default one for this phone setting.

**Play dial tone only when account registered -** Check this box to invoke the function.

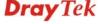

In addition, you can press the **Advanced** button to configure tone settings, volume gain, MISC and DTMF mode. **Advanced** setting is provided for fitting the telecommunication custom for the local area of the router installed. Wrong tone settings might cause inconvenience for users. To set the sound pattern of the phone set, simply choose a proper region to let the system find out the preset tone settings and caller ID type automatically. Or you can adjust tone settings manually if you choose User Defined. TOn1, TOff1, TOn2 and TOff2 mean the cadence of the tone pattern. TOn1 and TOn2 represent sound-on; TOff1 and TOff2 represent the sound-off.

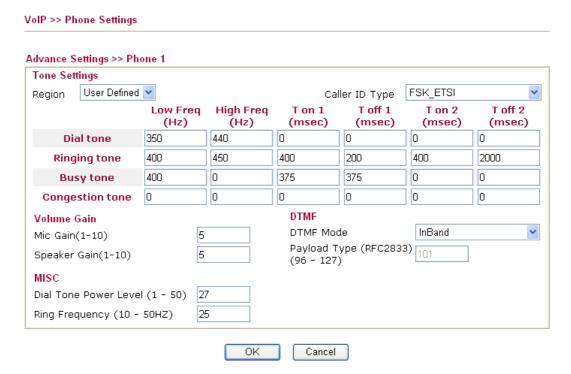

### Region

Select the proper region which you are located. The common settings of Caller ID Type, Dial tone, Ringing tone, Busy tone and Congestion tone will be shown automatically on the page. If you cannot find out a suitable one, please choose User Defined and fill out the corresponding values for dial tone, ringing tone, busy tone, congestion tone by yourself for VoIP phone.

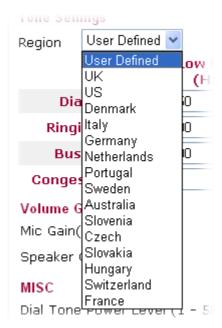

Also, you can specify each field for your necessity. It is recommended for you to use the default settings for VoIP communication.

Mic Gain (1-10)/Speaker Gain (1-10) - Adjust the volume of microphone and speaker by entering number from 1-10. The larger of the number, the louder the volume is.

**Dial Tone Power Level** - This setting is used to adjust the loudness of the dial tone. The smaller the number is, the louder the dial tone is. It is recommended for you to use the default setting.

**Ring Frequency** - This setting is used to drive the frequency of the ring tone. It is recommended for you to use the default setting.

**DTMF Mode** – There are four DTMF modes for you to choose. *InBand* - Choose this one then the Vigor will send the DTMF tone as audio directly when you press the keypad on the phone *OutBand* - Choose this one then the Vigor will capture the keypad number you pressed and transform it to digital form then send to the other side; the receiver will generate the tone according to the digital form it receive. This function is very useful when the network traffic congestion occurs and it still can remain the accuracy of DTMF tone.

*SIP INFO*- Choose this one then the Vigor will capture the DTMF tone and transfer it into SIP form. Then it will be sent to the remote end with SIP message.

DTMF mode InBand

InBand
OutBand ( RFC2833)
SIP INFO (cisco format)
SIP INFO (nortel format)

**Payload Type (rfc2833)** - Choose a number from 96 to 127, the default value was 101. This setting is available for the OutBand (RFC2833) mode.

**Volume Gain** 

MISC

**DTMF** 

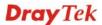

### 4.12.4 Status

From this page, you can find codec, connection and other important call status for each port.

### VoIP >> Status Refresh Status 10 🕶 Refresh Seconds: Rx Elapse Τx Rx Rx In Out Miss Speaker Port Status Codec PeerID Jitter (hh:mm:ss) Pkts Pkts Losts Calls Calls Calls Gain (ms) IDLE 00:00:00 0 0 Phone1 0 0 0 0 0 5 Phone2 IDLE 00:00:00 0 Ó ۵ 0 5 Log Date Time Duration In/Out/Miss Account ID Peer ID (mm-dd-yyyy) (hh:mm:ss) (hh:mm:ss) 00-00-00:00:00 00:00:00 0 00-00o 00:00:00 00:00:00 00-00-0 00:00:00 00:00:00 00-00-00:00:00 00:00:00 Ω 00-00-0 00:00:00 00:00:00 00-00-0 00:00:00 00:00:00 00-00-00:00:00 00:00:00 0 00-00-0 00:00:00 00:00:00 00-00-0 00:00:00 00:00:00 00-00-00:00:00 00:00:00 xxxxxxxx : VoIP is encrypted. xxxxxxxx : VoIP isn't

**Refresh Seconds** 

Specify the interval of refresh time to obtain the latest VoIP calling information. The information will update immediately when the Refresh button is clicked.

encrypted.

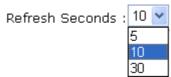

**Port** 

It shows current connection status for Phone(s) and ISDN ports.

**Status** 

It shows the VoIP connection status.

**IDLE** - Indicates that the VoIP function is idle.

**HANG\_UP** - Indicates that the connection is not established (busy tone).

**CONNECTING** - Indicates that the user is calling out. WAIT\_ANS - Indicates that a connection is launched and

waiting for remote user's answer.

ALERTING - Indicates that a call is coming.

**ACTIVE-**Indicates that the VoIP connection is launched.

Codec Indicates the voice codec employed by present channel.

**PeerID** The present in-call or out-call peer ID (the format may be IP or

Domain).

**Elapse** The format is represented as hours:minutes:seconds.

Tx Pkts Total number of transmitted voice packets during this

connection session.

**Rx Pkts** Total number of received voice packets during this connection

session.

**Rx Losts** Total number of lost packets during this connection session.

Rx Jitter The jitter of received voice packets.

In Calls Accumulation for the times of in call.

Out Calls Accumulation for the times of out call.

Miss Calls Accumulation for the times of missing call.

**Speaker Gain** The volume of present call. **Log** Display logs of VoIP calls.

### 4.13 Wireless LAN

This function is used for "n" models only.

### 4.13.1 Basic Concepts

Over recent years, the market for wireless communications has enjoyed tremendous growth. Wireless technology now reaches or is capable of reaching virtually every location on the surface of the earth. Hundreds of millions of people exchange information every day via wireless communication products. The Vigor "n" model, a.k.a. Vigor wireless router, is designed for maximum flexibility and efficiency of a small office/home. Any authorized staff can bring a built-in WLAN client PDA or notebook into a meeting room for conference without laying a clot of LAN cable or drilling holes everywhere. Wireless LAN enables high mobility so WLAN users can simultaneously access all LAN facilities just like on a wired LAN as well as Internet access.

The Vigor wireless routers are equipped with a wireless LAN interface compliant with the standard IEEE 802.11n draft 2 protocol. To boost its performance further, the Vigor Router is also loaded with advanced wireless technology to lift up data rate up to 300 Mbps\*. Hence, you can finally smoothly enjoy stream music and video.

**Note**: \* The actual data throughput will vary according to the network conditions and environmental factors, including volume of network traffic, network overhead and building materials.

In an Infrastructure Mode of wireless network, Vigor wireless router plays a role as an Access Point (AP) connecting to lots of wireless clients or Stations (STA). All the STAs will share the same Internet connection via Vigor wireless router. The **General Settings** will set up the information of this wireless network, including its SSID as identification, located channel etc.

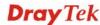

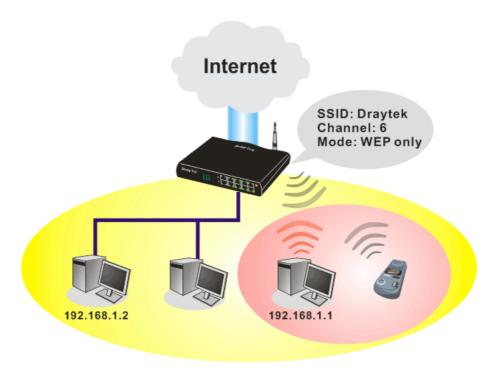

### **Multiple SSIDs**

Vigor router supports four SSID settings for wireless connections. Each SSID can be defined with different name and download/upload rate for selecting by stations connected to the router wirelessly.

### **Security Overview**

**Real-time Hardware Encryption:** Vigor Router is equipped with a hardware AES encryption engine so it can apply the highest protection to your data without influencing user experience.

**Complete Security Standard Selection:** To ensure the security and privacy of your wireless communication, we provide several prevailing standards on market.

WEP (Wired Equivalent Privacy) is a legacy method to encrypt each frame transmitted via radio using either a 64-bit or 128-bit key. Usually access point will preset a set of four keys and it will communicate with each station using only one out of the four keys.

WPA (Wi-Fi Protected Access), the most dominating security mechanism in industry, is separated into two categories: WPA-personal or called WPA Pre-Share Key (WPA/PSK), and WPA-Enterprise or called WPA/802.1x.

In WPA-Personal, a pre-defined key is used for encryption during data transmission. WPA applies Temporal Key Integrity Protocol (TKIP) for data encryption while WPA2 applies AES. The WPA-Enterprise combines not only encryption but also authentication.

Since WEP has been proved vulnerable, you may consider using WPA for the most secure connection. You should select the appropriate security mechanism according to your needs. No matter which security suite you select, they all will enhance the over-the-air data protection and /or privacy on your wireless network. The Vigor wireless router is very flexible and can support multiple secure connections with both WEP and WPA at the same time.

**Separate the Wireless and the Wired LAN- WLAN Isolation** enables you to isolate your wireless LAN from wired LAN for either quarantine or limit access reasons. To isolate means neither of the parties can access each other. To elaborate an example for business use, you may set up a wireless LAN for visitors only so they can connect to Internet without hassle of

the confidential information leakage. For a more flexible deployment, you may add filters of MAC addresses to isolate users' access from wired LAN.

**Manage Wireless Stations - Station List** will display all the station in your wireless network and the status of their connection.

Below shows the menu items for Wireless LAN.

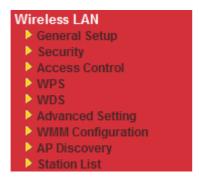

### 4.13.2 General Setup

By clicking the **General Settings**, a new web page will appear so that you could configure the SSID and the wireless channel. Please refer to the following figure for more information.

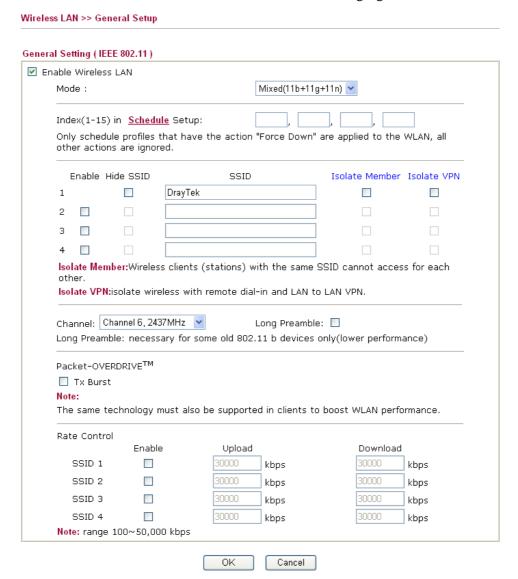

### **Enable Wireless LAN**

Check the box to enable wireless function.

Mode

At present, the router can connect to 11n Only, 11g Only, Mixed (11b+11g), Mixed (11a+11n), Mixed (11g+11n), and Mixed (11b+11g+11n) stations simultaneously. Simply choose Mix (11b+11g+11n) mode.

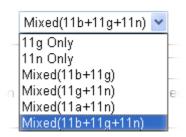

In which, 802.11b/g operates on 2.4G band, 802.11a operates on 5G band, and 802.11n operates on either 2.4G or 5G band.

Index(1-15)

Set the wireless LAN to work at certain time interval only. You may choose up to 4 schedules out of the 15 schedules pre-defined in **Applications** >> **Schedule** setup. The default setting of this field is blank and the function will always work.

**Hide SSID** 

Check it to prevent from wireless sniffing and make it harder for unauthorized clients or STAs to join your wireless LAN. Depending on the wireless utility, the user may only see the information except SSID or just cannot see any thing about Vigor wireless router while site surveying. The system allows you to set four sets of SSID for different usage. In default, the first set of SSID will be enabled. You can hide it for your necessity.

**SSID** 

Means the identification of the wireless LAN. SSID can be any text numbers or various special characters. The default SSID is "DrayTek". We suggest you to change it.

Isolate

**LAN** – Check this box to make the wireless clients (stations) with the same SSID cannot access wired PCs on LAN.

**Member** –Check this box to make the wireless clients (stations) with the same SSID not accessing for each other.

Channel

Means the channel of frequency of the wireless LAN. The default channel is 6. You may switch channel if the selected channel is under serious interference. If you have no idea of choosing the frequency, please select Auto to let system determine for you.

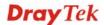

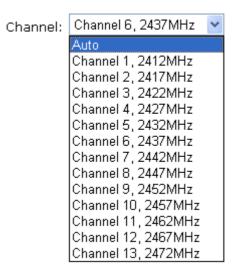

### **Long Preamble**

This option is to define the length of the sync field in an 802.11 packet. Most modern wireless network uses short preamble with 56 bit sync field instead of long preamble with 128 bit sync field. However, some original 11b wireless network devices only support long preamble. Check it to use **Long Preamble** if needed to communicate with this kind of devices.

### **Packet-OVERDRIVE**

This feature can enhance the performance in data transmission about 40%\* more (by checking **Tx Burs**t). It is active only when both sides of Access Point and Station (in wireless client) invoke this function at the same time. That is, the wireless client must support this feature and invoke the function, too.

**Note:** Vigor N61 wireless adapter supports this function. Therefore, you can use and install it into your PC for matching with Packet-OVERDRIVE (refer to the following picture of Vigor N61 wireless utility window, choose **Enable** for **TxBURST** on the tab of **Option**).

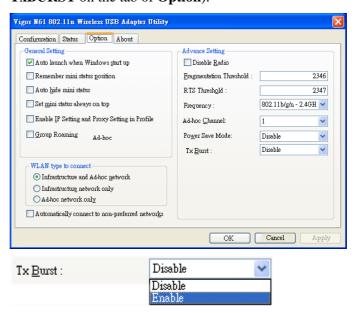

**Note:** \* means the real transmission rate depends on the environment of the network.

**Rate Control** 

It controls the data transmission rate through wireless

connection.

**Upload** – Check Enable and type the transmitting rate for data upload. Default value is 30,000 kbps.

**Download** – Type the transmitting rate for data download. Default value is 30,000 kbps.

### 4.13.3 Security

Wireless LAN >> Security Settings

This page allows you to set security with different modes for SSID 1, 2, 3 and 4 respectively. After configuring the correct settings, please click **OK** to save and invoke it.

By clicking the **Security Settings**, a new web page will appear so that you could configure the settings of WEP and WPA.

### SSID 1 SSID 2 SSID 3 SSID 4 Disable Mode: Set up RADIUS Server if 802.1x is enabled. WPA: Encryption Mode: TKIP for WPA/AES for WPA2 Pre-Shared Key(PSK): Type 8~63 ASCII character or 64 Hexadecimal digits leading by "0x", for example "cfgs01a2..." or "0x655abcd....". WEP: **Encryption Mode:** 64-Bit • Key 1 : ○ Key 2: ○ Key 3: ○ Key 4: For 64 bit WEP key Type 5 ASCII character or 10 Hexadecimal digits leading by "0x", for example "AB312" or "0x4142333132". For 128 bit WEP key Type 13 ASCII character or 26 Hexadecimal digits leading by "0x", for example "0123456789abc" or "0x30313233343536373839414243".

Mode

There are several modes provided for you to choose.

Cancel

ΟK

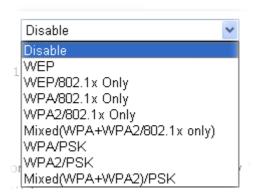

**Note:** You should also set **RADIUS Server** simultaneously if 802.1x mode is selected.

**Disable** - Turn off the encryption mechanism.

**WEP-**Accepts only WEP clients and the encryption key should be entered in WEP Key.

**WEP/802.1x Only -** Accepts only WEP clients and the encryption key is obtained dynamically from RADIUS server with 802.1X protocol.

**WPA/802.1x Only-** Accepts only WPA clients and the encryption key is obtained dynamically from RADIUS server with 802.1X protocol.

**WPA2/802.1x Only-** Accepts only WPA2 clients and the encryption key is obtained dynamically from RADIUS server with 802.1X protocol.

Mixed (WPA+WPA2/802.1x only) - Accepts WPA and WPA2 clients simultaneously and the encryption key is obtained dynamically from RADIUS server with 802.1X protocol. WPA/PSK-Accepts only WPA clients and the encryption key should be entered in PSK.

**WPA2/PSK-**Accepts only WPA2 clients and the encryption key should be entered in PSK.

**Mixed (WPA+ WPA2)/PSK -** Accepts WPA and WPA2 clients simultaneously and the encryption key should be entered in PSK.

The WPA encrypts each frame transmitted from the radio using the key, which either PSK (Pre-Shared Key) entered manually in this field below or automatically negotiated via 802.1x authentication. Either **8~63** ASCII characters, such as 012345678(or 64 Hexadecimal digits leading by 0x, such as "0x321253abcde...").

**Type** - Select from Mixed (WPA+WPA2) or WPA2 only. **Pre-Shared Key (PSK)** - Either **8~63** ASCII characters, such as 012345678..(or 64 Hexadecimal digits leading by 0x, such as "0x321253abcde...").

**64-Bit** - For 64 bits WEP key, either **5** ASCII characters, such as 12345 (or 10 hexadecimal digitals leading by 0x, such as

WPA

WEP

0x4142434445.)

**128-Bit** - For 128 bits WEP key, either **13** ASCII characters, such as ABCDEFGHIJKLM (or 26 hexadecimal digits leading by 0x, such as 0x4142434445464748494A4B4C4D).

**Encryption Mode:** 

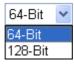

All wireless devices must support the same WEP encryption bit size and have the same key. **Four keys** can be entered here, but only one key can be selected at a time. The keys can be entered in ASCII or Hexadecimal. Check the key you wish to use.

### 4.13.4 Access Control

For additional security of wireless access, the **Access Control** facility allows you to restrict the network access right by controlling the wireless LAN MAC address of client. Only the valid MAC address that has been configured can access the wireless LAN interface. By clicking the **Access Control**, a new web page will appear, as depicted below, so that you could edit the clients' MAC addresses to control their access rights.

### Wireless LAN >> Access Control

### Access Control Enable Mac Address Filter SSID 1 White List > SSID 2 White List > SSID 3 White List > SSID 4 White List > MAC Address Filter Index Attribute MAC Address Apply SSID : Client's MAC Address : Apply SSID: SSID 1 SSID 2 SSID 3 SSID 4 Attribute : 🔲 s: Isolate the station from LAN Add Delete Edit Cancel OK. Clear All

**Enable Mac Address Filter** 

Select to enable the MAC Address filter for wireless LAN identified with SSID 1 to 4 respectively. All the clients (expressed by MAC addresses) listed in the box can be grouped

(expressed by MAC addresses) listed in the box can be grouped under different wireless LAN. For example, they can be grouped under SSID 1 and SSID 2 at the same time if you check SSID 1

and SSID 2.

**MAC Address Filter** 

Display all MAC addresses that are edited before.

Client's MAC Address

Manually enter the MAC address of wireless client.

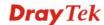

**Apply SSID** After entering the client's MAC address, check the box of the

SSIDs desired to insert this MAC address into their access

control list.

Attribute s: Isolate the station from LAN - select to isolate the wireless

connection of the wireless client of the MAC address from

LAN.

Add a new MAC address into the list.

**Delete**Delete the selected MAC address in the list.**Edit**Edit the selected MAC address in the list.

Cancel Give up the access control set up.

OK Click it to save the access control list.

Clear All Clean all entries in the MAC address list.

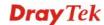

### 4.13.5 WPS

**WPS** (Wi-Fi Protected Setup) provides easy procedure to make network connection between wireless station and wireless access point (vigor router) with the encryption of WPA and WPA2.

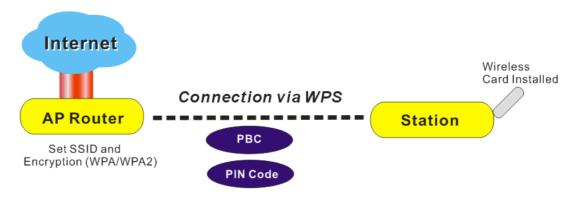

Note: Such function is available for the wireless station with WPS supported.

It is the simplest way to build connection between wireless network clients and vigor router. Users do not need to select any encryption mode and type any long encryption passphrase to setup a wireless client every time. He/she only needs to press a button on wireless client, and WPS will connect for client and router automatically.

There are two methods to do network connection through WPS between AP and Stations: pressing the *Start PBC* button or using *PIN Code*.

• On the side of Vigor 2920 series which served as an AP, press **WPS** button once on the front panel of the router or click **Start PBC** on web configuration interface. On the side of a station with network card installed, press **Start PBC** button of network card.

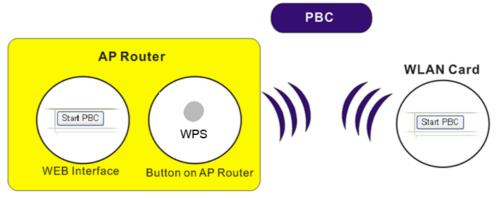

• If you want to use PIN code, you have to know the PIN code specified in wireless client. Then provide the PIN code of the wireless client you wish to connect to the vigor router.

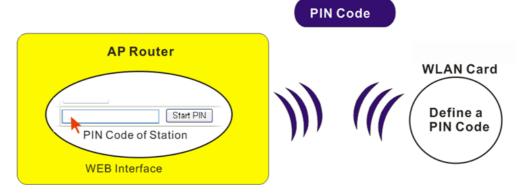

For WPS is supported in WPA-PSK or WPA2-PSK mode, if you do not choose such mode in **Wireless LAN>>Security**, you will see the following message box.

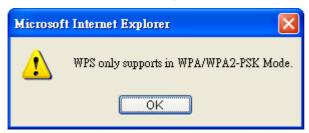

Please click **OK** and go back **Wireless LAN>>Security** to choose WPA-PSK or WPA2-PSK mode and access WPS again.

Below shows **Wireless LAN>>WPS** web page.

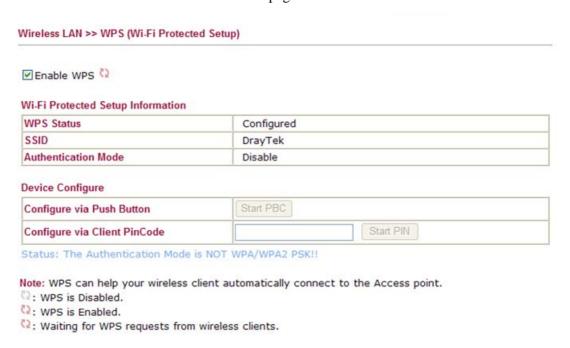

**Enable WPS** Check this box to enable WPS setting.

WPS Status Display related system information for WPS. If the wireless security (encryption) function of the router is properly

configured, you can see 'Configured' message here.

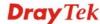

**SSID** Display the SSID1 of the router. WPS is supported by SSID1

only.

**Authentication Mode** Display current authentication mode of the router. Only

WPA2/PSK and WPA/PSK support WPS.

Configure via Push

**Button** 

Click Start PBC to invoke Push-Button style WPS setup procedure. The router will wait for WPS requests from wireless clients about two minutes. The WPS LED on the router will blink fast when WPS is in progress. It will return to normal condition after two minutes. (You need to setup WPS within two minutes)

Configure via Client

**PinCode** 

Please input the PIN code specified in wireless client you wish to connect, and click Start PIN button. The WPS LED on the router will blink fast when WPS is in progress. It will return to normal condition after two minutes. (You need to setup WPS

within two minutes)

### 4.13.6 WDS

WDS means Wireless Distribution System. It is a protocol for connecting two access points (AP) wirelessly. Usually, it can be used for the following application:

- Provide bridge traffic between two LANs through the air.
- Extend the coverage range of a WLAN.

To meet the above requirement, two WDS modes are implemented in Vigor router. One is **Bridge**, the other is **Repeater**. Below shows the function of WDS-bridge interface:

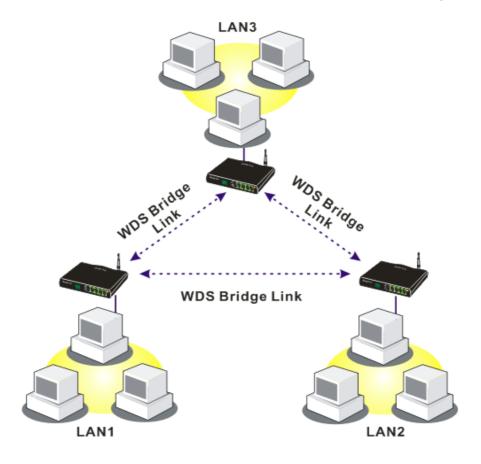

The application for the WDS-Repeater mode is depicted as below:

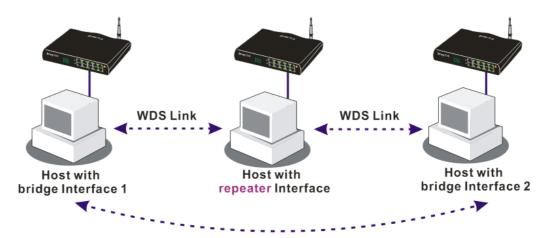

The major difference between these two modes is that: while in **Repeater** mode, the packets received from one peer AP can be repeated to another peer AP through WDS links. Yet in **Bridge** mode, packets received from a WDS link will only be forwarded to local wired or wireless hosts. In other words, only Repeater mode can do WDS-to-WDS packet forwarding.

In the following examples, hosts connected to Bridge 1 or 3 can communicate with hosts connected to Bridge 2 through WDS links. However, hosts connected to Bridge 1 CANNOT communicate with hosts connected to Bridge 3 through Bridge 2.

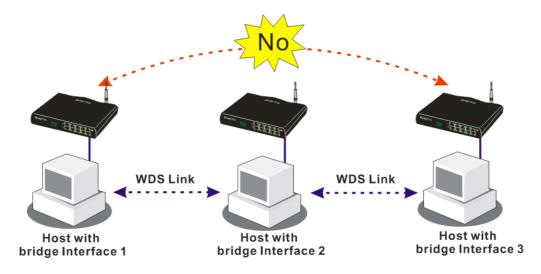

Click **WDS** from **Wireless LAN** menu. The following page will be shown.

| WDS Settings                                                                                                    | Set to Factory Default                                                                 |
|----------------------------------------------------------------------------------------------------|----------------------------------------------------------------------------------------|
| Mode: Disable 💌                                                                                                    | Bridge Enable Peer MAC Address                                                         |
| Security:  Disable WEP Pre-shared Key  WEP:  Use the same WEP key set in Security Settings.                                                                  | Note: Disable unused links to get better performance.                                  |
| Pre-shared Key:  Type : TKIP  Key : ***********  Type 8~63 ASCII characters or 64 hexadecimal digits leading by "0x", for example "cfgs01a2" or "0x655abcd". | Repeater Enable Peer MAC Addess  :::::::::::::::::::::::::::::::::                     |
|                                                                                                    | Access Point Function:  © Enable                                                       |
|                                                                                                    | Link Status  Note: The status is valid only when the peer also supports this function. |
| OK                                                                                                    | Cancel                                                                                 |

Mode

Choose the mode for WDS setting. **Disable** mode will not invoke any WDS setting. **Bridge** mode is designed to fulfill the first type of application. **Repeater** mode is for the second one.

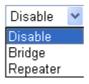

**Security** 

There are three types for security, **Disable**, **WEP** and **Pre-shared key**. The setting you choose here will make the following WEP or Pre-shared key field valid or not. Choose one of the types for the router.

**WEP** 

Check this box to use the same key set in **Security Settings** page. If you did not set any key in **Security Settings** page, this check box will be dimmed.

**Pre-shared Key** 

**Type** – There are two types for you to choose. **WPA** and **WPA2** are used for WDS devices (e.g., AP700). For example, if you have a wireless AP and a Vigor2830n wireless router, you can set the encryption mode as WPA or WPA2 to establish your WDS system between AP and the router.

**Key -** Type 8 ~ 63 ASCII characters or 64 hexadecimal digits leading by "0x".

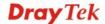

**Bridge** If you choose Bridge as the connecting mode, please type in the

> peer MAC address in these fields. Four peer MAC addresses are allowed to be entered in this page at one time. Yet please disable the unused link to get better performance. If you want to invoke the peer MAC address, remember to check **Enable** box in the

front of the MAC address after typing.

Repeater If you choose Repeater as the connecting mode, please type in

> the peer MAC address in these fields. Four peer MAC addresses are allowed to be entered in this page at one time. Similarly, if you want to invoke the peer MAC address, remember to check **Enable** box in the front of the MAC address after typing.

**Access Point Function** Click **Enable** to make this router serving as an access point;

click **Disable** to cancel this function.

**Status** It allows user to send "hello" message to peers. Yet, it is valid

only when the peer also supports this function.

### 4.13.7 Advanced Setting

This page allows users to set advanced settings such as operation mode, channel bandwidth, guard interval, and aggregation MSDU for wireless data transmission.

### Wireless LAN >> Advanced Setting

### HT Physical Mode Operation Mode Mixed Mode O Green Field Channel Bandwidth 0 20 @ 20/40 Guard Interval long auto Aggregation MSDU(A-MSDU) O Disable Enable OK

### **Operation Mode** Mixed Mode – the router can transmit data with the ways

supported in both 802.11a/b/g and 802.11n standards. However, the entire wireless transmission will be slowed down if 802.11g

or 802.11b wireless client is connected.

**Green Field** – to get the highest throughput, please choose such mode. Such mode can make the data transmission happening between 11n systems only. In addition, it does not have protection mechanism to avoid the conflict with neighboring devices of 802.11a/b/g.

### **Channel Bandwidth**

20- the router will use 20Mhz for data transmission and receiving between the AP and the stations.

20/40 – the router will use 20Mhz or 40Mhz for data transmission and receiving according to the station capability. Such channel can increase the performance for data transit.

### **Guard Interval**

It is to assure the safety of propagation delays and reflections for the sensitive digital data. If you choose auto as guard interval, the AP router will choose short guard interval (increasing the wireless performance) or long guard interval for data transmit based on the station capability.

**Aggregation MSDU** 

Aggregation MSDU can combine frames with different

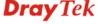

sizes. It is used for improving MAC layer's performance for some brand's clients. The default setting is **Enable.** 

# 4.13.8 WMM Configuration

WMM is an abbreviation of Wi-Fi Multimedia. It defines the priority levels for four access categories derived from 802.1d (prioritization tabs). The categories are designed with specific types of traffic, voice, video, best effort and low priority data. There are four accessing categories - AC\_BE, AC\_BK, AC\_VI and AC\_VO for WMM.

APSD (automatic power-save delivery) is an enhancement over the power-save mechanisms supported by Wi-Fi networks. It allows devices to take more time in sleeping state and consume less power to improve the performance by minimizing transmission latency.

# Wireless LAN >> WMM Configuration

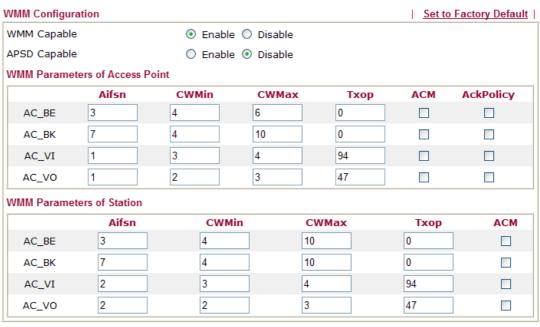

**WMM Capable** 

To apply WMM parameters for wireless data transmission, please click the **Enable** radio button.

**APSD Capable** 

The default setting is **Disable**.

OK

Aifsn

It controls how long the client waits for each data transmission. Please specify the value ranging from 1 to 15. Such parameter will influence the time delay for WMM accessing categories. For the service of voice or video image, please set small value for AC\_VI and AC\_VO categories For the service of e-mail or web browsing, please set large value for AC\_BE and AC\_BK categories.

CWMin/CWMax

**CWMin** means contention Window-Min and **CWMax** means contention Window-Max. Please specify the value ranging from 1 to 15. Be aware that CWMax value must be greater than CWMin or equals to CWMin value. Both values will influence the time delay for WMM accessing categories. The difference between AC\_VI and AC\_VO categories must be smaller; however, the difference between AC\_BE and AC\_BK

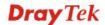

categories must be greater.

**Txop** It means transmission opportunity. For WMM categories of

AC\_VI and AC\_VO that need higher priorities in data transmission, please set greater value for them to get highest transmission opportunity. Specify the value ranging from 0 to

65535.

**ACM** It is an abbreviation of Admission control Mandatory. It can

restrict stations from using specific category class if it is

checked.

**Note:** Vigor2830 provides standard WMM configuration in the web page. If you want to modify the parameters, please refer to

the Wi-Fi WMM standard specification.

**AckPolicy** "Uncheck" (default value) the box means the AP router will

answer the response request while transmitting WMM packets through wireless connection. It can assure that the peer must

receive the WMM packets.

"Check" the box means the AP router will not answer any response request for the transmitting packets. It will have better

performance with lower reliability.

# 4.13.9 AP Discovery

Wireless LAN >> Access Point Discovery

Vigor router can scan all regulatory channels and find working APs in the neighborhood. Based on the scanning result, users will know which channel is clean for usage. Also, it can be used to facilitate finding an AP for a WDS link. Notice that during the scanning process (about 5 seconds), no client is allowed to connect to Vigor.

This page is used to scan the existence of the APs on the wireless LAN. Yet, only the AP which is in the same channel of this router can be found. Please click **Scan** to discover all the connected APs.

# Access Point List BSSID Channel SSID Scan See Statistics. Note: During the scanning process (~5 seconds), no station is allowed to connect with the router. Add to WDS Settings: AP's MAC address Add to Bridge Repeater

Scan

It is used to discover all the connected AP. The results will be

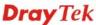

shown on the box above this button.

**Statistics** 

It displays the statistics for the channels used by APs.

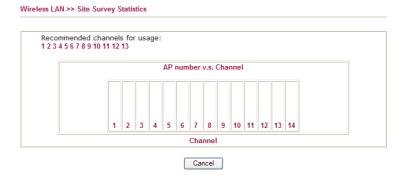

Add to

If you want the found AP applying the WDS settings, please type in the AP's MAC address on the bottom of the page and click Bridge or Repeater. Next, click **Add to**. Later, the MAC address of the AP will be added to Bridge or Repeater field of WDS settings page.

### 4.13.10 Station List

Wireless LAN >> Station List

**Station List** provides the knowledge of connecting wireless clients now along with its status code. There is a code summary below for explanation. For convenient **Access Control**, you can select a WLAN station and click **Add to Access Control** below.

# Station List Status MAC Address Refresh Status Codes : C: Connected, No encryption. E: Connected, WEP. P: Connected, WPA. A: Connected, WPA2. B: Blocked by Access Control. N: Connecting. F: Fail to pass 802.1X or WPA/PSK authentication. Note: After a station connects to the router successfully, it may be turned off without notice. In that case, it will still be on the list until the connection expires. Add to Access Control: Client's MAC address Add

Refresh

Click this button to refresh the status of station list.

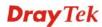

# 4.14 USB Application

USB storage disk connected on Vigor router can be regarded as a server. By way of Vigor router, clients on LAN can access, write and read data stored in USB storage disk with different applications. After setting the configuration in **USB Application**, you can type the IP address of the Vigor router and username/password created in **USB Application>>USB User Management** on the client software. Then, the client can use the FTP site (USB storage disk) or share the Samba service through Vigor router.

# USB Application

- USB General Settings
- USB User Management
- File Explorer
- USB Disk Status

### 4.14.1 USB General Settings

This page will determine the number of concurrent FTP connection, default charset for FTP server and enable Samba service. At present, the Vigor router can support USB storage disk with formats of FAT16 and FAT32 only. Therefore, before connecting the USB storage disk into the Vigor router, please make sure the memory format for the USB storage disk is FAT16 or FAT32. It is recommended for you to use FAT32 for viewing the filename completely (FAT16 cannot support long filename).

### USB Application >> USB General Settings

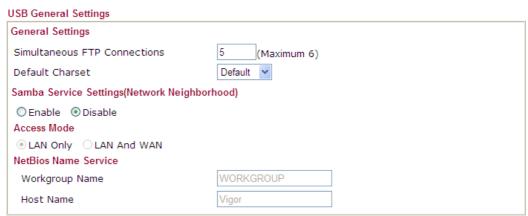

Note: 1. If Charset is set to "default", only English long file name is supported.

- Multi-session ftp download will be banned by Router FTP server. If your ftp client have multiconnection mechanism, such as FileZilla, you may limit client connections setting to 1 to get better performance.
- 3. A workgroup name must not be the same as the host name. The workgroup name and the host name can have as many as 15 characters and a host name can have as many as 23 characters , but both cannot contain any of the following: . ; : " < > \* + = / |?.

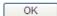

### **General Settings**

**Simultaneous FTP Connections -** This field is used to specify the quantity of the FTP sessions. The router allows up to 6 FTP sessions connecting to USB storage disk at one time.

**Default Charset -** At present, Vigor router supports three types of character sets: default, GB2312 and BIG5.

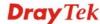

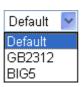

Default Charset is for English based file name. For Simplified Chinese file/directory names, please choose GB2312; for Traditional Chinese file/directory names, choose BIG5.

Samba Service Settings

Click **Enable** to invoke samba service via the router.

**Access Mode** 

**LAN Only** – Users coming from internet cannot connect to the samba server of the router.

**LAN And WAN** - Both LAN and WAN users can access samba server of the router.

**NetBios Name Service** 

For the NetBios service of USB storage disk, you have to specify a workgroup name and a host name. A workgroup name must not be the same as the host name. The workgroup name can have as many as 15 characters and the host name can have as many as 23 characters. Both them cannot contain any of the following---; : " <> \* + =  $\setminus$  | ?.

**Workgroup Name** – Type a name for the workgroup.

**Host Name** – Type the host name for the router.

#### 4.14.2 USB User Management

This page allows you to set profiles for FTP/Samba users. Any user who wants to access into the USB storage disk must type the same username and password configured in this page. Before adding or modifying settings in this page, please insert a USB storage disk first. Otherwise, an error message will appear to warn you.

USB Application >> USB User Management

| USB User Ma | nagement |             |            | 1.5      | Set to Factory Default |
|-------------|----------|-------------|------------|----------|------------------------|
| Index       | Username | Home Folder | Index      | Username | Home Folder            |
| <u>1.</u>   |          |             | <u>9.</u>  |          |                        |
| <u>2.</u>   |          |             | <u>10.</u> |          |                        |
| <u>3.</u>   |          |             | <u>11.</u> |          |                        |
| <u>4.</u>   |          |             | <u>12.</u> |          |                        |
| <u>5.</u>   |          |             | <u>13.</u> |          |                        |
| <u>6.</u>   |          |             | <u>14.</u> |          |                        |
| <u>7.</u>   |          |             | <u>15.</u> |          |                        |
| <u>8.</u>   |          |             | <u>16.</u> |          |                        |

Click index number to access into configuration page.

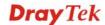

#### Profile Index: 1 FTP/Samba User O Enable Disable Username Password (Maximum 11 Characters) Confirm Password Home Folder Access Rule File Read ■Write ■Delete Directory List ☐ Create ☐ Remove Note: The folder name can only contain the following characters: A-Z a-z 0-9 \$ % ' - \_ @ ~ ` ! ( ) / and space.

Clear

ΟK

#### FTP/Samba User

**Enable** – Click this button to activate this profile (account) for FTP service or Samba User service. Later, the user can use the username specified in this page to login into FTP server.

**Disable** – Click this button to disable such profile.

Cancel

#### Username

Type the username for FTP/Samba users for accessing into FTP server (USB storage disk). Be aware that users cannot access into USB storage disk in anonymity. Later, you can open FTP client software and type the username specified here for accessing into USB storage disk.

**Note:** "Admin" could not be typed here as username, for the word is specified for accessing into web pages of Vigor router only. Also, it is reserved for FTP firmware upgrade usage.

Note: FTP Passive mode is not supported by Vigor Router.

Please disable the mode on the FTP client.

#### **Password**

Type the password for FTP/Samba users for accessing FTP server. Later, you can open FTP client software and type the password specified here for accessing into USB storage disk.

#### **Confirm Password**

Type the password again to make confirmation.

#### **Home Folder**

It determines the folder for the client to access into. The user can enter a directory name in this field. Then, after clicking **OK**, the router will create the specific/new folder in the USB storage disk. In addition, if the user types "/" here, he/she can access into all of the disk folders and files in USB storage disk.

**Note:** When write protect status for the USB storage disk is **ON**, you cannot type any new folder name in this field. Only "/" can be used in such case.

You can click  $\bigcirc$  to open the following dialog to add any new folder which can be specified as the Home Folder.

**Dray** Tek

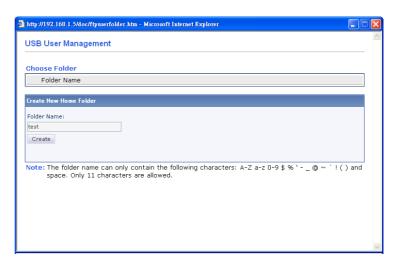

#### **Access Rule**

It determines the authority for such profile. Any user, who uses such profile for accessing into USB storage disk, must follow the rule specified here.

**File** – Check the items (Read, Write and Delete) for such profile.

**Directory** –Check the items (List, Create and Remove) for such profile.

Before you click **OK**, you have to insert a USB storage disk into the USB interface of the Vigor router. Otherwise, you cannot save the configuration.

#### 4.14.3 File Explorer

File Explorer offers an easy way for users to view and manage the content of USB storage disk connected on Vigor router.

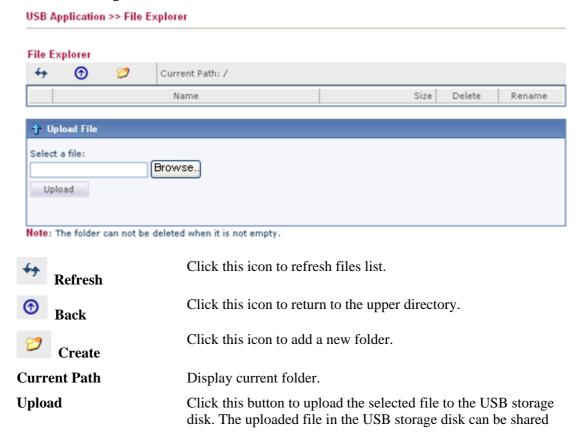

#### 4.14.4 USB Disk Status

This page is to monitor the status for the users who accessing into FTP or Samba server (USB storage disk) via the Vigor router. If you want to remove the storage disk from USB port in router, please click **Disconnect USB Disk** first. And then, remove the USB storage disk later.

#### USB Application >> USB Disk Status

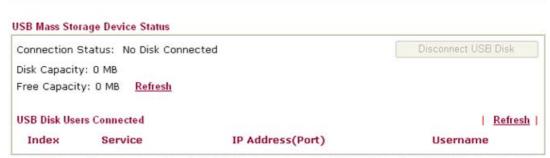

Note: If the write protect switch of USB disk is turned on, the USB disk is in READ-ONLY mode. No data can be written to it.

**Connection Status** If there is no USB storage disk connected to Vigor router, "No

Disk Connected" will be shown here.

**Disk Capacity** It displays the total capacity of the USB storage disk.

**Free Capacity** It displays the free space of the USB storage disk. Click

**Refresh** at any time to get new status for free capacity.

**Index** It displays the number of the client which connecting to FTP

server.

**IP Address** It displays the IP address of the user's host which connecting to

the FTP server.

**Username** It displays the username that user uses to login to the FTP

server

When you insert USB storage disk into the Vigor router, the system will start to find out such device within several seconds.

#### 4.15 System Maintenance

For the system setup, there are several items that you have to know the way of configuration: Status, Administrator Password, Configuration Backup, Syslog, Time setup, Reboot System, Firmware Upgrade.

Below shows the menu items for System Maintenance.

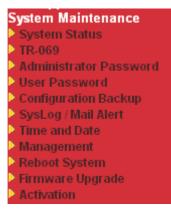

#### 4.15.1 System Status

The **System Status** provides basic network settings of Vigor router. It includes LAN and WAN interface information. Also, you could get the current running firmware version or firmware related information from this presentation.

#### System Status

Model Name : Vigor2920n Firmware Version : 3.3.6

Build Date/Time : Nov 3 2010 19:21:08

|                       |                | LAN             |             |             |
|-----------------------|----------------|-----------------|-------------|-------------|
| MAC Address           | 1st IP Address | 1st Subnet Mask | DHCP Server | DNS         |
| LAN 00-50-7F-C9-90-6C | 192.168.1.1    | 255.255.255.0   | Yes         | 172.16.3.18 |

|                   | Wireless LA      | N                |         |
|-------------------|------------------|------------------|---------|
| MAC Address       | Frequency Domain | Firmware Version | SSID    |
| 00-50-7F-C9-90-6C | Europe           | 2.3.2.0          | DrayTek |

| WAN  |              |                   |            |              |                 |
|------|--------------|-------------------|------------|--------------|-----------------|
|      | Link Status  | MAC Address       | Connection | IP Address   | Default Gateway |
| WAN1 | Connected    | 00-50-7F-C9-90-6D | Static IP  | 172.16.3.102 | 172.16.1.1      |
| WAN2 | Disconnected | 00-50-7F-C9-90-6E |            |              |                 |
| WAN3 | Disconnected | 00-50-7F-C9-90-6F | USB        |              |                 |

**Model Name** Display the model name of the router.

**Firmware Version** Display the firmware version of the router.

**Build Date/Time** Display the date and time of the current firmware build.

*LAN*-----

MAC Address Display the MAC address of the LAN Interface.

**1<sup>st</sup> IP Address** Display the IP address of the LAN interface.

1st Subnet Mask
 Display the subnet mask address of the LAN interface.
 DHCP Server
 Display the current status of DHCP server of the LAN

interface.

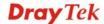

**DNS** Display the assigned IP address of the primary DNS.

Wireless LAN-----

MAC Address Display the MAC address of the wireless LAN.

Frequency Domain It can be Europe (13 usable channels), USA (11 usable

channels) etc. The available channels supported by the wireless products in different countries are various.

Firmware Version It indicates information about equipped WLAN miniPCi

card. This also helps to provide availability of some features that are bound with some WLAN miniPCi.

**SSID** Display the SSID of the router.

*WAN-----*

**Link Status** Display current connection status.

MAC Address Display the MAC address of the WAN Interface.

**Connection** Display the connection type.

**IP Address** Display the IP address of the WAN interface.

**Default Gateway** Display the assigned IP address of the default gateway.

#### 4.15.2 TR-069

This device supports TR-069 standard. It is very convenient for an administrator to manage a TR-069 device through an Auto Configuration Server, e.g., VigorACS.

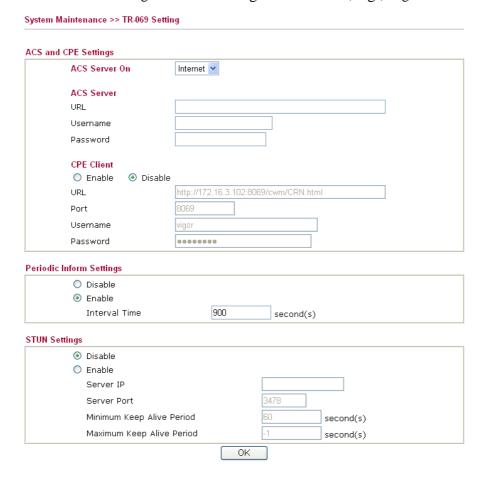

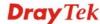

**ACS Server On** Choose the interface for the router connecting to ACS server.

ACS Server URL/Username/Password – Such data must be typed

according to the ACS (Auto Configuration Server) you want to link. Please refer to Auto Configuration Server user's manual

for detailed information.

**CPE Client** Such information is useful for Auto Configuration Server.

Enable/Disable – Allow/Deny the CPE Client to connect with

Auto Configuration Server.

**Port** – Sometimes, port conflict might be occurred. To solve such problem, you might change port number for CPE.

**Periodic Inform Settings** The default setting is **Enable**. Please set interval time or

schedule time for the router to send notification to CPE. Or click **Disable** to close the mechanism of notification.

STUN Settings The default is **Disable**. If you click **Enable**, please type the

relational settings listed below:

**Server IP** – Type the IP address of the STUN server.

**Server Port** – Type the port number of the STUN server.

**Minimum Keep Alive Period** – If STUN is enabled, the CPE must send binding request to the server for the purpose of maintaining the binding in the Gateway. Please type a number as the minimum period. The default setting is "60 seconds".

Maximum Keep Alive Period – If STUN is enabled, the CPE must send binding request to the server for the purpose of maintaining the binding in the Gateway. Please type a number as the maximum period. A value of "-1" indicates that no maximum period is specified.

#### 4.15.3 Administrator Password

This page allows you to set new password.

# Administrator Password Old Password New Password Confirm Password OK

**Old Password** Type in the old password. The factory default setting for

password is "admin".

New PasswordType in new password in this field.Confirm PasswordType in the new password again.

When you click  $\mathbf{OK}$ , the login window will appear. Please use the new password to access into the web configurator again.

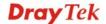

#### 4.15.4 User Password

This page allows you to set new password for user operation.

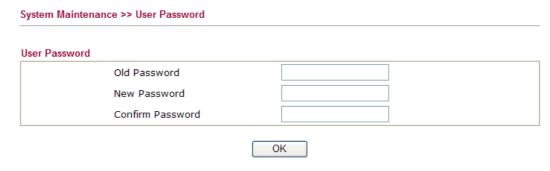

**Old Password** Type in the old password. The factory default setting for

password is blank.

**New Password** Type in new password in this field.

**Confirm Password** Type in the new password again.

When you click  $\mathbf{OK}$ , the login window will appear. Please use the new password to access into the web configurator again.

#### 4.15.5 Configuration Backup

#### **Backup the Configuration**

Follow the steps below to backup your configuration.

1. Go to **System Maintenance** >> **Configuration Backup**. The following windows will be popped-up, as shown below.

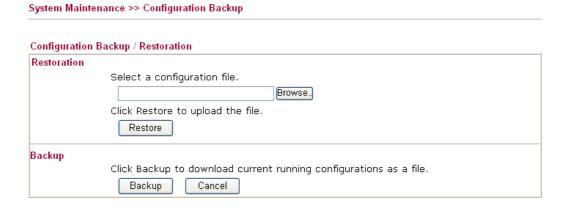

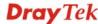

2. Click **Backup** button to get into the following dialog. Click **Save** button to open another dialog for saving configuration as a file.

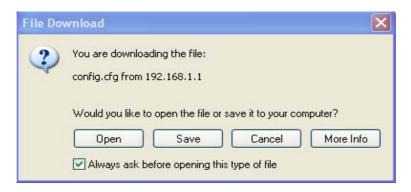

3. In **Save As** dialog, the default filename is **config.cfg**. You could give it another name by yourself.

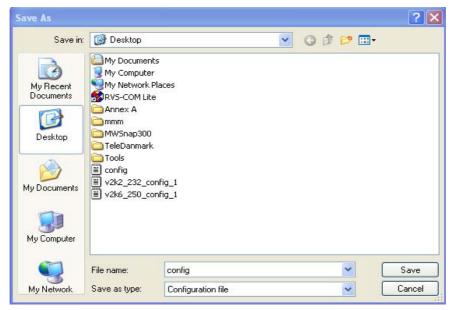

4. Click **Save** button, the configuration will download automatically to your computer as a file named **config.cfg**.

The above example is using **Windows** platform for demonstrating examples. The **Mac** or **Linux** platform will appear different windows, but the backup function is still available.

**Note:** Backup for Certification must be done independently. The Configuration Backup does not include information of Certificate.

#### **Restore Configuration**

1. Go to **System Maintenance** >> **Configuration Backup**. The following windows will be popped-up, as shown below.

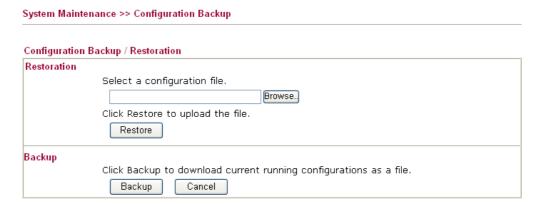

- 2. Click **Browse** button to choose the correct configuration file for uploading to the router.
- 3. Click **Restore** button and wait for few seconds, the following picture will tell you that the restoration procedure is successful.

#### 4.15.6 Syslog/Mail Alert

SysLog function is provided for users to monitor router. There is no bother to directly get into the Web Configurator of the router or borrow debug equipments.

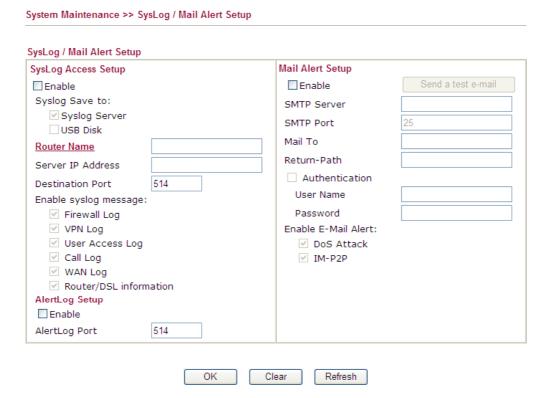

SysLog Access Setup

**Enable** - Check **Enable** to activate function of syslog.

**Syslog Save to** – Check **Syslog Server** to save the log to Syslog server.

Check **USB Disk** to save the log to the attached USB storage

disk.

**Router Name** Display the name for such router configured in **System** 

Maintenance>>Management.

If there is no name here, simply lick the link to access into **System Maintenance>>Management** to set the router name.

Syslog Server IP The IP address of the Syslog server.

Destination Port Assign a port for the Syslog protocol.

**Enable syslog message** Check the box listed on this web page to send the

corresponding message of firewall, VPN, User Access, Call,

WAN, Router/DSL information to Syslog.

**AlertLog Setup** Check "**Enable**" to activate function of alert log.

Type the port number for alert log. The default setting is 514.

Mail Alert Setup Check "Enable" to activate function of mail alert.

**Send a test e-mail** Make a simple test for the e-mail address specified in this page.

Please assign the mail address first and click this button to execute a test for verify the mail address is available or not.

**SMTP Server** The IP address of the SMTP server.

Mail To Assign a mail address for sending mails out.

**Return-Path** Assign a path for receiving the mail from outside.

**Authentication** Check this box to activate this function while using e-mail

application.

User Name Type the user name for authentication.Password Type the password for authentication.

**Enable E-mail Alert** Check the box to send alert message to the e-mail box while the

router detecting the item(s) you specify here.

Click **OK** to save these settings.

For viewing the Syslog, please do the following:

- 1. Just set your monitor PC's IP address in the field of Server IP Address
- 2. Install the Router Tools in the **Utility** within provided CD. After installation, click on the **Router Tools>>Syslog** from program menu.

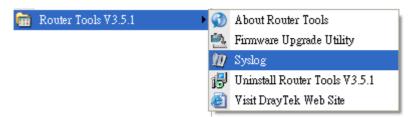

3. From the Syslog screen, select the router you want to monitor. Be reminded that in **Network Information**, select the network adapter used to connect to the router. Otherwise, you won't succeed in retrieving information from the router.

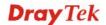

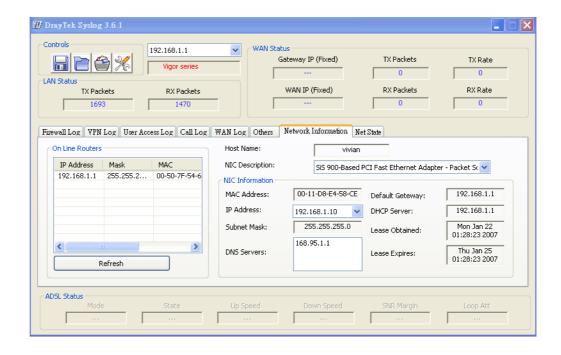

#### 4.15.7 Time and Date

It allows you to specify where the time of the router should be inquired from.

#### System Maintenance >> Time and Date Time Information Current System Time 2010 Apr 2 Fri 9:1:58 Inquire Time Time Setup Use Browser Time Use Internet Time Client Server IP Address pool.ntp.org Time Zone (GMT) Greenwich Mean Time: Dublin Enable Daylight Saving 30 min 💌 Automatically Update Interval OΚ Cancel

**Current System Time** Click **Inquire Time** to get the current time.

**Use Browser Time** Select this option to use the browser time from the remote

administrator PC host as router's system time.

**Use Internet Time** Select to inquire time information from Time Server on the

Internet using assigned protocol.

**Time Protocol** Select a time protocol.

**Server IP Address** Type the IP address of the time server.

**Time Zone** Select the time zone where the router is located.

**Enable Daylight Saving** Check the box to enable the daylight saving. Such feature is

available for certain area.

**Automatically Update** Select a time interval for updating from the NTP server.

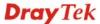

#### **Interval**

Click **OK** to save these settings.

System Maintenance >> Management

#### 4.15.8 Management

This page allows you to manage the settings for access control, access list, port setup, and SMP setup. For example, as to management access control, the port number is used to send/receive SIP message for building a session.

#### Management Setup Management Port Setup Router Name Telnet Port 23 **Management Access Control** (Default: 23) ✓ Allow management from the Internet HTTP Port 80 (Default: 80) FTP Server HTTPS Port 443 (Default: 443) ✓ HTTP Server 21 FTP Port (Default: 21) ✓ HTTPS Server SSH Port 22 (Default: 22) ✓ Telnet Server SSH Server SNMP Setup ☑ Disable PING from the Internet Enable SNMP Agent Get Community public Access List List ΙP Subnet Mask Set Community private 1 Manager Host IP 2 Trap Community public Notification Host IP 10 Trap Timeout seconds ΟK

| Router Name                        | Type in the router name provided by ISP.                                                                                                    |
|------------------------------------|----------------------------------------------------------------------------------------------------|
| Allow management from the Internet | Enable the checkbox to allow system administrators to login from the Internet. There are several servers provided by the system to allow you managing the router from Internet. Check the box(es) to specify. |
| Disable PING from the Internet     | Check the checkbox to reject all PING packets from the Internet. For security issue, this function is enabled by default.                                                                                     |
| Access List                        | You could specify that the system administrator can only login from a specific host or network defined in the list. A maximum of three IPs/subnet masks is allowed.                                           |
|                                    | <b>List IP</b> - Indicate an IP address allowed to login to the router. <b>Subnet Mask</b> - Represent a subnet mask allowed to login to the router.                                                          |
| <b>Default Ports</b>               | Check to use standard port numbers for the Telnet and HTTP servers.                                                                                                    |
| <b>User Defined Ports</b>          | Check to specify user-defined port numbers for the Telnet,                                                                                                    |

HTTP and FTP servers.

**Enable SNMP Agent** Check it to enable this function.

**Get Community** Set the name for getting community by typing a proper

character. The default setting is public.

**Set Community** Set community by typing a proper name. The default setting is

private.

**Manager Host IP** Set one host as the manager to execute SNMP function. Please

type in IP address to specify certain host.

**Trap Community** Set trap community by typing a proper name. The default

setting is public.

**Notification Host IP** Set the IP address of the host that will receive the trap

community.

**Trap Timeout** The default setting is 10 seconds.

#### 4.15.9 Reboot System

The Web Configurator may be used to restart your router. Click **Reboot System** from **System Maintenance** to open the following page.

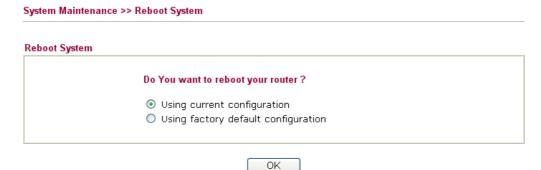

If you want to reboot the router using the current configuration, check **Using current configuration** and click **OK**. To reset the router settings to default values, check **Using factory default configuration** and click **OK**. The router will take 5 seconds to reboot the system.

**Note:** When the system pops up Reboot System web page after you configure web settings, please click **OK** to reboot your router for ensuring normal operation and preventing unexpected errors of the router in the future.

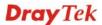

#### 4.15.10 Firmware Upgrade

Before upgrading your router firmware, you need to install the Router Tools. The **Firmware Upgrade Utility** is included in the tools. The following web page will guide you to upgrade firmware by using an example. Note that this example is running over Windows OS (Operating System).

Download the newest firmware from DrayTek's web site or FTP site. The DrayTek web site is www.DrayTek.com (or local DrayTek's web site) and FTP site is ftp.DrayTek.com.

Click **System Maintenance>> Firmware Upgrade** to launch the Firmware Upgrade Utility.

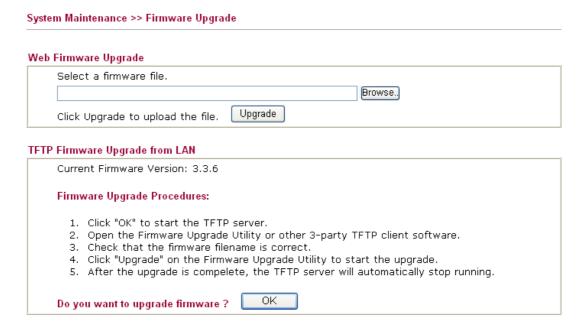

Click **OK**. The following screen will appear. Please execute the firmware upgrade utility first.

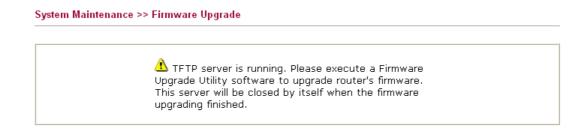

For the detailed information about firmware update, please go to Chapter 5.

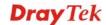

#### 4.15.11 Activation

There are three ways to activate WCF on vigor router, using **Service Activation Wizard**, by means of **CSM>>Web Content Filter Profile** or via **System Maintenance>>Activation**.

After you have finished the setting profiles for WCF (refer to **Web Content Filter Profile**), it is the time to activate the mechanism for your computer.

Click **System Maintenance>>Activation** to open the following page for accessing http://myvigor.draytek.com.

Be aware that such service mechanism is powered by Commtouch.

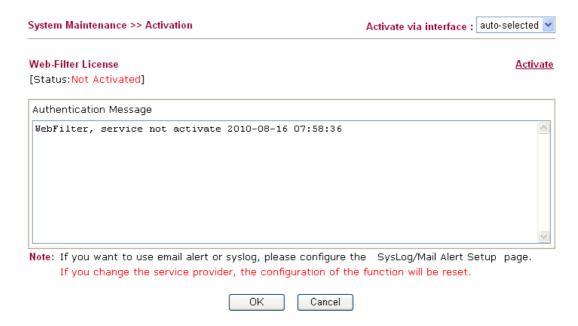

Activate via Interface

Choose WAN interface used by such device for activating Web Content Filter.

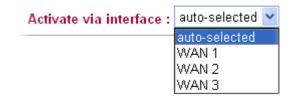

**Activate** The **Activate** link brings you accessing into

www.vigorpro.com to finish the activation of the account and

the router.

Authentication Message As for authentication information of web filter, the process of

authenticating will be displayed on this field for your

reference.

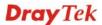

Below shows the successful activation of Web Content Filter:

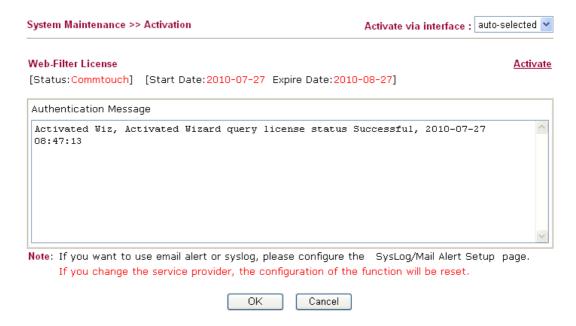

#### 4.16 Diagnostics

Diagnostic Tools provide a useful way to **view** or **diagnose** the status of your Vigor router. Below shows the menu items for Diagnostics.

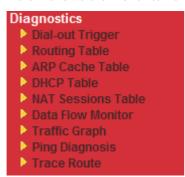

#### 4.16.1 Dial-out Trigger

Click **Diagnostics** and click **Dial-out Trigger** to open the web page. The internet connection (e.g., PPPoE) is triggered by a package sending from the source IP address.

#### Diagnostics >> Dial-out Trigger

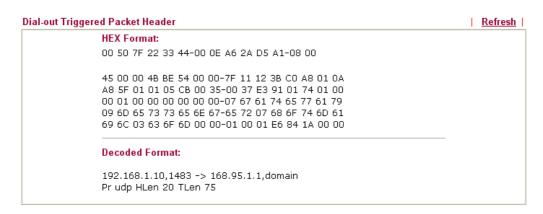

**Decoded Format** It shows the source IP address (local), destination IP (remote)

address, the protocol and length of the package.

**Refresh** Click it to reload the page.

#### 4.16.2 Routing Table

Click **Diagnostics** and click **Routing Table** to open the web page.

Diagnostics >> View Routing Table

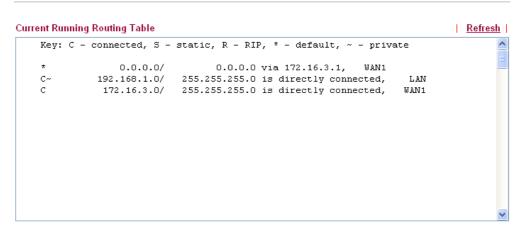

Refresh

Click it to reload the page.

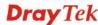

#### 4.16.3 ARP Cache Table

Click **Diagnostics** and click **ARP Cache Table** to view the content of the ARP (Address Resolution Protocol) cache held in the router. The table shows a mapping between an Ethernet hardware address (MAC Address) and an IP address.

Diagnostics >> View ARP Cache Table

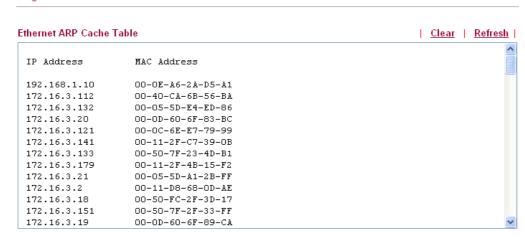

**Refresh** Click it to reload the page.

**Clear** Click it to clear the whole table.

#### 4.16.4 DHCP Table

The facility provides information on IP address assignments. This information is helpful in diagnosing network problems, such as IP address conflicts, etc.

Click **Diagnostics** and click **DHCP Table** to open the web page.

Diagnostics >> View DHCP Assigned IP Addresses

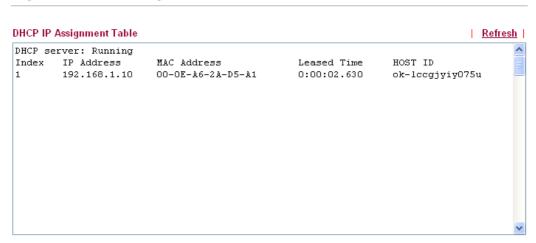

**Index** It displays the connection item number.

**IP Address** It displays the IP address assigned by this router for specified

PC.

MAC Address It displays the MAC address for the specified PC that DHCP

assigned IP address for it.

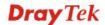

**Leased Time** It displays the leased time of the specified PC.

**HOST ID** It displays the host ID name of the specified PC.

**Refresh** Click it to reload the page.

#### 4.16.5 NAT Sessions Table

Click **Diagnostics** and click **NAT Sessions Table** to open the list page.

Diagnostics >> NAT Sessions Table

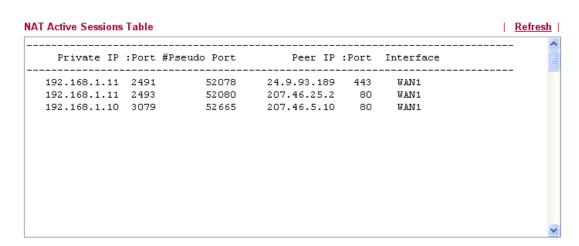

**Private IP:Port** It indicates the source IP address and port of local PC.

**#Pseudo Port** It indicates the temporary port of the router used for NAT.

**Peer IP:Port** It indicates the destination IP address and port of remote host.

**Interface** It displays the representing number for different interface.

**Refresh** Click it to reload the page.

#### 4.16.6 Data Flow Monitor

This page displays the running procedure for the IP address monitored and refreshes the data in an interval of several seconds. The IP address listed here is configured in Bandwidth Management. You have to enable IP bandwidth limit and IP session limit before invoke Data Flow Monitor. If not, a notification dialog box will appear to remind you enabling it.

#### Limit Session

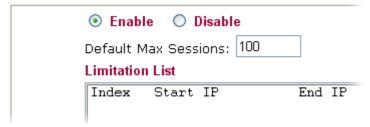

Click **Diagnostics** and click **Data Flow Monitor** to open the web page. You can click **IP Address**, **TX rate**, **RX rate** or **Session** link for arranging the data display.

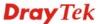

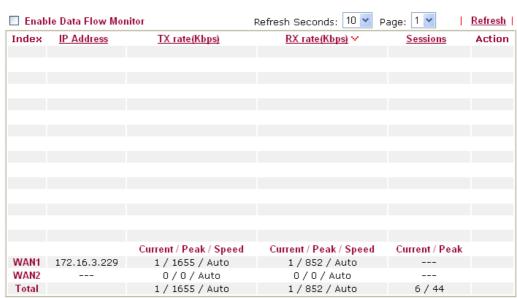

Note: 1. Click "Block" to prevent specified PC from surfing Internet for 5 minutes.

- 2. The IP blocked by the router will be shown in red, and the session column will display the remaining time that the specified IP will be blocked.
- 3. (Kbps): shared bandwidth + : residual bandwidth used Current/Peak are average.

**Enable Data Flow Monitor**  Check this box to enable this function.

Refresh Seconds

Use the drop down list to choose the time interval of refreshing data flow that will be done by the system automatically.

Refresh Seconds: 10 Y

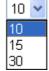

**Refresh** Click this link to refresh this page manually.

**Index** Display the number of the data flow.

**IP Address** Display the IP address of the monitored device.

**TX rate (kbps)** Display the transmission speed of the monitored device.

**RX rate (kbps)** Display the receiving speed of the monitored device.

**Sessions** Display the session number that you specified in Limit Session

web page.

**Action Block** - can prevent specified PC accessing into Internet within

5 minutes.

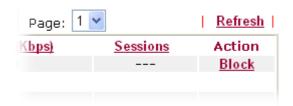

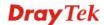

**Unblock** – the device with the IP address will be blocked in five minutes. The remaining time will be shown on the session column.

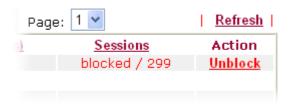

#### **Current /Peak/Speed**

**Current** means current transmission rate and receiving rate for WAN interface.

**Peak** means the highest peak value detected by the router in data transmission.

**Speed** means line speed specified in **WAN>>General Setup**. If you do not specify any rate at that page, here will display **Auto** for instead.

#### 4.16.7 Traffic Graph

Click **Diagnostics** and click **Traffic Graph** to pen the web page. Choose WAN1/WAN2/WAN3 Bandwidth, Sessions, daily or weekly for viewing different traffic graph. Click **Refresh** to renew the graph at any time.

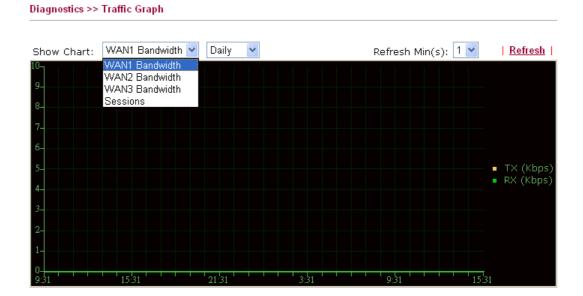

#### Diagnostics >> Traffic Graph

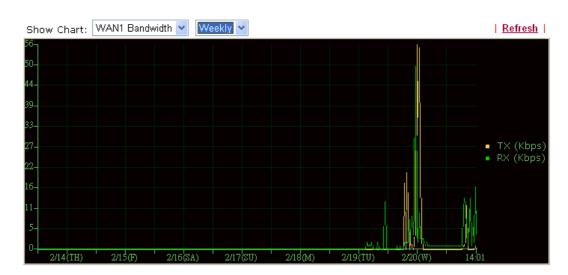

The horizontal axis represents time. Yet the vertical axis has different meanings. For WAN1/WAN2/WAN3 Bandwidth chart, the numbers displayed on vertical axis represent the numbers of the transmitted and received packets in the past.

For Sessions chart, the numbers displayed on vertical axis represent the numbers of the NAT sessions during the past.

#### 4.16.8 Ping Diagnosis

Click **Diagnostics** and click **Ping Diagnosis** to pen the web page.

Diagnostics >> Ping Diagnosis

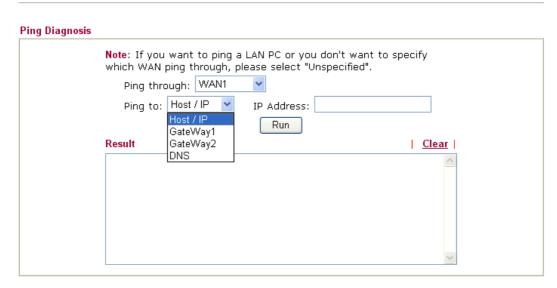

**Ping through** Use the drop down list to choose the WAN interface that you

want to ping through or choose Unspecified to be determined

by the router automatically.

Ping to Use the drop down list to choose the destination that you want

to ping.

**IP Address** Type in the IP address of the Host/IP that you want to ping.

**Run** Click this button to start the ping work. The result will be

displayed on the screen.

**Clear** Click this link to remove the result on the window.

#### 4.16.9 Trace Route

Click **Diagnostics** and click **Trace Route** to open the web page. This page allows you to trace the routes from router to the host. Simply type the IP address of the host in the box and click **Run**. The result of route trace will be shown on the screen.

# Trace Route Trace through: Unspecified Protocol: ICMP UDP Run Result Clear

**Trace through** Use the drop down list to choose the interface that you want to

ping through.

**Protocol** Use the drop down list to choose the protocol that you want to

ping through.

**Host/IP Address** It indicates the IP address of the host.

**Run** Click this button to start route tracing work.

**Clear** Click this link to remove the result on the window.

## Application and Examples

### 5.1 Create a LAN-to-LAN Connection Between Remote Office and Headquarter

The most common case is that you may want to connect to network securely, such as the remote branch office and headquarter. According to the network structure as shown in the below illustration, you may follow the steps to create a LAN-to-LAN profile. These two networks (LANs) should NOT have the same network address.

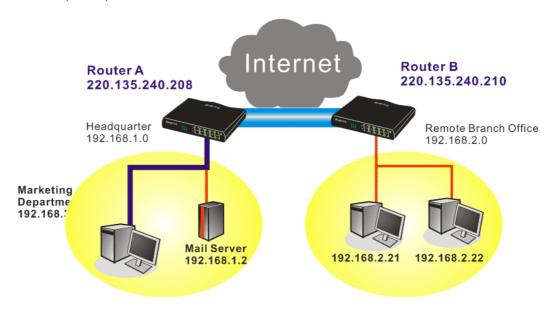

#### Settings in Router A in headquarter:

- 1. Go to **VPN and Remote Access** and select **Remote Access Control** to enable the necessary VPN service and click **OK**.
- Then,
   For using PPP based services, such as PPTP, L2TP, you have to set general settings in PPP General Setup.

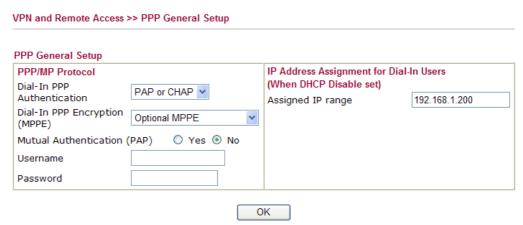

For using **IPSec**-based service, such as IPSec or L2TP with IPSec Policy, you have to set

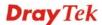

301

general settings in **IPSec General Setup**, such as the pre-shared key that both parties have known.

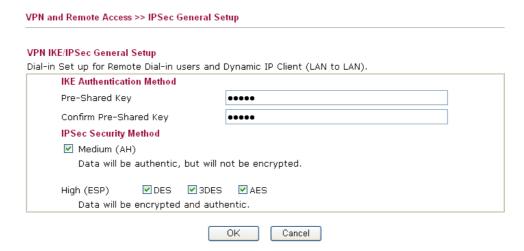

- 3. Go to LAN-to-LAN. Click on one index number to edit a profile.
- 4. Set **Common Settings** as shown below. You should enable both of VPN connections because any one of the parties may start the VPN connection.

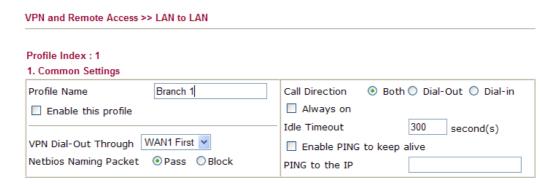

5. Set **Dial-Out Settings** as shown below to dial to connect to Router B aggressively with the selected Dial-Out method.

If an *IPSec-based* service is selected, you should further specify the remote peer IP Address, IKE Authentication Method and IPSec Security Method for this Dial-Out connection.

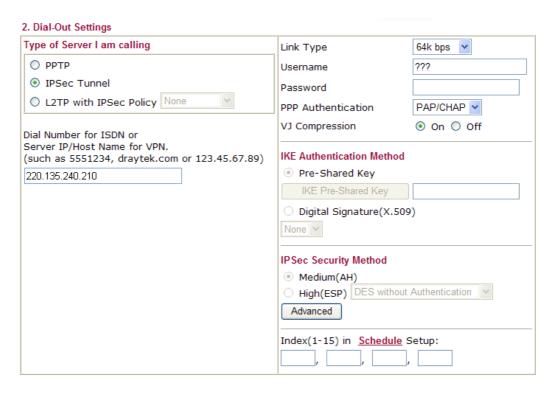

If a *PPP-based service* is selected, you should further specify the remote peer IP Address, Username, Password, PPP Authentication and VJ Compression for this Dial-Out connection.

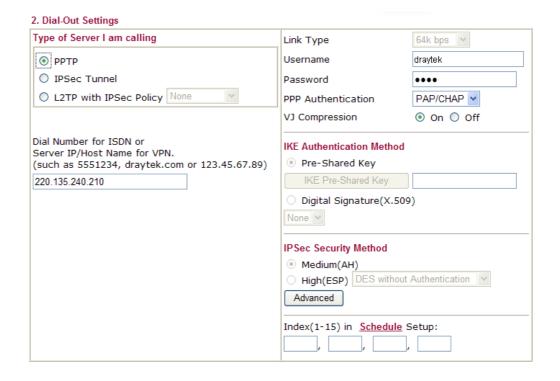

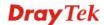

6. Set **Dial-In settings** to as shown below to allow Router B dial-in to build VPN connection.

If an *IPSec-based* service is selected, you may further specify the remote peer IP Address, IKE Authentication Method and IPSec Security Method for this Dial-In connection. Otherwise, it will apply the settings defined in **IPSec General Setup** above.

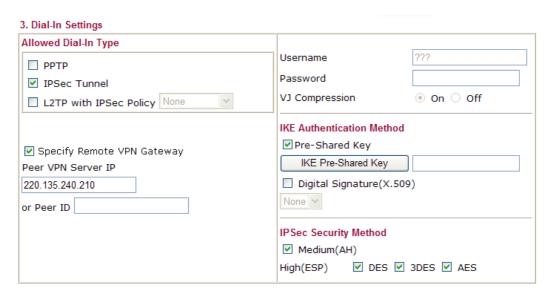

If a *PPP-based service* is selected, you should further specify the remote peer IP Address, Username, Password, and VJ Compression for this Dial-In connection.

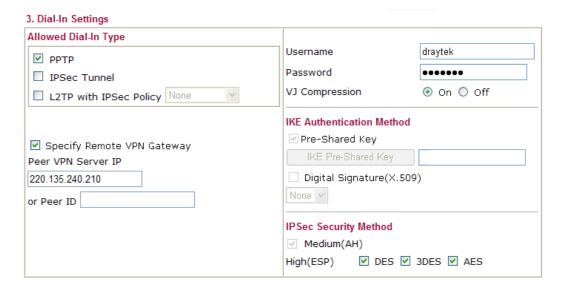

7. At last, set the remote network IP/subnet in **TCP/IP Network Settings** so that Router A can direct the packets destined to the remote network to Router B via the VPN connection.

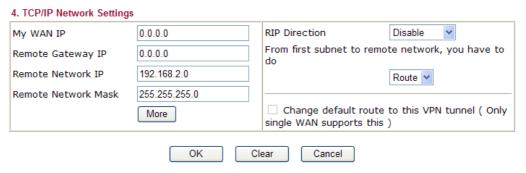

#### **Settings in Router B in the remote office:**

- 1. Go to **VPN and Remote Access** and select **Remote Access Control** to enable the necessary VPN service and click **OK**.
- 2. Then, for using **PPP based** services, such as PPTP, L2TP, you have to set general settings in **PPP General Setup**.

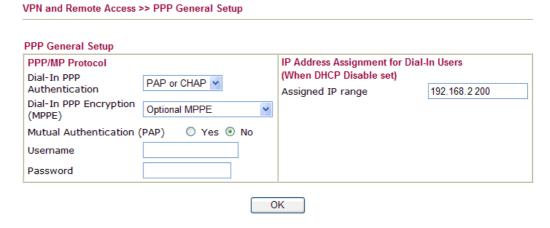

For using **IPSec-based** service, such as IPSec or L2TP with IPSec Policy, you have to set general settings in **IPSec General Setup**, such as the pre-shared key that both parties have known.

| VPN IKE/IPSec General Setup           |                                         |
|---------------------------------------|-----------------------------------------|
| Dial-in Set up for Remote Dial-in use | ers and Dynamic IP Client (LAN to LAN). |
| IKE Authentication Method             |                                         |
| Pre-Shared Key                        | ••••                                    |
| Confirm Pre-Shared Key                | ••••                                    |
| IPSec Security Method                 |                                         |
| Medium (AH)                           |                                         |
| Data will be authentic, b             | ut will not be encrypted.               |
| High (ESP) ☑DES                       | ☑3DES ☑AES                              |
| Data will be encrypted ar             | nd authentic.                           |

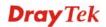

- 3. Go to **LAN-to-LAN**. Click on one index number to edit a profile.
- 4. Set **Common Settings** as shown below. You should enable both of VPN connections because any one of the parties may start the VPN connection.

#### VPN and Remote Access >> LAN to LAN Profile Index: 1 1. Common Settings Profile Name Branch 1 Call Direction Both ○ Dial-Out ○ Dial-in Always on Enable this profile Idle Timeout 300 second(s) VPN Dial-Out Through | WAN1 First 💌 Enable PING to keep alive PING to the IP

5. Set **Dial-Out Settings** as shown below to dial to connect to Router B aggressively with the selected Dial-Out method.

If an *IPSec-based* service is selected, you should further specify the remote peer IP Address, IKE Authentication Method and IPSec Security Method for this Dial-Out connection.

#### 2. Dial-Out Settings Type of Server I am calling Link Type 64k bps 😽 PPTP Username IPSec Tunnel Password O L2TP with IPSec Policy None PPP Authentication PAP/CHAP VJ Compression On ○ Off Dial Number for ISDN or Server IP/Host Name for VPN. **IKE Authentication Method** (such as 5551234, draytek.com or 123.45.67.89) Pre-Shared Key 220.135.240.208 IKE Pre-Shared Key Digital Signature(X.509) None v **IPSec Security Method** Medium(AH) O High(ESP) DES without Authentication Advanced Index(1-15) in Schedule Setup:

If a *PPP-based* service is selected, you should further specify the remote peer IP Address, Username, Password, PPP Authentication and VJ Compression for this Dial-Out connection.

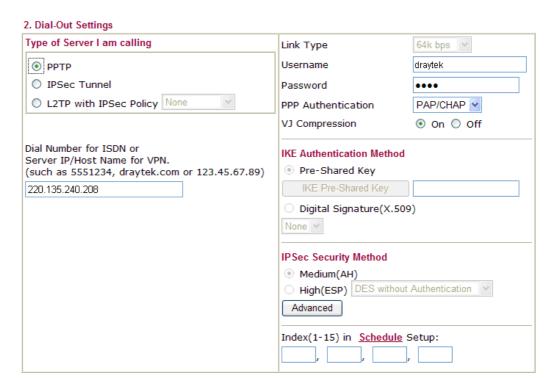

6. Set **Dial-In settings** to as shown below to allow Router A dial-in to build VPN connection.

If an *IPSec-based* service is selected, you may further specify the remote peer IP Address, IKE Authentication Method and IPSec Security Method for this Dial-In connection. Otherwise, it will apply the settings defined in **IPSec General Setup** above.

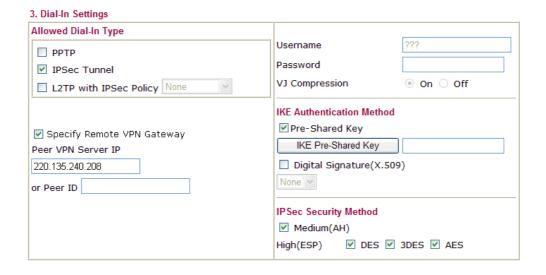

If a *PPP-based* service is selected, you should further specify the remote peer IP Address, Username, Password, and VJ Compression for this Dial-In connection.

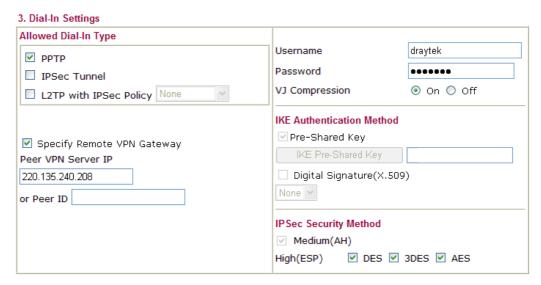

7. At last, set the remote network IP/subnet in **TCP/IP Network Settings** so that Router B can direct the packets destined to the remote network to Router A via the VPN connection.

| 4. ICP/IP Network Setting | S             |                                                                       |                             |
|---------------------------|---------------|-----------------------------------------------------------------------|-----------------------------|
| My WAN IP                 | 0.0.0.0       | RIP Direction                                                         | Disable 💌                   |
| Remote Gateway IP         | 0.0.0.0       | From first subnet to remote do                                        | te network, you have to     |
| Remote Network IP         | 192.168.1.0   |                                                                       | Route 🕶                     |
| Remote Network Mask       | 255.255.255.0 |                                                                       |                             |
|                           | More          | <ul> <li>Change default route<br/>single WAN supports this</li> </ul> | to this VPN tunnel ( Only ) |
|                           | OK C          | lear Cancel                                                           |                             |

### **5.2 Create a Remote Dial-in User Connection Between the Teleworker and Headquarter**

The other common case is that you, as a teleworker, may want to connect to the enterprise network securely. According to the network structure as shown in the below illustration, you may follow the steps to create a Remote User Profile and install Smart VPN Client on the remote host.

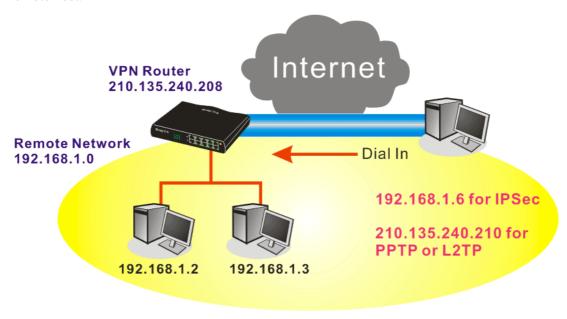

#### **Settings in VPN Router in the enterprise office:**

- Go to VPN and Remote Access and select Remote Access Control to enable the necessary VPN service and click OK.
- 2. Then, for using PPP based services, such as PPTP, L2TP, you have to set general settings in **PPP General Setup**.

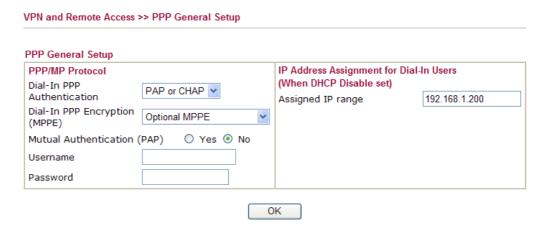

For using IPSec-based service, such as IPSec or L2TP with IPSec Policy, you have to set general settings in **IKE/IPSec General Setup**, such as the pre-shared key that both parties have known.

# VPN IKE/IPSec General Setup Dial-in Set up for Remote Dial-in users and Dynamic IP Client (LAN to LAN). IKE Authentication Method Pre-Shared Key Confirm Pre-Shared Key IPSec Security Method Medium (AH) Data will be authentic, but will not be encrypted. High (ESP) Data will be encrypted and authentic. OK Cancel

- 3. Go to **Remote Dial-In User**. Click on one index number to edit a profile.
- 4. Set **Dial-In** settings to as shown below to allow the remote user dial-in to build VPN connection.

If an *IPSec-based* service is selected, you may further specify the remote peer IP Address, IKE Authentication Method and IPSec Security Method for this Dial-In connection. Otherwise, it will apply the settings defined in **IPSec General Setup** above.

| User account and Authentication  ☐ Enable this account  ☐ Idle Timeout  ☐ 300 second(s)                | Username ???? Password                                                                 |  |
|----------------------------------------------------------------------------------------------------|----------------------------------------------------------------------------------------|--|
| Allowed Dial-In Type                                                                                   | IKE Authentication Method  Pre-Shared Key                                              |  |
| <ul><li>□ PPTP</li><li>☑ IPSec Tunnel</li><li>□ L2TP with IPSec Policy None</li></ul>                  | IKE Pre-Shared Key  ☐ Digital Signature(X.509)  None                                   |  |
| Specify Remote Node Remote Client IP or Peer ISDN Number or Peer ID Netbios Naming Packet  Pass  Block | IPSec Security Method  ✓ Medium(AH)  High(ESP) ✓ DES ✓ 3DES ✓ AES  Local ID (optional) |  |

If a *PPP-based* service is selected, you should further specify the remote peer IP Address, Username, Password, and VJ Compression for this Dial-In connection.

#### VPN and Remote Access >> Remote Dial-in User Index No. 1 **User account and Authentication** ??? Username Enable this account Password Idle Timeout 300 second(s) **IKE Authentication Method** Allowed Dial-In Type ✓ Pre-Shared Kev ✓ PPTP ■ IPSec Tunnel Digital Signature(X.509) L2TP with IPSec Policy None None V ☐ Specify Remote Node Remote Client IP or Peer ISDN Number **IPSec Security Method** ✓ Medium(AH) High(ESP) ✓ DES ✓ 3DES ✓ AES or Peer ID Local ID (optional) Netbios Naming Packet

Clear

Cancel

#### **Settings in the remote host:**

- For Win98/ME, you may use "Dial-up Networking" to create the PPTP tunnel to Vigor router. For Win2000/XP, please use "Network and Dial-up connections" or "Smart VPN Client", complimentary software to help you create PPTP, L2TP, and L2TP over IPSec tunnel. You can find it in CD-ROM in the package or go to www.DrayTek.com download center. Install as instructed.
- 2. After successful installation, for the first time user, you should click on the **Step 0. Configure** button. Reboot the host.

OK

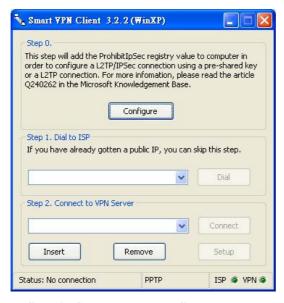

3. In **Step 2. Connect to VPN Server**, click **Insert** button to add a new entry.

If an IPSec-based service is selected as shown below,

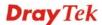

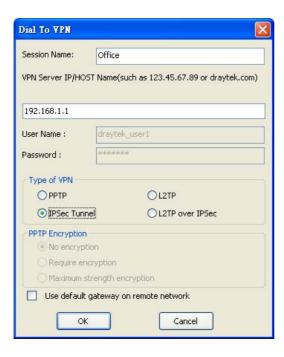

You may further specify the method you use to get IP, the security method, and authentication method. If the Pre-Shared Key is selected, it should be consistent with the one set in VPN router.

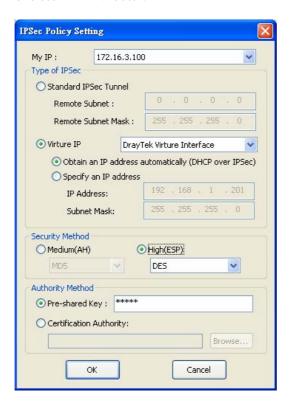

If a PPP-based service is selected, you should further specify the remote VPN server IP address, Username, Password, and encryption method. The User Name and Password should be consistent with the one set up in the VPN router. To use default gateway on remote network means that all the packets of remote host will be directed to VPN server then forwarded to Internet. This will make the remote host seem to be working in the enterprise network.

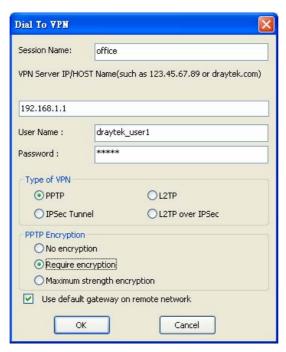

4. Click **Connect** button to build connection. When the connection is successful, you will find a green light on the right down corner.

#### 5.3 QoS Setting Example

Assume a teleworker sometimes works at home and takes care of children. When working time, he would use Vigor router at home to connect to the server in the headquarter office downtown via either HTTPS or VPN to check email and access internal database. Meanwhile, children may chat on Skype in the restroom.

1. Go to Bandwidth Management>>Quality of Service.

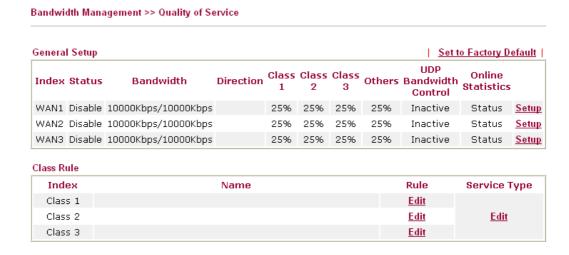

2. Click **Setup** link of WAN. Make sure the QoS Control on the left corner is checked. And select **BOTH** in **Direction**.

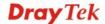

# WAN1 General Setup V Enable the QoS Control WAN Inboun OUT WAN Outbound BOTH WAN Outbound BOTH

3. Set Inbound/Outbound bandwidth.

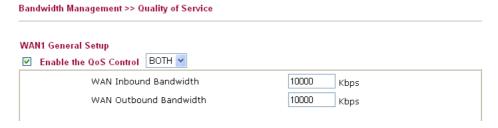

**Note:** The rate of outbound/inbound must be smaller than the real bandwidth to ensure correct calculation of QoS. It is suggested to set the bandwidth value for inbound/outbound as 80% - 85% of physical network speed provided by ISP to maximize the QoS performance.

4. Return to previous page. Enter the Name of Index Class 1 by clicking **Edit** link. Type the name "**E-mail**" for Class 1.

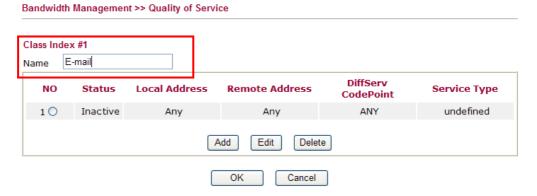

5. For this index, the user will set reserved bandwidth (e.g., 25%) for **E-mail** using protocol POP3 and SMTP.

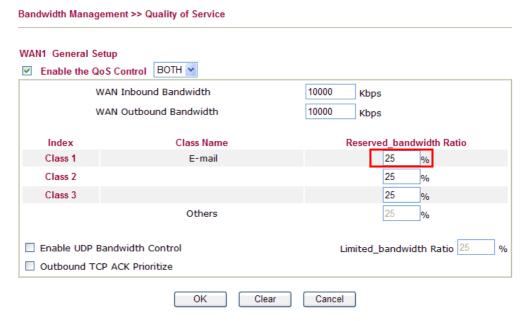

6. Return to previous page. Enter the Name of Index Class 2 by clicking **Edit** link. In this index, the user will set reserved bandwidth for **HTTPS**. And click **OK**.

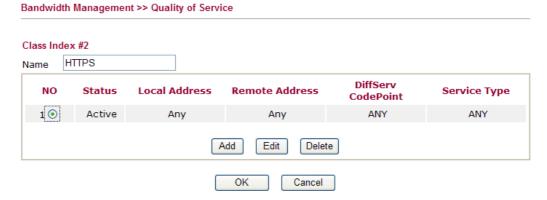

7. Click **Setup** link for WAN.

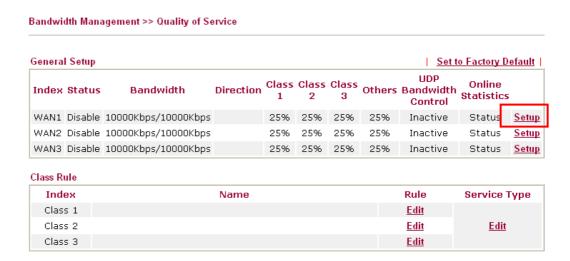

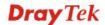

8. Check **Enable UDP Bandwidth Control** on the bottom to prevent enormous UDP traffic of influent other application. Click **OK**.

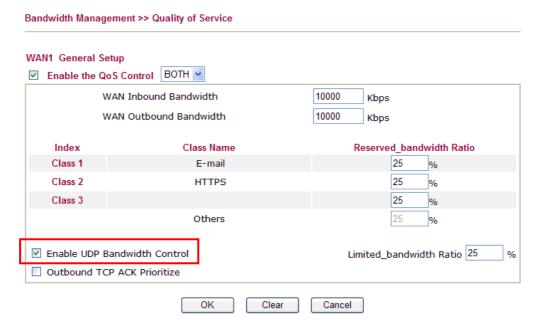

9. If the worker has connected to the headquarter using host to host VPN tunnel. (Please refer to Chapter 3 VPN for detail instruction), he may set up an index for it. Enter the Class Name of Index 3. In this index, he will set reserved bandwidth for 1 VPN tunnel.

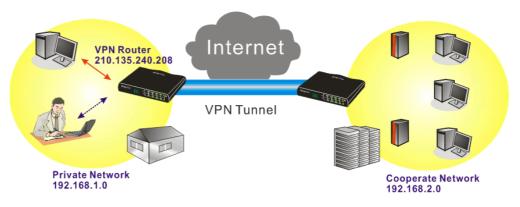

10. Click **Edit** to open a new window.

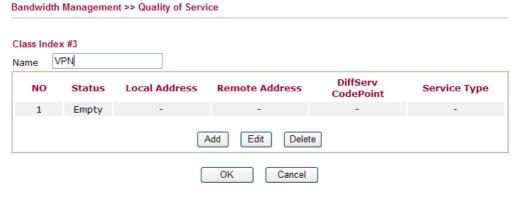

11. Click **Edit** to open the following window. Check the **ACT** box, first.

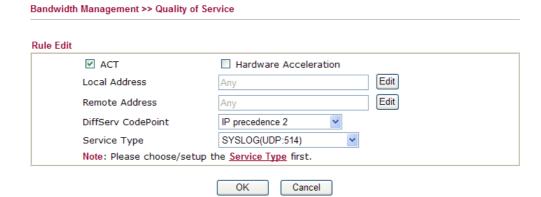

12. Then click **Edit** of **Local Address** to set a worker's subnet address. Click **Edit** of **Remote Address** to set headquarter's IP address. Leave other fields and click **OK**.

#### 5.4 LAN - Created by Using NAT

An example of default setting and the corresponding deployment are shown below. The default Vigor router private IP address/Subnet Mask is 192.168.1.1/255.255.255.0. The built-in DHCP server is enabled so it assigns every local NATed host an IP address of 192.168.1.x starting from 192.168.1.10.

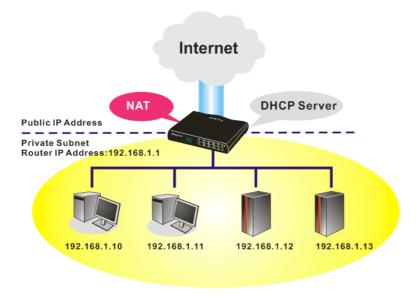

You can just set the settings wrapped inside the red rectangles to fit the request of NAT usage.

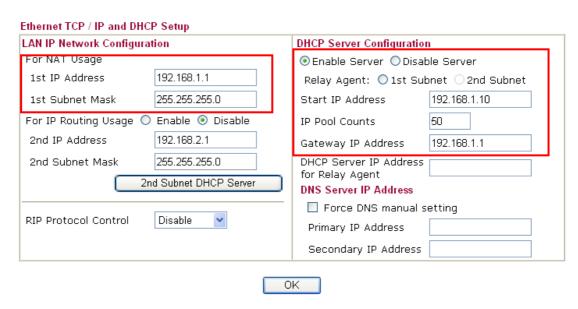

To use another DHCP server in the network rather than the built-in one of Vigor Router, you have to change the settings as show below.

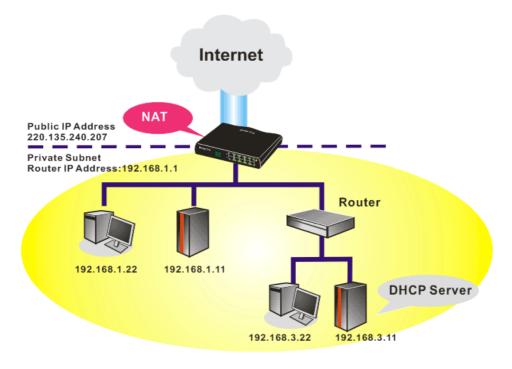

You can just set the settings wrapped inside the red rectangles to fit the request of NAT usage.

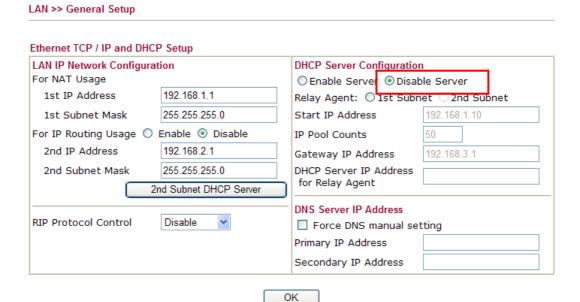

#### 5.5 Upgrade Firmware for Your Router

Before upgrading your router firmware, you need to install the Router Tools. The **Firmware Upgrade Utility** is included in the tools.

- 1. Go to www.DrayTek.com.
- 2. Access into **Support** >> **Downloads**. Please find out **Firmware** menu and click it. Search the model you have and click on it to download the newly update firmware for your router.

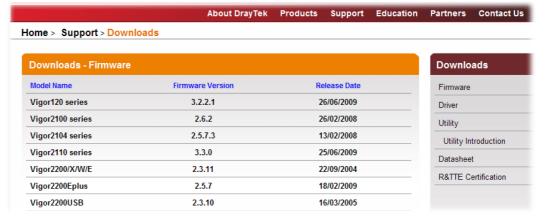

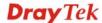

3. Access into **Support** >> **Downloads**. Please find out **Utility** menu and click it.

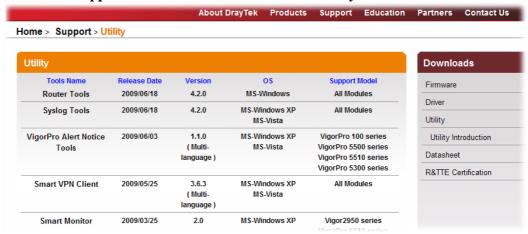

- 4. Click on the link of **Router Tools** to download the file. After downloading the files, please decompressed the file onto your host.
- 5. Double click on the icon of router tool. The setup wizard will appear.

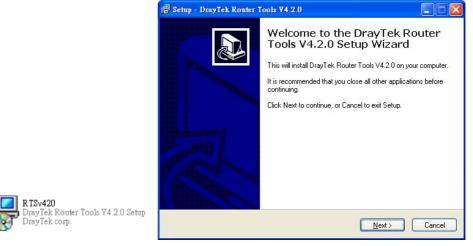

- 6. Follow the onscreen instructions to install the tool. Finally, click **Finish** to end the installation.
- 7. From the **Start** menu, open **Programs** and choose **Router Tools XXX** >> **Firmware Upgrade Utility**.

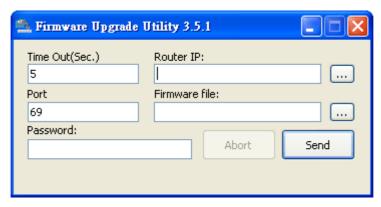

- 8. Type in your router IP, usually **192.168.1.1**.
- 9. Click the button to the right side of Firmware file typing box. Locate the files that you download from the company web sites. You will find out two files with different extension names, **xxxx.all** (keep the old custom settings) and **xxxx.rst** (reset all the

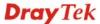

custom settings to default settings). Choose any one of them that you need.

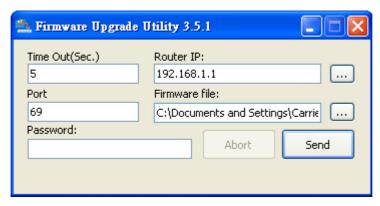

10. Click Send.

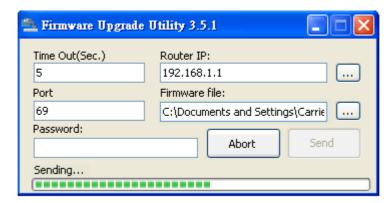

11. Now the firmware update is finished.

## 5.6 Request a certificate from a CA server on Windows CA Server

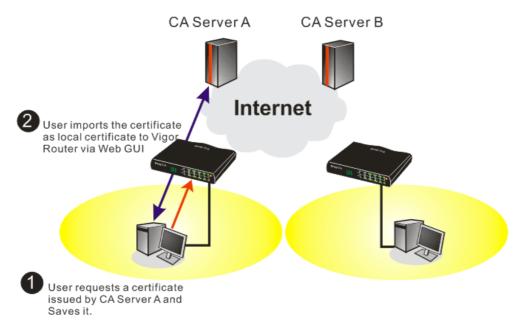

1. Go to Certificate Management and choose Local Certificate.

Certificate Management >> Local Certificate

X509 Local Certificate Configuration

Name Subject Status Modify

Local --- --- View Delete

GENERATE IMPORT REFRESH

X509 Local Certificate

2. You can click **GENERATE** button to start to edit a certificate request. Enter the information in the certificate request.

Certificate Management >> Local Certificate

Generate Certificate Request Subject Alternative Name Type Domain Name Domain Name draytek.com Subject Name TVV Country (C) State (ST) Location (L) Orginization (O) Draytek Orginization Unit (OU) Common Name (CN) press@draytek.com Email (E) Кеу Туре Key Size Generate

3. Copy and save the X509 Local Certificate Requet as a text file and save it for later use.

Certificate Management >> Local Certificate

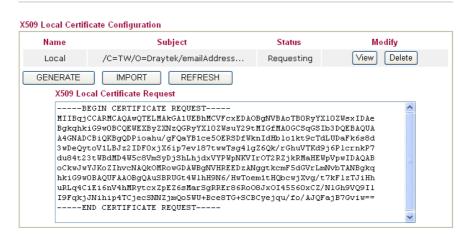

4. Connect to CA server via web browser. Follow the instruction to submit the request. Below we take a Windows 2000 CA server for example. Select **Request a Certificate**.

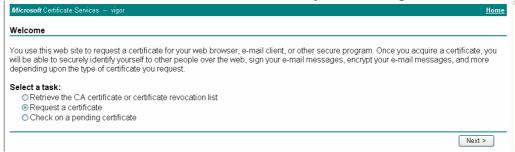

Select Advanced request.

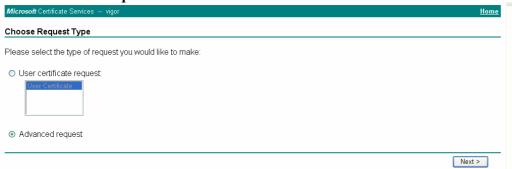

Select Submit a certificate request a base64 encoded PKCS #10 file or a renewal request using a base64 encoded PKCS #7 file

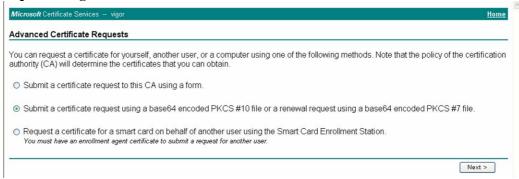

Import the X509 Local Certificate Requet text file. Select **Router (Offline request)** or **IPSec (Offline request)** below.

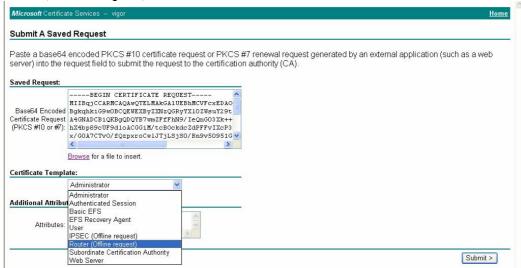

Then you have done the request and the server now issues you a certificate. Select **Base 64 encoded** certificate and **Download CA certificate**. Now you should get a certificate (.cer file) and save it.

5. Back to Vigor router, go to **Local Certificate**. Click **IMPORT** button and browse the file to import the certificate (.cer file) into Vigor router. When finished, click refresh and

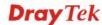

you will find the below window showing "-----BEGINE CERTIFICATE-----."

Certificate Management >> Local Certificate

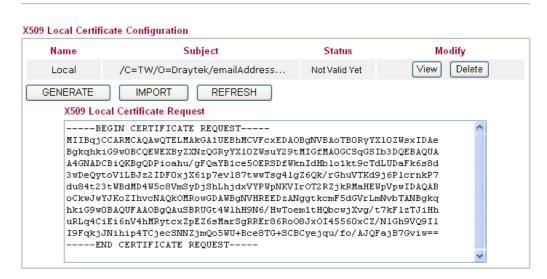

6. You may review the detail information of the certificate by clicking **View** button.

| Name :                        | Local                                          |  |
|-------------------------------|------------------------------------------------|--|
| Issuer:                       | /C=US/CN=vigor                                 |  |
| Subject :                     | /emailAddress=press@draytek.com/C=TW/O=Draytek |  |
| Subject Alternative<br>Name : | DNS:draytek.com                                |  |
| Valid From :                  | Aug 30 23:08:43 2005 GMT                       |  |
| Valid To :                    | Aug 30 23:17:47 2007 GMT                       |  |

### 5.7 Request a CA Certificate and Set as Trusted on Windows CA Server

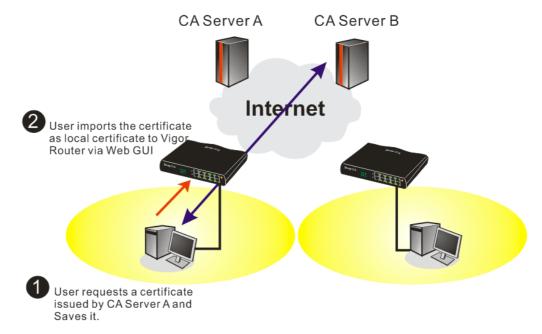

1. Use web browser connecting to the CA server that you would like to retrieve its CA certificate. Click **Retrive the CA certificate or certificate recornig list**.

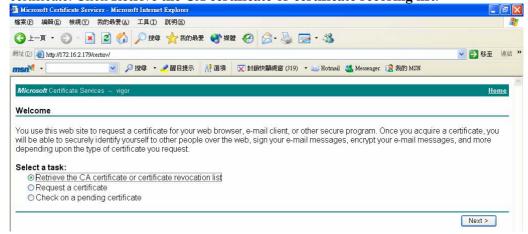

2. In Choose file to download, click CA Certificate Current and Base 64 encoded, and Download CA certificate to save the .cer. file.

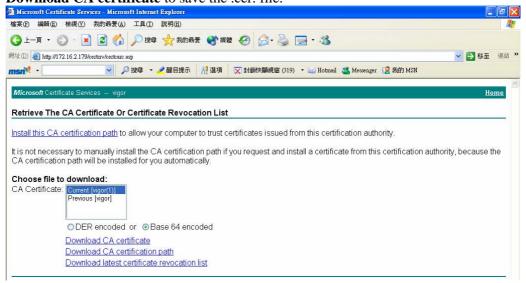

3. Back to Vigor router, go to **Trusted CA Certificate**. Click **IMPORT** button and browse the file to import the certificate (.cer file) into Vigor router. When finished, click refresh and you will find the below illustration.

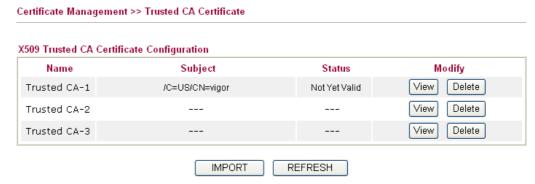

4. You may review the detail information of the certificate by clicking **View** button.

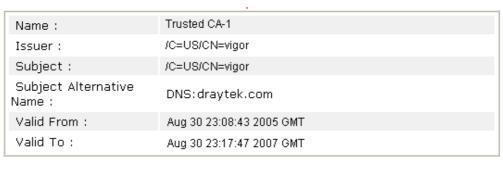

Close

**Note**: Before setting certificate configuration, please go to **System Maintenance** >> **Time and Date** to reset current time of the router first.

#### 5.8 Creating an Account for MyVigor

The website of MyVigor (a server located on <a href="http://myvigor.draytek.com">http://myvigor.draytek.com</a>) provides several useful services (such as Web Content Filter) to filtering the web pages for the sake of protecting your system.

In general, **Service Activation Wizard** can activate WCF service for the router by using simple steps. However, if you (for example, a company) purchase several different routers and activate the services respectively, you might need an account to achieve the goal of management.

Please follow the sections below to create an account for MyVigor.

#### 5.8.1 Creating an Account via Vigor Router

1. Click **CSM>> Web Content Filter Profile**. The following page will appear.

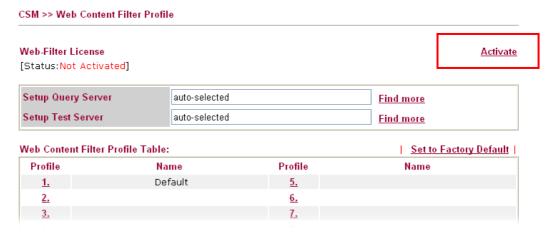

Or

Click **System Maintenance>>Activation** to open the following page.

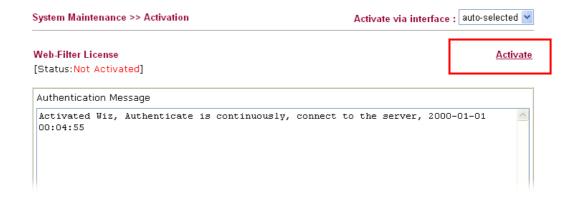

2. Click the **Activate** link. A login page for MyVigor web site will pop up automatically.

This service is available for MyVigor member only. Please login to access MyVigor. If you are not one of the members of MyVigor, please create an account first.

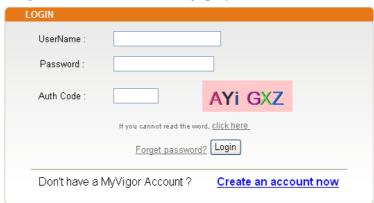

If you are having difficulty logging in, contact our customer service.

Customer Service : (886) 3 597 2727 or

email to :<u>webmaster@draytek.com</u>

- 3. Click the link of **Create an account now**.
- 4. Check to confirm that you accept the Agreement and click **Accept**.

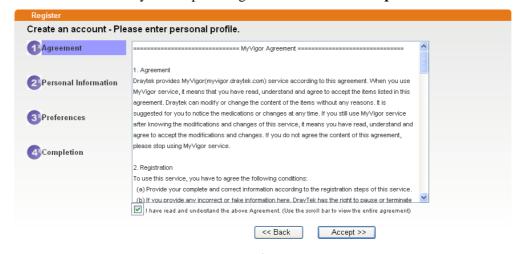

5. Type your personal information in this page and then click **Continue**.

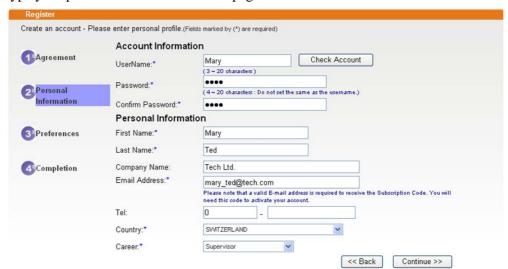

6. Choose proper selection for your computer and click **Continue**.

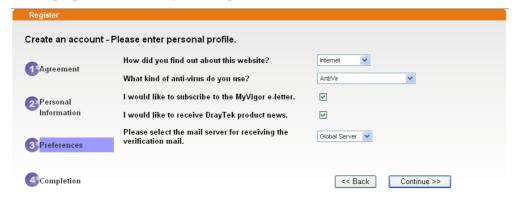

7. Now you have created an account successfully. Click START.

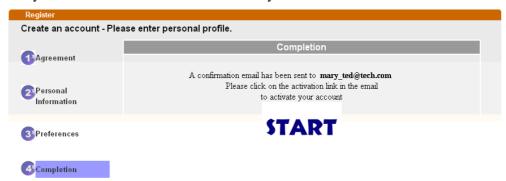

8. Check to see the confirmation *email* with the title of **New Account Confirmation Letter from myvigor.draytek.com**.

\*\*\*\*\* This is an automated message from myvigor draytek.com. \*\*\*\*\*

Thank you (Mary) for creating an account.

Please click on the activation link below to activate your account

Link: Activate my Account

9. Click the **Activate my Account** link to enable the account that you created. The following screen will be shown to verify the register process is finished. Please click **Login**.

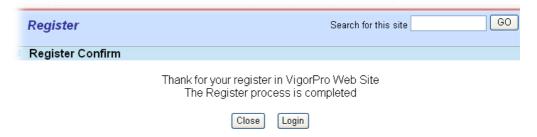

10. When you see the following page, please type in the account and password (that you just created) in the fields of **UserName** and **Password**.

This service is available for MyVigor member only. Please login to access MyVigor. If you are not one of the members of MyVigor, please create an account first.

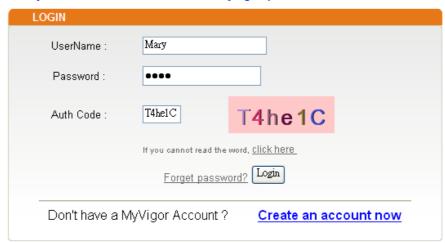

If you are having difficulty logging in, contact our customer service

Customer Service : (888) 3 597 2727 or

email to :Webmaster@draytek.com

11. Now, click **Login**. Your account has been activated. You can access into MyVigor server to activate the service (e.g., WCF) that you want.

#### 5.8.2 Creating an Account via MyVigor Web Site

1. Access into <a href="http://myvigor.draytek.com">http://myvigor.draytek.com</a>. Find the line of **Not registered yet?**. Then, click the link **Click here!** to access into next page.

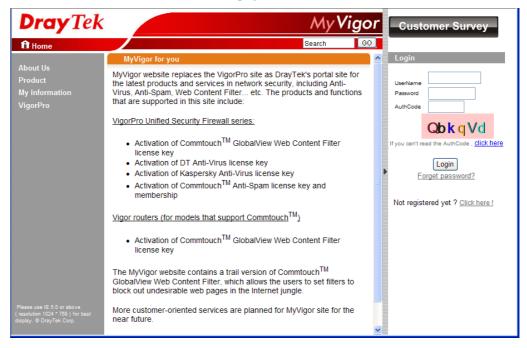

2. Check to confirm that you accept the Agreement and click **Accept**.

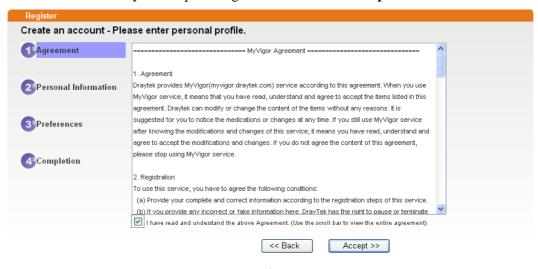

3. Type your personal information in this page and then click **Continue**.

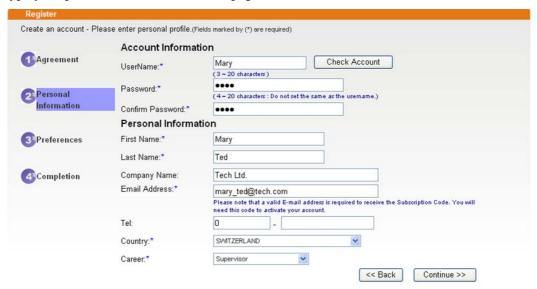

4. Choose proper selection for your computer and click **Continue**.

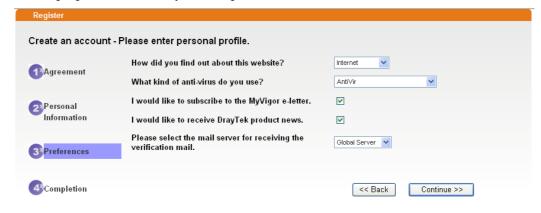

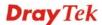

5. Now you have created an account successfully. Click START.

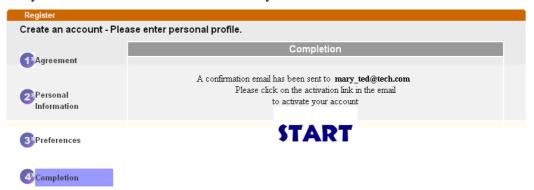

6. Check to see the confirmation *email* with the title of **New Account Confirmation Letter from myvigor.draytek.com**.

\*\*\*\*\* This is an automated message from myvigor draytek.com. \*\*\*\*\*

Thank you (Mary) for creating an account.

Please click on the activation link below to activate your account

Link: Activate my Account

7. Click the **Activate my Account** link to enable the account that you created. The following screen will be shown to verify the register process is finished. Please click **Login**.

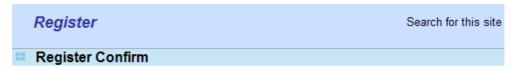

The Confirm message of New Owner(Mary) maybe timeout Please try again or contact to draytek.com

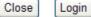

8. When you see the following page, please type in the account and password (that you just created) in the fields of **UserName** and **Password**. Then type the code in the box of Auth Code according to the value displayed on the right side of it.

This service is available for MyVigor member only. Please login to access MyVigor. If you are not one of the members of MyVigor, please create an account first.

| LOGIN                                          |                                                      |        |  |  |
|------------------------------------------------|------------------------------------------------------|--------|--|--|
| UserName :                                     | Mary                                                 |        |  |  |
| Password :                                     | ••••                                                 |        |  |  |
| Auth Code :                                    | T4he1C                                               | T4he1C |  |  |
| If you cannot read the word, <u>Click here</u> |                                                      |        |  |  |
| Forget password? Login                         |                                                      |        |  |  |
| Don't have a N                                 | Don't have a MyVigor Account ? Create an account now |        |  |  |

If you are having difficulty logging in, contact our customer service.

Customer Service: (886) 3 597 2727 or

email to: <a href="mailto:webmaster@draytek.com">webmaster@draytek.com</a>

Now, click **Login**. Your account has been activated. You can access into MyVigor server to activate the service (e.g., WCF) that you want.

This page is left blank.

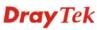

## 6 Trouble Shooting

situations if you cannot access into the Internet after installing the router and finishing the web configuration. Please follow sections below to check your basic installation status stage by stage.

- Checking if the hardware status is OK or not.
- Checking if the network connection settings on your computer are OK or not.
- Pinging the router from your computer.
- Checking if the ISP settings are OK or not.
- Backing to factory default setting if necessary.

If all above stages are done and the router still cannot run normally, it is the time for you to contact your dealer for advanced help.

#### 6.1 Checking If the Hardware Status Is OK or Not

Follow the steps below to verify the hardware status.

- 1. Check the power line and WLAN/LAN cable connections. Refer to "1.3 Hardware Installation" for details.
- 2. Turn on the router. Make sure the **ACT LED** blink once per second and the correspondent **LAN LED** is bright.

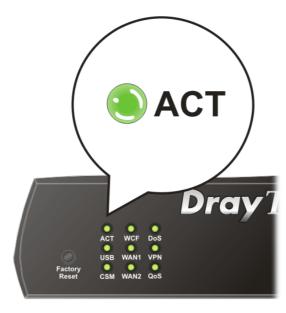

3. If not, it means that there is something wrong with the hardware status. Simply back to "1.3 Hardware Installation" to execute the hardware installation again. And then, try again.

## 6.2 Checking If the Network Connection Settings on Your Computer Is OK or Not

Sometimes the link failure occurs due to the wrong network connection settings. After trying the above section, if the link is stilled failed, please do the steps listed below to make sure the network connection settings is OK.

#### **For Windows**

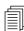

The example is based on Windows XP. As to the examples for other operation systems, please refer to the similar steps or find support notes in **www.DrayTek.com**.

1. Go to **Control Panel** and then double-click on **Network Connections**.

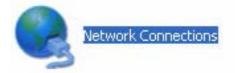

2. Right-click on Local Area Connection and click on Properties.

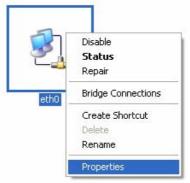

3. Select Internet Protocol (TCP/IP) and then click Properties.

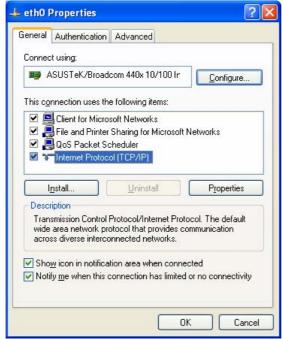

4. Select **Obtain an IP address automatically** and **Obtain DNS server address automatically**.

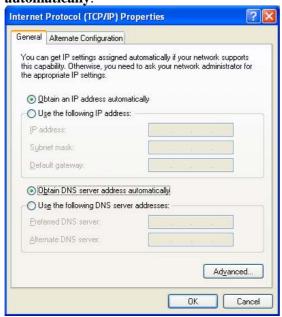

#### For Mac OS

- 1. Double click on the current used Mac OS on the desktop.
- 2. Open the **Application** folder and get into **Network**.
- 3. On the **Network** screen, select **Using DHCP** from the drop down list of Configure IPv4.

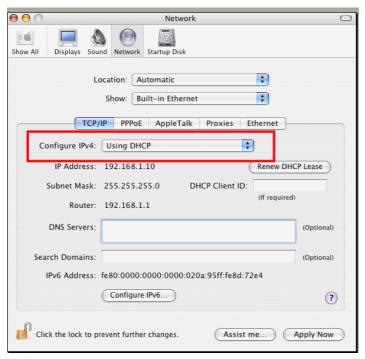

#### 6.3 Pinging the Router from Your Computer

The default gateway IP address of the router is 192.168.1.1. For some reason, you might need to use "ping" command to check the link status of the router. The most important thing is that the computer will receive a reply from 192.168.1.1. If not, please check the IP address of your computer. We suggest you setting the network connection as get IP automatically. (Please refer to the section 6.2)

Please follow the steps below to ping the router correctly.

#### For Windows

- 1. Open the **Command** Prompt window (from **Start menu> Run**).
- 2. Type **command** (for Windows 95/98/ME) or **cmd** (for Windows NT/ 2000/XP/Vista). The DOS command dialog will appear.

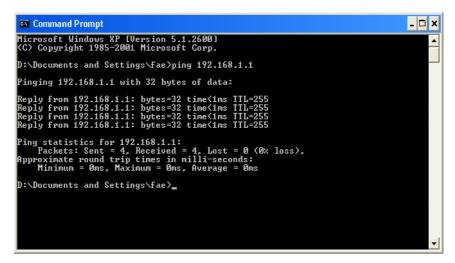

- 3. Type ping 192.168.1.1 and press [Enter]. If the link is OK, the line of "Reply from 192.168.1.1:bytes=32 time<1ms TTL=255" will appear.
- 4. If the line does not appear, please check the IP address setting of your computer.

#### For Mac OS (Terminal)

- 1. Double click on the current used Mac OS on the desktop.
- 2. Open the **Application** folder and get into **Utilities**.
- 3. Double click **Terminal**. The Terminal window will appear.
- 4. Type ping 192.168.1.1 and press [Enter]. If the link is OK, the line of "64 bytes from 192.168.1.1: icmp\_seq=0 ttl=255 time=xxxx ms" will appear.

```
\Theta \Theta \Theta
                           Terminal — bash — 80x24
                                                                                  3
Last login: Sat Jan 3 02:24:18 on ttyp1
Welcome to Darwin!
Vigor10:~ draytek$ ping 192.168.1.1
PING 192.168.1.1 (192.168.1.1): 56 data bytes
64 bytes from 192.168.1.1: icmp_seq=0 ttl=255 time=0.755 ms
64 bytes from 192.168.1.1: icmp_seq=1 ttl=255 time=0.697 ms
64 bytes from 192.168.1.1: icmp_seq=2 ttl=255 time=0.716 ms
64 bytes from 192.168.1.1: icmp_seq=3 ttl=255 time=0.731 ms
64 bytes from 192.168.1.1: icmp_seq=4 ttl=255 time=0.72 ms
--- 192.168.1.1 ping statistics ---
5 packets transmitted, 5 packets received, 0% packet loss
round-trip min/avg/max = 0.697/0.723/0.755 ms
Vigor10:~ draytek$ 📗
```

#### 6.4 Checking If the ISP Settings are OK or Not

Open **WAN** >> **Internet Access** page and then check whether the ISP settings are set correctly. Click **Details Page** of WAN1/WAN2 to review the settings that you configured previously.

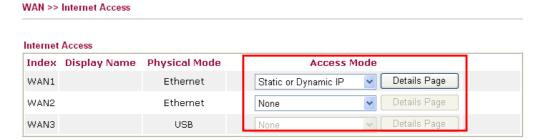

#### 6.5 Problems for 3G Network Connection

When you have trouble in using 3G network transmission, please check the following:

#### Check if USB LED lights on or off

You have to wait about 15 seconds after inserting 3G USB Modem into your Vigor2920. Later, the USB LED will light on which means the installation of USB Modem is successful. If the USB LED does not light on, please remove and reinsert the modem again. If it still fails, restart Vigor2920.

#### USB LED lights on but the network connection does not work

Check the PIN Code of SIM card is disabled or not. Please use the utility of 3G USB Modem to disable PIN code and try again. If it still fails, it might be the compliance problem of system. Please open DrayTek Syslog Tool to capture the connection information (WAN Log) and send the page (similar to the following graphic) to the service center of DrayTek.

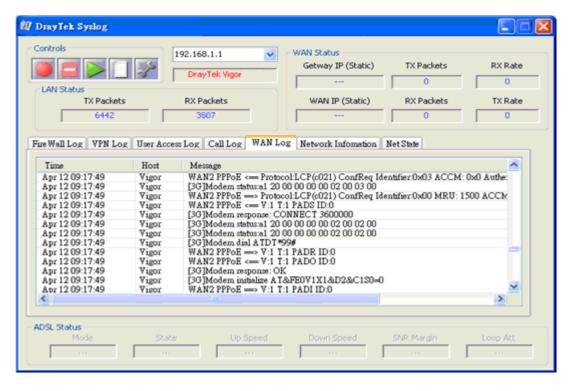

#### Transmission Rate is not fast enough

Please connect your Notebook with 3G USB Modem to test the connection speed to verify if the problem is caused by Vigor2920. In addition, please refer to the manual of 3G USB Modem for LED Status to make sure if the modem connects to Internet via HSDPA mode. If you want to use the modem indoors, please put it on the place near the window to obtain better signal receiving.

#### 6.6 Backing to Factory Default Setting If Necessary

Sometimes, a wrong connection can be improved by returning to the default settings. Try to reset the router by software or hardware. Such function is available in **Admin Mode** only.

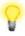

**Warning:** After pressing **factory default setting**, you will loose all settings you did before. Make sure you have recorded all useful settings before you pressing. The password of factory default is null.

#### **Software Reset**

You can reset the router to factory default via Web page. Such function is available in **Admin Mode** only.

Go to **System Maintenance** and choose **Reboot System** on the web page. The following screen will appear. Choose **Using factory default configuration** and click **OK**. After few seconds, the router will return all the settings to the factory settings.

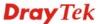

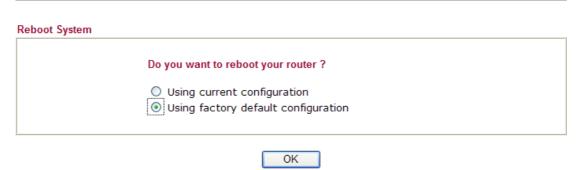

#### **Hardware Reset**

While the router is running (ACT LED blinking), press the **Factory Reset** button and hold for more than 5 seconds. When you see the **ACT** LED blinks rapidly, please release the button. Then, the router will restart with the default configuration.

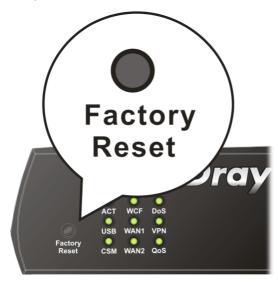

After restore the factory default setting, you can configure the settings for the router again to fit your personal request.

#### 6.7 Contacting Your Dealer

If the router still cannot work correctly after trying many efforts, please contact your dealer for further help right away. For any questions, please feel free to send e-mail to support@DrayTek.com.